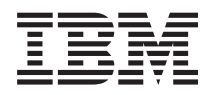

System i Praca w sieci Telnet

*Wersja 6 wydanie 1*

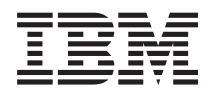

System i Praca w sieci **Telnet** 

*Wersja 6 wydanie 1*

#### **Uwaga**

Przed skorzystaniem z tych informacji oraz z produktu, którego dotyczą, należy przeczytać informacje zawarte w sekcji ["Uwagi",](#page-108-0) na stronie 103.

To wydanie dotyczy wersji 6, wydania 1, modyfikacji 0 systemu IBM i5/OS (numer produktu 5761-SS1) oraz wszystkich kolejnych wydań i modyfikacji, o ile w nowych wydaniach nie określono inaczej. Wersja ta nie działa na wszystkich modelach komputerów z procesorem RISC ani na modelach z procesorem CISC.

# **Spis treści**

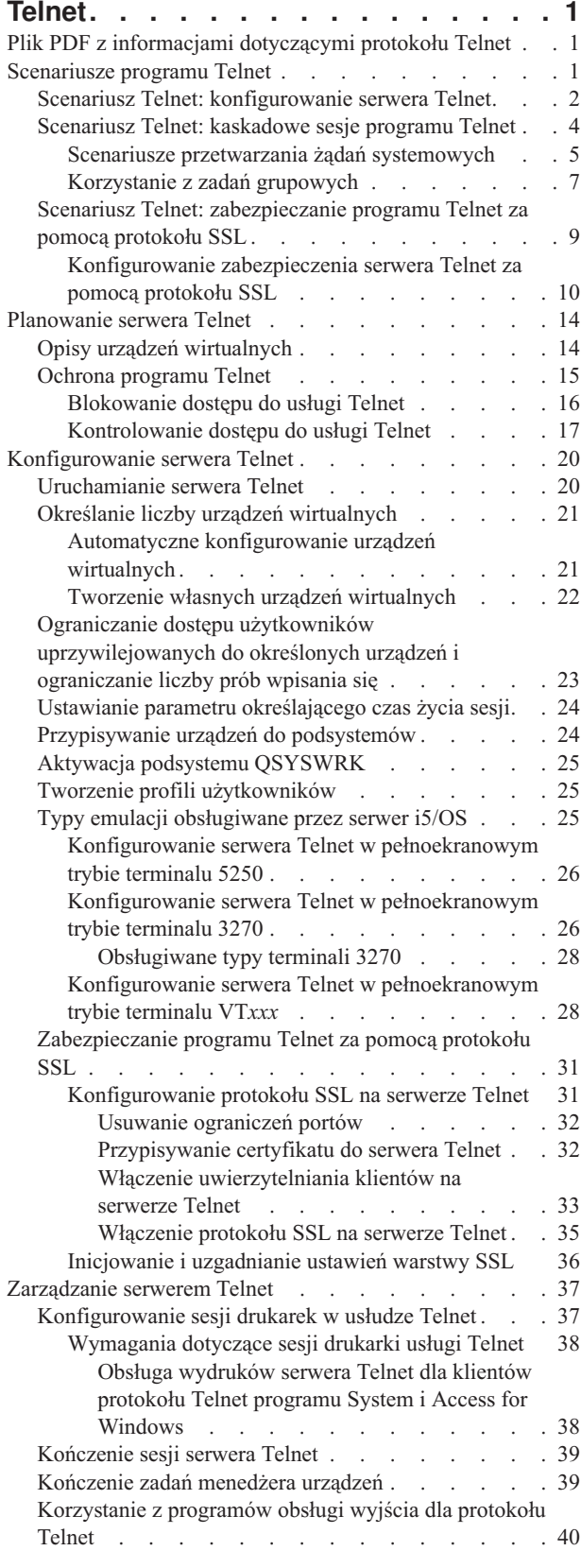

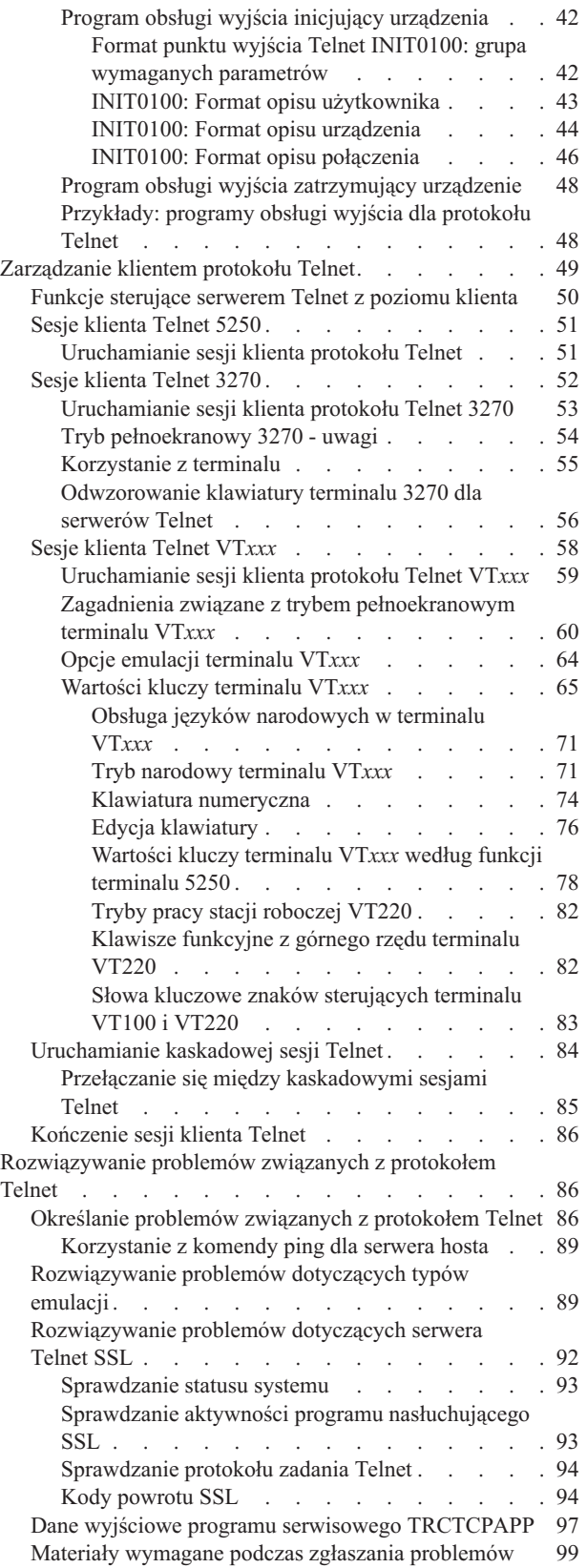

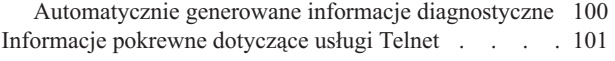

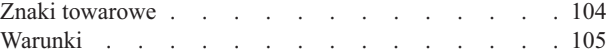

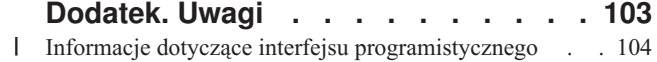

# <span id="page-6-0"></span>**Telnet**

Telnet jest protokołem umożliwiającym wpisywanie się do zdalnego komputera i korzystanie z niego w taki sposób, jakby znajdował się on bezpośrednio w sieci lokalnej.

System (zazwyczaj komputer PC), którego używa użytkownik, jest klientem protokołu Telnet. Serwer Telnet jest zdalnym komputerem, do którego przyłączony jest klient. Protokół TCP/IP obsługuje zarówno klienta, jak i serwer Telnet.

Jedną z najważniejszych cech protokołu Telnet jest możliwość uzgadniania przesłania strumienia danych między klientem i serwerem. Ten rodzaj uzgadniania umożliwia klientowi lub serwerowi zainicjowanie żądania lub jego przyjęcie.

Dostępnych jest szereg trybów emulacji uzgadniania żądań i ich konwersji na dane wyjściowe. W przypadku protokołu |

Telnet preferowanym typem emulacji jest 5250. Telnet obsługuje również stacje robocze typu 3270 i VT*xxx* oraz tryby |

obsługi drukarki opisane w dokumencie RFC 4777 (TN5250E). Ten rozdział zawiera podstawowe informacje |

dotyczące protokołu Telnet i opisuje zarządzanie nią w systemie użytkownika. |

**Uwaga:** Korzystając z przykładów kodu, użytkownik wyraża zgodę na warunki zapisane w sekcji ["Licencja](#page-107-0) na kod oraz [Informacje](#page-107-0) dotyczące kodu" na stronie 102.

# **Plik PDF z informacjami dotyczącymi protokołu Telnet**

Informacje zawarte w tym temacie są także dostępne w postaci pliku PDF, który można wyświetlić i wydrukować.

Aby wyświetlić lub pobrać dokument w formacie PDF, należy wybrać Telnet (około 1300 kB).

# **Zapisywanie plików PDF**

Aby zapisać plik PDF na stacji roboczej w celu jego wyświetlenia lub wydrukowania, wykonaj następujące czynności:

- 1. Kliknij prawym przyciskiem myszy odsyłacz do pliku PDF w przeglądarce.
- 2. Kliknij opcję zapisania pliku PDF lokalnie.
- 3. Przejdź do katalogu, w którym ma zostać zapisany plik PDF.
- 4. Kliknij opcję **Zapisz**.

# **Pobieranie programu Adobe Reader**

Do przeglądania i drukowania plików PDF potrzebny jest program Adobe Reader. Bezpłatną kopię programu można

pobrać z [serwisu](http://www.adobe.com/products/acrobat/readstep.html) WWW firmy Adobe (www.adobe.com/products/acrobat/readstep.html)  $\blacktriangleright$ .

#### **Odsyłacze pokrewne**

["Informacje](#page-106-0) pokrewne dotyczące usługi Telnet" na stronie 101

Dokumentacja techniczna IBM (Redbooks) i serwis WWW firmy zawierają informacje związane z kolekcją tematów o protokole Telnet. Wszystkie pliki PDF można wyświetlić lub wydrukować.

# **Scenariusze programu Telnet**

Scenariusze zawierają przykłady wykorzystania protokołu Telnet, które wprowadzają użytkownika w podstawowe koncepcje i zadania konfiguracyjne.

# <span id="page-7-0"></span>**Scenariusz Telnet: konfigurowanie serwera Telnet**

Ten scenariusz opisuje sposób konfigurowania serwera Telnet przez administratora, w tym cele, wymagania wstępne, założenia i inne informacje dotyczące konfiguracji.

# **Sytuacja**

Krzysztof Nowak jest administratorem nowego środowiska serwera i5/OS w fikcyjnej firmie Culver Pharmaceuticals.

# **Cele**

Jego zadaniem jest skonfigurowanie serwera Telnet zgodnie z następującymi potrzebami:

- v umożliwienie automatycznego tworzenia maksymalnie 100 urządzeń wirtualnych,
- v wyświetlanie ekranu wpisywania się do systemu (zawsze),
- v ograniczenie dostępu uprzywilejowanych użytkowników do urządzeń,
- v przypisanie jednego użytkownika do jednej sesji.

# **Wymagania wstępne i założenia**

Na potrzeby tego scenariusza przyjęto następujące założenia:

- Firma Culver Pharmaceuticals wykorzystuje system operacyjny i5/OS.
- Protokół TCP/IP jest skonfigurowany.
- v Krzysztof ma uprawnienie \*IOSYSCFG.

# **Szczegóły konfiguracji**

Aby skonfigurować serwer Telnet w programie System i Navigator, należy wykonać następujące czynności.

- 1. Uruchom serwer Telnet:
	- a. Uruchom program System i Navigator i rozwiń pozycję *system* → **Sieć** → **Serwery** → **TCP/IP** (*system* > Network > Servers > TCP/IP).
	- b. W obszarze z prawej strony, w kolumnie Nazwa serwera znajdź pozycję **Telnet**.
	- c. Sprawdź, czy w kolumnie Status jest wyświetlony komunikat **Uruchomiony**.
	- d. Jeśli serwer nie jest uruchomiony, kliknij prawym przyciskiem myszy pozycję **Telnet** i kliknij opcję **Uruchom**.
- 2. Podaj liczbę urządzeń wirtualnych:
	- a. Wybierz pozycję *system* → **Konfiguracja i obsługa** → **Wartości systemowe** (*system* > Configuration and Service > System Values).
	- b. W obszarze z prawej strony kliknij prawym przyciskiem myszy pozycję **Urządzenia** i wybierz **Właściwości**.
	- c. Włącz na stronie Wartości systemowe urządzeń opcję **Urządzenia tranzytowe i TELNET** i wpisz w polu **Maksymalna liczba urządzeń** wartość 100.
- 3. Skonfiguruj właściwości serwera Telnet:
	- a. Wybierz pozycję *system*  $\rightarrow$  **Sieć**  $\rightarrow$  **Serwery**  $\rightarrow$  **TCP/IP** (*system* > Network > Servers > TCP/IP).
	- b. W obszarze z prawej strony kliknij prawym przyciskiem myszy pozycję **Telnet** i wybierz **Właściwości**.

*Tabela 1. Właściwości Telnet*

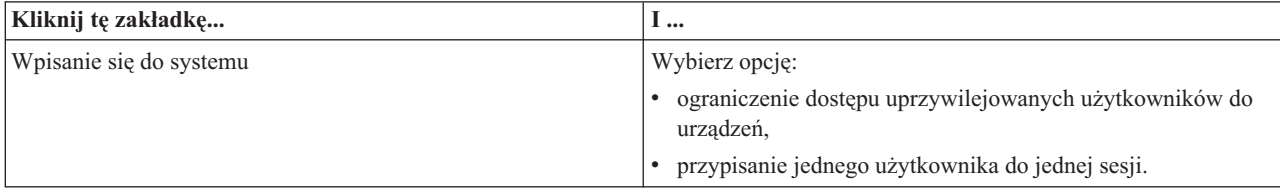

*Tabela 1. Właściwości Telnet (kontynuacja)*

| Kliknij tę zakładkę | I                                                                                                    |
|---------------------|----------------------------------------------------------------------------------------------------|
| Zdalne wpisanie się | Określ maksymalną liczbę dozwolonych prób wpisania się oraz<br>czynność, która zostanie wykonana, jeśli liczba prób wpisania<br>się osiągnie tę wartość.                                                                                  |
| Zdalne              | Wybierz opcję Zawsze wyświetlaj ekran wpisania dla<br>ustawienia Używaj usługi Telnet do zdalnego wpisania się.                                                                                                    |
| Limit czasu         | Określ czynność, która zostanie wykonana, kiedy zadanie<br>przekroczy limit czasu. Można także wpisać czas działania, po<br>którym zadanie przekroczy limit czasu. Informacje można<br>określać dla zadań nieaktywnych i dla odłaczonych. |

**Uwaga:** Ustawienia te dotyczą wszystkich interaktywnych urządzeń i zadań w systemie, a nie tylko programu Telnet.

4. Przypisywanie urządzeń do podsystemów.

W przypadku interfejsu znakowego wpisz:

ADDWSE SBSD(QINTER) WRKSTNTYPE(\*ALL)

5. Aktywuj podsystem QSYSWRK:

Sprawdź status podsystemu QSYSWRK:

- a. Wpisz w interfejsie znakowym komendę Praca z podsystemami (Work with Subsystems WRKSBS).
- b. Sprawdź, czy zostały wyświetlone następujące systemy:
	- QSYSWRK
	- v QINTER
	- v QSPL

Jeśli podsystem QSYSWRK nie jest aktywny, wykonaj następujące czynności:

- a. Wpisz w interfejsie znakowym komendę Uruchomienie podsystemu (Start Subsystem STRSBS).
- b. Wpisz **QSYSWRK** jako opis podsystemu i **QSYS** jako bibliotekę, a następnie naciśnij klawisz **Enter**.
- c. Powtórz tę czynność dla podsystemu o nazwie **QINTER** z biblioteką **QSYS** i dla podsystemu o nazwie **QSPL** z biblioteką **QSYS**.
- 6. Utwórz profile użytkowników programu Telnet:
	- a. Uruchom program System i Navigator i rozwiń pozycję *system*.
	- b. Kliknij prawym przyciskiem myszy pozycję **Użytkownicy i grupy** i wybierz opcję **Nowy użytkownik**.
	- c. Wprowadź nazwę użytkownika, opis i hasło.
	- d. Aby określić opis zadania, kliknij **Zadania** i wprowadź opis zadania.
	- e. Kliknij przycisk **OK**.
- 7. Sprawdź, czy usługa Telnet działa.

Administrator Krzysztof uruchamia sesję emulacji terminalu 5250 i łączy się z serwerem programu Telnet.

## **Pojęcia pokrewne**

"Typy emulacji [obsługiwane](#page-30-0) przez serwer i5/OS" na stronie 25

Preferowanym typem emulacji dla systemu jest emulacja 5250. Jednakże system obsługuje także emulacje 3270 i VT*xxx*.

## **Zadania pokrewne**

["Konfigurowanie](#page-25-0) serwera Telnet" na stronie 20

Ten rozdział opisuje konfigurowanie serwera Telnet do obsługi różnych typów emulacji.

# <span id="page-9-0"></span>**Scenariusz Telnet: kaskadowe sesje programu Telnet**

Poniższy scenariusz przedstawia możliwość uruchamiania nowych sesji programu Telnet w bieżącej sesji programu Telnet. Po połączeniu można przełączać się między systemami, używając wartości zgłoszenia systemu.

Scenariusz ten opisuje uruchamianie sesji programu Telnet z wieloma serwerami. Takie połączenie nazywa się *kaskadową sesją programu Telnet*. Korzystając z tej metody, użytkownik może:

- v uruchomić sesję Telnet między swoim biurem a oddziałem w Chicago,
- v połączyć się z dodatkowymi serwerami programu Telnet, bez kończenia sesji początkowej,
- v przełączać się między sesjami, aby powrócić do zadania wykonywanego w systemie w Nowym Jorku.

# **Sytuacja**

Janina Kowalska jest szefową marketingu w firmie Culver Pharmaceuticals. Korzystając z programu Telnet, łączy się ona ze swojego biura w Nowym Jorku z głównym systemem firmy w Chicago. Po uruchomieniu sesji klienta z serwerem programu Telnet w Chicago, Janina przypomniała sobie, że ma do wykonania pracę związaną z kilkoma zbiorami z biura w Los Angeles.

# **Cele**

Do połączenia się z serwerem programu Telnet w Los Angeles Janina korzysta z klienta programu Telnet dostępnego w systemie w Chicago. W trakcie połączenia z Los Angeles, Janina decyduje się na uruchomienie sesji z Houston.

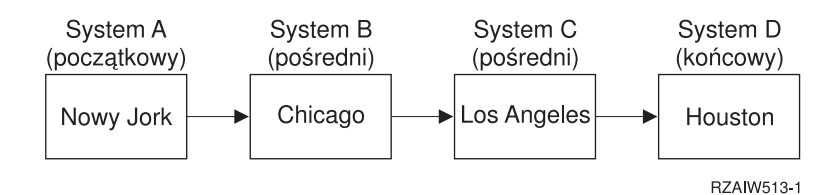

Powyższy rysunek przedstawia nawiązane przez Janinę połączenia. Uruchomiony przez nią system w Nowym Jorku jest nazywany systemem początkowym. Stamtąd Janina łączy się z systemem pośrednim B w Chicago, następnie łączy się z systemem pośrednim C w Los Angeles, skąd łączy się z systemem końcowym D w Houston.

# **Wymagania wstępne i założenia**

Na potrzeby tego scenariusza przyjęto następujące założenia:

- serwer programu Telnet działa we wszystkich systemach,
- v Janina ma konta użytkownika we wszystkich systemach,
- v we wszystkich systemach uruchomiony jest produkt i5/OS w wersji V4R5 lub późniejszej.

# **Szczegóły konfiguracji**

W celu połączenia się z serwerami Telnet Janina wykonuje następujące czynności:

- 1. z systemu w Nowym Jorku wpisuje STRTCPTELN CHICAGO,
- 2. w systemie Chicago wpisuje STRTCPTELN LA,
- 3. w systemie Los Angeles wpisuje STRTCPTELN HOUSTON.

Po połączeniu z systemem w Houston Janina chce wykonać zadanie w systemie w Nowym Jorku (początkowym). W tym celu:

- 1. naciska klawisz **System Request**,
- 2. wybiera opcję 14 (Przełączenie do systemu początkowego); powoduje to przełączenie jej do alternatywnego zadania w Nowym Jorku.
- **4** System i: Praca w sieci Telnet

<span id="page-10-0"></span>Po wykonaniu zadania w Nowym Jorku Janina może powrócić do systemu w Houston; w tym celu:

- 1. naciska klawisz **System Request**,
- 2. wybiera opcję 15 (Przełączenie do systemu końcowego); spowoduje to przełączenie jej z dowolnego systemu pośredniego lub z systemu początkowego do systemu końcowego.

Aby wypisać się ze wszystkich sesji, Janina używa komendy SIGNOFF. Komenda ta powoduje zakończenie bieżącej sesji i wyświetlenie ekranu wpisania się w systemie początkowym.

#### **Odsyłacze pokrewne**

["Uruchamianie](#page-89-0) kaskadowej sesji Telnet" na stronie 84

Użytkownik może nawiązać sesję Telnet w czasie trwania innej sesji oraz poruszać się między różnymi systemami po nawiązaniu sesji kaskadowej.

"Przełączanie się między [kaskadowymi](#page-90-0) sesjami Telnet" na stronie 85

Po uruchomieniu kaskadowej sesji Telnet należy nacisnąć klawisz SysRq, a następnie klawisz Enter, aby wyświetlić menu Żądanie systemowe (System Request).

### **Scenariusze przetwarzania żądań systemowych**

Poniższe scenariusze wyjaśniają sposób przetwarzania żądań systemowych na wielu typach systemów.

### **Scenariusz 1**

Rysunek przedstawia następującą sytuację: system początkowy A w Nowym Jorku łączy się z pośrednim systemem B w Chicago, który łączy się z systemem pośrednim C w Los Angeles, który z kolei łączy się z systemem końcowym D w Houston.

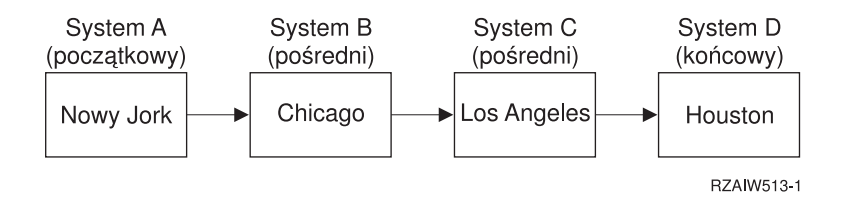

## **Scenariusz 2**

System w Nowym Jorku używa terminalu protokołu Telnet 3270 lub VT*xxx*. Jest to system inny niż System i.

Rysunek przedstawia następującą sytuację: system A w Nowym Jorku łączy się z systemem początkowym B w Chicago, który łączy się z systemem pośrednim C w Los Angeles, który z kolei łączy się z systemem końcowym D w Houston.

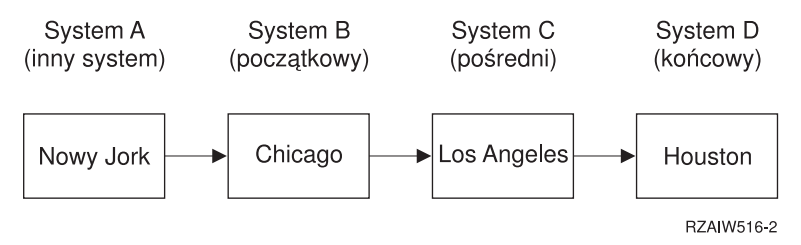

Przetwarzanie żądania systemowego odbywa się podobnie, jak w pierwszym scenariuszu, z wyjątkiem tego, że systemem początkowym jest Chicago. Wszystkie żądania systemowe są przesyłane do procesu systemu początkowego w systemie Chicago.

#### **Scenariusz 3**

System w Houston używa terminalu protokołu Telnet 3270 lub VT*xxx*. Jest to system inny niż System i.

Rysunek przedstawia następującą sytuację: system początkowy A w Nowym Jorku łączy się z pośrednim systemem B w Chicago, który łączy się z systemem końcowym C w Los Angeles, który z kolei łączy się z systemem D w Houston.

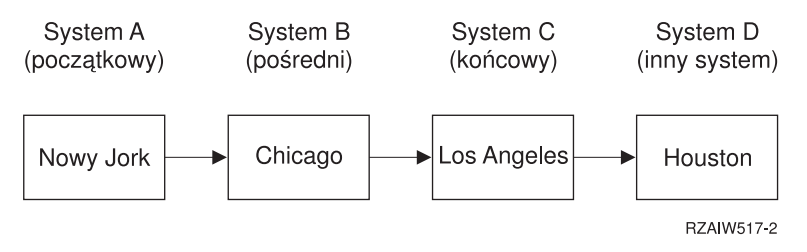

Przetwarzanie żądania systemowego odbywa się podobnie jak w pierwszym scenariuszu, z wyjątkiem tego, że systemem końcowym dla przetwarzania wszystkich żądań systemowych jest Los Angeles. Po naciśnięciu klawisza System Request, a następnie klawisza Enter wyświetlone zostanie menu Żądanie systemowe dla Los Angeles.

## **Scenariusz 4**

System w Los Angeles używa terminalu protokołu Telnet VT*xxx*. Jest to system inny niż System i.

System początkowy A w Nowym Jorku łączy się z systemem końcowym B w Chicago, który łączy się z systemem C w Los Angeles, który z kolei łączy się z systemem początkowym D w Houston, a ten z systemem końcowym E w Tokio.

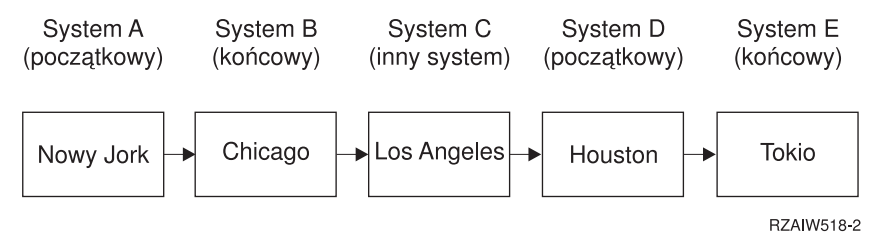

Przetwarzanie żądania systemowego działa jak w pierwszym scenariuszu, z wyjątkiem tego, że systemem końcowym dla wszystkich żądań systemowych przetwarzania jest system w Chicago. Po naciśnięciu klawisza System Request, a następnie klawisza Enter, pojawi się menu Żądanie systemowe (System Request) dla Chicago.

Jeśli żądanie systemowe ma być przesyłane do systemu Tokio, należy odwzorować klawisz funkcyjny systemu Houston na klawisz System Request. Po odwzorowaniu tej funkcji system Tokio będzie systemem końcowym, a system Houston systemem początkowym.

Rysunek przedstawia następującą sytuację: system A w Nowym Jorku łączy się z systemem B w Chicago, który łączy się z systemem C w Los Angeles, który z kolei łączy się z systemem początkowym D w Houston, a ten z systemem końcowym E w Tokio.

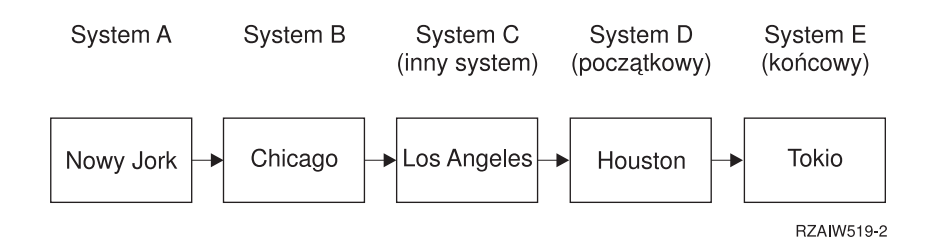

Na przykład na serwerze Telnet 3270 domyślne odwzorowanie klawiatury identyfikuje klawisz System Request jako klawisz PF11 terminalu 3270. Dla klienta protokołu Telnet 3270 klawisz F11 jest odwzorowany na klawisz PF11 terminalu 3270. Jeśli system Los Angeles jest systemem używającym strumienia danych terminalu 3270, to naciśnięcie klawisza F11 zostanie odwzorowane na klawisz System Request w systemie Houston. Żądanie systemowe zostanie przesłane do systemu Tokio i wyświetli się menu Żądanie systemowe dla Tokio.

<span id="page-12-0"></span>**Uwaga:** Funkcja odwzorowywania jest szczególnie złożona w przypadku strumienia danych terminalu VT*xxx* oraz odwzorowywania między danymi blokowymi a znakowymi.

# **Korzystanie z zadań grupowych**

Poniższe przykłady zawierają informacje dotyczące pracy z wieloma systemami za pomocą protokołu Telnet, alternatywnych zadań i zadań grupowych.

Dzięki usłudze Telnet i zadaniom alternatywnym z systemu początkowego można połączyć się z wieloma systemami, na przykład:

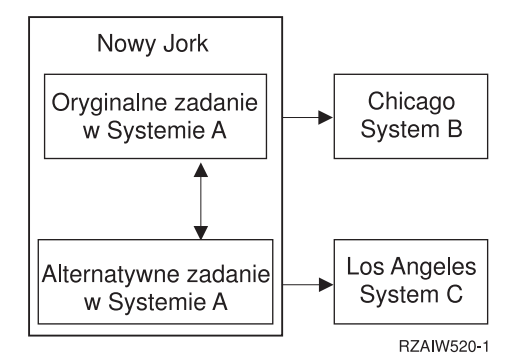

Protokół Telnet pozwala ustanowić sesję z Nowego Jorku do Chicago. Chcesz dostać się do systemu znajdującego się w Los Angeles, nie przerywając połączenia z Chicago. Istnieje możliwość uruchomienia zadania alternatywnego w systemie w Nowym Jorku za pomocą opcji 11 żądania systemowego. Użyj komendy Telnet do ustanowienia sesji z systemem w Los Angeles. Możesz dostać się do innego systemu, na przykład w Bostonie, uruchamiając inną sesję Telnet z systemu w Chicago lub z systemu w Los Angeles.

Zamiast korzystać z zadań alternatywnych, można posłużyć się zadaniami grupowymi. Zadanie grupowe jest jednym z 16 zadań interaktywnych powiązanych w grupę z takim samym urządzeniem stacji roboczej i użytkownikiem. Aby skonfigurować zadanie grupowe, wykonaj następujące czynności:

1. Zmień bieżące zadanie na zadanie grupowe za pomocą komendy Zmiana atrybutów grupy (Change Group Attributes - CHGGRPA).

CHGGRPA GRPJOB(początkowy)

2. Uruchom zadanie grupowe dla systemu w Chicago za pomocą komendy Transfer do zadania grupowego (Transfer to Group Job - TFRGRPJOB).

TFRGRPJOB GRPJOB(CHICAGO) INLGRPPGM(QCMD)

- 3. Ustanów sesję do systemu w Chicago. Telnet CHICAGO
- 4. Wróć do systemu początkowego naciskając klawisz ATTN. Po naciśnięciu klawisza ATTN pojawi się menu Wysłanie funkcji sterujących Telnet (Send Telnet Control Functions).
- 5. W interfejsie znakowym dla menu Wysłanie funkcji sterujących Telnet (Send Telnet Control Functions) wpisz: TFRGRPJOB GRPJOB(początkowe)

Spowoduje to powrót do oryginalnego zadania.

W podobny sposób można uruchomić inne zadania grupowe i sesje Telnet.

Aby wybrać zadanie grupowe, możesz użyć komendy TFRGRPJOB GRPJOB(\*SELECT). Na przykład jeśli zostaną uruchomione zadania grupowe o nazwach CHICAGO, LOSANGELES, HOUSTON i TOKYO, komenda TFRGRPJOB GRPJOB(\*SELECT) pokaże:

```
Transfer do zadania grupowego System: SYS198
Aktywne zadanie grupowe . . . : HOME
Tekst . . . . . . . . . :
Wpisz opcję i naciśnij klawisz Enter.
    1=Transfer do zadania grupowego
           ----------------------Zawieszone zadania grupowe-----------------------
Opc. Zad. grup. Tekst
- TOKYO
\overline{\phantom{a}} HOUSTON
_ LOSANGELES
          _ CHICAGO
Dół F3=Wyjście F5=Odśwież F6=Uruchom nowe zadanie grupowe F12=Anuluj
```
Możesz następnie skorzystać z protokołu Telnet do ustanowienia sesji z każdym systemem z odpowiedniego zadania. Poniżej przedstawiono przykład scenariusza dla zadania grupowego:

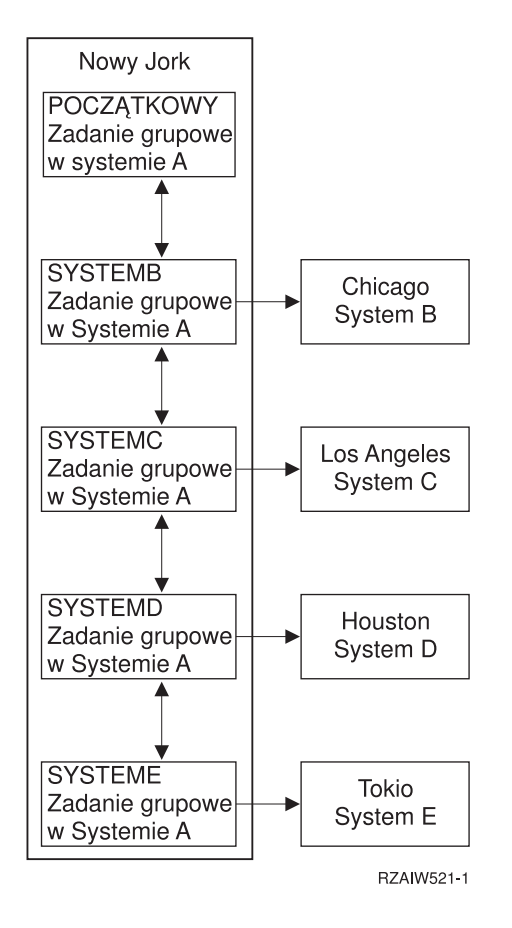

W systemie A w Nowym Jorku znajduje się początkowe zadanie grupowe systemu A z dwukierunkowymi strzałkami wzdłuż łańcucha łączącego kolejno: zadanie grupowe systemu B w systemie A, zadanie grupowe systemu C w systemie A, zadanie grupowe systemu D w systemie A oraz zadanie grupowe systemu E w systemie A. Zadanie grupowe każdego systemu w systemie A ma strzałkę wskazującą na odpowiedni system zdalny (B, C, D i E).

Gdy chcesz zakończyć zadanie grupowe, skorzystaj z komendy Zakończenie zadania grupowego (End Group Job - ENDGRPJOB).

Aby przełączyć się do innego zadania grupowego podczas sesji Telnet:

- 1. Naciśnij klawisz ATTN.
- 2. W interfejsie znakowym wpisz TFRGRPJOB.

# <span id="page-14-0"></span>**Scenariusz Telnet: zabezpieczanie programu Telnet za pomocą protokołu SSL**

Poniższy przykład konfiguracji opisuje sposób zabezpieczenia programu Telnet za pomocą protokołu SSL.

# **Sytuacja**

Bob jest w trakcie tworzenia domowego biura usług maklerskich. Był on maklerem w dużej firmie handlowej, a obecnie jest na emeryturze i chce oferować usługi maklerskie niewielkiemu gronu klientów. Bob wykorzystuje do tego celu mały system, za pomocą którego chce zapewnić swoim klientom dostęp do ich kont poprzez sesje Telnet w trybie emulacji terminalu 5250. Obecnie Bob pracuje nad metodą umożliwienia klientom stałego dostępu do swoich kont, dzięki czemu mogliby oni zarządzać pakietami swoich akcji. Dostęp klientów do kont ma być realizowany poprzez sesje programu Telnet w trybie emulacji terminalu 5250, jednak Bob martwi się o bezpieczeństwo serwera oraz sesji swoich klientów. Po zbadaniu opcji zabezpieczenia protokołu Telnet Bob decyduje się na użycie protokołu SSL w celu zapewnienia poufności danych przesyłanych w sesjach Telnet 5250 między swoim serwerem a klientami.

# **Cele**

W tym scenariuszu Bob chce zabezpieczyć sesje Telnet 5250 klientów swojego biura, którzy łączą się ze swoimi kontami w jego systemie. Do tego celu Bob zamierza użyć protokołu SSL, który zapewni poufność danych klientów przesyłanych przez Internet. Bob chce ponadto użyć certyfikatów w celu uwierzytelniania klientów, dzięki czemu system będzie mógł zapewnić, że tylko klienci jego firmy mają dostęp do swoich kont. Po skonfigurowaniu serwera Telnet do współpracy z protokołem SSL i włączeniu uwierzytelniania Bob może zaoferować tę nową opcję dostępu do kont swoim klientom, gwarantując im pełne bezpieczeństwo sesji Telnet z użyciem terminalu 5250:

- v zabezpieczenie serwera Telnet za pomocą protokołu SSL,
- v włączenie uwierzytelniania klientów przez serwer Telnet,
- v uzyskanie prywatnego certyfikatu z lokalnego ośrodka certyfikacji (CA) i przypisanie go serwerowi Telnet.

# **Informacje szczegółowe**

W poniższym scenariuszu została przyjęta następująca konfiguracja biura maklerskiego:

- v W systemie uruchomiony jest produkt i5/OS w wersji V5R4 lub późniejszej i umożliwia dostęp do konta poprzez sesje Telnet z użyciem terminalu 5250.
- v Aplikacja serwera Telnet zostaje uruchomiona w systemie.
- v Serwer Telnet inicjuje komunikację SSL i sprawdza informacje dotyczące certyfikatu w identyfikatorze aplikacji QIBM\_QTV\_TELNET\_SERVER.
- v Jeśli konfiguracja certyfikatu w programie Telnet jest prawidłowa, serwer Telnet rozpoczyna nasłuch połączeń klientów na porcie SSL.
- v Klient inicjuje żądanie dostępu do serwera Telnet.
- v Serwer Telnet odpowiada, przedstawiając klientowi swój certyfikat.
- v Oprogramowanie klienta weryfikuje certyfikat jako akceptowalne i zaufane źródło.
- Serwer Telnet żąda certyfikatu od oprogramowania klienta.
- v Oprogramowanie klienta prezentuje certyfikat serwerowi Telnet.
- v Serwer Telnet sprawdza poprawność certyfikatu i uznaje prawo klienta do uruchomienia sesji z serwerem w trybie emulacji terminalu 5250.
- v Serwer Telnet uruchamia sesję klienta w trybie emulacji terminalu 5250.

# **Wymagania wstępne i założenia**

Na potrzeby tego scenariusza przyjęto następujące założenia:

- v W systemie uruchomiony jest produkt OS/400 w wersji V5R2 albo produkt i5/OS w wersji V5R3 lub późniejszej.
- protokół TCP/IP jest skonfigurowany,
- <span id="page-15-0"></span>• Bob ma uprawnienia \*IOSYSCFG.
- v Bob zajmuje się zagadnieniami opisanymi w sekcji [Konfigurowanie](#page-25-0) serwera Telnet.
- v Bob zajmuje się zagadnieniami opisanymi w sekcji Wymagania wstępne SSL.
- Bob tworzy lokalny ośrodek certyfikacji w systemie.

# **Etapy zadania**

Aby wdrożyć ten scenariusz, Bob musi wykonać dwa zestawy zadań. Pierwszy z nich umożliwi mu na skonfigurowanie systemu do korzystania z SSL i żądania certyfikatów w celu uwierzytelniania użytkowników. Drugi zestaw zadań pozwoli użytkownikom klienta Telnet łączyć się z serwerem Telnet Boba z wykorzystaniem SSL oraz uzyskiwać certyfikaty na potrzeby uwierzytelniania.

Bob wykonuje następujące zadania, aby wdrożyć ten scenariusz:

#### **Zadania dotyczące serwera Telnet**

Aby wdrożyć ten scenariusz, Bob musi:

- 1. Usunąć ograniczenia portów. Więcej informacji na ten temat zawiera sekcja Usuwanie ograniczeń portów.
- 2. Utworzyć i prowadzić lokalny ośrodek certyfikacji. Więcej informacji na ten temat zawiera sekcja [Tworzenie](#page-16-0) i [prowadzenie](#page-16-0) lokalnego ośrodka certyfikacji.
- 3. Skonfigurować serwer Telnet tak, aby żądał certyfikatów w celu uwierzytelniania klientów. Więcej informacji na ten temat zawiera sekcja Konfigurowanie serwera Telnet tak, aby żądał certyfikatów w celu [uwierzytelniania](#page-17-0) [klientów.](#page-17-0)
- 4. Włączyć obsługę protokołu SSL na serwerze Telnet. Więcej informacji na ten temat zawiera sekcja [Włączanie](#page-17-0) obsługi [protokołu](#page-17-0) SSL na serwerze Telnet.

### **Zadania dotyczące konfiguracji klientów**

Aby wdrożyć ten scenariusz, każdy użytkownik, który chce mieć dostęp do swojego konta w systemie należącym do Boba, musi wykonać następujące czynności:

- 1. Włączyć obsługę protokołu SSL w kliencie protokołu Telnet. Więcej informacji na ten temat zawiera sekcja [Włączanie](#page-18-0) obsługi protokołu SSL w kliencie protokołu Telnet.
- 2. Włączyć prezentację certyfikatu uwierzytelniającego przez klienta protokołu Telnet. Więcej informacji na ten temat zawiera sekcja Włączanie prezentacji certyfikatu [uwierzytelniającego](#page-18-0) przez klienta protokołu Telnet.

Zadania te dotyczą zarówno protokołu SSL, jak i uwierzytelniania klientów za pomocą certyfikatów, a po ich wykonaniu klienci Boba uzyskają chroniony przez SSL dostęp do swoich kont poprzez sesje programu Telnet w trybie emulacji terminalu 5250.

# **Konfigurowanie zabezpieczenia serwera Telnet za pomocą protokołu SSL**

Poniżej znajdują się szczegółowe informacje na temat konfigurowania zabezpieczenia serwera Telnet za pomocą protokołu SSL.

# **Krok 1: usunięcie ograniczeń portów**

W wersjach wcześniejszych niż V5R1 wykorzystywane były ograniczenia portów, ponieważ program Telnet nie obsługiwał warstwy SSL (Secure Sockets Layer). Obecnie można decydować o uruchamianiu sesji Telnet z SSL, bez SSL lub obydwu rodzajów sesji jednocześnie. Z tego powodu ograniczenia portów nie są już potrzebne. Jeśli w poprzednich wersjach zdefiniowano ograniczenia portów, należy je usunąć, aby móc użyć parametru SSL.

Aby sprawdzić, czy w systemie istnieją ograniczenia portów dla programu Telnet, oraz usunąć je w celu skonfigurowania serwera Telnet do korzystania z protokołem SSL, wykonaj następujące czynności:

1. Aby wyświetlone zostały bieżące ograniczenia portów, uruchom program System i Navigator i rozwiń pozycję  $s$ *vstem*  $\rightarrow$  **Sieć** (*system*  $>$  Network).

- <span id="page-16-0"></span>2. Prawym przyciskiem myszy kliknij pozycję **Konfiguracja TCP/IP** i wybierz opcję **Właściwości**.
- 3. Kliknij zakładkę **Ograniczenia dla portów**, aby zobaczyć listę ustawień dotyczących ograniczeń portów.
- 4. Wybierz ograniczenie portu, które chcesz usunąć.
- 5. Kliknij przycisk **Usuń**.
- 6. Kliknij przycisk **OK**.

Domyślnym ustawieniem portu dla usługi Telnet z protokołem SSL jest 992, a bez protokołu SSL - 23. Do pracy bez protokołu SSL serwer Telnet pobiera numer portu z pozycji Telnet w tabeli usług, a do pracy z protokołem SSL z pozycji Telnet-SSL.

## **Krok 2: utworzenie i uruchomienie lokalnego ośrodka certyfikacji**

Aby utworzyć i prowadzić lokalny ośrodek certyfikacji (CA) w systemie za pomocą programu Digital Certificate Manager (DCM), wykonaj następujące czynności:

- 1. Uruchom program DCM.
- 2. W ramce nawigacji programu DCM wybierz **Tworzenie ośrodka certyfikacji**, aby wyświetlić szereg formularzy. Te formularze pomagają w procesie tworzenia lokalnego CA oraz uzupełniania innych zadań niezbędnych do rozpoczęcia korzystania z certyfikatów cyfrowych dla SSL, podpisywania obiektów oraz weryfikacji podpisów.
- 3. Uzupełnij wszystkie wyświetlane formularze. Każdej czynności, która musi być wykonana w celu utworzenia i uruchomienia lokalnego certyfikatu CA w systemie, odpowiada osobny formularz. Wypełnienie tych formularzy pozwoli na:
	- a. Wybierz, w jaki sposób ma być przechowywany klucz prywatny certyfikatu lokalnego CA. Ta czynność wymagana jest tylko wtedy, jeśli w systemie zainstalowany jest koprocesor szyfrujący IBM 4758-023 PCI. Jeśli w systemie nie ma takiego koprocesora, program DCM automatycznie składuje certyfikat i jego klucz prywatny w bazie certyfikatów lokalnego ośrodka certyfikacji.
	- b. Wprowadź informacje identyfikujące lokalny ośrodek CA.
	- c. Zainstaluj lokalny certyfikat CA na komputerze PC lub w przeglądarce. Dzięki temu oprogramowanie będzie mogło rozpoznać lokalny ośrodek certyfikacji (CA) oraz wydawane przez niego certyfikaty.
	- d. Wybierz dane strategii dla lokalnego ośrodka CA.
	- e. Użyj nowego lokalnego ośrodka CA do wystawienia certyfikatu klienta lub serwera, z którego aplikacja będzie mogła skorzystać do nawiązywania połączeń z użyciem protokołu SSL. Jeśli w systemie zainstalowano koprocesor szyfrujący IBM 4758-023 PCI, w tym miejscu można będzie wybrać metodę przechowywania klucza prywatnego do certyfikatu serwera lub klienta. Jeśli w systemie nie ma tego koprocesora, program DCM automatycznie umieszcza certyfikat i jego klucz prywatny w bazie certyfikatów \*SYSTEM. Program DCM tworzy bazę certyfikatów \*SYSTEM jako część tego zadania.
	- f. Wybierz aplikacje, które będą mogły używać certyfikatu serwera lub klienta w połączeniach SSL.

**Uwaga:** Należy wybrać ID aplikacji dla serwera Telnet (QIBM\_QTV\_TELNET\_SERVER).

g. Użyj nowego lokalnego ośrodka CA do wystawienia certyfikatu podpisującego obiekt, z którego aplikacje będą mogły korzystać do cyfrowego podpisywania obiektów. Zadanie to tworzy bazę certyfikatów \*OBJECTSIGNING, której można używać do zarządzania certyfikatami do podpisywania obiektów.

**Uwaga:** Mimo że w tym scenariuszu nie są używane certyfikaty do podpisywania obiektów, ten krok należy wykonać. Anulowanie zadania w tym momencie spowoduje konieczność wykonania odrębnych zadań, które umożliwią zakończenie konfigurowania certyfikatu dla protokołu SSL.

h. Wybierz aplikacje ufające lokalnemu ośrodkowi CA.

**Uwaga:** Należy wybrać ID aplikacji dla serwera Telnet (QIBM\_QTV\_TELNET\_SERVER).

Po wypełnieniu formularzy dla tego zadania można skonfigurować serwer Telnet, aby żądał uwierzytelnienia klienta.

## <span id="page-17-0"></span>**Krok 3: skonfigurowanie serwera Telnet tak, aby żądał certyfikatów w celu uwierzytelniania klientów**

Aby uaktywnić tę opcję, administrator systemu musi określić, w jaki sposób będzie realizowana obsługa SSL. Na panelu Właściwości Telnet - Ogólne (Telnet Properties General) w programie System i Navigator można wybrać, czy przy uruchamianiu serwera Telnet mają być obsługiwane połączenia SSL, połączenia zwykłe (bez SSL), czy też oba rodzaje połączeń. Domyślnie uruchamiane są zawsze obydwie możliwości, obsługa zarówno połączeń SSL, jak i zwykłych połączeń.

Administrator systemu może zdecydować, czy system wymaga uwierzytelniania klienta SSL dla wszystkich sesji usługi Telnet. Gdy obsługa SSL jest aktywna i system wymaga uwierzytelniania klienta, obecność poprawnego certyfikatu klienta oznacza, że klient jest wiarygodny.

W celu skonfigurowania serwera Telnet, aby żądał certyfikatów uwierzytelniających klientów, wykonaj następujące czynności:

- 1. Uruchom program DCM.
- 2. Kliknij **Wybór ośrodka certyfikacji**.
- 3. Wybierz **\*SYSTEM**, aby otworzyć bazę certyfikatów, i kliknij przycisk **Kontynuuj**.
- 4. Wpisz hasło bazy certyfikatów \*SYSTEM i kliknij przycisk **Kontynuuj**.
- 5. Kiedy menu nawigacyjne z lewej strony zostanie odświeżone, wybierz opcję **Zarządzanie aplikacjami**, aby wyświetlić listę zadań.
- 6. Wybierz zadanie **Aktualizacja definicji aplikacji**, aby wyświetlić szereg formularzy.
- 7. Wybierz aplikację w pozycji **Serwer** i kliknij przycisk **Kontynuuj**, aby wyświetlić listę aplikacji serwera.
- 8. Wybierz z listy aplikacji pozycję **Serwer Telnet systemu i5/OS**.
- 9. Kliknij **Aktualizuj definicję aplikacji**.
- 10. W tabeli, która się pojawi, wybierz **Tak**, aby żądać uwierzytelniania klienta.
- 11. Kliknij przycisk **Zastosuj**. Na stronie **Aktualizacja definicji aplikacji** zostanie wyświetlony komunikat w celu potwierdzenia wprowadzonych zmian.
- 12. Kliknij **Gotowe**.

Po skonfigurowaniu serwera Telnet tak, aby żądał certyfikatów uwierzytelniających klienta można włączyć obsługę warstwy SSL i uruchomić tę warstwę dla serwera Telnet.

# **Krok 4: włączenie obsługi i uruchomienie protokołu SSL na serwerze Telnet**

Aby włączyć obsługę protokołu SSL na serwerze Telnet, wykonaj następujące czynności:

- 1. Uruchom program System i Navigator.
- 2. Rozwiń pozycję *system*  $\rightarrow$  **Sieć**  $\rightarrow$  **Serwery**  $\rightarrow$  **TCP/IP** (*system* > Network > Servers > TCP/IP).
- 3. Kliknij prawym przyciskiem myszy pozycję **Telnet**.
- 4. Wybierz opcję **Właściwości**.
- 5. Wybierz zakładkę **Ogólne** (General).
- 6. Wybierz jedną z następujących opcji do obsługi SSL:
	- v **Tylko połączenia chronione**

Zaznaczenie tej opcji powoduje, że dozwolone są wyłącznie sesje serwera Telnet z obsługą SSL.

v **Tylko połączenia niechronione**

Zaznaczenie tej opcji powoduje, że port SSL nie nawiąże połączenia.

v **Chronione i niechronione**

Zezwala zarówno na chronione, jak i na niechronione sesje serwera Telnet.

Aby uruchomić serwer Telnet za pomocą programu System i Navigator, wykonaj następujące czynności:

- <span id="page-18-0"></span>1. Rozwiń pozycję *system* → **Sieć** → **Serwery** → **TCP/IP** (*system* > Network > Servers > TCP/IP).
- 2. W obszarze z prawej strony, w kolumnie Nazwa serwera znajdź pozycję **Telnet**.
- 3. Sprawdź, czy w kolumnie Status jest wyświetlony komunikat **Uruchomiony**.
- 4. Jeśli serwer nie jest uruchomiony, kliknij prawym przyciskiem myszy pozycję **Telnet** i wybierz opcję **Uruchom**.

## **Krok 5: włączenie obsługi protokołu SSL w kliencie protokołu Telnet**

Aby uczestniczyć w sesji SSL, klient usługi Telnet musi umieć rozpoznać i zaakceptować certyfikat prezentowany przez serwer Telnet przy uruchamianiu sesji SSL. Do uwierzytelnienia certyfikatu serwera klient Telnet musi mieć kopię certyfikatu ośrodka CA w bazie danych kluczy produktu i5/OS. Jeśli serwer Telnet używa certyfikatu z lokalnego ośrodka CA, klient Telnet musi uzyskać kopię certyfikatu tego ośrodka i zainstalować ją w bazie danych kluczy produktu i5/OS.

W celu dodania certyfikatu lokalnego ośrodka CA z systemu i umożliwienia klientowi Telnet uczestnictwa w sesjach SSL z serwerem Telnet używającym tego certyfikatu, wykonaj następujące czynności:

- 1. Uruchom program System i Navigator.
- 2. Kliknij prawym przyciskiem myszy pozycję *system*.
- 3. Wybierz opcję **Właściwości**.
- 4. Wybierz zakładkę **SSL**.
- 5. Kliknij przycisk **Pobierz**. Spowoduje to automatyczne pobranie certyfikatu ośrodka certyfikacji produktu i5/OS do bazy danych kluczy certyfikatów.
- 6. Wyświetlone zostanie zapytanie o hasło do bazy danych kluczy. Wpisz hasło domyślne ca400, chyba że wcześniej je zmieniono. Zostanie wyświetlony komunikat z potwierdzeniem. Kliknij przycisk **OK**.

Kliknięcie przycisku pobierania spowoduje automatyczną aktualizację bazy danych kluczy IBM Toolbox for Java na komputerze PC.

## **Krok 6: włączenie prezentacji certyfikatu uwierzytelniającego przez klienta protokołu Telnet**

W poprzednich krokach skonfigurowany został protokół SSL dla serwera Telnet, certyfikaty wystawiane przez lokalny ośrodek CA zostały określone jako zaufane oraz włączone zostało żądanie przez serwer certyfikatów uwierzytelniających klienta. Obecnie użytkownicy przy każdej próbie połączenia z serwerem Telnet muszą przedstawić poprawny i zaufany certyfikat.

W celu uzyskania certyfikatu uwierzytelniającego przedstawianego serwerowi Telnet użytkownicy muszą skorzystać z lokalnego ośrodka CA i zaimportować ten certyfikat do bazy danych IBM Key Management, co umożliwi uwierzytelnianie klientów.

W pierwszej kolejności należy uzyskać certyfikat użytkownika za pomocą programu DCM. W tym celu wykonaj następujące czynności:

- 1. Uruchom program DCM.
- 2. W ramce lewej nawigacyjnej wybierz opcję **Tworzenie certyfikatu**, aby wyświetlić listę zadań.
- 3. Z listy zadań wybierz **Certyfikat użytkownika** i kliknij przycisk **Kontynuuj**.
- 4. Wypełnij formularz **Certyfikat użytkownika**. Wypełnienie pól oznaczonych jako ″Wymagane″ jest konieczne. Kliknij przycisk **Kontynuuj**.
- 5. W zależności od używanej przeglądarki konieczne będzie wygenerowanie certyfikatu, który zostanie do niej załadowany. Postępuj zgodnie z instrukcjami wyświetlanymi w przeglądarce.
- 6. Po ponownym załadowaniu strony **Tworzenie certyfikatu użytkownika** (Create User Certificate) kliknij przycisk **Instalacja certyfikatu** (Install Certificate). Spowoduje to zainstalowanie certyfikatu w przeglądarce.
- 7. Wyeksportuj certyfikat do lokalnego komputera PC. Certyfikat ten należy zapisać w pliku chronionym hasłem.

**Uwaga:** Funkcje eksportu i importu są dostępne w przeglądarkach Microsoft Internet Explorer 5 i Netscape 4.5.

<span id="page-19-0"></span>Następnie konieczne jest zaimportowanie certyfikatu do bazy danych IBM Key Management, aby klient Telnet mógł go używać do uwierzytelniania. W tym celu wykonaj następujące czynności:

Klient importujący, który utworzył certyfikat klienta, musi zostać dodany do bazy danych kluczy na komputerze PC; w przeciwnym razie import certyfikatu klienta nie powiedzie się.

- 1. Kliknij kolejno polecenia **Start** → **Programy** → **IBM System i Access for Windows** → **Właściwości System i Access for Windows**.
- 2. Wybierz zakładkę **SSL**.
- 3. Kliknij przycisk **IBM Key Management**.
- 4. Wyświetlone zostanie zapytanie o hasło do bazy danych kluczy. Wpisz hasło domyślne ca400, chyba że wcześniej je zmieniono. Zostanie wyświetlony komunikat z potwierdzeniem. Kliknij przycisk **OK**.
- 5. Z rozwijanego menu wybierz opcję **Certyfikaty osobiste**.
- 6. Kliknij przycisk **Import**.
- 7. W oknie **Import klucza** wpisz nazwę pliku certyfikatu wraz ze ścieżką. Kliknij przycisk **OK**.
- 8. Wpisz hasło do zabezpieczonego pliku. Jest to hasło, które zostało podane podczas tworzenia certyfikatu użytkownika w programie DCM. Kliknij przycisk **OK**. Po pomyślnym dodaniu certyfikatu do bazy danych certyfikatów osobistych IBM Key Management można uruchomić emulator PC5250 lub dowolną inną aplikację klienta protokołu Telnet.

Po wykonaniu powyższych czynności serwer Telnet może uruchamiać sesje SSL z klientami Telnet oraz uwierzytelniać użytkowników na podstawie przedstawianego przez klienta certyfikatu.

#### **Zadania pokrewne**

Uruchamianie programu Digital Certificate Manager

["Przypisywanie](#page-37-0) certyfikatu do serwera Telnet" na stronie 32

Włączenie obsługi protokołu SSL przez serwer Telnet zapewnia nawiązywanie bezpiecznych połączeń z lokalnym systemem przez program System i Access for Windows lub przez dowolnego innego klienta Telnet z obsługą SSL, takiego jak emulator Personal Communications.

# **Planowanie serwera Telnet**

Poniższy rozdział przedstawia sposób określania liczby urządzeń wirtualnych, które mają być przypisane do stacji roboczych połączonych z lokalnym systemem. Opisane są w nim także procedury ochrony obejmujące kontrolę i blokowanie dostępu do usługi Telnet.

Przed konfigurowaniem serwera Telnet należy rozważyć pewne opcje związane z ochroną i działaniem serwera. Należy zdecydować, ile urządzeń wirtualnych ma być automatycznie konfigurowanych przez serwer Telnet oraz czy będą tworzone własne urządzenia wirtualne. Liczba automatycznie skonfigurowanych urządzeń wirtualnych wyznacza liczbę dozwolonych prób wpisania się do systemu. Zwiększona liczba prób wpisania się do systemu zwiększa szansę uzyskania przez nieuprawnionego użytkownika dostępu do serwera. Można także rozważyć zastosowanie innych środków bezpieczeństwa, na przykład wykrywania przez serwer Telnet zerwanych połączeń.

# **Opisy urządzeń wirtualnych**

Program Telnet używa dla otwartych sesji Telnet opisów urządzeń wirtualnych do obsługi informacji o stacjach roboczych klienta dla otwartych sesji Telnet. Ten rozdział zawiera informacje o konfigurowaniu opisów urządzeń wirtualnych i przypisywaniu im nazw.

*Urządzenie wirtualne* jest opisem urządzenia używanym do nawiązania połączenia między użytkownikiem a fizyczną stacją roboczą podłączoną do systemu zdalnego. Urządzenia wirtualne zawierają informacje na temat urządzeń fizycznych (monitorów lub drukarek) dla programów w serwerze. Serwer oczekuje przesłania przez protokół klient/serwer informacji umożliwiających określenie urządzenia wirtualnego. Jeśli system nie może znaleźć określonego urządzenia wirtualnego, wtedy szuka wyznaczonego urządzenia wirtualnego w zarejestrowanym

<span id="page-20-0"></span>programie obsługi wyjścia. Jeśli system nie może odnaleźć urządzenia wirtualnego, wtedy podejmuje próbę uzgodnienia opisu urządzenia wirtualnego z typem i modelem urządzenia podobnym do urządzenia znajdującego się w systemie lokalnym.

## **Konwencje nazewnictwa kontrolerów i urządzeń wirtualnych stosowane w usłudze Telnet**

Serwer Telnet używa następujących konwencji nazewnictwa dla automatycznie tworzonych kontrolerów i urządzeń wirtualnych, w zależności od standardów i5/OS:

- v Kontrolerom wirtualnym serwer nadaje nazwy postaci QPACTL*nn*, gdzie *nn* jest liczbą dziesiętną 01 lub większą.
- v Urządzeniom wirtualnym serwer nadaje nazwy postaci QPADEV *xxxx*, gdzie *xxxx* jest ciągiem znaków alfanumerycznych z zakresu od 0001 do *zzzzz*, z wyjątkiem samogłosek.
- v Dla nazwanych urządzeń wirtualnych serwer nadaje kontrolerom wirtualnym nazwę QVIRCD *nnnn*.

#### **Uwagi:**

- 1. W konwencji nazewnictwa i5/OS kontroler wirtualny musi mieć nazwę QPACTL *nn*.
- 2. Urządzenie wirtualne ma nazwę QPADEV *xxxx*.
- 3. Niezbędne jest przydzielenie profilowi użytkownika QTCP uprawnień do urządzeń wirtualnych utworzonych przez użytkownika.
- 4. Konwencje nazewnictwa dla automatycznie tworzonych urządzeń wirtualnych można zmienić, używając opcji \*REGFAC wartości systemowej QAUTOVRT.

Liczba dozwolonych prób wpisania się zwiększa się wraz z liczbą automatycznie skonfigurowanych urządzeń wirtualnych. Całkowita liczba prób wpisania się jest równa liczbie dozwolonych prób wpisania się do systemu pomnożonej przez liczbę urządzeń wirtualnych, które mogą zostać utworzone. Wartości systemowe wpisania się wyznaczają dopuszczalnąliczbę prób wpisania się.

Serwer Telnet wielokrotnie wykorzystuje dostępne urządzenia wirtualne, które zostały automatycznie utworzone, wybierając urządzenia wirtualne tego samego typu i modelu. Jeśli żadne z dostępnych urządzeń wirtualnych nie ma odpowiedniego typu i modelu, elementy te zostaną zmienione tak, aby były zgodne z danym urządzeniem klienta. Dotyczy to zarówno automatycznie tworzonych (QPADEV *xxxx* ), jak i nazwanych urządzeń wirtualnych.

Jeśli urządzenia są tworzone ręcznie, należy ustalić konwencję nazewnictwa, która umożliwi łatwe zarządzanie konfiguracją. Można określić dowolne nazwy urządzeń i kontrolerów, wprowadzając nazwy odpowiadające zasadom nazewnictwa obiektów systemu i5/OS.

#### **Pojęcia pokrewne**

"Tworzenie własnych urządzeń [wirtualnych"](#page-27-0) na stronie 22

Użytkownik może ręcznie utworzyć urządzenia wirtualne z niestandardowymi lub generowanymi automatycznie nazwami.

### **Zadania pokrewne**

"Określanie liczby urządzeń [wirtualnych"](#page-26-0) na stronie 21

Korzystając z wartości systemowych urządzeń QAUTOVRT, można włączyć automatyczne konfigurowanie określonej liczby urządzeń i kontrolerów wirtualnych przez serwer Telnet. Można także wprowadzić limit dopuszczalnych prób wpisania się.

#### **Odsyłacze pokrewne**

Wartości systemowe urządzeń: urządzenia tranzytowe i protokół Telnet

# **Ochrona programu Telnet**

Wywoływanie usługi Telnet przy użyciu połączenia TCP wymaga rozważenia, jakie środki bezpieczeństwa należy zastosować, aby umożliwić uzyskanie dostępu do systemu z wykorzystaniem protokołu Telnet lub zablokować możliwość uzyskania takiego dostępu.

<span id="page-21-0"></span>Należy na przykład określić wartości graniczne sterujące liczbą prób wpisania się do systemu oraz liczbę urządzeń, z których może skorzystać użytkownik do wpisania się.

# **Blokowanie dostępu do usługi Telnet**

Aby nikt nie mógł uzyskać dostępu do systemu użytkownika za pomocą protokołu Telnet, należy uniemożliwić uruchamianie serwera Telnet. W tym celu należy wykonać opisane poniżej czynności.

## **Blokowanie automatycznego uruchamiania usługi Telnet**

Aby zablokować automatyczne uruchamianie zadań serwera Telnet przy uruchamianiu protokołu TCP/IP, wykonaj następujące czynności:

- 1. Uruchom program System i Navigator i rozwiń pozycję *system* → **Sieć** → **Serwery** → **TCP/IP** (*system* > Network > Servers > TCP/IP).
- 2. Prawym przyciskiem myszy kliknij pozycję **Telnet** i wybierz opcję **Właściwości**.
- 3. Wyczyść pole **Uruchom wraz z TCP/IP**.

## **Blokowanie dostępu do portów usługi Telnet**

Aby zablokować uruchamianie serwera Telnet oraz uniemożliwić innym użytkownikom przypisanie aplikacji użytkownika, na przykład aplikacji gniazd, do portu używanego zwykle przez system na potrzeby usługi Telnet, wykonaj następujące czynności:

- 1. Uruchom program System i Navigator i rozwiń pozycję *system* → **Sieć** → **Serwery** → **TCP/IP** (*system* > Network  $>$  Servers  $>$  TCP/IP).
- 2. Prawym przyciskiem myszy kliknij pozycję **Konfiguracja TCP/IP** i wybierz opcję **Właściwości**.
- 3. Kliknij w oknie Właściwości Konfiguracja TCP/IP zakładkę **Ograniczenia dla portów**.
- 4. Kliknij na stronie Ograniczenia dla portów przycisk **Dodaj**.
- 5. Podaj na stronie Dodaj ograniczenia dla portów następujące informacje:
	- v **Nazwa użytkownika**: podaj nazwę profilu użytkownika, który jest chroniony w systemie (profil użytkownika chronionego to taki, który nie ma programów adoptujących uprawnienia, a jego hasło nie jest znane innym użytkownikom). Jeśli port jest ograniczony dla określonego użytkownika, wszyscy pozostali są automatycznie wykluczani.
	- v **Port początkowy**: 23 (dla sesji TELNET bez SSL) lub 992 (dla sesji TELNET z SSL).
	- v **Port końcowy**: 23 (dla sesji TELNET bez SSL) lub 992 (dla sesji TELNET z SSL).
	- v **Protokół**: TCP.
	- **Uwaga:** Powyższe numery portów zostały podane w tabeli Praca z pozycjami tabeli usług (Work with Service Table Entries - WRKSRVTBLE) pod nazwami usług Telnet i Telnet-ssl. Usłudze Telnet mogą być przypisane inne porty niż te o numerach 23 i 992. Procedurę tę należy powtórzyć dla każdego portu, który ma być ograniczony. Informacje o standardowo przypisywanych numerach portów podaje w swoim serwisie internetowym organizacja Internet Assigned Numbers Authority (IANA).
- 6. Kliknij przycisk **OK**, aby dodać ograniczenie.
- 7. Na stronie Ograniczenia dla portów kliknij przycisk **Dodaj**, a następnie powtórz całą procedurę dla protokołu User Datagram Protocol (UDP).
- 8. Kliknij przycisk **OK**, aby zapisać ograniczenia dla portów i zamknąć okno Właściwości Konfiguracja TCP/IP.
- 9. Ograniczenia dla portów zadziałają przy następnym uruchomieniu protokołu TCP/IP. Jeśli podczas ustawiania ograniczeń dla portów protokół TCP/IP był aktywny, należy zakończyć jego działanie, a następnie uruchomić go ponownie.

### **Informacje pokrewne**

Serwis [internetowy](http://www.iana.org/) Internet Assigned Numbers Authority (IANA)

# <span id="page-22-0"></span>**Kontrolowanie dostępu do usługi Telnet**

Poniżej przedstawiono uwagi i sugestie dotyczące bezpieczeństwa w przypadku umożliwienia klientom programu Telnet dostępu do lokalnego systemu.

## **Uwierzytelnianie klienta**

Serwer Telnet obsługuje uwierzytelnianie klienta niezależnie od obsługiwanego uwierzytelniania serwera SSL. Po włączeniu tej funkcji przy próbie połączenia się klienta Telnet z portem usługi Telnet SSL, serwer Telnet będzie uwierzytelniał certyfikaty zarówno serwera, jak i klienta. Klienci Telnet, którzy nie prześlą poprawnych certyfikatów przy próbie połączenia z portem Telnet SSL, nie będą w stanie uruchomić sesji ekranowej lub sesji drukarki.

## **Ochrona haseł**

Hasła przesyłane między tradycyjnym klientem i serwerem usługi Telnet nie są szyfrowane. Zależnie od sposobu połączenia system może być narażony na przechwycenia hasła, jeśli linia jest na podsłuchu. (Terminem podsłuchiwanie określa się często monitorowanie linii przy użyciu urządzeń elektronicznych.) Hasła usługi Telnet są szyfrowane, jeśli do wymiany haseł wykorzystuje się negocjacje TN5250E. W takim przypadku ekran wpisywania może zostać pominięty a przez sieć nie są przesyłane hasła w postaci jawnej. Negocjacje TN5250E umożliwiają jedynie zaszyfrowanie haseł; do zaszyfrowania całego ruchu należy użyć protokołu SSL.

Jeśli jednak korzysta się z serwera i klienta usługi Telnet z włączoną obsługą protokołu SSL, wówczas wszystkie transakcje, w tym wymiana haseł, są zaszyfrowane i chronione. Port usługi Telnet z obsługą protokołu SSL jest określony w tabeli WRKSRVTBLE, w pozycji .Telnet-ssl., która ogranicza liczbę prób wpisania się. Pomimo że wartość systemowa QMAXSIGN dotyczy również usługi Telnet, jej skuteczność zostanie zredukowana, jeśli w systemie możliwe będzie automatyczne konfigurowanie urządzeń wirtualnych. Kiedy wartość systemowa QAUTOVRT jest większa od 0, użytkownik, któremu nie udało się wpisać do serwera Telnet, może się połączyć ponownie i podłączyć do nowo utworzonego urządzenia wirtualnego. Sytuacja taka może się utrzymywać do chwili wystąpienia jednego z poniższych zdarzeń:

- v wszystkie urządzenia wirtualne zostaną wyłączone, a system przekroczy limit tworzenia nowych urządzeń wirtualnych,
- v wszystkie profile użytkowników zostaną wyłączone,
- haker wpisze się do danego systemu.

Automatyczne konfigurowanie urządzeń wirtualnych zwielokrotnia liczbę możliwych prób wpisania się do systemu przez użytkownika usługi Telnet.

**Uwaga:** Aby ułatwić sobie kontrolowanie urządzeń wirtualnych, można na krótko zwiększyć wartość systemową QAUTOVRT powyżej zera. Należy wówczas samemu użyć programu Telnet do wymuszenia tworzenia przez system urządzeń wirtualnych lub poczekać, aż inni użytkownicy spowodują utworzenie wystarczającej liczby urządzeń wirtualnych. Następnie należy ustawić wartość systemową QAUTOVRT na 0.

Udoskonalenia programu Telnet obejmują opcję ograniczenia prób dostania się do systemu podejmowanych przez hakera. Możliwe jest napisanie programu obsługi wyjścia, który będzie obsługiwany za każdym razem, kiedy klient będzie próbował uruchomić sesję programu Telnet. Program ten odbiera adres IP strony żądającej połączenia. W przypadku powtarzających się żądań z tego samego adresu IP program ten może przedsięwziąć różne działania, na przykład zablokować dalsze żądania z tego samego adresu IP i wysłanie komunikatu do kolejki komunikatów QSYSOPR. Więcej informacji na temat tego programu zawiera temat Przegląd możliwości programu obsługi wyjścia dla usługi Telnet.

**Uwaga:** Programu obsługi wyjścia dla usługi Telnet można także użyć do protokołowania. Pozwoli to skorzystać z funkcji protokołowania w celu monitorowania prób uruchomienia sesji usługi Telnet i wyeliminuje konieczność decydowania przez program o blokowaniu potencjalnych prób włamania.

# **Kończenie nieaktywnych sesji**

Sesje programu Telnet są objęte przetwarzaniem wartości systemowej QINACTITV. Wartość ta określa czynności dla interaktywnych sesji programu Telnet, dla których upłyną limit czasu nieaktywności. Jeśli wartość systemowa QINACTMSGQ określa, że zadanie powinno zostać odłączone, sesja musi obsługiwać funkcję odłączenia zadania. W przeciwnym razie, zamiast odłączenia nastąpi raczej zakończenie zadania. Sesje programu Telnet, które używają opisów urządzeń o nazwach QPADEV*xxxx* , nie pozwolą użytkownikom na odłączenie się od tych zadań. Jest to zabronione, ponieważ nie można przewidzieć opisu urządzenia, z którym użytkownik połączy się ponownie. Odłączenie zadania jest możliwe tylko wtedy, gdy przy ponownym jego połączeniu użytkownik będzie korzystał z tego samego opisu urządzenia.

# **Ograniczenie liczby prób wpisania się**

Liczba dozwolonych prób wpisania się do systemu poprzez Telnet rośnie, jeśli urządzenia wirtualne są konfigurowane automatycznie. Wartość systemowa urządzenia w programie System i Navigator definiuje liczbę urządzeń wirtualnych, które może utworzyć serwer Telnet.

Aby określić liczbę dozwolonych prób wpisania się do systemu, należy użyć wartości systemowych wpisywania się do systemu. Instrukcje dotyczące ustawiania tej wartości w programie System i Navigator zawiera sekcja ["Ograniczanie](#page-28-0) dostępu użytkowników [uprzywilejowanych](#page-28-0) do określonych urządzeń i ograniczanie liczby prób wpisania się" na [stronie](#page-28-0) 23.

# **Ograniczanie silnych profili użytkowników**

Za pomocą wartości systemowej QLMTSECOFR można ograniczyć możliwości użytkowników z uprawnieniami specjalnymi \*ALLOBJ lub \*SERVICE. Aby użytkownik lub szef ochrony (QSECOFR) mógł wpisać się do systemu, musi mieć jawne uprawnienia do urządzenia. Tym samym, odbierając szefowi ochrony (QSECOFR) uprawnienia do wszystkich urządzeń wirtualnych, uniemożliwia się użytkownikom z uprawnieniami specjalnymi \*ALLOBJ wykorzystanie programu Telnet w celu uzyskania dostępu do systemu. Zamiast jednak ograniczać możliwości wszystkich użytkowników programu Telnet, którzy mają uprawnienia specjalne \*ALLOBJ, można ograniczyć ich możliwości na podstawie adresu IP. Korzystając z inicjującego punktu wyjścia programu Telnet, można napisać program obsługi wyjścia, który będzie przypisywał żądaniu sesji określony opis urządzenia na podstawie adresu IP strony żądającej.

# **Kontrolowanie funkcji na podstawie miejsca**

Kontrolowanie dostępu do funkcji lub wyświetlanych menu na podstawie miejsca, z którego inicjowane jest żądanie sesji Telnet, może być bardzo przydatne. Funkcja API QDCRDEVD pozwala poznać adres IP strony żądającej. Poniżej przedstawiono kilka sugestii dotyczących wykorzystania tych możliwości:

- v Można użyć tej funkcji API w programie początkowym dla wszystkich użytkowników (o ile w danym środowisku usługa Telnet jest wykorzystywana w znacznym stopniu).
- v Korzystając z adresu IP użytkownika żądającego wpisania się do systemu, można określić menu dla tego użytkownika lub nawet przełączyć go do konkretnego profilu użytkownika.
- v Można także użyć programu obsługi wyjścia dla usługi Telnet do podejmowania decyzji na podstawie adresu IP strony żądającej. Dzięki temu eliminuje się potrzebę definiowania programu początkowego w każdym profilu użytkownika. Na przykład, w ten sposób można ustawić menu początkowe dla użytkownika, określić dla niego program początkowy lub profil użytkownika, z jakim zostanie uruchomiona sesja Telnet.

Dostęp do adresu IP użytkownika umożliwia ponadto dynamiczne drukowanie na drukarce powiązanej z tym adresem. Funkcja API QDCRDEVD zwraca również adresy IP drukarek i terminali. Dla drukarek należy wybrać format DEVD1100 a dla terminali DEVD0600.

# **Kontrolowanie automatycznego wpisywania się**

Program Telnet pozwala użytkownikowi programu System i Access for Windows pominąć ekran wpisywania się do systemu wysyłając nazwę profilu i hasło użytkownika wraz z żądaniem sesji Telnet. System korzysta wówczas z ustawień dla wartości systemowej QRMTSIGN (Zdalne wpisywanie się) w celu określenia sposobu obsługi żądania automatycznego wpisania się. W poniższej tabeli przedstawiono dostępne opcje. Dotyczą one tylko takiej sytuacji, w której żądanie sesji Telnet zawiera identyfikator użytkownika i hasło.

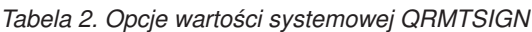

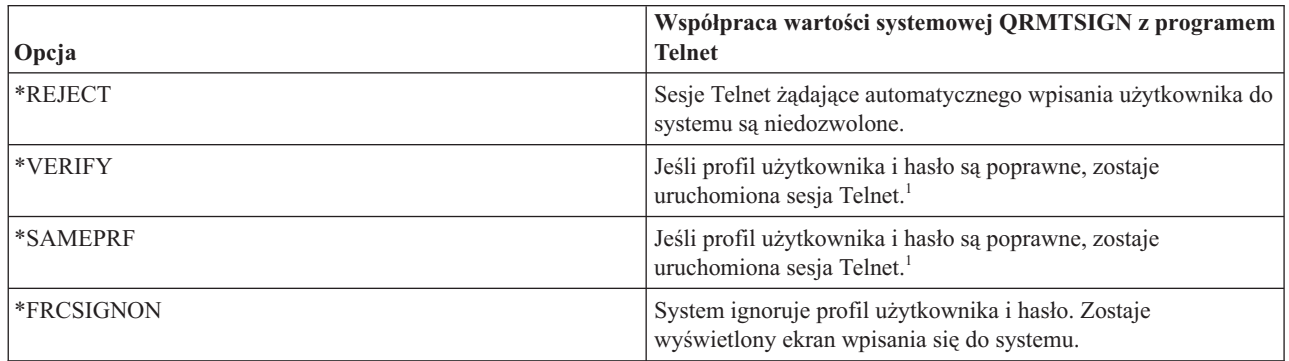

**1** - Zarejestrowany program obsługi wyjścia dla usługi Telnet może przesłonić ustawienia wartości systemowej QRMTSIGN decydując, czy zezwolić stronie żądającej na automatyczne wpisanie się do systemu (najczęściej na podstawie adresu IP).

Sprawdzenie to odbywa się przed uruchomieniem programu obsługi wyjścia dla usługi Telnet. Program obsługi wyjścia otrzymuje informacje wskazujące na powodzenie lub niepowodzenie tej operacji. Niezależnie od nich program ten może jednak zezwolić na sesję lub jej odmówić. Wskazania te mogą mieć następujące wartości:

- v wartość = 0, hasło klienta (lub bilet Kerberos) nie zostało sprawdzone lub nie odebrano żadnego hasła,
- wartość = 1, sprawdzono hasło klienta przesłane jawnym tekstem,
- wartość = 2, sprawdzono zaszyfrowane hasło klienta (lub bilet Kerberos).

# **Włączanie anonimowego wpisywania się do systemu**

Programu obsługi wyjścia dla usługi Telnet można użyć do uruchamiania w systemie sesji Telnet typu .anonymous lub .guest. Program ten pozwala wykryć adres IP strony żądającej. Jeśli adres ten należy do puli adresów własnej organizacji, sesję Telnet można przypisać do profilu użytkownika o ograniczonych uprawnieniach oraz do konkretnego menu. Można też pominąć ekran wpisywania się, aby użytkownik nie mógł użyć profilu o większych uprawnieniach. Ta opcja eliminuje konieczność podawania przez użytkownika swojego identyfikatora i hasła.

# **Przegląd możliwości programu obsługi wyjścia dla usługi Telnet**

Napisane przez użytkownika programy obsługi wyjścia, które będą uruchamiane zarówno podczas uruchamiania sesji Telnet, jak i podczas ich zamykania, można zarejestrować. Uruchamiając program obsługi wyjścia można wykonać następujące działania:

- v wykorzystanie certyfikatu klienta SSL do powiązania profilu użytkownika z certyfikatem oraz przypisanie tego profilu użytkownika do sesji Telnet, dzięki czemu można pominąć ekran wpisania się do systemu,
- v użycie adresu IP systemu (lokalnego) w środowisku wielu systemów do routingu połączeń do różnych podsystemów na podstawie interfejsu sieciowego (adresu IP),
- v zezwolenie na sesję lub jej zablokowanie na podstawie dowolnych kryteriów, takich jak adres IP użytkownika, pora dnia, żądany profil użytkownika, typ urządzenia (np. drukarka), itp.,
- v przypisywanie sesji określonych opisów urządzeń systemu i5/OS. Umożliwia to routing zadań interaktywnych do dowolnego podsystemu skonfigurowanego do korzystania z tych urządzeń,
- <span id="page-25-0"></span>v przypisywanie sesji określonych wartości narodowych, takich jak układ klawiatury i zestaw znaków,
- v przypisanie sesji określonego profilu użytkownika,
- v automatyczne wpisanie strony żądającej do systemu (bez wyświetlania ekranu wpisania się),
- v konfigurowanie protokołowania kontrolnego dla sesji.

#### **Pojęcia pokrewne**

"Automatyczne [konfigurowanie](#page-26-0) urządzeń wirtualnych" na stronie 21

Wartości systemowe urządzeń QAUTOVRT, dostępne w programie System i Navigator, umożliwiają włączenie automatycznego konfigurowania urządzeń i kontrolerów wirtualnych.

["Korzystanie](#page-45-0) z programów obsługi wyjścia dla protokołu Telnet" na stronie 40

Za pomocą programów obsługi wyjścia programista może dostosować przetwarzanie w czasie działania aplikacji. Jeśli serwer Telnet odnajdzie program zarejestrowany w jednym z punktów wyjścia serwera, wywoła ten program z parametrami zdefiniowanymi przez punkt wyjścia.

#### **Zadania pokrewne**

Digital Certificate Manager (DCM)

"Ustawianie parametru [określającego](#page-29-0) czas życia sesji" na stronie 24

Za pomocą parametru określającego czas życia połączenia TCP można ustawić maksymalny czas bezczynności, po upływie którego protokół TCP wyśle komunikat próbny w celu sprawdzenia nieaktywnej sesji.

#### **Odsyłacze pokrewne**

Wartości systemowe: przegląd urządzeń

Wartości systemowe: przegląd dotyczący wpisywania się

#### **Informacje pokrewne**

[Technical](http://www.iseries.ibm.com/tstudio/tech_ref/tcp/telex/telexdwn.htm) Studio: Telnet Exit Programs

# **Konfigurowanie serwera Telnet**

Ten rozdział opisuje konfigurowanie serwera Telnet do obsługi różnych typów emulacji.

Jedną z najważniejszych cech protokołu Telnet jest możliwość uzgadniania opcji między klientem i serwerem. Ten rodzaj otwartych negocjacji umożliwia klientowi lub serwerowi zainicjowanie żądania lub jego przyjęcie. Do uzgadniania żądań i ich przekształcania w dane wyjściowe można wykorzystać kilka różnych typów emulacji. System obsługuje stacje robocze typu 3270 i stacje robocze typu VT*xxx*, ale preferowana jest emulacja terminalu typu 5250.

Aby skonfigurować serwer Telnet, tak aby używał jednego z pozostałych obsługiwanych trybów emulacji, należy wykonać poniższe zadania potomne (zawierające szczegółowe listy czynności).

Po skonfigurowaniu protokołu Telnet można przejść do zagadnień związanych z ochroną programu Telnet za pomocą protokołu SSL (Secure Sockets Layer).

### **Pojęcia pokrewne**

"Scenariusz Telnet: [konfigurowanie](#page-7-0) serwera Telnet" na stronie 2

Ten scenariusz opisuje sposób konfigurowania serwera Telnet przez administratora, w tym cele, wymagania wstępne, założenia i inne informacje dotyczące konfiguracji.

# **Uruchamianie serwera Telnet**

Aktywny serwer Telnet ma jedną lub kilka instancji dla każdego zadania działającego w podsystemie QSYSWRK: QTVTELNET i QTVDEVICE.

Aby uruchomić serwer Telnet za pomocą programu System i Navigator, wykonaj następujące czynności:

- 1. Rozwiń pozycję *system* → **Sieć** → **Serwery** → **TCP/IP** (*system* > Network > Servers > TCP/IP).
- 2. W obszarze z prawej strony, w kolumnie Nazwa serwera znajdź pozycję **Telnet**.
- 3. Sprawdź, czy w kolumnie Status jest wyświetlony komunikat **Uruchomiony**.

<span id="page-26-0"></span>4. Jeśli serwer nie jest uruchomiony, kliknij prawym przyciskiem myszy pozycję **Telnet** i wybierz opcję **Uruchom**.

## **Pojęcia pokrewne**

["Kończenie](#page-44-0) sesji serwera Telnet" na stronie 39

Kończąc sesję Telnet, użytkownik udostępnia urządzenie wirtualne dla nowej sesji Telnet.

### **Zadania pokrewne**

"Aktywacja podsystemu [QSYSWRK"](#page-30-0) na stronie 25

Zadanie systemowe aplikacji TCP/IP należy uruchamiać w podsystemie QSYSWRK. Aby uruchomić sesję tranzytu drukarki, podsystem buforowania QSPL musi być aktywny.

["Włączenie](#page-40-0) protokołu SSL na serwerze Telnet" na stronie 35

Aby włączyć protokół SSL (Secure Sockets Layer) na serwerze Telnet, wykonaj następujące czynności:

["Sprawdzanie](#page-98-0) statusu systemu" na stronie 93

Użytkownik musi potwierdzić gotowość protokołu Telnet do obsługi sesji SSL (Secure Sockets Layer).

# **Określanie liczby urządzeń wirtualnych**

Korzystając z wartości systemowych urządzeń QAUTOVRT, można włączyć automatyczne konfigurowanie określonej liczby urządzeń i kontrolerów wirtualnych przez serwer Telnet. Można także wprowadzić limit dopuszczalnych prób wpisania się.

Można wówczas określić liczbę urządzeń, które są automatycznie uruchamiane, oraz maksymalną liczbę urządzeń automatycznie konfigurowanych przez system. System konfiguruje lub tworzy urządzenia pojedynczo, zgodnie z potrzebami i określonym limitem.

- 1. W programie System i Navigator wybierz pozycję *system* → **Konfiguracja i usługa** → **Wartości systemowe** (*system* > Configuration and Service > System Values).
- 2. W obszarze z prawej strony kliknij prawym przyciskiem myszy pozycję **Urządzenia** i wybierz **Właściwości**.
- 3. Na stronie Wartości systemowe urządzeń (Devices System Values) włącz opcję **Urządzenia tranzytowe i Telnet** (Pass-through devices and TELNET) i wybierz opcję automatycznego konfigurowania urządzeń wirtualnych. Dostępne opcje to:
	- v **Bez maksymalnej liczby urządzeń** zezwala na nieograniczoną liczbę urządzeń.
	- v **Maksymalna liczba urządzeń (1-32500)** (Maximum number of devices) wymaga określenia wartości z zakresu od 1 do 32500 oznaczającej maksymalną liczbę urządzeń konfigurowanych automatycznie.
	- v **Wykonaj zarejestrowany program obsługi wyjścia** wywołuje program zarejestrowany dla punktu wyjścia Wybór urządzenia wirtualnego (Virtual Device Selection - QIBM\_QPA\_DEVSEL), kiedy zachodzi konieczność wyboru lub automatycznego utworzenia urządzenia wirtualnego.

## **Pojęcia pokrewne**

"Opisy urządzeń [wirtualnych"](#page-19-0) na stronie 14

Program Telnet używa dla otwartych sesji Telnet opisów urządzeń wirtualnych do obsługi informacji o stacjach roboczych klienta dla otwartych sesji Telnet. Ten rozdział zawiera informacje o konfigurowaniu opisów urządzeń wirtualnych i przypisywaniu im nazw.

## **Odsyłacze pokrewne**

Wartości systemowe urządzeń: urządzenia tranzytowe i protokół Telnet

## **Informacje pokrewne**

The [Technical](http://www.iseries.ibm.com/tstudio/tech_ref/tcp/telex/telexdwn.htm) Studio: Telnet Exit Programs

# **Automatyczne konfigurowanie urządzeń wirtualnych**

Wartości systemowe urządzeń QAUTOVRT, dostępne w programie System i Navigator, umożliwiają włączenie automatycznego konfigurowania urządzeń i kontrolerów wirtualnych.

Można wówczas określić liczbę urządzeń, które są automatycznie uruchamiane, oraz maksymalną liczbę urządzeń automatycznie konfigurowanych przez system. System konfiguruje lub tworzy urządzenia pojedynczo, zgodnie z potrzebami i określonym limitem.

<span id="page-27-0"></span>Ani podczas automatycznego konfigurowania urządzeń wirtualnych za pomocą protokołu Telnet, ani podczas zamykania sesji, serwer Telnet nie usuwa urządzeń wirtualnych. Nawet wtedy, gdy liczba urządzeń podłączonych do kontrolerów wirtualnych przewyższa wartość maksymalną, urządzenia te nie są usuwane. Jeśli urządzenia już istnieją w kontrolerze wirtualnym, serwer Telnet może je wykorzystać. Jeśli urządzenie wirtualne jest wywoływane przez nazwę, serwer Telnet zmienia atrybuty istniejącego urządzenia, tak aby dopasować je do żądania klienta.

Jeśli w systemie nie było nigdy włączone automatyczne konfigurowanie urządzeń wirtualnych, to Maksymalna liczba urządzeń w opcji Wartości systemowe urządzeń wynosi zero. Próba połączenia Telnet nie powiedzie się, jeśli liczba używanych urządzeń jest większa niż wartość Maksymalna liczba urządzeń. Używane urządzenie ma status aktywne lub monitor wpisywania się. Podczas próby wpisania się użytkownik otrzymuje komunikat (TCP2504) informujący, że sesja klienta Telnet została zakończona, i połączenie jest zamykane. Dodatkowo zadanie QTCPIP zdalnego serwera wysyła komunikat (CPF8940) informujący, że automatyczne wybranie urządzenia wirtualnego jest niemożliwe.

Jeśli Maksymalna liczba urządzeń zostanie zmieniona na 10, to następna próba połączenia Telnet spowoduje, że serwer Telnet utworzy urządzenie wirtualne. Telnet utworzy urządzenie wirtualne, ponieważ liczba urządzeń wirtualnych kontrolera (czyli 0) jest mniejsza niż Maksymalna liczba urządzeń (czyli 10). Nawet jeśli liczba ta zostanie ponownie zmniejszona do 0, próba połączenia się następnego użytkownika powiedzie się. Jeśli wystąpi błąd podczas próby nawiązania połączenia Telnet ze względu na brak możliwości utworzenia przez system urządzenia wirtualnego, do kolejki komunikatów operatora systemu na serwerze Telnet zostanie wysłany komunikat CPF87D7.

#### **Uwagi:**

- 1. Nawet jeśli liczba urządzeń podłączonych do kontrolerów wirtualnych przewyższa wartość maksymalną, serwer Telnet nie usuwa automatycznie skonfigurowanych urządzeń wirtualnych lub nazwanych urządzeń.
- 2. Wartość systemowa Urządzenia określa, czy urządzenia wirtualne tranzytu i pełnoekranowe urządzenia wirtualne Telnet podłączone do kontrolerów QPACTL*nn* są konfigurowane automatycznie. Wartość ta nie dotyczy urządzeń podłączonych do kontrolerów QVIRCD*nnnn*, ponieważ nie są to domyślne urządzenia systemowe. Zazwyczaj urządzenia QPADEV*nnnn* są podłączone do kontrolerów QPACTL*nn*, a urządzenia nazwane, takie jak NEWYORK001, są podłączone do kontrolera QVIRCD*nnnn*.

#### **Pojęcia pokrewne**

["Kontrolowanie](#page-22-0) dostępu do usługi Telnet" na stronie 17

Poniżej przedstawiono uwagi i sugestie dotyczące bezpieczeństwa w przypadku umożliwienia klientom programu Telnet dostępu do lokalnego systemu.

## **Odsyłacze pokrewne**

Wartości systemowe urządzeń: urządzenia tranzytowe i protokół Telnet

# **Tworzenie własnych urządzeń wirtualnych**

Użytkownik może ręcznie utworzyć urządzenia wirtualne z niestandardowymi lub generowanymi automatycznie nazwami.

Jeśli system ma automatycznie wybierać nazwę urządzenia, podczas tworzenia własnych urządzeń wirtualnych należy uwzględnić następujące reguły:

- v Kontroler wirtualny ma nazwę QPACTL*nn*, gdzie *nn* jest liczbą dziesiętną 01 lub większą.
- v Urządzenie wirtualne ma nazwę QPADEV*xxxx*, gdzie *xxxx* jest ciągiem znaków alfanumerycznych z zakresu od 0001 do *zzzz*. Urządzenie wirtualne powinno mieć klasę urządzenia \*VRT. Urządzenie wirtualne jest sterowane przez kontroler wirtualny.

Decydując się na tworzenie własnych urządzeń, należy zapoznać się z konwencjami nazewnictwa opisów urządzeń wirtualnych używanych przez serwer Telnet. Jeśli użytkownik wybierze własne nazwy urządzeń (korzystając z klienta RFC 4777 lub interfejsów API terminala wirtualnego), wówczas kontroler wirtualny będzie miał nazwę QVIRCD *nnnn*, gdzie *nnnn* jest liczbą dziesiętną 01 lub większą.

#### **Pojęcia pokrewne**

<span id="page-28-0"></span>"Opisy urządzeń [wirtualnych"](#page-19-0) na stronie 14

Program Telnet używa dla otwartych sesji Telnet opisów urządzeń wirtualnych do obsługi informacji o stacjach roboczych klienta dla otwartych sesji Telnet. Ten rozdział zawiera informacje o konfigurowaniu opisów urządzeń wirtualnych i przypisywaniu im nazw.

# **Ograniczanie dostępu użytkowników uprzywilejowanych do określonych urządzeń i ograniczanie liczby prób wpisania się**

Wartości systemowych wpisywania się umożliwiają zastrzeżenie lub ograniczenie urządzeń, do których użytkownik może się wpisać oraz określenie maksymalnej liczby prób wpisania się do systemu.

# **Ograniczanie dostępu użytkowników uprzywilejowanych do konkretnych urządzeń**

Program licencjonowany i5/OS korzysta z wartości systemowych wpisywania się w celu ograniczenia liczby urządzeń, do których użytkownik może się wpisać. *Uprawnienia do wszystkich obiektów* (\*ALLOBJ) umożliwiają użytkownikowi dostęp do wszystkich zasobów systemu. *Uprawnienia specjalne do usług* (\*SERVICE) umożliwiają użytkownikowi wykonywanie w systemie wybranych funkcji usługowych. Użytkownik z uprawnieniami tego typu może na przykład debugować program i wykonywać funkcje wyświetlania oraz modyfikowania danych. Aby określić wartości systemowe za pomocą programu System i Navigator, należy wykonać następujące czynności:

- 1. Wybierz pozycję *system*  $\rightarrow$  **Sieć**  $\rightarrow$  **Serwery**  $\rightarrow$  **TCP/IP** (*system* > Network > Servers > TCP/IP).
- 2. W obszarze z prawej strony kliknij prawym przyciskiem myszy pozycję **Telnet** i wybierz **Właściwości**.
- 3. Na stronie Telnet właściwości Wpisanie się do systemu wybierz następujące opcje:
	- v **Ogranicz dostęp uprzywilejowanych użytkowników do urządzeń.** Opcja ta oznacza, że wszyscy użytkownicy ze specjalnymi uprawnieniami do wszystkich obiektów (\*ALLOBJ) i usług (\*SERVICE) potrzebują jawnych uprawnień do określonych stacji roboczych.
	- v **Przypisz jednego użytkownika do jednej sesji.** Oznacza, że dany użytkownik może wpisać się tylko do jednej stacji roboczej na raz. Nie uniemożliwia to użytkownikowi korzystania z zadań grupowych lub zgłaszania żądań systemowych na stacji roboczej. Zmniejsza zaś prawdopodobieństwo współużytkowania haseł i pozostawiania urządzeń bez nadzoru.

# **Ograniczenie liczby prób wpisania się**

Aby określić liczbę dozwolonych prób wpisania się do systemu, należy użyć wartości systemowych wpisywania się do systemu. Liczba dozwolonych prób wpisania się do systemu poprzez Telnet rośnie, jeśli urządzenia wirtualne są konfigurowane automatycznie. Aby określić wartości systemowe, należy wykonać następujące czynności:

- 1. W programie System i Navigator wybierz pozycję *system* → **Sieć** → **Serwery** → **TCP/IP** (*system* > Network > Servers > TCP/IP).
- 2. W obszarze z prawej strony kliknij prawym przyciskiem myszy pozycję **Telnet** i wybierz **Właściwości**.
- 3. Kliknij na stronie Właściwości Telnet zakładkę **Wpisanie się do systemu**.
- 4. Na stronie Właściwości Telnet Wpisanie się do systemu można określić maksymalną liczbę dozwolonych prób wpisania się do systemu oraz czynność, która zostanie wykonana, kiedy to maksimum zostanie osiągnięte.
- 5. Kliknij zakładkę **Zdalne wpisanie się**.
- 6. Wybierz na stronie Właściwości Telnet Zdalne wpisanie się wybierz opcję w obszarze **Używaj usługi Telnet do zdalnego wpisania się**. Dostępne opcje to:
	- v **Zawsze wyświetlaj ekran wpisania się** wszystkie zdalne sesje muszą przejść przez normalną procedurę wpisania się.
	- v **Pozwól na ominięcie ekranu wpisywania się** system pozwala użytkownikowi pominąć ekran wpisania się. Użytkownik pozostaje wpisany do systemu, ale ekran wpisania się nie jest wyświetlany.
	- **Uwaga:** Jeśli włączona jest opcja Używaj usługi Telnet do zdalnego wpisania się, opcje są wybierane automatycznie, zależnie od ustawień określonych dla opcji Używaj usługi Telnet do zdalnego wpisania się. Niezależnie od tego, że wybrany został tranzyt, program Telnet w dalszym ciągu umożliwia zdalne wpisanie się.

### <span id="page-29-0"></span>**Pojęcia pokrewne**

Wartości systemowe: przegląd dotyczący wpisywania się

# **Ustawianie parametru określającego czas życia sesji**

Za pomocą parametru określającego czas życia połączenia TCP można ustawić maksymalny czas bezczynności, po upływie którego protokół TCP wyśle komunikat próbny w celu sprawdzenia nieaktywnej sesji.

Protokół będzie wysyłał zgłoszenia do zdalnego klienta za każdym razem, gdy sesja pozostanie bezczynna dłużej, niż wynosi wartość czasu życia. Okres bezczynności jest definiowany za pomocą parametru Limit czasu życia sesji we właściwościach połączenia Telnet w programie System i Navigator lub za pomocą parametru komendy CHGTELNA. Gdy sesja sprawia wrażenie nieaktywnej (zdalny klient nie odpowiada na komunikaty próbne), zostaje zakończona, powiązane z nią urządzenia wirtualne zostają zwrócone do puli wolnych urządzeń wirtualnych, a system operacyjny i5/OS wykonuje na zadaniu interaktywnym uruchomionym na urządzeniu wirtualnym działania ustawione w wartości systemowej QDEVRCYACN. To działanie dotyczy tylko nazwanych urządzeń wirtualnych. Dla automatycznie wybieranych urządzeń wirtualnych (QPADEV*xxxx*) zadanie interaktywne zawsze zostaje zakończone.

Serwer Telnet domyślnie ustawia czas życia na 600 sekund.

Ustawienia zaczną obowiązywać po uruchomieniu serwera. Oprócz parametru określającego limit czasu życia sesji można także przejrzeć ustawienia limitów czasu wartości systemowych zadań nieaktywnych w programie System i Navigator. Parametr limitu czasu jest wykorzystywany do ograniczenia czasu, w którym zadanie interaktywne może być bezczynne, zanim system operacyjny i5/OS wykona dla tego zadania działanie ustawione w wartości systemowej QINACTMSGQ. W przypadku zadań interaktywnych podłączonych z wykorzystaniem protokołu Telnet, działanie opcji \*DSCJOB będzie uwzględniane tylko dla nazwanych urządzeń wirtualnych. W przypadku automatycznie wybieranych urządzeń wirtualnych (QPADEV*xxxx*) działanie opcji \*DSCJOB spowoduje zakończenie zadań interaktywnych.

Aby ustawić parametr czasu życia sesji Telnet w programie System i Navigator, wykonaj następujące czynności:

- 1. W programie System i Navigator wybierz pozycję *system* → **Sieć** → **Serwery** → **TCP/IP** (*system* > Network > Servers > TCP/IP).
- 2. W obszarze z prawej strony kliknij prawym przyciskiem myszy pozycję **Telnet** i wybierz **Właściwości**.
- 3. Na stronie Właściwości Telnet (Telnet Properties) kliknij kartę **Limit czasu** (Time-Out).
- 4. Na stronie Właściwości Telnet Limit czasu (Telnet Properties Time-Out) określ czynność, która zostanie wykonana, kiedy zadanie przekroczy limit czasu. Można także wpisać czas działania, po którym zadanie przekroczy limit czasu. Informacje można określać dla zadań nieaktywnych i dla odłączonych.

#### **Pojęcia pokrewne**

["Kontrolowanie](#page-22-0) dostępu do usługi Telnet" na stronie 17

Poniżej przedstawiono uwagi i sugestie dotyczące bezpieczeństwa w przypadku umożliwienia klientom programu Telnet dostępu do lokalnego systemu.

#### **Odsyłacze pokrewne**

Wartości systemowe: przegląd zadań

# **Przypisywanie urządzeń do podsystemów**

Przed wpisaniem się użytkownika do systemu należy zdefiniować stację roboczą w podsystemie. Stacja robocza jest terminalem wirtualnym wybranym lub automatycznie utworzonym przez serwer Telnet.

Nazwa lub typ stacji roboczej powinny być podane w opisie podsystemu w systemie. Aby sprawdzić, czy w podsystemie zdefiniowano pozycje stacji roboczej, należy użyć komendy Wyświetlenie opisu podsystemu (Display Subsystem Description - DSPSBSD).

Poniższa komenda służy do dodania wszystkich typów stacji roboczych do podsystemu o nazwie QINTER: ADDWSE SBSD(QINTER) WRKSTNTYPE(\*ALL)

<span id="page-30-0"></span>Drukarki są zawsze kierowane do podsystemu buforowania QSPL.

Komendę Dodanie pozycji stacji roboczej (Add Workstation Entry - ADDWSE) można wykonać, gdy podsystem jest aktywny. Jednakże zmiany mogą nie zostać wprowadzone natychmiast. Może zajść potrzeba zakończenia pracy podsystemu i jego ponownego uruchomienia.

# **Aktywacja podsystemu QSYSWRK**

Zadanie systemowe aplikacji TCP/IP należy uruchamiać w podsystemie QSYSWRK. Aby uruchomić sesję tranzytu drukarki, podsystem buforowania QSPL musi być aktywny.

Aby sprawdzić status podsystemu QSYSWRK:

- 1. Wpisz w interfejsie znakowym komendę Praca z aktywnymi podsystemami (Work with active subsystems WRKSBS).
- 2. Sprawdź, czy zostały wyświetlone następujące systemy:
	- QSYSWRK
	- OINTER
	- v QSPL

Jeśli podsystem QSYSWRK nie jest aktywny, wykonaj następujące czynności:

- 1. Wpisz w interfejsie znakowym komendę Uruchomienie podsystemu (Start subsystem STRSBS).
- 2. Wpisz QSYSWRK jako opis podsystemu i QSYS jako bibliotekę, a następnie naciśnij klawisz Enter.
- 3. Powtórz tę czynność dla podsystemu o nazwie QINTER z biblioteką QSYS i dla podsystemu o nazwie QSPL z biblioteką QSYS.

Jeśli nie wiadomo, jakiego podsystemu użyć dla zadań interaktywnych, w interfejsie znakowym należy wpisać WRKSBSD \*ALL. Pozycje typów stacji roboczych pokazują, które z urządzeń jest przydzielone do podsystemu.

#### **Co dalej:**

Tworzenie profili użytkowników

#### **Zadania pokrewne**

["Uruchamianie](#page-25-0) serwera Telnet" na stronie 20

Aktywny serwer Telnet ma jedną lub kilka instancji dla każdego zadania działającego w podsystemie QSYSWRK: QTVTELNET i QTVDEVICE.

# **Tworzenie profili użytkowników**

Program System i Navigator umożliwia tworzenie na serwerze Telnet profili użytkowników Telnet.

Aby utworzyć profil użytkownika Telnet, wykonaj następujące czynności:

- 1. Uruchom program System i Navigator i rozwiń pozycję *system*.
- 2. Kliknij prawym przyciskiem myszy pozycję **Użytkownicy i grupy** i wybierz opcję **Nowy użytkownik**.
- 3. Wprowadź nazwę użytkownika, opis i hasło.
- 4. Aby określić opis zadania, kliknij **Zadania** i wprowadź opis zadania.
- 5. Kliknij przycisk **OK**.

# **Typy emulacji obsługiwane przez serwer i5/OS**

Preferowanym typem emulacji dla systemu jest emulacja 5250. Jednakże system obsługuje także emulacje 3270 i VT*xxx*.

Wybierz typ emulacji, dla którego chcesz skonfigurować serwer Telnet.

### <span id="page-31-0"></span>**Pojęcia pokrewne**

"Scenariusz Telnet: [konfigurowanie](#page-7-0) serwera Telnet" na stronie 2

Ten scenariusz opisuje sposób konfigurowania serwera Telnet przez administratora, w tym cele, wymagania wstępne, założenia i inne informacje dotyczące konfiguracji.

## **Konfigurowanie serwera Telnet w pełnoekranowym trybie terminalu 5250**

Tryb pełnoekranowy terminalu 5250 umożliwia użytkownikom klienta protokołu Telnet wpisywanie się i uruchamianie pełnoekranowych aplikacji terminalu 5250.

Przed uruchomieniem sesji klienta Telnet wykonaj poniższe czynności:

- 1. W zdalnym systemie (systemie, z którym nawiązywane jest połączenie za pomocą protokołu Telnet) uruchom serwer Telnet.
- 2. Ustaw automatyczne konfigurowanie kontrolerów i urządzeń wirtualnych na platformie System i. Sprawdź, czy zadania QTVTELNET i QTVDEVICE są aktywne w podsystemie QSYSWRK, wykonując następujące czynności:
	- a. Uruchom program System i Navigator i rozwiń pozycję *system* → **Zarządzanie pracą** (*system* > Work Management).
	- b. Kliknij prawym przyciskiem myszy pozycję **Podsystemy** i kliknij opcję **Otwórz**.
	- c. Sprawdź, czy podsystem jest aktywny.
- 3. Sprawdź wartość systemową QAUTOVRT. Powinna być równa maksymalnej liczbie użytkowników, którzy są w danym momencie wpisani do systemu przy użyciu automatycznie skonfigurowanych urządzeń wirtualnych. QAUTOVRT przyjmuje wartości liczbowe z zakresu od 0 do 32500 oraz wartość specjalną \*NOMAX.

## **Konfigurowanie serwera Telnet w pełnoekranowym trybie terminalu 3270**

Użytkownicy klienta Telnet mogą wpisywać się i uruchamiać pełnoekranowe aplikacje terminalu 5250 przy użyciu trybu terminalu 3270.

Serwer negocjuje obsługę pełnoekranowego terminalu 3270 z dowolną aplikacją klienta Telnet, która obsługuje pełnoekranowe aplikacje terminalu 3270, a nie obsługuje takich aplikacji terminalu 5250. Przykładem systemów negocjujących obsługę pełnoekranowego trybu terminalu 3270 są systemy z rodziny IBM System z.

Telnet 5250 (TN5250) przesyła między dwoma systemami strumień danych w kodzie EBCDIC. Ponieważ strumienie danych 3270 są tłumaczone na strumienie danych 5250, dla systemu i programów użytkowych urządzenia stacji roboczej działają jako zdalny terminal 5251.

Po zakończeniu ogólnej konfiguracji serwera Telnet należy wykonać kilka dodatkowych czynności w celu udostępnienia na serwerze pełnoekranowego trybu terminalu 3270. Tryb pełnoekranowy jest trybem blokowym (w odróżnieniu od trybu wierszowego). W trybie wierszowym dane przesyłane są po jednym wierszu, podczas gdy w trybie blokowym, czyli pełnoekranowym, przesyłany jest od razu cały ekran.

Aby skonfigurować serwer w pełnoekranowym trybie terminalu 3270:

- 1. Sprawdzanie wartości systemowej QKBDTYPE. Więcej informacji na ten temat zawiera sekcja "Sprawdzanie wartości systemowej QKBDTYPE"
- 2. Ustawianie domyślnego odwzorowania klawiatury. Więcej informacji na ten temat zawiera sekcja ["Ustawianie](#page-32-0) domyślnego [odwzorowania](#page-32-0) klawiatury" na stronie 27
- 3. Zmiana odwzorowania klawiatury. Więcej informacji na ten temat zawiera sekcja "Zmiana [odwzorowania](#page-32-0) [klawiatury"](#page-32-0) na stronie 27
- 4. Zmiana kolejki komunikatów. Więcej informacji na ten temat zawiera sekcja "Zmiana kolejki [komunikatów"](#page-32-0) na [stronie](#page-32-0) 27

# **Sprawdzanie wartości systemowej QKBDTYPE**

Podczas automatycznego tworzenia przez serwer Telnet terminalu wirtualnego w celu określenia typu klawiatury dla urządzenia wirtualnego wykorzystywana jest wartość systemowa QKBDTYPE.

<span id="page-32-0"></span>Jeśli utworzenie urządzenia wirtualnego za pomocą wartości systemowej QKBDTYPE nie powiedzie się, serwer Telnet podejmie próbę utworzenia urządzenia używając klawiatury typu USB. W przypadku niepowodzenia drugiej próby do kolejki komunikatów operatora systemu zostanie wysłany komunikat (CPF87D7). Komunikat ten wskazuje, że system nie może automatycznie wybrać urządzenia wirtualnego.

## **Ustawianie domyślnego odwzorowania klawiatury**

Terminal 3270 połączony z modelem System i poprzez protokół Telnet jest odbierany przez platformę System i jako terminal 5251. Klawiatura terminalu 3270 jest odwzorowywana na klawiaturę 5251. Dzięki odwzorowaniu na klawiaturę 5251 terminal 3270 może wykonywać w systemie wszystkie funkcje terminalu 5251.

Kiedy użytkownik klienta protokołu Telnet po raz pierwszy wpisuje się do systemu w pełnoekranowym trybie terminalu 3270, system automatycznie przypisuje domyślne odwzorowanie klawiaturze użytkownika terminalu 3277, 3278 lub 3279. Można tego uniknąć dołączając zdefiniowane przez użytkownika odwzorowanie klawiatury do procedury wpisania się w profilu użytkownika. Dzięki temu klawiatury 3270 mogą realizować większość funkcji wykonywanych na klawiaturach 5250.

## **Wyświetlanie odwzorowania klawiatury**

Do obejrzenia bieżącego odwzorowania klawiatury można użyć komendy Wyświetlenie odwzorowania klawiatury (Display Keyboard Map - DSPKBDMAP). Można także użyć opcji 6 (Wyświetl odwzorowanie klawiatury 3270) w menu Telnet Konfigurowanie TCP/IP (Configure TCP/IP), gdy terminal jest w trybie emulacji 3270.

## **Zmiana odwzorowania klawiatury**

Do zmiany domyślnego odwzorowania klawiatury można użyć komendy Zmiana odwzorowania klawiatury (Change Keyboard Map - CHGKBDMAP). Komenda ta jest dostępna w menu Telnet Konfigurowanie TCP/IP (Configure TCP/IP) jako opcja 7 (Zmiana odwzorowania klawiatury 3270).

Aby ustawić nowe odwzorowanie klawiatury, należy użyć komendy Ustawienie odwzorowania klawiatury (Set Keyboard Map - SETKBDMAP). Komenda ta jest dostępna w menu Telnet Konfigurowanie TCP/IP (Configure TCP/IP) jako opcja 7 (Zmiana odwzorowania klawiatury 3270). Określone przypisania klawiszy będą działały do momentu ponownego uruchomienia tej komendy w celu nowego przypisania klawiszy lub do momentu wypisania się.

**Uwaga:** Różnica między komendami CHGKBDMAP a SETKBDMAP jest taka, że w przypadku komendy SETKBDMAP system stosuje wartości domyślne, a dopiero później zmiany zastosowane w komendzie SETKBDMAP. W przypadku komendy CHGKBDMAP system stosuje wartości domyślne plus wszystkie zmiany dokonane poprzednio podczas sesji, a następnie zmiany zastosowane w komendzie CHGKBDMAP.

# **Zmiana kolejki komunikatów**

Kolejka komunikatów działa jak skrzynka pocztowa dla komunikatów. W systemie znajduje się kilka kolejek komunikatów, w których są przechowywane komunikaty z informacjami pomocnymi podczas wykrywania i raportowania problemów. Jeśli kolejka komunikatów jest w trybie przerywania, komunikaty pojawiające się na ekranie terminalu 5250 pojawiają się na urządzeniu 3270. Aby odbierać komunikaty w trybie przerywania, należy w komendzie Zmiana kolejki komunikatów (Change Message Queue - CHGMSGQ) podać parametr \*BREAK. Jeśli stacja robocza nie jest trybie przerywania, wyświetlany jest następujący komunikat: A message has arrived on a message queue (W kolejce komunikatów znajduje się nowy komunikat).

Aby odebrać ten komunikat, kontynuując pracę na stacji roboczej, należy wykonać następujące czynności:

- 1. Naciśnij klawisz funkcyjny przypisany do funkcji pomocy lub do funkcji resetującej błąd.
- 2. Aby przejrzeć komunikat, wpisz komendę Wyświetlenie komunikatów (Display Message DSPMSG) lub naciśnij klawisz funkcyjny przypisany do funkcji żądanie zgłoszenia, po czym wybierz opcję 4 (Wyświetl komunikat).
- 3. Ustaw kolejkę komunikatów stacji roboczej na tryb przerywania, aby widzieć komunikaty po ich odebraniu.

# <span id="page-33-0"></span>**Resetowanie kontrolki Input inhibited (wpisywanie niemożliwe) na terminalu**

W pewnych sytuacjach naciśnięcie niektórych klawiszy podczas korzystania z modelu System i przy użyciu terminalu 5250 powoduje zablokowanie możliwości wpisywania danych. W takim przypadku na terminalu 5250 świeci się kontrolka Input inhibited (wpisywanie niemożliwe).

Dwie gwiazdki w prawym dolnym rogu dowolnego innego terminalu wskazują blokadę wpisywania. Gdy klawiatura jest zablokowana, ignorowane są wszystkie klawisze odwzorowane na klawisze funkcyjne systemu i5/OS.

Aby zresetować klawiaturę, należy nacisnąć klawisz Enter lub klawisz odwzorowany na klawisz Reset.

### **Pojęcia pokrewne**

"Sesje [klienta](#page-57-0) Telnet 3270" na stronie 52

Typ emulacji 3270 umożliwia uzyskanie dostępu do zdalnego systemu z aplikacją serwera Telnet.

["Odwzorowanie](#page-61-0) klawiatury terminalu 3270 dla serwerów Telnet" na stronie 56

Niniejszy rozdział zawiera informacje dotyczące odwzorowań klawiatury obsługujących emulację terminalu 3270.

#### **Obsługiwane typy terminali 3270:**

Ten rozdział opisuje możliwości urządzeń 3270 obsługiwanych przez protokół Telnet. Klient Telnet 3270 musi wynegocjować jeden z obsługiwanych typów terminalu 3270.

Poniżej przedstawiono obsługiwane typy terminali.

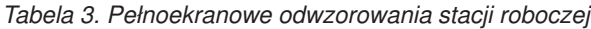

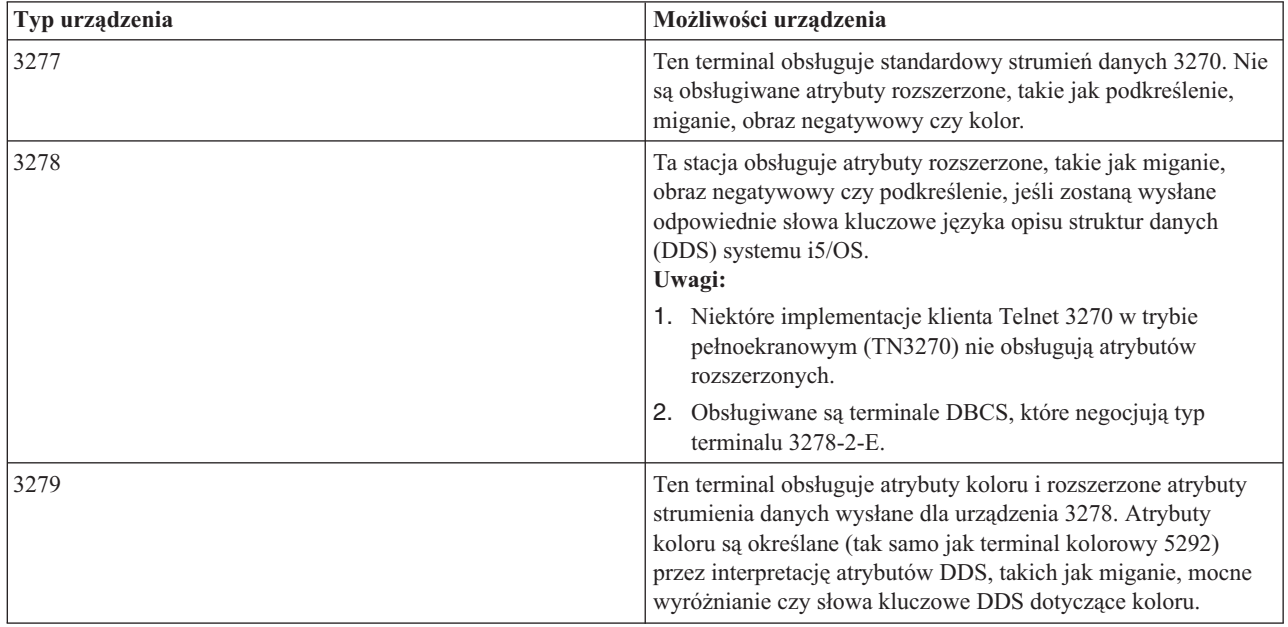

# **Konfigurowanie serwera Telnet w pełnoekranowym trybie terminalu VT***xxx*

Obsługa terminalu VT*xxx* umożliwia klientom protokołu Telnet wpisanie się i uruchamianie pełnoekranowych aplikacji terminalu 5250, pomimo że negocjowana jest obsługa pełnoekranowego trybu terminalu VT*xxx*.

Aplikacja klienta protokołu Telnet musi mieć możliwość negocjacji obsługi terminalu VT*xxx*. Gdy zostanie wynegocjowany pełnoekranowy tryb terminalu VT*xxx*, serwer Telnet staje się odpowiedzialny za odwzorowanie funkcji terminalu 5250 na klawisze terminalu VT*xxx* i odwrotnie.

Wprawdzie serwer Telnet obsługuje klienty z terminalem VT*xxx*, nie jest to jednak tryb preferowany, gdyż terminal VT*xxx* jest urządzeniem pracującym w trybie znakowym. System operacyjny i5/OS jest natomiast systemem

pracującym w trybie blokowym. Większość implementacji protokołu Telnet obsługuje klienta TN3270 lub TN5250, który powinien być używany podczas łączenia się z serwerem Telnet.

Jeśli na terminalu VT*xxx* zostanie naciśnięty klawisz, do serwera Telnet zostaje natychmiast przesłany związany z tym klawiszem kod szesnastkowy. Serwer Telnet musi przetworzyć ten kod i zwrócić odpowiedni znak do terminalu VT*xxx*, gdzie zostanie on wyświetlony. Powoduje to duży nakład pracy związany z każdą sekwencją klawiszy. Natomiast urządzenia blokowe 5250 i 3270 buforują każdą kombinację klawiszy w systemie klienta do czasu naciśnięcia klawisza identyfikatora ATTN (AID). Po naciśnięciu klawisza AID klient wysyła zebrane w buforze dane do serwera w celu ich przetworzenia. Urządzenia pracujące w trybie blokowym wymagają mniejszego nakładu pracy na sekwencję klawiszy i ogólnie mają lepszą wydajność niż urządzenia pracujące w trybie znakowym, takie jak terminal VT*xxx*.

Terminal VT*xxx* przesyła między dwoma systemami dane w formacie ASCII.

Po zakończeniu ogólnej konfiguracji serwera Telnet należy wykonać kilka dodatkowych czynności w celu udostępnienia na serwerze pełnoekranowego trybu terminalu VT*xxx*.

Tryb pełnoekranowy jest trybem blokowym (w odróżnieniu od trybu wierszowego). W trybie wierszowym dane przesyłane są po jednym wierszu, podczas gdy w trybie blokowym, czyli pełnoekranowym, przesyłany jest od razu cały ekran.

Aby skonfigurować serwer w pełnoekranowym trybie terminalu VT*xxx*, wykonaj następujące czynności:

- 1. "Sprawdzanie wartości systemowej QKBDTYPE"
- 2. "Określanie domyślnego odwzorowania klawiatury"
- 3. "Określanie domyślnego typu sieciowego terminalu [wirtualnego"](#page-35-0) na stronie 30
- 4. "Określanie tabel odwzorowania [ASCII/EBCDIC"](#page-35-0) na stronie 30

### **Sprawdzanie wartości systemowej QKBDTYPE**

Podczas automatycznego tworzenia przez serwer Telnet terminalu wirtualnego w celu określenia typu klawiatury dla urządzenia wirtualnego wykorzystywana jest wartość systemowa QKBDTYPE.

Jeśli utworzenie urządzenia wirtualnego za pomocą wartości systemowej QKBDTYPE nie powiedzie się, serwer Telnet podejmie próbę utworzenia urządzenia używając klawiatury typu USB. Po drugim niepowodzeniu do protokołu zadania QTCPIP zostanie wysłany komunikat (CPF87D7). Komunikat ten wskazuje, że system nie może automatycznie utworzyć urządzenia wirtualnego. Komunikat jest również wysyłany do kolejki komunikatów operatora systemu.

#### **Określanie domyślnego odwzorowania klawiatury**

Podczas uzgadniania sesji Telnet w pełnoekranowym trybie terminalu VT*xxx* system wykorzystuje domyślne odwzorowanie klawiatury. Aby wyświetlić domyślne odwzorowanie klawiatury dla terminalu VT*xxx*, należy użyć komendy Wyśw. odwzor. klawiatury VT (Display VT Keyboard Map - DSPVTMAP). W celu zmiany odwzorowania klawiatury terminalu VT*xxx*, należy użyć komendy Zmiana odwz. klawiatury VT (Change VT Keyboard Map - CHGVTMAP) lub komendy Ustawienie odwz. klawiatury VT(Set VT Keyboard Map - SETVTMAP).

W tabeli Klawiatura numeryczna opisano klawisze klawiatury pomocniczej, które zwykle wysyłają kody cyfr, pozycji dziesiętnej, znaku minus i przecinka.

Tabela Klawiatura edycji zawiera opis klawiszy, które wysyłają kody znaków edycji.

Ponieważ klawiatura terminalu VT*xxx* ma inne klawisze niż klawiatura terminalu 5250, konieczne jest odwzorowanie klawiszy terminalu VT*xxx* na funkcje serwera i5/OS. Podczas pierwszego uruchomienia sesji z terminalem VT*xxx* system przypisuje domyślne odwzorowanie klawiatury. W niektórych przypadkach poszczególnym funkcjom serwera i5/OS może odpowiadać kilka klawiszy lub sekwencji klawiszy. Do wywołania żądanej funkcji serwera i5/OS można wtedy użyć dowolnego ze zdefiniowanych klawiszy.

<span id="page-35-0"></span>**Uwagi:**

- 1. Wprowadzanie znaków alfabetu przy wciśniętym klawiszu CTRL na klawiaturze terminalu VT*xxx* generuje wartość jednobajtową. Znaki wprowadzane przy wciśniętym klawiszu SHIFT lub bez niego generują te same wartości szesnastkowe.
- 2. Sekwencje o zmienionym znaczeniu składają się z kodów wielobajtowych generowanych poprzez naciśnięcie klawisza ESC, a następnie znaków tworzących żądaną sekwencję.
- 3. System ignoruje wielkość liter w sekwencjach o zmienionym znaczeniu. W związku z tym w sekwencjach o zmienionym znaczeniu można używać zarówno wielkich, jak i małych liter.
- 4. Klawisze funkcyjne systemu F1-F12 są odwzorowywane na sekwencję składającą się z klawisza Esc oraz jednego z klawiszy znajdujących się w górnym rzędzie klawiatury terminalu VT*xxx*. Klawisze funkcyjne F13-F24 są odwzorowywane na klawisz Esc oraz klawisz znajdujący się w górnym rzędzie klawiatury terminalu VT*xxx* naciskany razem z klawiszem SHIFT.
- 5. W przypadku niektórych klientów VT*xxx* sekwencja klawiszy Ctrl-S oraz Ctrl-Q jest wykorzystywana przez system do sterowania przepływem. Odnosi się to generalnie do sterowania przepływem XON/XOFF. Jeśli wykorzystywany jest system z uaktywnionym XON/XOFF, w odwzorowaniu klawiatury nie należy używać wartości \*CTLS oraz \*CTLQ.

## **Określanie domyślnego typu sieciowego terminalu wirtualnego**

Parametr domyślnego typu wirtualnego terminalu sieciowego określa tryb emulacji używany, wtedy gdy serwer Telnet nie może uzgodnić żadnego z obsługiwanych typów terminali.

Aby ustawić wartość parametru domyślnego wirtualnego terminalu sieciowego na \*VT100 dla trybu VT100/VT220 lub na \*NVT dla trybu wierszowego ASCII, wykonaj następujące czynności:

- 1. Uruchom program System i Navigator i rozwiń pozycję *system* → **Sieć** → **Serwery** → **TCP/IP** (*system* > Network > Servers > TCP/IP).
- 2. Prawym przyciskiem myszy kliknij pozycję **TELNET** i wybierz opcję **Właściwości**.
- 3. Kliknij zakładkę **Ogólne** i wybierz odpowiednią wartość w pozycji **Domyślny wirtualny terminal sieciowy**.
- 4. Kliknij przycisk **OK**.

# **Określanie tabel odwzorowania ASCII/EBCDIC**

Serwer Telnet wykorzystuje domyślne tabele odwzorowania ASCII-do-EBCDIC oraz EBCDIC-do-ASCII na podstawie parametru CCSID w atrybutach protokołu Telnet. Domyślnie używany jest zestaw znaków wielonarodowych DEC (\*MULTINAT). Dopuszczone do wykorzystania są również inne 7- i 8-bitowe kody ASCII CCSID oraz wszystkie 7-bitowe zestawy narodowych znaków zastępujących DEC.

**Uwaga:** W przypadku 8-bitowego trybu terminalu VT220, tabele odwzorowania nie są dostępne. W tym trybie system wykorzystuje zestawy znaków zastępujących DEC. W przypadku 7-bitowego trybu terminalu VT220, można używać zarówno tabel odwzorowania, jak i zestawów znaków zastępujących DEC.

Są trzy sposoby zmiany ustawień domyślnych. Można zmienić parametr CCSID, podać różne wartości dla terminalu wychodzącego VT*xxx* (TBLVTOUT) i tabel przychodzących (TBLVTIN, lub zmienić domyślne tabele dla bieżącej sesji.

- v Aby zmienić wartości dla tabel, wykonaj następujące czynności:
	- 1. Uruchom program System i Navigator i rozwiń pozycję *system* → **Sieć** → **Serwery** → **TCP/IP** (*system* > Network > Servers > TCP/IP).
	- 2. Prawym przyciskiem myszy kliknij pozycję **TELNET** i wybierz opcję **Właściwości**.
	- 3. Kliknij zakładkę **Odwzorowania**.
	- 4. Zaznacz pole wyboru **Stosuj podane tabele odwzorowania** (Use specified mapping tables) i kliknij przycisk **Tabele** (Tables).
- <span id="page-36-0"></span>5. Zaznacz pola wyboru **Stosuj tabelę odwzorowania dla danych wysyłanych** (Use outgoing mapping table) oraz **Stosuj tabelę odwzorowania dla danych odbieranych** (Use incoming mapping table), aby zmienić parametr CCSID.
- 6. Kliknij przycisk **OK**.
- 7. Kliknij przycisk **OK**.
- v Aby zmienić domyślne tabele dla bieżącej sesji, należy użyć komendy Ustawienie tabel odwzorowania VT (Set VT Mapping Tables - SETVTTBL).

Innym sposobem wywołania tej komendy jest użycie opcji 2 komendy CHGTCPTELN.

### **Pojęcia pokrewne**

"Sesje [klienta](#page-63-0) Telnet VT*xxx*" na stronie 58

Rozdział ″Sesje klienta Telnet VT*xxx*″ zawiera informacje dotyczące korzystania z tego typu emulacji do wpisywania się i używania aplikacji w systemie zdalnym z aplikacją serwera Telnet. Ta sekcja zawiera także informacje na temat emulacji VT*xxx*.

#### **Odsyłacze pokrewne**

"Klawiatura [numeryczna"](#page-79-0) na stronie 74

Poniżej znajduje się lista klawiszy na pomocniczej klawiaturze numerycznej, które zwykle wysyłają kody cyfr, pozycji dziesiętnych, znaków minus i przecinków.

"Edycja [klawiatury"](#page-81-0) na stronie 76

Poniższa tabela zawiera opis klawiszy, które wysyłają kody znaków edycji klawiatury numerycznej.

"Opcje emulacji [terminalu](#page-69-0) VT*xxx*" na stronie 64

Podczas korzystania z pełnoekranowego trybu terminalu VT*xxx* z serwerem Telnet można wykorzystać kilka opcjonalnych procedur do personalizacji typu emulacji. Można wyświetlić bieżące odwzorowanie klawiatury i zadecydować o jego zmianie. Można także zmienić znaki sterujące używane w pełnoekranowym trybie terminalu VT220.

["Wartości](#page-83-0) kluczy terminalu VT*xxx* według funkcji terminalu 5250" na stronie 78

Poniższa tabela opisuje wartości kluczy terminalu VT*xxx* według funkcji terminalu 5250.

# **Zabezpieczanie programu Telnet za pomocą protokołu SSL**

Protokół Secure Sockets Layer (SSL) umożliwia nawiązywanie chronionych połączeń między aplikacją serwera Telnet a klientami Telnet, w ramach których przeprowadzane jest uwierzytelnianie jednego lub obu punktów końcowych sesji komunikacyjnej. SSL zapewnia także prywatność i integralność danych wymienianych pomiędzy aplikacjami serwera i klienta.

#### **Pojęcia pokrewne**

protokół SSL

#### **Zadania pokrewne**

["Rozwiązywanie](#page-97-0) problemów dotyczących serwera Telnet SSL" na stronie 92

Poniższy rozdział zawiera szczegółowe informacje dotyczące rozwiązywania problemów związanych z serwerem SSL, włącznie z kodami powrotu SSL i spisem najczęściej spotykanych problemów związanych z SSL.

### **Konfigurowanie protokołu SSL na serwerze Telnet**

Najważniejszym czynnikiem, który należy wziąć pod uwagę, decydując się na włączenie protokołu SSL dla serwera Telnet, jest ważność danych używanych w sesji klienta. Jeśli informacje są ważne lub poufne, dobrze jest zabezpieczyć serwer Telnet za pomocą protokołu SSL.

Aby skonfigurować protokół SSL na serwerze Telnet, wykonaj następujące czynności:

- 1. Zainstaluj następujące oprogramowanie do obsługi sesji Telnet z protokołem SSL i do zarządzania certyfikatami cyfrowymi:
	- IBM TCP/IP Connectivity Utilities for i5/OS (5761-TC1)
	- Program Digital Certificate Manager
	- IBM HTTP Server for i5/OS (5761-DG1)
- <span id="page-37-0"></span>• IBM Developer Kit for Java (5761-JV1)
- 2. Sprawdź, czy zostały usunięte ograniczenia dotyczące portów, i uruchom SSL.
- 3. Przypisywanie certyfikatu do serwera Telnet.
- 4. Włączenie uwierzytelniania klientów na serwerze Telnet (opcjonalne).
- 5. Włączenie protokołu SSL na serwerze Telnet.
- 6. Uruchom serwer Telnet.

### **Pojęcia pokrewne**

["Inicjowanie](#page-41-0) i uzgadnianie ustawień warstwy SSL" na stronie 36 Poniższy rozdział zawiera szczegóły dotyczące interakcji między klientami i serwerami Telnet a warstwą SSL.

### **Zadania pokrewne**

["Rozwiązywanie](#page-97-0) problemów dotyczących serwera Telnet SSL" na stronie 92 Poniższy rozdział zawiera szczegółowe informacje dotyczące rozwiązywania problemów związanych z serwerem SSL, włącznie z kodami powrotu SSL i spisem najczęściej spotykanych problemów związanych z SSL.

["Sprawdzanie](#page-98-0) statusu systemu" na stronie 93

Użytkownik musi potwierdzić gotowość protokołu Telnet do obsługi sesji SSL (Secure Sockets Layer).

### **Usuwanie ograniczeń portów:**

W wersjach wcześniejszych niż V5R1 wykorzystywane były ograniczenia portów, ponieważ program Telnet nie obsługiwał warstwy SSL (Secure Sockets Layer). Obecnie można decydować o uruchamianiu sesji Telnet z SSL, bez SSL lub obydwu rodzajów sesji jednocześnie. Z tego powodu ograniczenia portów nie są już potrzebne.

Jeśli w poprzednich wersjach zdefiniowano ograniczenia portów, należy je usunąć, aby móc posłużyć się parametrem SSL. Aby usunąć ograniczenie portu, należy wykonać poniższe czynności.

- 1. Aby wyświetlić listę ograniczeń portów, wykonaj następujące czynności:
	- a. Uruchom program System i Navigator i rozwiń pozycję *system* → **Sieć** (*system* > Network).
	- b. Prawym przyciskiem myszy kliknij pozycję **Konfiguracja TCP/IP** i wybierz opcję **Właściwości**.
	- c. Kliknij zakładkę **Ograniczenia dla portów**.
- 2. Aby usunąć ograniczenie portu, wykonaj następujące czynności:
	- a. Wybierz ograniczenie portu, które chcesz usunąć.
	- b. Kliknij przycisk **Usuń**.
	- c. Kliknij przycisk **OK**.

Domyślnym ustawieniem portu dla usługi Telnet z warstwą SSL jest 992, a bez warstwy SSL - 23. Serwer Telnet używa pozycji Telnet tabeli usług do pobrania portu bez SSL oraz pozycji Telnet-SSL do pobrania portu z SSL.

#### **Przypisywanie certyfikatu do serwera Telnet:**

Włączenie obsługi protokołu SSL przez serwer Telnet zapewnia nawiązywanie bezpiecznych połączeń z lokalnym systemem przez program System i Access for Windows lub przez dowolnego innego klienta Telnet z obsługą SSL, takiego jak emulator Personal Communications.

Aby możliwe było skonfigurowanie serwera Telnet do pracy z protokołem SSL, w systemie muszą być zainstalowane programy wymagane wstępnie oraz musi być skonfigurowana obsługa certyfikatów cyfrowych.

1. Uruchom program IBM Digital Certificate Manager (DCM).

**Uwaga:** W przypadku wątpliwości podczas wypełniania formularza DCM, należy wybrać znak zapytania (?) u góry strony, aby uzyskać dostęp do systemu pomocy.

- 2. W ramce nawigacyjnej kliknij **Wybierz bazę certyfikatów** i jako bazę certyfikatów do otwarcia wybierz **\*OBJECTSIGNING** lub **\*SYSTEM**.
- 3. Wprowadź hasło do bazy certyfikatów i kliknij przycisk **Kontynuuj**.
- 4. Po odświeżeniu widoku ramki nawigacji wybierz opcję **Zarządzanie certyfikatami**, aby wyświetlić listę zadań.
- 5. Z listy tej wybierz **Przypisanie certyfikatu**, aby wyświetlić listę certyfikatów bieżącej bazy certyfikatów.
- 6. Wybierz certyfikat z listy i kliknij **Przypisz do aplikacji**, aby wyświetlić listę definicji aplikacji bieżącej bazy certyfikatów.
- 7. Wybierz z listy Telnet i kliknij przycisk **Kontynuuj**. Pojawi się strona z komunikatem potwierdzającym wybór przypisania, albo komunikat o błędzie, jeśli wystąpi jakiś problem.
- **Uwaga:** Baza danych kluczy klientów programu System i Access for Windows musi zawierać kopię wymaganych certyfikatów ośrodka certyfikacji (CA). W tym przypadku w bazie danych kluczy musi istnieć certyfikat CA dla certyfikatu przypisywanego do aplikacji serwera Telnet. Baza danych kluczy jest wstępnie skonfigurowana z kopiami certyfikatów CA dla prawie wszystkich znanych publicznych ośrodków certyfikatów. Jeśli do serwera Telnet ma być przypisany certyfikat wystawiony przez lokalny ośrodek certyfikacji, do bazy danych kluczy klientów należy dodać kopię certyfikatu lokalnego ośrodka certyfikacji. Informacje na temat dodawania kopii certyfikatu lokalnego ośrodka CA znajdują się w temacie [Krok](#page-18-0) 5: [Aktywowanie](#page-18-0) protokołu SSL w kliencie protokołu Telnet w scenariuszu dotyczącym protokołu Telnet: Bezpieczny Telnet z obsługą SSL - Informacje o konfiguracji.

W konfiguracji warstwy SSL serwera Telnet można opcjonalnie włączyć uwierzytelnianie klientów. Uwierzytelnianie klientów ma miejsce, kiedy serwer weryfikuje tożsamość klienta, uwierzytelniając certyfikat klienta przedstawiony aplikacji serwera.

### **Co dalej:**

Włączenie uwierzytelniania klientów na serwerze Telnet (opcjonalne) lub włączenie warstwy SSL na serwerze Telnet.

#### **Pojęcia pokrewne**

Planowanie warstwy SSL

["Konfigurowanie](#page-15-0) zabezpieczenia serwera Telnet za pomocą protokołu SSL" na stronie 10 Poniżej znajdują się szczegółowe informacje na temat konfigurowania zabezpieczenia serwera Telnet za pomocą protokołu SSL.

#### **Zadania pokrewne**

Pierwsze konfigurowanie certyfikatów

Uruchamianie programu Digital Certificate Manager

["Włączenie](#page-40-0) protokołu SSL na serwerze Telnet" na stronie 35

Aby włączyć protokół SSL (Secure Sockets Layer) na serwerze Telnet, wykonaj następujące czynności:

["Sprawdzanie](#page-98-0) statusu systemu" na stronie 93

Użytkownik musi potwierdzić gotowość protokołu Telnet do obsługi sesji SSL (Secure Sockets Layer).

### **Włączenie uwierzytelniania klientów na serwerze Telnet:**

Serwer Telnet obsługuje uwierzytelnianie certyfikatów klientów protokołu Telnet. Oznacza to, że podczas uzgadniania ustawień usługi SSL serwer nie tylko generuje swój certyfikat dla klienta, ale także może sprawdzić, w zależności od konfiguracji programu DCM, poprawność certyfikatu klienta.

Program DCM umożliwia określenie, czy dla sesji Telnet jest potrzebny certyfikat klienta usługi SSL.

Aby uaktywnić tę opcję, administrator systemu musi określić, w jaki sposób będzie realizowana obsługa SSL. Na panelu Właściwości Telnet - Ogólne (Telnet Properties General) w programie System i Navigator można wybrać, czy przy uruchamianiu serwera Telnet mają być obsługiwane połączenia SSL, połączenia zwykłe (bez SSL), czy też oba rodzaje połączeń. Domyślnie uruchamiane są zawsze obydwie możliwości, obsługa zarówno połączeń SSL, jak i zwykłych połączeń.

<span id="page-39-0"></span>Administrator systemu może zdecydować, czy system wymaga uwierzytelniania klienta SSL dla wszystkich sesji Telnet. Gdy obsługa SSL jest aktywna i system wymaga uwierzytelniania klienta, obecność poprawnego certyfikatu klienta oznacza, że klient jest wiarygodny.

System stosuje wszystkie uzgodnione zmienne specyfikacji RFC 4777 i programu użytkownika obsługi wyjścia dla sesji Telnet po spełnieniu warunków SSL.

Aby zaktualizować specyfikacje aplikacji w programie IBM DCM i włączyć uwierzytelnianie klientów na serwerze Telnet, należy wykonać następujące czynności:

- 1. Uruchom program IBM DCM. Jeśli konieczne jest uzyskanie lub utworzenie certyfikatów albo skonfigurowanie lub zmiana system certyfikatów, należy zrobić to w tym momencie.
- 2. Kliknij **Wybór ośrodka certyfikacji**.
- 3. Wybierz **\*SYSTEM**. Kliknij przycisk **Kontynuuj**.
- 4. Wpisz hasło bazy certyfikatów \*SYSTEM. Kliknij przycisk **Kontynuuj**.
- 5. Po odświeżeniu menu nawigacji po lewej stronie, rozwiń pozycję **Zarządzanie aplikacjami**.
- 6. Kliknij **Aktualizuj definicję aplikacji**.
- 7. W następnym panelu wybierz aplikację **Serwer**. Kliknij przycisk **Kontynuuj**.
- 8. Wybierz opcję **Serwer TCP/IP Telnet systemu i5/OS**.
- 9. Kliknij **Aktualizuj definicję aplikacji**.
- 10. W tabeli, która się pojawi, wybierz **Tak**, aby żądać uwierzytelniania klienta.
- 11. Kliknij przycisk **Zastosuj**.
- 12. Program DCM przejdzie do strony Aktualizacja definicji aplikacji (Update Application Definition) i wyświetli komunikat potwierdzający. Gdy program DCM zakończy przeładowywanie i aktualizowanie definicji aplikacji dla serwera Telnet kliknij przycisk **Gotowe** (Done).

#### **Zadania pokrewne**

Uruchamianie programu Digital Certificate Manager

### **Informacje pokrewne**

Konfigurowanie programu DCM

#### *Przykład: Włączanie uwierzytelniania klienta dla sesji PC5250:*

Po skonfigurowaniu protokołu SSL dla serwera Telnet i włączeniu uwierzytelniania klientów użytkownicy muszą przy każdej próbie nawiązania połączenia z serwerem Telnet przedstawić poprawny i zaufany certyfikat.

Uwierzytelnianie klienta będzie możliwe dopiero wtedy, gdy po stronie klienta zostanie utworzony certyfikat użytkownika, który następnie zostanie zaimportowany do bazy danych certyfikatów IBM Key Management.

#### **Tworzenie certyfikatu użytkownika w programie DCM**

- 1. Uruchom program IBM Digital Certificate Manager (DCM). Jeśli konieczne jest uzyskanie lub utworzenie certyfikatów albo skonfigurowanie lub zmiana system certyfikatów, należy zrobić to w tym momencie.
- 2. Rozwiń pozycję **Tworzenie certyfikatu**.
- 3. Wybierz pozycję **Certyfikat użytkownika**. Kliknij przycisk **Kontynuuj**.
- 4. Wypełnij formularz Certyfikat użytkownika. Wypełnienie pól oznaczonych jako ″Wymagane″ jest konieczne. Kliknij przycisk **Kontynuuj**.
- 5. W zależności od używanej przeglądarki konieczne będzie wygenerowanie certyfikatu, który zostanie do niej załadowany. Postępuj zgodnie z instrukcjami wyświetlanymi w przeglądarce.
- 6. Po ponownym załadowaniu strony Utwórz certyfikat użytkownika kliknij przycisk **Zainstaluj certyfikat**. Spowoduje to zainstalowanie certyfikatu w przeglądarce.
- 7. Wyeksportuj certyfikat do swojego systemu. Certyfikat ten należy zapisać w pliku chronionym hasłem.

<span id="page-40-0"></span>**Uwaga:** Funkcje eksportu i importu są dostępne w przeglądarkach Microsoft Internet Explorer 5 i Netscape 4.5.

### **Importowanie certyfikatu do bazy danych IBM Key Management**

- 1. Kliknij kolejno polecenia **Start** → **Programy** → **IBM System i Access for Windows** → **Właściwości System i Access for Windows**.
- 2. Wybierz zakładkę **SSL**.
- 3. Kliknij przycisk **IBM Key Management**.
- 4. Wyświetlone zostanie zapytanie o hasło do bazy danych kluczy. Wpisz hasło domyślne ca400, chyba że wcześniej je zmieniono. Wyświetlany jest komunikat potwierdzenia. Kliknij przycisk **OK**.
- 5. Z rozwijanego menu wybierz opcję **Certyfikaty osobiste**.
- 6. Kliknij przycisk **Import**.
- 7. W oknie Import klucza wpisz nazwę pliku certyfikatu wraz ze ścieżką. Kliknij przycisk **OK**.
- 8. Wpisz hasło do zabezpieczonego pliku. Jest to hasło, które zostało podane w punkcie 7 na [stronie](#page-39-0) 34 procedury Tworzenie certyfikatu użytkownika w programie DCM. Kliknij przycisk **OK**. Po pomyślnym dodaniu certyfikatu do bazy danych certyfikatów osobistych IBM Key Management można uruchomić emulator PC5250 lub dowolną inną aplikację klienta protokołu Telnet.

#### **Uruchamianie sesji emulatora PC5250 w programie System i Navigator**

- 1. Uruchom program System i Navigator.
- 2. Prawym przyciskiem myszy kliknij nazwę systemu, na którym skonfigurowano uwierzytelnianie klienta dla protokołu Telnet.
- 3. Wybierz opcję **Wyświetl emulator**.
- 4. Wybierz menu Komunikacja (Communication), a następnie wybierz opcję **Konfiguruj** (Configure).
- 5. Kliknij **Właściwości**.
- 6. Zaznacz w oknie dialogowym Połączenie opcję **Użyj protokołu SSL**.
- 7. W przypadku kilku certyfikatów klienta zaznacz opcję **Wybierz certyfikat przy połączeniu** lub **Użyj wartości domyślnych**, aby określić, który certyfikat klienta ma być używany.
- 8. Kliknij przycisk **OK**.
- 9. Kliknij przycisk **OK**.

#### **Zadania pokrewne**

Uruchamianie programu Digital Certificate Manager

Konfigurowanie programu DCM

#### **Informacje pokrewne**

Konfigurowanie programu DCM

### **Włączenie protokołu SSL na serwerze Telnet:**

Aby włączyć protokół SSL (Secure Sockets Layer) na serwerze Telnet, wykonaj następujące czynności:

- 1. Uruchom program System i Navigator.
- 2. Rozwiń pozycję *system* → **Sieć** → **Serwery** → **TCP/IP** (*system* > Network > Servers > TCP/IP).
- 3. Kliknij prawym przyciskiem myszy pozycję **Telnet**.
- 4. Wybierz opcję **Właściwości** (Properties).
- 5. Wybierz zakładkę **Ogólne** (General).
- 6. Wybierz jedną z następujących opcji do obsługi SSL:
	- v **Tylko połączenia chronione**

Zaznaczenie tej opcji powoduje, że dozwolone są wyłącznie sesje serwera Telnet z obsługą SSL.

v **Tylko połączenia niechronione**

<span id="page-41-0"></span>Zaznaczenie tej opcji zablokuje możliwość uruchamiania sesji serwera Telnet z obsługą SSL. Próby połączenia z portem SSL będą blokowane.

#### v **Połączenia chronione i niechronione**

Zaznaczenie tej opcji umożliwia tworzenie zarówno chronionych, jak i niechronionych sesji serwera Telnet.

### **Zadania pokrewne**

["Przypisywanie](#page-37-0) certyfikatu do serwera Telnet" na stronie 32

Włączenie obsługi protokołu SSL przez serwer Telnet zapewnia nawiązywanie bezpiecznych połączeń z lokalnym systemem przez program System i Access for Windows lub przez dowolnego innego klienta Telnet z obsługą SSL, takiego jak emulator Personal Communications.

["Uruchamianie](#page-25-0) serwera Telnet" na stronie 20

Aktywny serwer Telnet ma jedną lub kilka instancji dla każdego zadania działającego w podsystemie QSYSWRK: QTVTELNET i QTVDEVICE.

## **Inicjowanie i uzgadnianie ustawień warstwy SSL**

Poniższy rozdział zawiera szczegóły dotyczące interakcji między klientami i serwerami Telnet a warstwą SSL.

### **Co dzieje się podczas inicjowania warstwy SSL?**

Po każdym uruchomieniu serwer Telnet próbuje inicjować warstwę SSL. Podczas inicjowania serwer Telnet sprawdza w aplikacji QIBM\_QTV\_TELNET\_SERVER informacje dotyczące certyfikatu. Można powiedzieć, że inicjowanie powiodło się, jeśli w podsystemie QSYSWRK pojawiło się więcej niż jedno aktywne zadanie QTVTELNET. Oczywiście jeśli liczba zadań serwera do uruchomienia podana w polu Właściwości Telnet zakładki Ogólne jest równa 1, to widoczne będzie tylko 1 aktywne zadanie QTVTELNET.

Serwer Telnet nie inicjuje warstwy SSL, jeśli dostęp do portu telnet-ssl zostanie ograniczony. W takim przypadku serwer Telnet wysyła komunikat TCP2550 Access to port 992 is restricted (Dostęp do portu 992 jest ograniczony) do protokołu zadania QTVTELNET oraz do kolejki komunikatów QSYSOPER.

Kiedy certyfikat jest niepoprawny lub wygasła jego ważność, inicjowanie nie powiedzie się. Serwer Telnet wysyła wówczas do protokołu zadania QTVTELNET komunikat CPDBC nn.

Inicjowanie usługi SSL zakończy się pomyślnie nawet wtedy, gdy aplikacji QIBM\_QTV\_TELNET\_SERVER nie przypisano żadnego certyfikatu lub gdy upłynął termin ważności przypisanego certyfikatu. Wtedy jednak nie powiedzie się uzgodnienie ustawień usługi SSL podczas prób połączenia się klienta z serwerem Telnet. Serwer Telnet wysyła wówczas do protokołu zadania QTVTELNET komunikat CPDBC nn.

### **Co się dzieje podczas ponownego inicjowania warstwy SSL?**

Kiedy certyfikat przypisany aplikacji QIBM\_QTV\_TELNET\_SERVER zostanie zmieniony w programie DCM, serwer Telnet ponownie zainicjuje protokół SSL. Pozwala to odnowić nieważny certyfikat, dodać lub usunąć certyfikat użytkownika, a program Telnet automatycznie wykryje zmiany. Proces ten niczym nie różni się od procesu inicjowania warstwy SSL. Nowe sesje klienta Telnet SSL używają nowego certyfikatu. Sesje klienta Telnet SSL, które zostały ustanowione wcześniej, używają poprzedniej wersji certyfikatu. Kiedy serwer Telnet zostanie zakończony, a następnie uruchomiony ponownie, wszystkie sesje klienta Telnet SSL będą używały nowego certyfikatu.

Jeśli ponowne inicjowanie protokołu SSL nie powiedzie się, otwarte sesje będą w dalszym ciągu korzystać z oryginalnego certyfikatu, zainicjowanego przy uruchamianiu serwera, zaś połączenia dla nowych sesji zostaną zablokowane. Przy następnym uruchomieniu serwera Telnet inicjowanie protokołu SSL nie powiedzie się, chociaż program nasłuchujący na porcie SSL wciąż będzie aktywny. Żadne nowe połączenia nie będą możliwe, dopóki zmiany programu DCM nie wymuszą na serwerze Telnet pomyślnego ponownego zainicjowania protokołu SSL.

## **Co dzieje się podczas uzgadniania warstwy SSL?**

Uzgadnianie ustawień warstwy SSL ma miejsce podczas łączenia się klienta Telnet SSL z portem 992 protokołu TCP/IP oraz podczas prób negocjacji warstwy SSL z serwerem. Kiedy klient połączony jest z serwerem, na pasku statusu otwartego okna wyświetlane są komunikaty lub wartości statusu.

Sesja Telnet nie zostanie ustanowiona, jeśli uzgadnianie ustawień warstwy SSL nie powiedzie się. Przykładem może być brak ekranu wpisywania się w oknie klienta Telnet SSL. Aby uzyskać informacje na temat określonych komunikatów i wartości statusu, należy zajrzeć do podręcznika użytkownika lub skorzystać z pomocy elektronicznej klienta Telnet SSL. Serwer Telnet wysyła wówczas do protokołu zadania QTVTELNET komunikat CPDBC nn.

#### **Zadania pokrewne**

["Konfigurowanie](#page-36-0) protokołu SSL na serwerze Telnet" na stronie 31

Najważniejszym czynnikiem, który należy wziąć pod uwagę, decydując się na włączenie protokołu SSL dla serwera Telnet, jest ważność danych używanych w sesji klienta. Jeśli informacje są ważne lub poufne, dobrze jest zabezpieczyć serwer Telnet za pomocą protokołu SSL.

["Sprawdzanie](#page-99-0) protokołu zadania Telnet" na stronie 94

Jeśli inicjowanie i uzgadnianie SSL nie powiedzie się, serwer Telnet wysyła do zadania QTVTELNET komunikat diagnostyczny CPDBC *nn*.

# **Zarządzanie serwerem Telnet**

Należy zwrócić uwagę na sposób pracy z serwerem Telnet oraz używania programów obsługi wyjścia do kontrolowania dostępu użytkowników.

Serwer Telnet umożliwia użytkownikom zdalnego systemu klienta Telnet korzystającym z protokołu TCP/IP wpisywanie się do platformy System i i uruchamianie na niej aplikacji. Serwer Telnet obsługuje negocjacje transmisji danych z aplikacją zdalnego klienta Telnet dla różnych trybów pracy.

Tryb pracy jest uzgadniany między aplikacjami serwera i klienta Telnet. Dostępne funkcje zależą od wynegocjowanego typu terminalu.

Po wprowadzeniu minimalnych zmian do wartości systemowych, serwer Telnet może obsługiwać połączenia po uruchomieniu protokołu TCP/IP. Dla wszystkich trybów pracy, oprócz trybu wierszowego ASCII, system automatycznie wysyła ekran wpisania się do systemu po nawiązaniu połączenia Telnet. W trybie wierszowym musi być aktywna aplikacja klienta odpowiadająca za wyświetlanie danych.

# **Konfigurowanie sesji drukarek w usłudze Telnet**

Poniższy rozdział zawiera instrukcje dotyczące zdalnego podłączania się do drukarek w systemie za pośrednictwem sieci.

Aby używać emulacji drukarki w usłudze Telnet, należy utworzyć wirtualną drukarkę 3812 lub 5553. Takie urządzenie jest potrzebne do wysyłania strumieni danych drukarki do sesji drukarki. Drukarki używane w programie Telnet mogą być podłączone do komputera PC lub do tej samej sieci co komputer PC. Sesja ta kontaktuje się ze zdalnym klientem Telnet znajdującym się w systemie obsługującym emulację drukarki usługi Telnet.

Sesja drukarki usługi Telnet przenosi strumień danych drukarki między systemami, zarówno w formacie ASCII, jak i EBCDIC, w zależności od preferencji klienta, który wysłał żądanie.

Sesja drukarki staje się aktywna natychmiast po zainicjowaniu usługi Telnet. Funkcje drukowania nie wymagają profili użytkowników i haseł. Jeśli jednak wymaga tego bezpieczeństwo serwera, można użyć programów obsługi wyjścia dla programu Telnet do zablokowania możliwości uruchamiania sesji drukarek.

Podczas używania sesji drukarki wszystkie dane do wydruku są buforowane w kolejce programu piszącego drukarki. Nie ma możliwości drukowania bezpośrednio do drukarki. Podczas używania komend zbioru drukarkowego - Tworzenie zbioru drukarkowego (Create Printer File - CRTPRTF), Zmiana zbioru drukarkowego (Change Printer File - CHGPRTF) i Nadpisanie zbioru drukarkowego (Overwrite Printer File - OVRPRTF) - należy używać domyślnego parametru SPOOL (\*YES). Ponadto usługa Telnet nadaje programowi piszącemu drukarki lub kolejce wydruków taką samą nazwę, jak nazwa drukarki.

Aby skonfigurować sesję drukarki usługi Telnet:

- 1. Sprawdź, czy stos protokołu TCP jest aktywny. Jeśli nie, to uruchom go za pomocą komendy STRTCP.
- 2. Uruchom serwer Telnet. Więcej informacji na ten temat zawiera sekcja [Uruchamianie](#page-25-0) serwera Telnet.
- 3. Podaj liczbę urządzeń wirtualnych . Więcej informacji na ten temat zawiera sekcja [Określanie](#page-26-0) liczby urządzeń [wirtualnych.](#page-26-0)
- 4. Ustaw parametr określający czas życia sesji połączenia Telnet. Więcej informacji na ten temat zawiera sekcja Ustawianie parametru [określającego](#page-29-0) czas życia sesji Telnet.
- 5. Utwórz urządzenia i kontrolery wirtualne. Więcej informacji na ten temat zawiera sekcja [Tworzenie](#page-27-0) urządzeń i kontrolerów [wirtualnych.](#page-27-0)
- 6. Aktywuj podsystem QSPL. Więcej informacji na ten temat zawiera sekcja [Aktywowanie](#page-30-0) podsystemu QSPL.
- 7. Sprawdź konfigurację używając testowego pliku opisu wydruku.
- 8. Wydrukuj plik bezpośrednio z sesji drukarki usługi Telnet.

**Uwaga:** Podsystem QSYSWRK uruchomi się wraz z uruchomieniem stosu protokołu TCP.

## **Wymagania dotyczące sesji drukarki usługi Telnet**

Przed użyciem sesji drukarki Telnet należy skontaktować się z dostawcą i dowiedzieć się, czy klient Telnet obsługuje funkcję sesji drukarki.

Następujący klienci obsługują funkcję sesji drukarki:

- IBM System i Access for Windows
- Personal Communications
- IBM Host OnDemand

Sesje drukarki usługi Telnet obsługują następujące drukarki standardowe wykorzystujące kod EBCDIC:

- v drukarka IBM-3812-1 obsługująca zestaw znaków jednobajtowych (SBCS),
- v drukarka IBM-5553-B01 obsługująca zestaw znaków dwubajtowych (DBCS).

Aby określić dowolny z ogólnych typów urządzeń, należy zgłosić żądanie funkcji Transformacja wydruk. hosta (Host Print Transform - HPT) i wybrać określony model. Jeśli używany jest program System i Access for Windows, do zdefiniowania konkretnego sprzętu można użyć tabeli definicji drukarki (Printer Definition Table - PDT) lub interfejsu urządzenia graficznego (Graphical Device Interface - GDI). System wysyła strumień danych drukarki w postaci kodu ASCII.

#### **Udoskonalenia systemowej funkcji API**

Systemowa funkcja API Retrieve Device Description (QDCRDEVD) udostępnia adres IP klienta Telnet. Dla terminali (\*DSP) i drukarek (\*PRT) zwracanych jest kilka pól: protokół sieciowy, adres protokołu sieciowego i adres IP w postaci dziesiętnej z kropkami. Pola te dostarczają aplikacji informacji o połączeniu TCP/IP na poziomie gniazd.

### **Obsługa wydruków serwera Telnet dla klientów protokołu Telnet programu System i Access for Windows:**

Program IBM System i Access for Windows obsługuje emulację terminalu - pełnoekranowego klienta Telnet terminalu 5250 - oraz emulację drukarki.

Aby uruchomić sesję drukarki wykonaj jedną z poniższych czynności:

- 1. Wybierz z menu początkowego programu opcję **System i Access for Windows** → **Emulatory** → **Uruchom lub konfiguruj sesję** (Emulators > Start of Configure Session).
- 2. Wybierz nazwę modelu System i, z którym chcesz się połączyć.
- 3. Użyj pola **ID stacji roboczej** (Workstation ID), aby zażądać urządzenia wirtualnego o konkretnej nazwie. Możesz też pozostawić to pole puste, a serwer Telnet automatycznie wybierze zgodne urządzenie wirtualne (QPADEVxxxx) i wyświetli jego nazwę w panelu sterowania drukarki.
- 4. Dla danego typu emulacji:
	- a. Wybierz drukarkę.
	- b. Kliknij pole **Konfiguracja** (Setup), aby wyświetlone zostało okno dialogowe konfigurowania emulacji drukarki PC5250.

Z poziomu okna dialogowego konfigurowania można konfigurować takie elementy, jak czcionka, kolejka komunikatów czy funkcja HPT hosta. Funkcje HPT hosta obejmują opcję transformowania danych do wydruku w systemie operacyjnym i5/OS na kod ASCII. Wybranie HPT włącza inne pozycje konfiguracji, takie jak model drukarki i opcje wyboru podajnika papieru. Istnieje także opcja automatycznego przywracania połączenia i opcja przesłonięcia domyślnego numeru portu usługi Telnet (23).

Aby zakończyć sesję, kliknij w pasku menu pozycję **Komunikacja** → **Rozłącz**.

# **Kończenie sesji serwera Telnet**

Kończąc sesję Telnet, użytkownik udostępnia urządzenie wirtualne dla nowej sesji Telnet.

Gdy połączenie z systemem jest aktywne, wypisanie się z niego nie zawsze musi wiązać się z zakończeniem sesji serwera Telnet. Wirtualny terminal lub drukarka są w dalszym ciągu aktywne i mogą być użyte przez inną sesję programu Telnet. Aby zakończyć sesję, należy nacisnąć klawisz lub sekwencję klawiszy, które przełączają klienta Telnet na lokalny tryb pracy. Następnie można wykonać komendę, która zakończy sesję. Aby zakończyć sesję serwera Telnet, należy zastosować jedną z następujących sekwencji klawiszy.

- v Naciśnij w systemie operacyjnym i5/OS klawisz **Uwaga** (Attention) i wybierz opcję 99 (Zakończenie sesji TELNET - QUIT).
- v W większości innych systemów wypisz się.

Jeśli nie wiadomo, jakiego klawisza lub sekwencji klawiszy użyć, aby klient mógł przejść do trybu wprowadzania komend, należy skontaktować się z administratorem systemu lub przejrzeć dokumentację klienta Telnet.

Aby wypisać się z systemu i zakończyć połączenie Telnet, można także użyć parametru połączenia (ENDCNN) komendy SIGNOFF. Na przykład komenda SIGNOFF ENDCNN(\*YES) powoduje powrót do systemu klienta (jeśli otwarta jest tylko jedna sesja Telnet) Jeśli otwartych jest więcej sesji Telnet, komenda spowoduje powrót do poprzedniego systemu.

#### **Zadania pokrewne**

["Uruchamianie](#page-25-0) serwera Telnet" na stronie 20

Aktywny serwer Telnet ma jedną lub kilka instancji dla każdego zadania działającego w podsystemie QSYSWRK: QTVTELNET i QTVDEVICE.

# **Kończenie zadań menedżera urządzeń**

Niekiedy zachodzi potrzeba zakończenia zadań menedżera urządzeń i restartowania ich - na przykład przy wprowadzaniu poprawki PTF do programu. Ten rozdział zawiera instrukcje dotyczące kończenia i restartowania zadań menedżera urządzeń.

Uruchomienie i zatrzymanie usługi Telnet powoduje zakończenie zadań serwera Telnet, ale nie zadań menedżera urządzeń. Spowodowane to jest naturą zadań menedżera urządzeń, które są uruchomione przez cały czas lub przynajmniej do następnego restartu systemu. Aby przekształcić zadania menedżera urządzeń w zadania cykliczne, należy wykonać czynności z punktów 2 i 3. Wówczas przy następnym uruchomieniu sesji Telnet serwer wykryje brak zadań menedżera urządzeń i uruchomi je. Aby zakończyć zadania menedżera urządzeń, wykonaj następujące czynności:

1. W celu zakończenia aktywnych zadań serwera Telnet, wykonaj następujące czynności:

- a. Uruchom program System i Navigator i rozwiń pozycję *system* → **Sieć** → **Serwery** → **TCP/IP** (*system* > Network > Servers > TCP/IP).
- b. Prawym przyciskiem myszy kliknij pozycję **Telnet** i wybierz opcję **Zatrzymaj**.
- 2. Znajdź wszystkie aktywne zadania menedżera urządzeń, wykonując następujące czynności:
	- a. Uruchom program System i Navigator i rozwiń pozycję *system* → **Zarządzanie pracą** (*system* > Work Management).
	- b. Wybierz **Aktywne zadania**
	- c. Poszukaj pozycji QTVDEVICE.
- 3. Zakończ wszystkie zadania znalezione w punkcie 2, klikając je prawym przyciskiem myszy i wybierając opcję **Usuń/Zakończ** (Delete/End). Przed przejściem do następnego kroku musisz zaczekać na zakończenie wszystkich zadań.
- 4. Uruchom zadania serwera Telnet i Menedżera urządzeń z panelu Usuń/Zakończ.

Urządzenia wirtualne Telnet będące w trakcie kończenia w chwili zakończenia wszystkich zadań menedżera urządzeń mogą być niedostępne do czasu następnego restartu.

# **Korzystanie z programów obsługi wyjścia dla protokołu Telnet**

Za pomocą programów obsługi wyjścia programista może dostosować przetwarzanie w czasie działania aplikacji. Jeśli serwer Telnet odnajdzie program zarejestrowany w jednym z punktów wyjścia serwera, wywoła ten program z parametrami zdefiniowanymi przez punkt wyjścia.

*Punkt wyjścia* jest specyficznym punktem programu Telnet, w którym sterowanie może być przekazane do programu obsługi wyjścia. *Program obsługi wyjścia* jest programem, do którego punkt wyjścia przekazuje sterowanie.

Dla każdego punktu wyjścia jest przypisany interfejs programistyczny zwany **interfejsem punktu wyjścia**. Punkt wyjścia używa tego interfejsu do przekazywania informacji między aplikacją Telnet a programem obsługi wyjścia. Każdy punkt wyjścia ma unikalną nazwę. Każdy interfejs punktu wyjścia ma nazwę w formacie punktu wyjścia, która definiuje sposób przekazywania informacji między aplikacją Telnet a napisanym przez użytkownika programem obsługi wyjścia.

Różne punkty wyjścia mogą współużytkować ten sam interfejs punktu wyjścia. W takim przypadku wiele punktów wyjścia może wywoływać ten sam program obsługi wyjścia.

# **Wydajność punktu wyjścia**

Czas odpowiedzi serwera Telnet na początkowe żądanie sesji wiąże się z czasem potrzebnym na wywołanie przez serwer, przetworzenie i powrót z programu obsługi wyjścia QIBM\_QTG\_DEVINIT. Jeśli dany program obsługi wyjścia wykonuje skomplikowane operacje, można oczekiwać znacznego wpływu na wydajność, to jest dłuższego oczekiwania na nawiązanie sesji. Aby zmodyfikować domyślny limit czasu dla programów użytkownika obsługi wyjścia, wynoszący 60 sekund, można za pomocą komendy ADDEXITPGM dodać dane użytkownika, które będą odczytywane jako wartość limitu czasu. W poniższym przykładzie parametr PGMDTA przesłania domyślne ustawienie limitu czasu i skraca go do 10 sekund:

ADDEXITPGM EXITPNT(QIBM\_QTG\_DEVINIT) FORMAT(INIT0100) PGMNBR(1) PGM(USEREXIT/DEVINIT2) REPLACE(\*YES) CRTEXITPNT(\*NO) PGMDTA(\*JOB \*CALC 10)

Od momentu uruchomienia sesji Telnet za pomocą okna wpisywania się lub innego modelu systemu System i wydajność nie ulega pogorszeniu. W tym czasie program obsługi wyjścia nie przeszkadza w pracy usługi Telnet. Po nawiązaniu sesji Telnet nie pojawia się opóźnienie związane z programem obsługi wyjścia QIBM\_QTG\_DEVINIT.

Rozłączanie sesji również nie ma widocznego dla użytkownika wpływu na wydajność. Rozłączenie oznacza zakończenie sesji emulacji terminalu, a nie wypisanie się i powrót do panelu wpisywania się. Po rozłączeniu wywoływany jest program obsługi wyjścia QIBM\_QTG\_DEVTERM, który wykonuje operację rozłączenia sesji. Użytkownik nie widzi tego, ponieważ następuje to już po zerwaniu połączenia.

# **Zarządzanie pracą**

Wiele kluczowych problemów związanych z zarządzaniem pracą można rozwiązać za pomocą programów obsługi wyjścia. Problemy te obejmują zdolność do żądania opisów urządzeń innych niż QPADEV*xxxx*, umożliwienie sterowania zarządzaniem pracą interaktywnych zadań stacji roboczych oraz kierowanie tych zadań do określonych podsystemów.

## **Kierowanie do podsystemów i wybór nazw urządzeń**

Użytkownicy mogą korzystać z zalet lepszych nazw urządzeń wirtualnych protokołu Telnet oraz konfigurować swoje interaktywne podsystemy do podziału pracy. Służy do tego komenda Dodanie pozycji stacji roboczej (Add Work Station Entry - ADDWSE). Komenda ta umożliwia określenie, którym urządzeniom podsystem powinien lub nie powinien przydzielać określonej nazwy urządzenia terminalu wirtualnego.

Poniższa komenda przydziela wszystkie stacje robocze QPADEV\* do QINTER, co oznacza, że wszystkie urządzenia tego typu są kierowane do podsystemu QINTER:

ADDWSE SBSD(QINTER) WRKSTN(QPADEV\*) AT(\*SIGNON)

Poniższa komenda nie przydziela stacji roboczych QPADEV\* do QINTER, co oznacza, że te urządzenia mogą być przydzielone do innych podsystemów:

ADDWSE SBSD(QINTER) WRKSTN(QPADEV\*) AT(\*ENTER)

Użytkownicy mogą wprowadzać własne konwencje nazw urządzeń do podziału pracy. Na przykład, jednym ze sposobów podziału pracy jest kierowanie określonych urządzeń do podsystemów obsługujących język narodowy (NLS), znajdujących się w dwóch różnych miejscach.

# **Przykład**

Ci dwaj użytkownicy znajdują się w Chicago i Nowym Jorku. Są przypisani odpowiednio do podsystemów CHICAGO i NEWYORK zgodnie z ich położeniem geograficznym. Charakterystyka przykładu:

- v Adresy IP dla Chicago zaczynają się od 1.2.3.\* .
- v Adresy IP dla Nowego Jorku zaczynają się od 2.3.4.\*.
- v Aby wszystkie sesje Telnet w Chicago były uruchamiane w podsystemie CHICAGO, został wprowadzony program obsługi wyjścia użytkownika. Program ten tworzy nazwy urządzeń wirtualnych zaczynające się od 'CHICAGO' dla wszystkich połączeń Telnet z 1.2.3. Dla połączeń z 2.3.4. tworzone są nazwy urządzeń wirtualnych rozpoczynające się od 'NEWYORK'.
- v Program obsługi wyjścia użytkownika przypisuje nazwę urządzenia wirtualnego 'CHICAGO01' do adresu 1.2.3.47, a nazwę 'NEWYORK01' do adresu 2.3.4.48. Program dołącza zmienną część ('01', '02', itd.) do nazwy głównej 'CHICAGO' i przed przypisaniem go do bieżącego użytkownika sprawdza, czy urządzenie nie jest już zajęte.

Aby sprawdzić, czy urządzenia wirtualne CHICAGO01 oraz NEWYORK01 są kierowane do podsystemów Chicago i Nowy Jork, należy skonfigurować pozycje stacji roboczych w następujący sposób:

**Uwaga:** Korzystając z przykładowego kodu, użytkownik akceptuje warunki opisane w sekcji [Informacje](#page-107-0) dotyczące [kodu.](#page-107-0)

ADDWSE SBSD(QINTER) WRKSTN(CHICAGO\*) AT(\*ENTER) ADDWSE SBSD(QINTER) WRKSTN(NEWYORK\*) AT(\*ENTER) ADDWSE SBSD(CHICAGO) WRKSTN(CHICAGO\*) AT(\*SIGNON) ADDWSE SBSD(NEWYORK) WRKSTN(NEWYORK\*) AT(\*SIGNON)

#### **Pojęcia pokrewne**

["Kontrolowanie](#page-22-0) dostępu do usługi Telnet" na stronie 17

Poniżej przedstawiono uwagi i sugestie dotyczące bezpieczeństwa w przypadku umożliwienia klientom programu Telnet dostępu do lokalnego systemu.

## **Program obsługi wyjścia inicjujący urządzenia**

Aplikacja serwera Telnet zawiera punkty wyjścia umożliwiające standardowe wpisywanie się i kończenie sesji Telnet. Do powiązania niestandardowego programu obsługi wyjścia z tymi punktami wyjścia można użyć komend Praca z inf. rejestracyjnymi (Work with Registration Information - WRKREGINF) lub Dodanie progr. obsł. wyjścia (Add Exit Program - ADDEXITPGM).

Jeśli serwer Telnet odnajdzie program zarejestrowany w jednym z punktów wyjścia serwera, wywoła ten program z parametrami zdefiniowanymi przez punkt wyjścia. Parametry te zawierają takie dane, jak adres IP, nazwa użytkownika i nazwa urządzenia wirtualnego. Program obsługi wyjścia użytkownika przetwarza te dane, na przykład protokołując komunikat i oddając sterowanie serwerowi Telnet. Przy powrocie program obsługi wyjścia informuje serwer, czy należy zaakceptować lub odrzucić klienta i wszelkie opcjonalne nadpisania użytkownika lub hasła.

Każdy punkt wyjścia ma nazwę i interfejs punktu wyjścia. Interfejs punktu wyjścia to lista parametrów wejścia i wyjścia, które serwer Telnet wymienia z programem obsługi wyjścia. Dla serwera Telnet istnieją dwa punkty wyjścia:

- v QIBM\_QTG\_DEVINIT
- v QIBM\_QTG\_DEVTERM

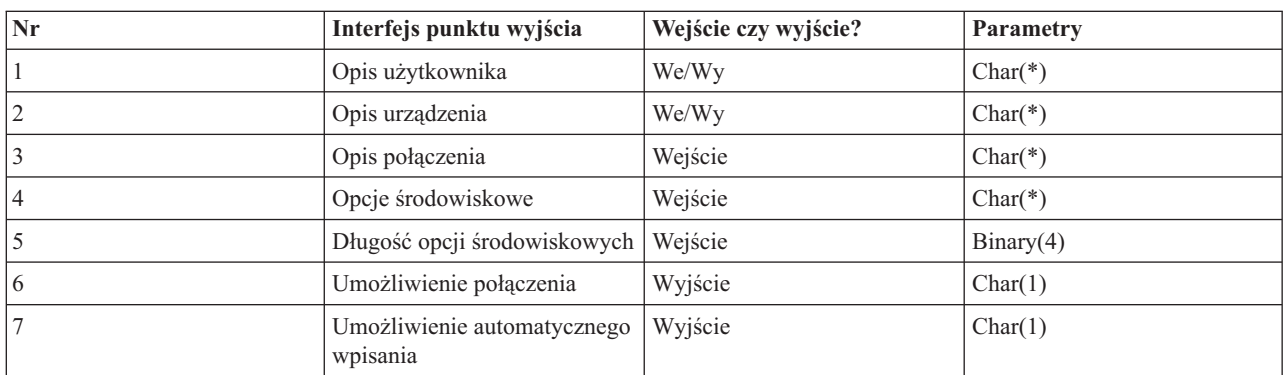

#### *Tabela 4. Grupa wymaganych parametrów*

Nazwa podzbioru QSYSINC: ETGDEVEX Nazwa punktu wyjścia: QIBM\_QTG\_DEVINIT Nazwa formatu punktu wyjścia: INIT0100

Serwer Telnet umożliwia opcjonalnie wybranie lub ustawienie nazwy urządzenia używanego w sesji Telnet i pozwala klientowi protokołu Telnet na ominięcie tradycyjnego inicjowania urządzenia. Administratorzy mogą sterować tymi nowymi opcjami poprzez użycie nowego programu obsługi wyjścia, który opcjonalnie jest uruchamiany zaraz po ustanowieniu sesji klienta. Na potrzeby procesu podejmowania decyzji do programu obsługi wyjścia dostarczany będzie szereg parametrów. Program ten może ustawić lub zmienić różne parametry przed zwróceniem ich do serwera Telnet. Można również opcjonalnie zarejestrować drugi program obsługi wyjścia, uruchamiany tuż przed zakończeniem sesji. Będzie on przydatny do kontroli sesji lub do zarządzania urządzeniem wirtualnym.

#### **Format punktu wyjścia Telnet INIT0100: grupa wymaganych parametrów:**

Poniżej opisano grupę wymaganych parametrów.

#### **Opis użytkownika**

 $I/O$ ;  $CHAR(*)$ 

Informacje o użytkowniku, które system wykorzystuje w ramach procesu automatycznego wpisywania się.

#### **Opis urządzenia**

 $I/O$ ;  $CHAR(*)$ 

Informacje, z których system będzie korzystał przy tworzeniu lub zmianie urządzenia używanego dla danej sesji Telnet.

#### **Opis połączenia**

 $I/O$ ;  $CHAR(*)$ 

Informacje o połączeniu klienta, które może być użyte przez program obsługi wyjścia.

#### **Opcje środowiskowe**

#### INPUT; CHAR(\*)

Tablica zawierająca wszystkie opcje środowiskowe opisane w dokumencie RFC 4777 negocjowane przez klienta. Mają one taki sam format, w jakim zostały odebrane od klienta i w jakim zostały określone w dokumencie RFC 4777. Tablica składa się z 1 lub więcej par nazw zmiennych środowiskowych oraz przypisanych do nich wartości. Dokument RFC wymaga, aby nazwa każdej zmiennej była zawsze poprzedzona przedrostkiem X'01' lub X'03' zależnie od tego, czy jest to zmienna typu VAR definiowanego przez dokument RFC 4777, czy właściwa dla aplikacji zmienna typu USERVAR. Jeśli wartość jest przypisana do VAR (lub USERVAR), to pojawia się ona w tablicy poprzedzona wartością zdefiniowaną w dokumencie RFC 1572 - X'01'. Sekwencja par VAR/VALUE może zajmować łącznie do 1024 bajtów danych uzgadniania. Dokument RFC 4777 oraz bardziej ogólne dokumenty RFC określające uzgadnianie związane z sesją Telnet umożliwiają także stosowanie znaków sterujących w nazwach zmiennych typu VAR/USERVAR lub w powiązanych z nimi wartościach. Jest to możliwe poprzez użycie znaku ESC X'02' i reguł stosowanych, gdy w sekwencji negocjacji musi wystąpić sam znak ESC lub znaki sterujące Telnet IAC. Pełny opis reguł odnoszących się do znaków sterujących można znaleźć w dokumencie RFC 1572.

O ile w buforze opcji środowiskowych widoczny jest przebieg negocjacji według klientów, w tym także hasła, serwer Telnet zawsze przesłania wszelkie jawne i zaszyfrowane hasła w buforze, aby uniknąć niebezpieczeństwa ich ujawnienia.

#### **Długość opcji środowiskowych**

Długość opcji środowiskowych wymienionych w poprzednim paragrafie wynosi zazwyczaj 1024 bajty. Ponieważ negocjacje opcji mają niezdefiniowaną długość, wszelkie negocjacje, które przekraczają określoną długość, mogą zostać obcięte w celu dopasowania ich do buforu opcji środowiskowych.

#### **Umożliwienie połączenia**

#### OUTPUT; CHAR(1)

Stosuje się do wszystkich urządzeń; wskazuje serwerowi Telnet, czy powinien umożliwić klientowi nawiązanie połączenia. Jeśli urządzenie jest typu display i włączono automatyczne wpisywanie się, wówczas taki klient może także pominąć ekran wpisania się do systemu. Poprawne wartości są następujące:

- **0** Odrzucenie żądania klienta
- **1** Akceptacja żądania klienta

#### **Umożliwienie automatycznego wpisywania się**

OUTPUT; CHAR(1)

Stosuje się do urządzeń typu DISPLAY; wskazuje serwerowi Telnet, czy dla konkretnego klienta dozwolona jest operacja automatycznego wpisywania się do systemu. Ten parametr dotyczy typów terminali. Jeśli automatyczne wpisywanie się jest dozwolone, to klient może ominąć ekran wpisania się do systemu. Poprawne wartości są następujące:

- **0** Odrzucenie żądania aplikacji klienta. System ignoruje takie parametry jak profil użytkownika, biblioteka bieżąca, program do wywołania, menu początkowe i nazwa urządzenia.
- **1** Akceptacja żądania aplikacji klienta. System pobierze profil użytkownika, bibliotekę bieżącą, program do wywołania, menu początkowe oraz parametry wyjściowe nazwy urządzenia, jeśli zostaną one zwrócone przez program obsługi wyjścia.

#### **INIT0100: Format opisu użytkownika:**

Informacje o użytkowniku są wykorzystywane podczas procesu automatycznego wpisywania się.

Tabela przedstawia format opisu użytkownika.

#### *Tabela 5. Format opisu użytkownika*

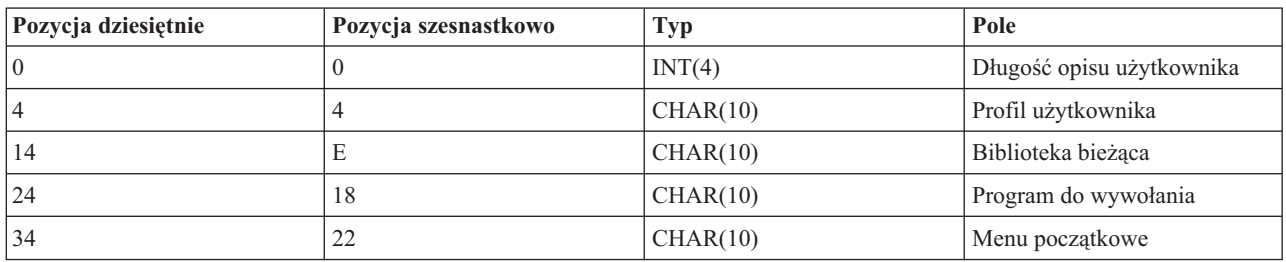

#### **Opisy pól opisu użytkownika**

#### **Biblioteka bieżąca**

Nazwa biblioteki, która zostanie biblioteką bieżącą, jeśli włączona jest flaga automatycznego wpisywania do systemu. Parametr opcjonalny. Jeśli jednak zostanie użyty, musi zostać wyrównany do lewej i uzupełniony spacjami. Wartość jest następująca:

#### **Nazwa biblioteki**

Nazwa biblioteki, którą system ma wykorzystywać jako bibliotekę bieżącą.

#### **Menu początkowe**

Nazwa menu początkowego do wyświetlenia, gdy włączona jest flaga automatycznego wpisywania do systemu. Poprawna wartość jest następująca:

#### **Nazwa menu**

Nazwa menu do wyświetlenia.

### **Długość opisu użytkownika**

Długość struktury opisu użytkownika.

#### **Program do wywołania**

Nazwa programu, który zostanie wywołany przez system, jeśli zostanie włączona opcja automatycznego wpisywania się. Parametr opcjonalny, jednak jeśli zostanie użyty, musi zostać wyrównany do lewej i uzupełniony spacjami. Wartość jest następująca:

#### **Nazwa programu**

Nazwa programu uruchamianego przez system.

#### **Profil użytkownika**

Profil użytkownika, którego system użyje podczas procedury wpisywania, gdy włączona jest flaga automatycznego wpisywania do systemu. Parametr wymagany przez system; musi zostać wyrównany do lewej i uzupełniony spacjami.

#### **INIT0100: Format opisu urządzenia:**

Poniżej opisano formaty służące do tworzenia lub zmiany urządzenia używanego w sesji Telnet.

Tabela przedstawia format opisu urządzenia, który określa parametry urządzenia przypisanego do tej sesji.

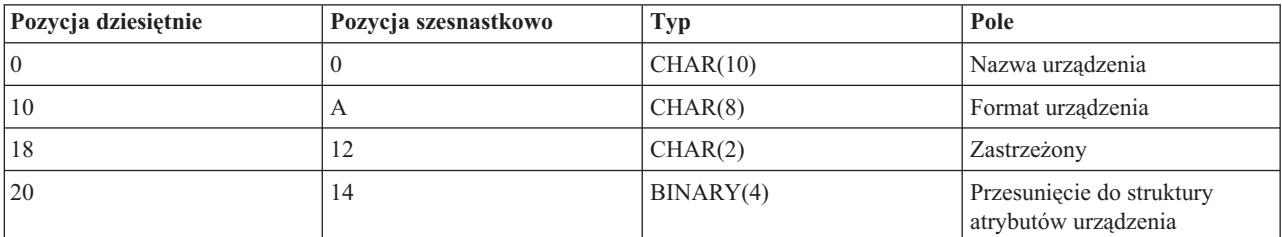

#### *Tabela 6. Format opisu urządzenia*

*Tabela 6. Format opisu urządzenia (kontynuacja)*

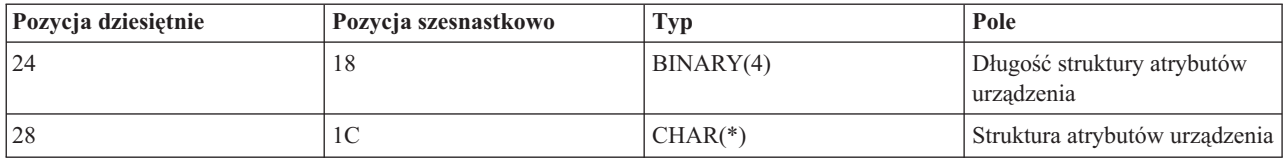

#### **Opisy pól opisu urządzenia**

#### **Nazwa urządzenia**

Określone urządzenie wirtualne przypisane do tej sesji Telnet. W przypadku urządzeń typu DISPLAY, jeśli umożliwia to wartość systemowa Automatyczne tworzenie urządzeń (QAUTOVRT), urządzenie, jeśli jeszcze nie istnieje, jest automatycznie tworzone i udostępniane przez system. Urządzenia typu PRINT, jeśli jeszcze nie istnieją, są automatycznie tworzone przez system. Jeśli program obsługi wyjścia nie dostarcza żadnej wartości, serwer Telnet domyślnie korzysta z tradycyjnych metod wyboru urządzenia wirtualnego Telnet. Musi istnieć poprawna nazwa opisu urządzenia DISPLAY lub PRINT, zgodna ze standardową konwencją nazewnictwa obiektów systemu i5/OS.

#### **Format urządzenia**

Określone urządzenie wirtualne przypisane do tej sesji Telnet. Obecnie tylko terminale obsługiwane przez system.

#### **DSPD0100**

Urządzenie jest monitorem. System zwraca jego atrybuty.

#### **Zastrzeżony**

Zastrzeżone do wykorzystania w przyszłości.

#### **Przesunięcie do struktury atrybutów urządzenia**

Przesunięcie od początku opisu urządzenia do początku struktury atrybutów urządzenia.

#### **Długość struktury atrybutów urządzenia**

Długość struktury atrybutów urządzenia w przestrzeni użytkownika.

### **INIT0100: Format opisu terminalu (DSPD0100)**

Tabela przedstawia format opisu urządzenia, który opisuje parametry urządzenia przypisanego do tej sesji.

*Tabela 7. Format opisu terminalu (DSPD0100)*

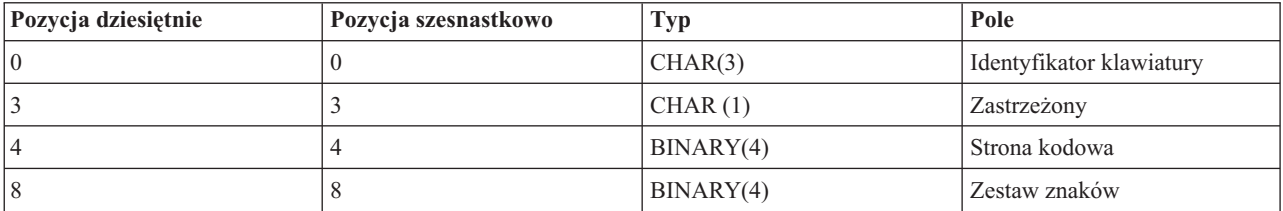

#### **Opisy pól DSPD0100**

#### **Zestaw znaków**

Zestaw znaków używany przez system dla tego zadania interaktywnego. Prawidłowe wartości można znaleźć w sekcji Obsługa języków narodowych (NLS). Pole to jest tożsame z parametrem Zestaw znaków (Character set) interfejsu API Open Virtual Terminal Path (QTVOPNVT).

#### **Strona kodowa**

Strona kodowa używana przez system dla tego zadania interaktywnego. Prawidłowe wartości można znaleźć w sekcji Obsługa języków narodowych (NLS). Pole to jest tożsame z parametrem Strona kodowa (Code page) interfejsu API Open Virtual Terminal Path (QTVOPNVT).

#### **Identyfikator klawiatury**

Trzyznakowy identyfikator klawiatury używany przez system dla tego zadania interaktywnego. Identyfikator

klawiatury określa w sposób niejawny stronę kodową i zestaw znaków używane dla sesji, jeśli nie zostaną one przesłonięte parametrami Strona kodowa (Code page) i Zestaw znaków (Character set). Prawidłowe wartości można znaleźć w sekcji Obsługa języków narodowych (NLS). Pole to jest tożsame z parametrem Typ języka klawiatury (Language type) interfejsu API Open Virtual Terminal Path (QTVOPNVT).

#### **Zastrzeżony**

Zastrzeżone do wykorzystania w przyszłości.

#### **Odsyłacze pokrewne**

Funkcja API Open Virtual Terminal Path QTVOPNVT

#### **INIT0100: Format opisu połączenia:**

Ten rozdział zawiera informacje dotyczące połączenia klienta, z którego może skorzystać program obsługi wyjścia.

Tabela przedstawia format opisu połączenia, który zawiera informacje o kliencie i o połączeniu dla danej sesji.

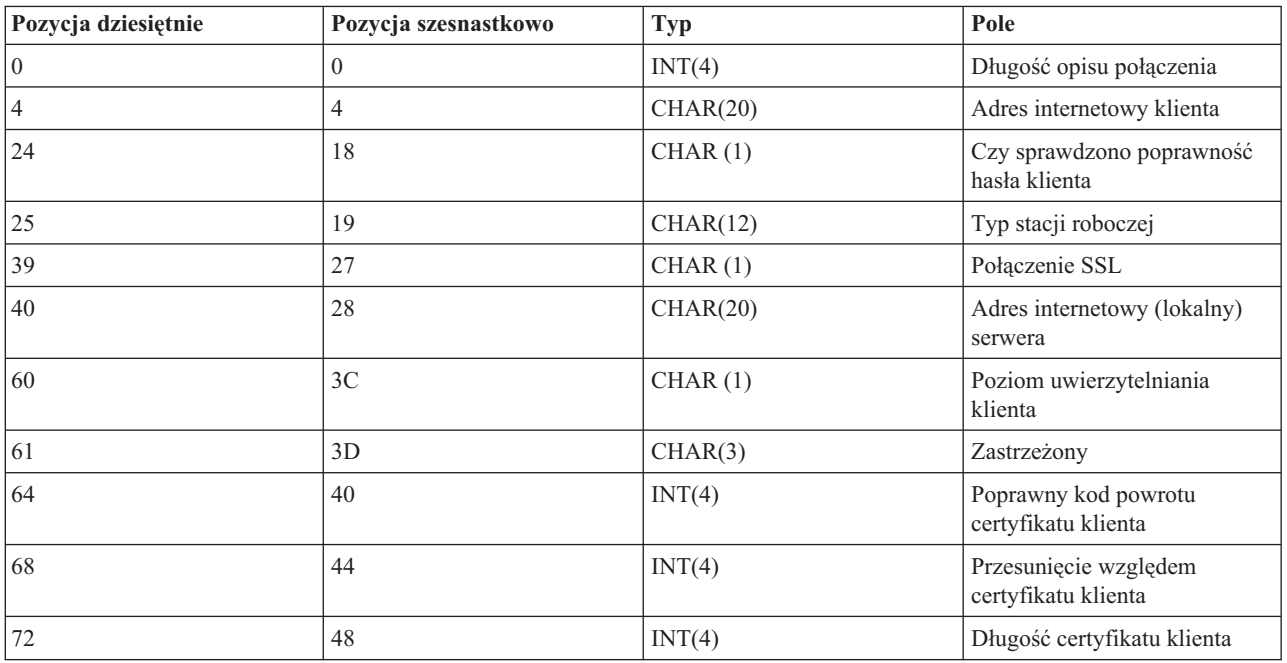

*Tabela 8. Format opisu połączenia*

#### **Opisy pól opisu połączenia**

#### **Długość opisu połączenia**

Długość struktury opisu połączenia.

#### **Adres internetowy klienta**

Adres IP (lub struktura typu) klienta zgłaszającego żądanie; zawsze dostarczany do programu obsługi wyjścia. Układ nowych pól jest następujący:

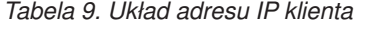

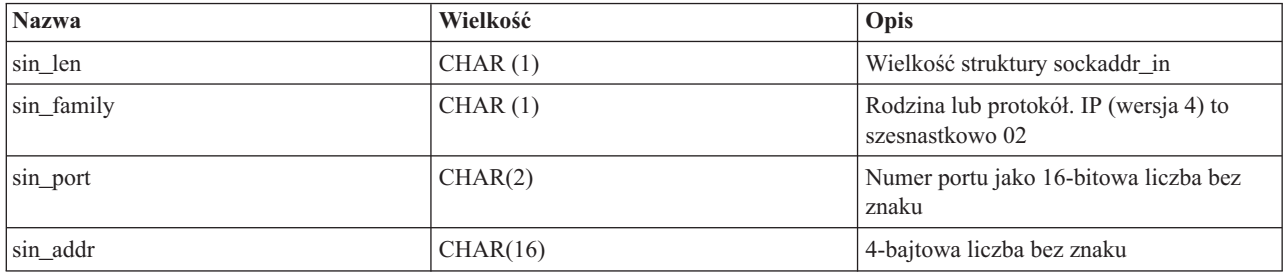

#### **Czy sprawdzono poprawność hasła klienta**

Informuje, czy serwer Telnet sprawdził poprawność zaszyfrowanego hasła klienta (o ile takie hasło zostało odebrane). System ustawi tę wartość, jeśli klienty TN5250E prześlą zaszyfrowane hasło do potwierdzenia. Hasło zostanie sprawdzone za pomocą wywołań funkcji obsługi. Umożliwia to programowi obsługi wyjścia zagwarantowanie bezpiecznego procesu wpisania się do systemu.

- v wartość = 0, hasło klienta (lub bilet Kerberos) nie zostało sprawdzone lub nie odebrano żadnego hasła,
- v wartość = 1, hasło klienta przesłane jawnym tekstem zostało sprawdzone,
- wartość  $= 2$ , zaszyfrowane hasło klienta (lub bilet Kerberos) zostało sprawdzone.

#### **Typ stacji roboczej**

Typ stacji roboczej żądany przez klienta zgodnie z jedną ze specyfikacji internetowych wymienionych w tabeli Odwzorowania stacji roboczej i drukarki (Workstation and printer mappings).

#### **Protokół Secure Sockets Layer**

Określa, czy połączenie jest połączeniem SSL:

- **0** Połączenie nie używa SSL.
- **1** Połączenie używa SSL.

#### **Adres internetowy serwera**

Adres IP (lub struktura typu adresu) interfejsu sieciowego hosta (lokalnego), zawsze dostarczany do programu obsługi punktu wyjścia. Układ nowych pól jest następujący.

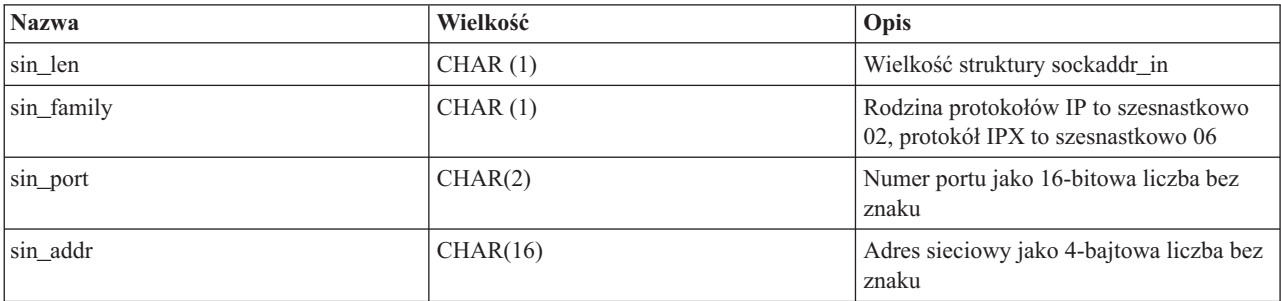

*Tabela 10. Układ adresu IP klienta*

#### **Poziom uwierzytelniania klienta**

Wskazuje, czy do połączenia z systemem potrzebne są certyfikaty SSL klienta.

- **0** Certyfikat klienta nie jest wymagany.
- **1** Wymagany jest ważny certyfikat klienta.

#### **Poprawny kod powrotu certyfikatu klienta**

Kod powrotu otrzymany podczas operacji uzgadniania ustawień usługi SSL, gdy sprawdzana jest poprawność certyfikatu klienta.

#### **Przesunięcie względem certyfikatu klienta**

Przesunięcie względem początku struktury połączenia do pierwszego bajtu certyfikatu klienta.

#### **Długość certyfikatu klienta**

Długość otrzymanego certyfikatu klienta. Jeśli nie otrzymano żadnego certyfikatu, długość wynosi 0.

### **Pojęcia pokrewne**

["Rozwiązywanie](#page-94-0) problemów dotyczących typów emulacji" na stronie 89

Podczas tworzenia klienta protokołu Telnet ważna jest negocjacja poprawnego typu emulacji stacji roboczej. Dostępne funkcje zależą od typu stacji roboczej. Poniżej przedstawiono dane pomocne podczas określania typu stacji roboczej i jej możliwości.

## **Program obsługi wyjścia zatrzymujący urządzenie**

Punkt wyjścia QIBM\_QTG\_DEVTERM pojawia się, gdy klient protokołu Telnet kończy sesję Telnet. Umożliwia to użytkownikom protokołowanie informacji o zakończeniu sesji i wykonywanie zerowania urządzenia oraz operacji czyszczenia.

W tabeli poniżej przedstawione zostały parametry punktu wyjścia QIBM\_QTG\_DEVTERM.

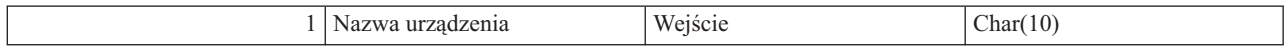

Nazwa podzbioru QSYSINC: NONE Nazwa punktu wyjścia: QIBM\_QTG\_DEVTERM Nazwa formatu punktu wyjścia: TERM0100

Serwer Telnet umożliwia zatrzymanie urządzenia, kontrolę sesji i zarządzanie urządzeniem wirtualnym w powiązaniu z urządzeniem przypisanym do zakończonej sesji Telnet.

### **Grupa wymaganych parametrów**

#### **Nazwa urządzenia**

Wejście; CHAR(10) Określone urządzenie wirtualne przypisane do tej sesji Telnet.

## **Przykłady: programy obsługi wyjścia dla protokołu Telnet**

Przykładowe programy ułatwiają użytkownikom użycie punktów wyjścia protokołu Telnet w systemie.

W przykładowych programach do pobrania znajdują się następujące zasoby:

v **Przykładowy kod CL programu narzędziowego Tworzenie programu obsługi wyjścia protokołu Telnet (Create Telnet Exit Program - TELCRT)**

Poniższy przykładowy kod umożliwia tworzenie, instalowanie i rejestrowanie programów obsługi wyjścia protokołu Telnet. Został napisany w języku programowania CL systemu i5/OS.

v **Przykładowy kod CL programu narzędziowego Usuwanie programu obsługi wyjścia protokołu (Delete Telnet Exit Program - TELDLT)**

Poniższy przykładowy kod umożliwia deinstalowanie i usuwanie programów obsługi wyjścia protokołu Telnet z systemu. Został napisany w języku programowania CL.

### v **Przykładowy podstawowy program obsługi wyjścia inicjowania usługi Telnet (DEVINIT1)**

Podstawowy program obsługi wyjścia inicjowania usługi Telnet (DEVINIT1) umożliwia sprawdzanie klientów Telnet. Użytkownik może zadecydować, kto może łączyć się z serwerem Telnet. Ten przykład jest podstawowy, ponieważ wiele z funkcji dostępnych dla programów obsługi wyjścia protokołu Telnet nie jest w nim używanych. Te funkcje są używane przez zaawansowany program obsługi wyjścia protokołu Telnet.

Użytkownik powinien najpierw zapoznać się z podstawowym programem obsługi wyjścia inicjowania usługi Telnet, aby poznać zasadę jego działania, a dopiero potem przejść do zaawansowanego programu obsługi wyjścia inicjowania usługi Telnet, jeśli niezbędne są zaawansowane funkcje, jak na przykład odwzorowywanie urządzeń wirtualnych.

#### v **Przykładowy zaawansowany program obsługi wyjścia inicjowania usługi Telnet (DEVINIT2)**

Zaawansowany program obsługi wyjścia inicjowania usługi Telnet używa list dostępu MAP i DISALLOW. Używając listy MAP zamiast prostej listy ALLOW, zaawansowany program inicjowania lepiej wykorzystuje interfejs punktu wyjścia niż program podstawowy. Umożliwia ustawienie lub przesłonięcie ustawień sesji Telnet, które są normalnie dostępne w środowisku Client Access. Poniżej zamieszczono przykładowe rodzaje ustawień sesji:

- wybranie określonego terminalu wirtualnego dla tej sesji,
- pominięcie panelu wpisywania się,
- Konfigurowanie obsługi języków narodowych (NLS)
- v **Przykładowy program obsługi wyjścia zakończenia usługi Telnet (DEVTERM)**

DEVTERM QCSRC jest prostym programem protokołującym komunikat rozłączenia.

Ten program towarzyszy programom DEVINIT1 QCSRC i DEVINIT2 QCSRC. Protokołowane komunikaty zakończenia mogą być dopasowywane do komunikatów inicjowania w celu określenia długości sesji Telnet.

### **Zbiory przykładowe programu obsługi wyjścia usługi Telnet**

Do pobrania są dostępne dwa formaty zbiorów: ZIP i SAVF. W zbiorach obu formatów są dostępne te same zbiory.

Zbiory .zip są w formacie zgodnym z plikami komputerów PC. Aby pobrać program i towarzyszące mu zbiory do komputera PC, należy wybrać zbiór .zip. Po jego rozpakowaniu należy przenieść zbiory do systemu. Po zapisaniu zbiorów w systemie konieczna będzie zmiana nazw większości z nich.

Zbiór .savf jest zbiorem składowania systemu i5/OS. Należy go pobrać do komputera PC, a następnie przenieść do systemu. Możliwe jest utworzenie biblioteki tymczasowej w systemie i przeniesienie do niej zbioru składowania. Zbiór składowania należy rozpakować w bibliotece tymczasowej, a następnie należy wykonać instrukcje zamieszczone w zbiorze readme.

Kliknij łącze do żądanego formatu zbioru, a następnie kliknij przycisk **Zapisz**.

- **Uwaga:** Korzystając z przykładów kodu, użytkownik wyraża zgodę na warunki zapisane w sekcji ["Licencja](#page-107-0) na kod oraz [Informacje](#page-107-0) dotyczące kodu" na stronie 102.
- <telnet.zip>  $(924 \text{ kB})$
- <telnet.savf>  $(5,45 \text{ MB})$

# **Zarządzanie klientem protokołu Telnet**

Sesję klienta protokołu Telnet można rozpocząć przy użyciu różnych typów emulacji. Niniejszy rozdział zawiera ponadto opis sposobu nawiązania kaskadowej sesji Telnet.

Klient protokołu Telnet umożliwia użytkownikom protokołu TCP/IP wpisywanie się i używanie aplikacji w zdalnych systemach z działającym serwerem Telnet. Telnet umożliwia logowanie się do zdalnego komputera i korzystanie z niego w taki sposób, jak z komputera lokalnego. Użytkownik może uruchamiać programy, zmieniać konfigurację oraz wykonywać niemal wszystkie inne dostępne czynności.

Telnet sprawia, że komputer działa jak stacja robocza systemu klasy mainframe. Używając Telnetu, komputer (klient) działa jako (emuluje) terminal bezpośrednio przyłączony do zdalnego komputera (serwera Telnet).

Klient Telnet obsługuje także standard RFC 4777. RFC 4777 daje klientowi większą kontrolę nad urządzeniem wirtualnym serwera Telnet na platformie System i dzięki kilku nowym parametrom komendy STRTCPTELN (TELNET). Nowe parametry:

- Zdalny ekran wirtualny (RMTVRTDSP)
- v Zdalny użytkownik (RMTUSER)
- v Zdalne hasło (RMTPWD) (w tym obsługa nowych 128 bitowych haseł, o ile obsługuje je serwer Telnet).
- v Zdalne szyfrowanie haseł (RMTPWENC) (w tym szyfrowanie DES7 oraz SHA1)
- Zdalny program początkowy (Remote initial program RMTINLPGM)
- v Zdalne menu początkowe (Remote initial menu RMTINLMNU)
- v Zdalna biblioteka bieżąca (RMTCURLIB)
- Zdalny typ klawiatury (RMTKBDTYPE)
- v Zdalny zestaw znaków (Remote character set RMTCHRSET)
- v Zdalna strona kodowa (Remote code page RMTCODPAG)

# <span id="page-55-0"></span>**Funkcje sterujące serwerem Telnet z poziomu klienta**

Za pomocą klienta protokołu Telnet użytkownik może sterować przetwarzaniem danych w stacji roboczej na serwerze Telnet z uruchomioną sesją klienta.

Dla wszystkich funkcji komend wyświetlana jest nazwa serwera i5/OS i nazwa TCP/IP.

Aby wybrać funkcję sterującą serwera, należy uruchomić menu Funkcje sterujące Telnet (Telnet Control Functions). Jest ono dostępne po naciśnięciu klawisza **Uwaga** (Attention) na klawiaturze terminalu 5250.

Poniższa lista zawiera krótki opis wszystkich funkcji sterujących klienta Telnet:

- v **Przerywanie procesu w systemie** (Interrupting a process on the system) **Przerwanie procesu** (Interrupt process) lub **IP**: Funkcja anuluje, przerywa lub wstrzymuje proces uruchomiony w serwerze. Funkcji IP można użyć na przykład wtedy, gdy proces ulegnie zapętleniu lub gdy został on uruchomiony przez przypadek.
- v **Sprawdzanie statusu połączenia, gdy system jest nieaktywny** (Querying connection status when the system becomes inactive) **Sprawdzenie statusu połączenia** (Query connection status) lub **AYT**: Funkcja umożliwia odebranie komunikatu z serwera, który umożliwia sprawdzenie, czy system nadal działa. Tej funkcji sterującej można użyć, gdy system nieoczekiwanie staje się nieaktywny na dłuższy czas.
- v **Odrzucanie zdalnych danych wyjściowych zanim zostaną odebrane przez stację roboczą** (Discarding remote output before it reaches your workstation) **Odrzucenie zdalnych danych wyjściowych** (Discard remote output data) lub **AO**: Funkcja umożliwia zakończenie procesu generującego dane wyjściowe bez wysyłania ich do stacji roboczej. Funkcja ta usuwa istniejące dane wyjściowe systemu, które nie zostały jeszcze wyświetlone na stacji roboczej.
- v **Czyszczenie ścieżki danych między komputerem lokalnym i serwerem** (Clearing the data path between your system and the server) **Wyczyszczenie ścieżki danych** (Clear the data path) lub **SYNCH**: Funkcja odrzuca wszystkie znaki (z wyjątkiem komend Telnet) przesyłane pomiędzy danym systemem a serwerem. Funkcji tej można użyć w przypadku, gdy mechanizmy sterowania przepływem danych w sieci powodują buforowanie innych funkcji, takich jak **IP** lub **AO**.
- v **Kończenie sesji Telnet** (Ending the Telnet session) **Zakończenie sesji Telnet** (End Telnet session) lub **QUIT**: Funkcja kończy sesję Telnet i zamyka połączenie TCP/IP z systemem zdalnym. Można zażądać tej funkcji w dowolnym momencie podczas sesji Telnet, ale przed jej wywołaniem należy wypisać się z systemu zdalnego. Jeśli użytkownik nie wypisze się z systemu, to pozostanie w nim, ponieważ protokół Telnet nie zawiera procedur umożliwiających zakończenie sesji.
- v **Użycie klawisza Uwaga w celu korzystania z opcji zdalnego hosta** (Using the Attention key to remote host option) **Klawisz ATTN do hosta zdalnego** (ATTN key to remote host): Naciśnięcie klawisza Uwaga umożliwia wyświetlenie menu funkcji sterujących usługi Telnet.

#### **Uwagi:**

- 1. Opcja dotyczy tylko trybu 5250.
- 2. Jeśli sesja odbywa się w trybie VT*xxx* (VT100 lub VT220), to w tym menu istnieją dwie dodatkowe możliwości wyboru:
	- v Dla sesji VT100, opcja 6 (Zmiana podstawowego odwzorowania klawiatury VT100) i opcja 7 (Zmiana alternatywnego odwzorowania klawiatury VT100).
	- v Dla sesji VT220, opcja 8 (Zmiana podstawowego odwzorowania klawiatury VT220) i opcja 9 (Zmiana alternatywnego odwzorowania klawiatury VT220).

#### **Pojęcia pokrewne**

["Uruchamianie](#page-56-0) sesji klienta protokołu Telnet" na stronie 51 Należy określić nazwę lub adres internetowy systemu zdalnego, z którym ma być ustanowione połączenie podczas uruchamiania sesji Telnet.

["Uruchamianie](#page-58-0) sesji klienta protokołu Telnet 3270" na stronie 53

Podczas uruchamiania sesji klienta protokołu Telnet z emulacją terminalu 3270 aplikacja systemu zdalnego kontroluje terminal użytkownika. Wyświetlane ekrany i wprowadzone dane są takie same, jak w przypadku innych urządzeń terminalu 3270 podłączonych lokalnie do systemu zdalnego.

<span id="page-56-0"></span>["Uruchamianie](#page-64-0) sesji klienta protokołu Telnet VT*xxx*" na stronie 59

Sesję klienta protokołu Telnet można rozpocząć przy użyciu emulacji terminalu VT*xxx*. W zdalnym systemie (systemie, z którym nawiązywane jest połączenie za pomocą protokołu Telnet) musi być uruchomiony serwer Telnet.

# **Sesje klienta Telnet 5250**

Ten typ emulacji można wykorzystać do wpisywania się i używania aplikacji w systemie zdalnym z aplikacją serwera Telnet.

Obsługa klienta Telnet 5250 umożliwia użytkownikom wpisanie się do innych systemów i używanie aplikacji terminalu 5250 w trybie pełnoekranowym. Obsługa terminalu 5250 w trybie pełnoekranowym może być negocjowana tylko z aplikacją serwera Telnet działającą w systemie operacyjnym i5/OS lub w systemie, który obsługuje serwer Telnet 5250. Uzgadnianie obsługi stacji roboczej 525*x* ze zdalną aplikacją serwera Telnet aktywuje obsługę pełnoekranowego terminalu 5250.

## **Uruchamianie sesji klienta protokołu Telnet**

Należy określić nazwę lub adres internetowy systemu zdalnego, z którym ma być ustanowione połączenie podczas uruchamiania sesji Telnet.

Aby nawiązać połączenie z systemem zdalnym z wykorzystaniem protokołu Telnet, wykonaj następujące czynności:

- 1. Uruchom program System i Navigator i rozwiń pozycję *system* → **Sieć** (*system* > Network).
- 2. Prawym przyciskiem myszy kliknij pozycję **Konfiguracja TCP/IP** i kliknij zakładkę **Tabela hostów**, aby wyświetlić adresy internetowe i nazwy hostów.
- 1. W wierszu komend wpisz komendę STRTCPTELN (Uruchomienie TELNET TCP/IP; Start TCP/IP TELNET) lub TELNET i naciśnij klawisz Enter.
- 2. Wpisz nazwę systemu zdalnego. Aby użyć parametrów opcjonalnych, naciśnij klawisz F10; w przeciwnym przypadku naciśnij klawisz Enter.

Jeśli w polu **System zdalny** została podana wartość \*INTNETADR, serwer wyświetli monit o wprowadzenie wartości w polu **Adres internetowy**.

- 3. Wpisz adres internetowy systemu zdalnego. Aby użyć parametrów opcjonalnych, naciśnij klawisz F10; w przeciwnym przypadku naciśnij klawisz Enter. Na ekranie wyświetlone zostaną wartości parametrów opcjonalnych oraz informacje dotyczące adresu internetowego.
- 4. Aby użyć domyślnych wartości parametrów, naciśnij klawisz Enter.
- 5. Podczas uruchamiania pełnoekranowej sesji terminalu 5250 zastosowanie mają następujące parametry opcjonalne:
	- v Przekroczenie czasu oczekiwania na hosta (Timeout wait for host INZWAIT)
	- v Typ języka klawiatury (Keyboard language type KBDTYPE)
	- v Numer portu dla aplikacji serwera zdalnego hosta (Port number of the remote host server aplication PORT)
	- Zdalny terminal wirtualny (Remote Virtual Display RMTVRTDSP)
	- v Zdalny użytkownik (Remote User RMTUSER)
	- v Zdalne hasło (Remote password RMTPWD)
	- v Szyfrowanie zdalnego hasła (Remote password encryption RMTPWDENC)
	- v Zdalny program początkowy (Remote initial program RMTINLPGM)
	- v Zdalne menu początkowe (Remote initial menu RMTINLMNU)
	- v Zdalna biblioteka bieżąca (RMTCURLIB)
	- Zdalny typ klawiatury (Remote Keyboard Type RMTKBDTYPE)
	- v Zdalny zestaw znaków (Remote character set RMTCHRSET)
	- v Zdalna strona kodowa (Remote code page RMTCODPAG)

Kolejnym wyświetlonym ekranem będzie ekran wpisywania się do systemu zdalnego.

#### **Uwagi:**

- 1. Ekran wpisywania się do systemu zostanie wyświetlony tylko wtedy, gdy w komendzie STRTCPTELN nie zostały wprowadzone żadne parametry automatycznego wpisania się (RMTUSER, RMTPWD, RMTPWDENC) lub jeśli wystąpił błąd podczas wprowadzania tych parametrów. Jeśli wartości te zostały wprowadzone poprawnie, ekran wpisywania się do systemu nie zostanie wyświetlony. Użytkownik zostanie automatycznie wpisany i wyświetlony zostanie zdefiniowany dla użytkownika panel początkowy.
- 2. Dodatkowo:
	- v Jeśli komenda STRTCPTELN prześle poprawne parametry RMTUSER, RMTPWD i RMTPWDENC oraz określony zostanie także poprawny parametr RMTINLPGM, użytkownik zostanie wpisany do systemu. Uruchomiony także zostanie podany program początkowy.
	- v Jednak jeśli parametr RMTINLPGM nie będzie poprawny, użytkownik zostanie wpisany, ale zostanie wyświetlony komunikat zadanie zakończone nieprawidłowo. To samo stanie się, jeśli podany zostanie parametr RMTINLMNU.
- 3. W przypadku parametru RMTCURLIB poprawna wartość spowoduje wpisanie się użytkownika do systemu. Zostanie także wykonany program początkowy lub menu, tak jak to zostało zdefiniowane w profilu użytkownika lub w komendzie STRTCPTELN. Dodatkowo jako wartość parametru zostanie ustawiona biblioteka bieżąca. Jeśli podana zostanie niepoprawna wartość parametru RMTCURLIB, to panel wpisania się do systemu zostanie wyświetlony z komunikatem wskazującym, że wartość biblioteki bieżącej jest niepoprawna.
- 4. Jeśli w przypadku dowolnej z omówionych opcji parametry RMTKBDTYPE, RMTCHRSET lub RMTCODPAG zostały podane z poprawnymi wartościami, to zostaną one uwzględnione w przypadku każdej udanej próby automatycznego wpisania się do systemu. Nie stanie się tak w przypadku nieudanej próby wpisania się do systemu.
- **Uwaga:** Jeśli serwer SOCKS nie został skonfigurowany lub nie został odnaleziony przez system, lub jeśli wystąpiły błędy podczas jego używania, to ustanawiane jest połączenie bezpośrednie.

#### **Rozmiar ekranu terminalu TN5250**

Pełnoekranowy tryb Telnet 5250 obsługuje następujące wielkości ekranów:

- 1920-znakowy (24 x 80) na wszystkich terminalach 5250,
- v 3564-znakowy (27 x 132) na wszystkich terminalach 3180 model 2; 3197 model D1, D2, W1, W2 i 3477 model FA, FC, FD, FE, FG, FW.

#### **Odsyłacze pokrewne**

"Funkcje sterujące [serwerem](#page-55-0) Telnet z poziomu klienta" na stronie 50

Za pomocą klienta protokołu Telnet użytkownik może sterować przetwarzaniem danych w stacji roboczej na serwerze Telnet z uruchomioną sesją klienta.

["Uruchamianie](#page-89-0) kaskadowej sesji Telnet" na stronie 84

Użytkownik może nawiązać sesję Telnet w czasie trwania innej sesji oraz poruszać się między różnymi systemami po nawiązaniu sesji kaskadowej.

# **Sesje klienta Telnet 3270**

Typ emulacji 3270 umożliwia uzyskanie dostępu do zdalnego systemu z aplikacją serwera Telnet.

Ponieważ strumienie danych 3270 są tłumaczone na strumienie danych 5250, dla platformy System i i programów użytkowych urządzenia stacji roboczej działają jako zdalny terminal 5251.

**Uwaga:** Korzystając z przykładów kodu, użytkownik wyraża zgodę na warunki zapisane w sekcji ["Licencja](#page-107-0) na kod oraz [Informacje](#page-107-0) dotyczące kodu" na stronie 102.

**Pojęcia pokrewne**

<span id="page-58-0"></span>["Konfigurowanie](#page-31-0) serwera Telnet w pełnoekranowym trybie terminalu 3270" na stronie 26 Użytkownicy klienta Telnet mogą wpisywać się i uruchamiać pełnoekranowe aplikacje terminalu 5250 przy użyciu trybu terminalu 3270.

## **Uruchamianie sesji klienta protokołu Telnet 3270**

Podczas uruchamiania sesji klienta protokołu Telnet z emulacją terminalu 3270 aplikacja systemu zdalnego kontroluje terminal użytkownika. Wyświetlane ekrany i wprowadzone dane są takie same, jak w przypadku innych urządzeń terminalu 3270 podłączonych lokalnie do systemu zdalnego.

Gdy klient protokołu Telnet uzgadnia obsługę stacji roboczej 327*x* z aplikacją zdalnego serwera Telnet, to system uaktywnia pełnoekranowy tryb 3270. Klient usługi Telnet uzgadnia obsługę pełnoekranowego terminalu 3270 z dowolną aplikacją serwera Telnet, która obsługuje aplikacje pełnoekranowe terminalu 3270, a nie obsługuje takich aplikacji terminalu 5250.

W zdalnym systemie (systemie, z którym nawiązywane jest połączenie za pomocą usługi Telnet) musi być uruchomiony serwer usługi Telnet.

Należy określić nazwę lub adres internetowy systemu zdalnego, z którym ma być ustanowione połączenie podczas uruchamiania sesji Telnet. Aby wyświetlić adres internetowy i nazwę hosta, wykonaj następujące czynności:

- 1. Uruchom program System i Navigator i rozwiń pozycję *system* → **Sieć** (*system* > Network).
- 2. Prawym przyciskiem myszy kliknij pozycję **Konfiguracja TCP/IP** i kliknij zakładkę **Tabela hostów**, aby wyświetlić adresy internetowe i nazwy hostów.
- 1. W wierszu komend wpisz komendę STRTCPTELN (Uruchomienie TELNET TCP/IP; Start TCP/IP TELNET) lub TELNET i naciśnij klawisz Enter.
- 2. Wpisz nazwę systemu zdalnego. Aby użyć parametrów opcjonalnych, naciśnij klawisz F10; w przeciwnym przypadku naciśnij klawisz Enter.

Jeśli w polu **System zdalny** (Remote system) została podana wartość \*INTNETADR, to po naciśnięciu klawisza Enter zostanie wyświetlone zachęta serwera do podania wartości w polu **Adres internetowy** (Internet address).

- 3. Wpisz adres internetowy systemu zdalnego. Aby użyć parametrów opcjonalnych, naciśnij klawisz F10; w przeciwnym przypadku naciśnij klawisz Enter. Na ekranie wyświetlone zostaną wartości parametrów opcjonalnych oraz informacje dotyczące adresu internetowego.
- 4. Aby użyć domyślnych wartości parametrów, naciśnij klawisz Enter. Połączenie z serwerem Telnet zostanie uruchomione.
- 5. Podczas sesji w trybie pełnoekranowym terminalu 3270 można także użyć następujących opcji:
	- v Przekroczenie czasu oczekiwania na hosta (Timeout wait for host INZWAIT)
	- v Typ języka klawiatury (Keyboard language type KBDTYPE)
	- Klawisz Page up (roll down) (Page up (roll down) key PAGEUP)
	- v Klawisz Page down (roll up) (Page down (roll up) key PAGEDOWN)
	- v Klawisz Cursor Select (Cursor select key CSRSLT)
	- v Tabela konwersji danych wychodzących 3270 (Outgoing 3270 translation table TBL3270OUT)
	- v Tabela konwersji danych przychodzących 3270 (Incoming 3270 translation table TBL3270IN)
	- v Klawiatura z Num Lock (Numeric lock keyboard NUMLCK)
	- Zmiana obsługi wartości NULL (Change how nulls are handled NULLS)
	- v Numer portu dla aplikacji serwera zdalnego hosta (Port number of the remote host server aplication PORT)

Kolejnym wyświetlonym ekranem będzie ekran wpisywania się do systemu zdalnego.

#### **Pojęcia pokrewne**

["Odwzorowanie](#page-61-0) klawiatury terminalu 3270 dla serwerów Telnet" na stronie 56

Niniejszy rozdział zawiera informacje dotyczące odwzorowań klawiatury obsługujących emulację terminalu 3270.

"Tryb pełnoekranowy 3270 - uwagi"

Korzystając z emulacji terminalu 3270, trzeba wziąć pod uwagę zagadnienia związane z wielkością ekranu terminalu 3270, klawiszem Cursor Select, komunikatami o błędach i znakami o kodzie zero.

#### **Odsyłacze pokrewne**

"Funkcje sterujące [serwerem](#page-55-0) Telnet z poziomu klienta" na stronie 50

Za pomocą klienta protokołu Telnet użytkownik może sterować przetwarzaniem danych w stacji roboczej na serwerze Telnet z uruchomioną sesją klienta.

### **Tryb pełnoekranowy 3270 - uwagi**

Korzystając z emulacji terminalu 3270, trzeba wziąć pod uwagę zagadnienia związane z wielkością ekranu terminalu 3270, klawiszem Cursor Select, komunikatami o błędach i znakami o kodzie zero.

Korzystając z klienta Telnet w pełnoekranowym trybie 3270, należy brać pod uwagę następujące parametry:

- rozmiar ekranu terminalu 3270.
- klawisz Cursor Select terminalu 3270,
- komunikaty o błędach terminalu 3270,
- znaki NULL terminalu 3270,

### **Rozmiar ekranu TN3270**

Wymagania trybu pełnoekranowego terminalu 3270:

- v Jeśli uzgodniony typ urządzenia 3270 wymaga 1920 znaków, kod klienta protokołu Telnet zostanie uruchomiony na dowolnym typie urządzenia 5250 jako terminalu klienta.
- v Jeśli uzgodniony typ urządzenia 3270 wymaga 3564 znaków, kod klienta protokołu Telnet wymaga typu urządzenia 3180 model 2; 3197 model D1, D2, W1, W2; 3477 model FA, FC, FD, FE, FG lub FW 5250 jako terminalu klienta.
- v Jeśli uzgodniony typ urządzenia to 3180 model 2; 3197 model D1, D2, W1, W2 lub 3477 model FA, FC, FD, FE, FG albo FW dostępny jest ekran o wymiarach 27*x*132. W poprzednich wersjach do uzyskania tej zgodności wymagany był obszar danych.
- v Aby uzyskać ekran o wymiarach 24*x*80, należy wykonać komendę CRTDTAARA DTAARA(nazwa\_biblioteki/ QTVNO32785) TYPE(\*CHAR) VALUE('1').

### **Klawisz Cursor Select terminalu TN3270**

Istniejący klawisz Cursor Select jest wyłączany, jeśli zostanie wybrana emulacja tego klawisza. Dodanie jednego z poniższych parametrów w komendzie STRTCPTELN emuluje klawisz Cursor Select:

*Tabela 11. Parametry emulacji klawisza Cursor Select*

| Parametr                    | Wartość                                                       |
|-----------------------------|---------------------------------------------------------------|
| Klawisz Page Up (Roll Down) | *CSRSLT                                                       |
| Klawisz Page Down (Roll Up) | *CSRSLT                                                       |
| Klawisz Cursor Select       | Klawisz *F (należy określić klawisz funkcyjny od *F1 do *F24) |

### **Komunikaty terminalu TN3270**

Używając trybu pełnoekranowego terminalu 3270 można napotkać kilka typów komunikatów o błędach.

- v Błędy związane z klawiszami pojawiają się jako migające 4-cyfrowe liczby w lewym dolnym rogu ekranu. W celu uzyskania informacji o komunikacie należy nacisnąć klawisz Pomoc lub F1 (Pomoc). Jeśli nie można naprawić błędu, należy zajrzeć do książki System Operation.
- v Komunikaty systemowe oraz komunikaty protokołu Telnet są generowane z systemu.
- v Informacje o komunikatach wysyłanych z systemu zdalnego można znaleźć w dokumentacji tego systemu.

## **Terminal TN3270 - Obsługa znaków NULL**

Podczas przesyłania strumienia danych przez terminal 3270, usuwane są wszystkie znaki NULL. Obsługa wartości NULL jest ustawiana w komendzie STRTCPTELN poprzez następujące parametry:

### **\*REMOVE**

Usuwa początkowe i osadzone znaki NULL.

#### **\*BLANK**

Zmienia znaki początkowe i osadzone znaki o kodzie zero na odstępy. Jest to wartość domyślna. W przypadku obu wartości znaki kończące o kodzie zero są zawsze usuwane. Jest to wartość domyślna. Załóżmy na przykład następujący strumień danych (0 wskazuje znak o kodzie zero):

0x0yz000

Strumień danych wysłanych z terminalu 5250 z uruchomioną usługą Telnet w trybie pełnoekranowym 3270 z parametrem \*BLANK będzie następujący:

bxbyz

Strumień danych wysłanych z terminalu 3270 z uruchomioną usługą Telnet w trybie pełnoekranowym 3270 z parametrem \*REMOVE będzie następujący:

xyz

Wartość \*REMOVE jest poprawna w przypadku następujących urządzeń:

- v wszystkie lokalnie przyłączone terminale,
- v terminale przyłączone do zdalnego kontrolera 5394,
- komputery osobiste używające funkcji stacji roboczej.

#### **Pojęcia pokrewne**

["Uruchamianie](#page-58-0) sesji klienta protokołu Telnet 3270" na stronie 53

Podczas uruchamiania sesji klienta protokołu Telnet z emulacją terminalu 3270 aplikacja systemu zdalnego kontroluje terminal użytkownika. Wyświetlane ekrany i wprowadzone dane są takie same, jak w przypadku innych urządzeń terminalu 3270 podłączonych lokalnie do systemu zdalnego.

### **Korzystanie z terminalu**

W tym rozdziale opisane są różnice dotyczące klawiatury i monitora występujące przy korzystaniu z terminalu w trybie pełnoekranowym sesji Telnet 3270. Inne różnice związane z trybem terminalu 3270 dotyczą liczby pól wejściowych, komunikatów o błędach i zakończenia sesji.

### **Określanie klawiatury i zestawu znaków**

Typ języka klawiatury podany dla stacji roboczej za pomocą parametru komendy STRTCPTELN musi być zgodny z parametrem typu języka klawiatury podłączonej zdalnej stacji roboczej. Jeśli poda się niezgodny typ języka klawiatury, wtedy niektóre znaki mogą nie zostać wyświetlone zgodnie z oczekiwaniem.

### **Klawiatury terminali 5250 i 3270**

Położenie i funkcje klawiszy są inne na klawiaturze 5250 (3196G, 3180 model 2 lub 5291) niż na klawiaturze 3278.

**Uwaga:** Dla klienta Telnet działającego w trybie pełnoekranowym 3270 funkcja Clear odpowiada domyślnie sekwencji klawiszy Shift-Cmd-Backspace.

Książka System Operation for New Users opisuje różnice klawiatur dla następujących typów klawiatur:

• rozszerzona klawiatura IBM

- <span id="page-61-0"></span>• 122-klawiszowa klawiatura maszynistki;
- klawiatura 5250;
- v klawiatura PC lub zgodna z IBM PC/AT
- klawiatura PC lub zgodna z PC/AT 5250
- v rozszerzona klawiatura IBM PC.

### **Klawiatury PC**

Jeśli dany komputer osobisty korzysta z funkcji stacji roboczej (Workstation Function - WSF) programu System i Access for Windows, układ klawiatury terminalu 5250 można wyświetlić za pomocą komendy Klawisze funkcji stacji roboczej (Work Station Function Keys - WSFKEYS). Ten układ można modyfikować za pomocą komendy Konfigurowanie funkcji stacji roboczej (Configure Work Station Function - CFGWSF). Komendy te zostały opisane w książce 'Client Access/400 for DOS with Extended Memory Setup'. Jeśli dany komputer osobisty nie korzysta z funkcji stacji roboczej, należy zmienić układ klawiatury zgodnie z instrukcjami przedstawionymi w dokumentacji używanego emulatora (na przykład OS/2 CM/2).

### **TN3270 - znak minus**

Jeśli jako wartość parametru Klawiatura z Num Lock komendy STRTCPTELN zostało podane \*YES, to przy korzystaniu z klawiatury do wprowadzania danych, gdy kursor znajduje się w polu dopuszczającym tylko wartości numeryczne, aby wyświetlić znak minus, należy wykonać następujące czynności:

- 1. Naciśnij klawisz Num (Numeric).
- 2. Naciśnij klawisz ze znakiem minus (-).

Aby wyświetlić znak minus na terminalu 3278, naciśnij klawisz ze znakiem minus.

### **TN3270 - Page down i Page up**

Jeśli aplikacja 3270 ma ekran, który nie umożliwia jednoczesnego wyświetlenia wszystkich pól wprowadzania danych, to po przekroczeniu maksymalnej liczby wyświetlonych pól należy użyć klawiszy Page Down i Page Up terminalu 5250.

Można także przypisać funkcje PF i PA do klawiszy przewijania przez określenie ich użycia w komendzie STRTCPTELN.

Zarówno na terminalu 5250, jak i na terminalu 3270 kursor ma zawsze postać znaku podkreślenia.

### **Odwzorowanie klawiatury terminalu 3270 dla serwerów Telnet**

Niniejszy rozdział zawiera informacje dotyczące odwzorowań klawiatury obsługujących emulację terminalu 3270.

Tabela przedstawia domyślne przypisania klawisza PF do wykonywania różnych funkcji terminalu 5250. Do obejrzenia bieżącego odwzorowania klawiatury można użyć komendy Wyświetlenie odwzorowania klawiatury (Display Keyboard Map - DSPKBDMAP). Można także użyć opcji 6 (Wyświetl odwzorowanie klawiatury 3270 - Display 3270 keyboard map) w menu Telnet Konfigurowanie TCP/IP (Configure TCP/IP), gdy terminal jest w trybie emulacji 3270.

| Klawisz funkcyjny terminalu 5250 | Domyślne klawisze terminalu 3270 do wyboru funkcji |
|----------------------------------|----------------------------------------------------|
| Pomoc                            | PF1                                                |
| $3270$ Pomoc                     | PF <sub>2</sub>                                    |
| Wyczyść                          | PF3                                                |
| Drukuj                           | PF4                                                |
| Wyświetl atrybuty osadzone       | PF <sub>5</sub>                                    |

*Tabela 12. Domyślne przypisania klawiszy PF*

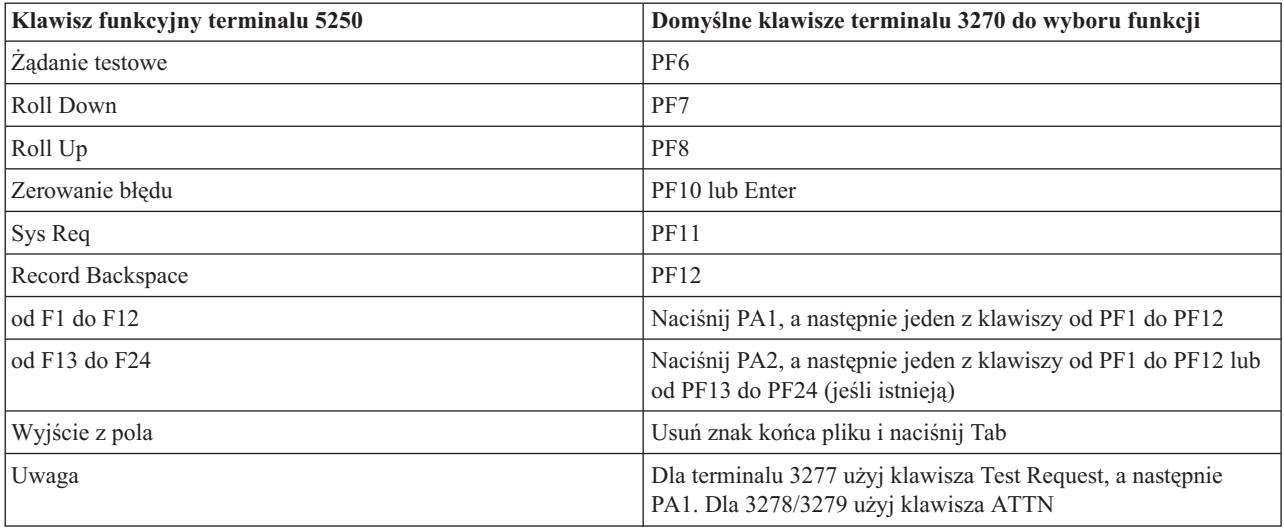

*Tabela 12. Domyślne przypisania klawiszy PF (kontynuacja)*

W przedstawionym poniżej przykładzie program w języku CL odwzorowuje klawiaturę dla stacji roboczej typu 327*x* wykorzystującej protokół Telnet do połączenia z platformą System i. Program ten odwzorowuje klawisze funkcyjne serwera i5/OS na równoważne im klawisze funkcyjne stacji roboczej 327*x*. Podczas próby uruchomienia komendy CHGKBDMAP ze stacji roboczej niebędącej w trybie emulacji 3270, pojawi się komunikat CPF8701. Monitorowanie tego komunikatu powoduje, że w razie jego wystąpienia pozostała część programu nie zostanie wykonana.

```
PGM
MONMSG MSGID(CPF8701 CPF0000)
CHGKBDMAP PF1(*F1) PF2(*F2) PF3(*F3) PF4(*F4) PF5(*F5)
PF6(*F6) PF7(*DOWN) PF8(*UP) PF9(*F9)
PF10(*F10) PF11(*F11) PF12(*F12)
PA1PF1(*HELP) PA1PF2(*HLP3270)
PA1PF3(*CLEAR) PA1PF4(*PRINT)
PA1PF5(*DSPATR) PA1PF6(*TEST) PA1PF7(*F7)
PA1PF8(*F8) PA1PF9(*ATTN) PA1PF10(*RESET)
PA1PF11(*SYSREQ) PA1PF12(*BCKSPC)
ENDPGM
```
Składując źródło tego programu w języku CL jako część zbioru QCLSRC w bibliotece TCPLIB jako podzbiór CHGKBD, możesz utworzyć program CL CHGKBD w bibliotece TCPLIB za pomocą następującej komendy CL: CRTCLPGM PGM(TCPLIB/CHGKBD) SRCFILE(TCPLIB/QCLSRC) TEXT('Zmiana odwzorowania klawiatury dla terminali 327x')

Program CHGKBD może być wywoływany przez wszystkich użytkowników usługi Telnet łączących się platformą System i. Może być także wywoływany automatycznie przy wpisywaniu się do systemu, jeśli program CHGKBD zostanie podany jako parametr Program początkowy (Initial program) komendy Zmiana profilu użytkownika (Change User Profile - CHGUSRPRF), lub może być wywoływany przez program początkowy profilu.

### **Klawisze PA1 i PA2 na klawiaturze PC**

Klawisze PA1 i PA2 nie istnieją na klawiaturze komputera PC. Odwzorowanie klawiatury w emulacji terminalu 3270 dostarcza funkcji tych klawiszy terminalu 3270 na klawiaturze komputera PC.

**Uwaga:** Korzystając z przykładów kodu, użytkownik wyraża zgodę na warunki zapisane w sekcji ["Licencja](#page-107-0) na kod oraz [Informacje](#page-107-0) dotyczące kodu" na stronie 102.

<span id="page-63-0"></span>Domyślne odwzorowanie klawiatury terminalu 3270 usługi Telnet korzysta z tych klawiszy. Dlatego przed uruchomieniem sesji Telnet 3270 należy wiedzieć, gdzie się znajdują. Jest to szczególnie ważne, jeśli planuje się uruchomienie sesji bez zmiany odwzorowania klawiatury. Informacje o klawiszach lub sekwencjach klawiszy dostarczających tych funkcji powinny znajdować się w dokumentacji emulatora.

Istnieją pewne sekwencje klawiszy 5250, dla których nie ma odpowiedników sekwencji klawiszy 3270 i dlatego nie jest możliwe ustawienie tych komend klawiatury w terminalu 3270. Takie sekwencje klawiszy to:

- Pole + (plus)
- $\bullet$  Pole (minus)
- v Czyszczenie wszystkich pól wejściowych (Erase all input fields)

Funkcja Klawisza Wyjścia z Pola (Field Exit Key) terminalu 5250 jest realizowana na klawiaturze 3270 poprzez naciśnięcie klawisza Erase EOF, a następnie klawisza Tab.

### **Uwagi dodatkowe**

Podczas korzystania z pełnoekranowego trybu Telnet 3270 z terminalu 3270 i przed zmianą domyślnego odwzorowania dla terminalu, klawisze od PF1 do PF12 mogą być emulowane przez sekwencję klawiszy PA1 PF*x*. Dlatego też przed utworzeniem nowego odwzorowania klawiatury instrukcje typu ″Naciśnij PF3″ lub ″Naciśnij PF4″ powinny być czytane jako ″Naciśnij PA1 PF3″ i ″Naciśnij PA1 PF4″.

W zależności od instalacji klienta protokołu Telnet dla hosta, na przykład klienta Telnet VM, po naciśnięciu PA1 użytkownik może otrzymać instrukcję TELNET command: w dolnym wierszu ekranu. Jeśli system wyświetli tę instrukcję, wpisz: PA1, naciśnij klawisz Enter, przenieś kursor do wiersza komend i naciśnij żądany klawisz PF.

**Uwaga:** Opcja *Host Command Facility (HCF)* jest dostępna w hostach System/370, 43*xx* i 30*xx*. Umożliwia ona użytkownikowi hosta korzystanie z aplikacji na platformie System i. W przypadku korzystania z funkcji HCF do nawiązania połączenia z platformą System i, a następnie z protokołu Telnet do wpisania się do innej platformy System i z bieżącej platformy praca odbywa się w sesji trybu pełnoekranowego 3270. W takiej sytuacji klawiatura jest odwzorowywana dwukrotnie, raz dla początkowej sesji HCF i raz dla sesji Telnet. Aby normalnie korzystać z klawiszy PF, należy zmienić odwzorowanie klawiatury na obu platformach. Dla każdej platformy należy używać takiego samego odwzorowania klawiatury.

#### **Pojęcia pokrewne**

["Uruchamianie](#page-58-0) sesji klienta protokołu Telnet 3270" na stronie 53

Podczas uruchamiania sesji klienta protokołu Telnet z emulacją terminalu 3270 aplikacja systemu zdalnego kontroluje terminal użytkownika. Wyświetlane ekrany i wprowadzone dane są takie same, jak w przypadku innych urządzeń terminalu 3270 podłączonych lokalnie do systemu zdalnego.

["Konfigurowanie](#page-31-0) serwera Telnet w pełnoekranowym trybie terminalu 3270" na stronie 26 Użytkownicy klienta Telnet mogą wpisywać się i uruchamiać pełnoekranowe aplikacje terminalu 5250 przy użyciu trybu terminalu 3270.

# **Sesje klienta Telnet VT***xxx*

Rozdział ″Sesje klienta Telnet VT*xxx*″ zawiera informacje dotyczące korzystania z tego typu emulacji do wpisywania się i używania aplikacji w systemie zdalnym z aplikacją serwera Telnet. Ta sekcja zawiera także informacje na temat emulacji VT*xxx*.

Obsługa klienta Telnet VT*xxx* umożliwia użytkownikom wpisywanie się na platformach innych niż platforma System i w taki sposób, jakby korzystali z terminali VT*xxx* podłączonych lokalnie do systemu. Obsługa klienta VT*xxx* umożliwia użytkownikom wpisywanie się do dowolnego zdalnego systemu w sieci TCP/IP, który obsługuje strumień bajtów terminalu VT*xxx*. Użytkownicy protokołu Telnet muszą zdawać sobie sprawę z różnic fizycznych i różnic w działaniu między sesjami terminali VT*xxx* i 5250.

#### **Pojęcia pokrewne**

<span id="page-64-0"></span>["Konfigurowanie](#page-33-0) serwera Telnet w pełnoekranowym trybie terminalu VT*xxx*" na stronie 28 Obsługa terminalu VT*xxx* umożliwia klientom protokołu Telnet wpisanie się i uruchamianie pełnoekranowych aplikacji terminalu 5250, pomimo że negocjowana jest obsługa pełnoekranowego trybu terminalu VT*xxx*.

## **Uruchamianie sesji klienta protokołu Telnet VT***xxx*

Sesję klienta protokołu Telnet można rozpocząć przy użyciu emulacji terminalu VT*xxx*. W zdalnym systemie (systemie, z którym nawiązywane jest połączenie za pomocą protokołu Telnet) musi być uruchomiony serwer Telnet.

Należy określić nazwę lub adres internetowy systemu zdalnego, z którym ma być ustanowione połączenie podczas uruchamiania sesji Telnet.

Aby uruchomić sesję Telnet terminalu VT*xxx* w systemie zdalnym, wykonaj następujące czynności:

- 1. Uruchom program System i Navigator i rozwiń pozycję *system* → **Sieć** (*system* > Network).
- 2. Prawym przyciskiem myszy kliknij pozycję **Konfiguracja TCP/IP** i kliknij zakładkę **Tabela hostów**, aby wyświetlić adresy internetowe i nazwy hostów.
- 3. W wierszu komend wpisz komendę STRTCPTELN (Uruchomienie TELNET TCP/IP; Start TCP/IP TELNET) lub TELNET i naciśnij klawisz Enter.
- 4. Wprowadź nazwę systemu zdalnego lub wartość \*INTNETADR, jeśli ma zostać użyty adres internetowy. Aby użyć parametrów opcjonalnych, naciśnij klawisz F10; w przeciwnym przypadku naciśnij klawisz Enter. Jeśli w polu **System zdalny** (Remote system) została podana wartość \*INTNETADR, system wyświetli zachętę do podania wartości w polu **Adres internetowy** (Internet address).
- 5. Wpisz adres internetowy systemu zdalnego. Aby użyć parametrów opcjonalnych, naciśnij klawisz F10; w przeciwnym przypadku naciśnij klawisz Enter. Na ekranie wyświetlone zostaną wartości parametrów opcjonalnych oraz informacje dotyczące adresu internetowego.
- 6. Aby użyć domyślnych wartości parametrów, naciśnij klawisz Enter.
- 7. Podczas sesji w trybie pełnoekranowym terminalu VT*xxx* zastosowanie mają następujące parametry opcjonalne:
	- v Tabela konwersji danych przychodzących ASCII (Incoming ASCII translation table TBLVTIN)
	- v Tabela konwersji danych wychodzących (Outgoing ASCII translation table TBLVTOUT)
	- v Tabela specjalna wyjścia (Special table out TBLVTDRWO)
	- v Tabela specjalna wejścia (Special table in TBLVTDRWI)
	- Wybrane opcje (Options selected VTOPT)
	- v Atrybuty wyświetlanych znaków (Display character attributes DSPCHRATTR)
	- v Opcja przewijania strony (Page scroll feature PAGESCROLL)
	- Opcja odpowiedzi zwrotnej (Answer back feature ANSWERBACK)
	- Pozycje tabulacji (Tab Stops TABSTOP)
	- v Przekroczenie czasu oczekiwania na hosta (Timeout wait for host INZWAIT)
	- v Identyfikator kodowanego zestawu znaków (CCSID)
	- v Tryb pracy ASCII (ASCII operating mode ASCOPRMOD) ma zastosowanie tylko podczas inicjowania sesji VT220 (nie bierze udziału przy uzgadnianiu)
	- v Numer portu dla aplikacji serwera zdalnego hosta (Port number of the remote host server aplication PORT)
	- Znaki sterujące (Control Characters CTLCHAR)
- **Uwaga:** Z powodu niepoprawnej konfiguracji systemu zdalnego mogą zostać wyświetlone nieoczekiwane znaki. Jeśli się to zdarzy, sprawdź, czy wartość Typ stacji roboczej (Work station type) jest odpowiednia dla pełnoekranowej stacji roboczej VT*xxx*. Można także użyć komendy ustawienia terminalu (setterm) w celu zmiany pełnoekranowy tryb połączenia.

Kolejnym wyświetlonym ekranem będzie ekran wpisywania się do systemu zdalnego.

#### **Pojęcia pokrewne**

"Zagadnienia związane z trybem pełnoekranowym terminalu VT*xxx*"

Podobnie jak w przypadku dowolnego typu emulacji, przed użyciem pełnoekranowego trybu terminalu VT*xxx* z serwerem Telnet należy poznać garść zasad. Są to zagadnienia dotyczące ochrony, ewentualnych warunków błędów i kontrolek. Poznając te zasady, użytkownik lepiej zrozumie sposób korzystania z trybu pełnoekranowego terminalu VT*xxx*.

### **Odsyłacze pokrewne**

"Funkcje sterujące [serwerem](#page-55-0) Telnet z poziomu klienta" na stronie 50

Za pomocą klienta protokołu Telnet użytkownik może sterować przetwarzaniem danych w stacji roboczej na serwerze Telnet z uruchomioną sesją klienta.

["Wartości](#page-70-0) kluczy terminalu VT*xxx*" na stronie 65

Wartości kluczy terminalu VT*xxx* zawierają informacje o odwzorowaniu klawiatury obsługującym emulację terminalu VT*xxx*. Obsługa sesji klienta dla trybów VT100 i VT220 udostępnia podstawowe i alternatywne odwzorowanie klawiatury..

"Tryb [narodowy](#page-76-0) terminalu VT*xxx*" na stronie 71

Tryb narodowy VT*xxx* obsługuje narodowy zestaw znaków zastępujących, stanowiących grupę siedmiobitowych zestawów znaków.

### **Zagadnienia związane z trybem pełnoekranowym terminalu VT***xxx*

Podobnie jak w przypadku dowolnego typu emulacji, przed użyciem pełnoekranowego trybu terminalu VT*xxx* z serwerem Telnet należy poznać garść zasad. Są to zagadnienia dotyczące ochrony, ewentualnych warunków błędów i kontrolek. Poznając te zasady, użytkownik lepiej zrozumie sposób korzystania z trybu pełnoekranowego terminalu VT*xxx*.

Poza aspektami związanymi z bezpieczeństwem istnieje jeszcze wiele innych, które należy rozważyć przed użyciem trybu pełnoekranowego terminalu VT*xxx* na serwerze Telnet. Używając trybu pełnoekranowego terminalu VT*xxx*, należy wziąć pod uwagę:

- v "Zagadnienia związane z bezpieczeństwem w pełnoekranowym trybie terminalu VTxxx"
- v "Zagadnienia dotyczące usługi Telnet i tranzytu SNA 5250 dla pełnoekranowego trybu terminalu VTxxx"
- v ["Przetwarzanie](#page-66-0) żądań systemowych dla sesji terminalu VTxxx" na stronie 61
- v "Błędy [klawiatury](#page-66-0) 5250" na stronie 61
- v ["Terminale](#page-66-0) i obsługa VTxxx" na stronie 61
- v "Różnice w działaniu między [terminalami](#page-67-0) VTxxx i 5250." na stronie 62
- v ["Charakterystyki](#page-67-0) klawiatury" na stronie 62
- v ["Charakterystyki](#page-68-0) ekranu" na stronie 63
- v ["Rozmiary](#page-68-0) ekranu terminalu VTxxx" na stronie 63
- v ["Atrybuty](#page-69-0) znaków terminalu VTxxx" na stronie 64

### **Zagadnienia związane z bezpieczeństwem w pełnoekranowym trybie terminalu VT***xxx*

Liczba dozwolonych prób wpisania się do systemu zwiększa się, jeśli Telnet automatycznie konfiguruje urządzenia wirtualne. Liczba prób wpisania się jest równa liczbie prób wpisania się dozwolonych przez system pomnożonej przez liczbę możliwych urządzeń wirtualnych.

Wartość systemowa QMAXSIGN definiuje liczbę dozwolonych prób wpisania się do systemu. Wartość systemowa QAUTOVRT definiuje liczbę urządzeń wirtualnych, które może utworzyć serwer Telnet.

### **Zagadnienia dotyczące usługi Telnet i tranzytu SNA 5250 dla pełnoekranowego trybu terminalu VT***xxx*

Platforma System i obsługuje tranzyt 5250. Tranzyt 5250 jest podobny do usługi Telnet, ale działa w sieci SNA, a nie w sieci IP. Tranzyt 5250 korzysta z terminali wirtualnych do bezpośredniego kierowania danych wyjściowych do urządzenia fizycznego, podobnie jak to się dzieje w przypadku usługi Telnet. W tranzycie 5250 system automatycznie tworzy urządzenia wirtualne, tak jak to się dzieje w przypadku usługi Telnet. Dlatego też wartość systemowa

<span id="page-66-0"></span>Urządzenia kontroluje liczbę automatycznie konfigurowanych urządzeń wirtualnych zarówno dla tranzytu 5250, jak i dla usługi Telnet.

### **Przetwarzanie żądań systemowych dla sesji terminalu VT***xxx*

Przetwarzanie żądań systemowych dla sesji terminalu VT*xxx* odbywa się nieco inaczej niż dla normalnej stacji roboczej 5250.

Gdy w stacji roboczej 5250 zostanie naciśnięty klawisz System Request, na dole ekranu pojawi się wiersz komend żądania systemowego, a po naciśnięciu klawisza Enter pojawi się menu Żądanie systemowe (System Request).

W przypadku sesji VT*xxx*, po wywołaniu funkcji żądania systemowego natychmiast pojawi się menu Żądanie systemowe.

### **Błędy klawiatury 5250**

Różne warunki błędów mogą spowodować zablokowanie klawiatury 5250 i wyświetlenie w wierszu komunikatu kodu błędu. Przykładem takiego warunku błędu jest pisanie, gdy kursor znajduje się poza polem wejściowym. Dla sesji VT*xxx* takie błędy spowodują, że na stacji roboczej VT*xxx* rozlegnie się dźwięk dzwonka i klawiatura pozostanie zablokowana.

Podobnie niektóre aplikacje systemu i5/OS blokują klawiaturę 5250 i powodują włączenie kontrolki zablokowania wprowadzania danych. Aby odblokować klawiaturę, użytkownik musi nacisnąć klawisz Zerowanie błędu (Error Reset). W sesji VT*xxx* zablokowanie klawiatury 5250 spowoduje, że na terminalu VT*xxx* po każdym naciśnięciu klawisza będzie rozlegał się dźwięk dzwonka. Aby odblokować klawiaturę, trzeba nacisnąć klawisz terminalu VT*xxx*, który jest odwzorowany dla klawisza Zerowanie błędu (Error Reset). W domyślnym odwzorowaniu klawiatury VT*xxx* jest to klawisz CTL-R.

### **Terminale i obsługa VT***xxx*

Gdy system uzgadnia obsługę terminalu VT*xxx*, serwer Telnet wysyła ekrany, które mają maksymalnie 24 wiersze, po 80 kolumn każdy. System klienta VT*xxx* widzi te ekrany w taki sam sposób, w jaki wyświetlane są na stacji roboczej 5251 model 11. Są jednak pewne różnice.

Stacja robocza 5251 ma po prawej stronie kontrolki, które wskazują: System Available (System dostępny), Message Waiting (Oczekujący komunikat), Keyboard Shift (Duże litery), Insert Mode (Tryb wstawiania), Input-Inhibited (Pisanie niemożliwe).

Obsługa serwera VT*xxx* emuluje kontrolkę System Available (System dostępny) za pomocą znaku gwiazdki w 80 kolumnie 9 wiersza. Zamiast kontrolek Message Waiting (Oczekujący komunikat), Insert Mode (Tryb wstawiania) i Input-Inhibited (Pisanie niemożliwe) gwiazdka pojawia się w kolumnie 80 odpowiednio w wierszach 11, 13 lub 15. Gdy pojawia się znak gwiazdki, nadpisywany jest znak, który wcześniej był wyświetlany w tym miejscu ekranu. Domyślnie serwer VT*xxx* nie wyświetla kontrolek. Można je włączyć lub wyłączyć wpisując sekwencję klawiszy, które są odwzorowane na funkcję przełączenia kontrolek. Domyślną sekwencją klawiszy dla tej funkcji jest ESC-T.

#### **Uwagi:**

- v Korzystając z klienta terminalu VT*xxx* do łączenia się z serwerem Telnet, należy mieć na uwadze fakt, że kontrolki Insert Mode (Tryb wstawiania) i Input-Inhibited (Pisanie niemożliwe) nie zawsze muszą być wyświetlane w opisany powyżej sposób. Terminal 5250 obsługuje przyłącze jako funkcję lokalną, podczas gdy terminal VT*xxx* nie ma takiej możliwości. Jednak kontrolki System Available (System dostępny) i Message Waiting (Oczekujący komunikat) są wyświetlane poprawnie.
- v Terminal 5251 obsługuje atrybut ekranu znany jako separator kolumny. Separator kolumny to pionowa linia wyświetlana między znakami, która jednak nie zajmuje miejsca przeznaczonego na znaki. Terminal VT*xxx*

<span id="page-67-0"></span>nie obsługuje takiego atrybutu. Jeśli aplikacja systemu i5/OS generuje ekran, który używa tego atrybutu, to ekran taki zostanie wyświetlony w systemie klienta VT*xxx* z separatorem kolumny odwzorowanym na atrybut podkreślenia terminalu VT*xxx*.

### **Różnice w działaniu między terminalami VT***xxx* **i 5250.**

Użytkownicy usługi Telnet muszą zdawać sobie sprawę z różnic fizycznych i różnic w działaniu między terminalami VT*xxx* i 5250.

Terminal 5250 jest terminalem pracującym w trybie blokowym. Dane wprowadzane w terminalu 5250 są kumulowane w buforze i przesyłane do platformy System i jedynie po wciśnięciu klawisza AID (attention identifier - identyfikator ATTN). Klawisz AID na terminalu 5250 jest klawiszem inicjującym funkcje. Na klawiaturze terminalu 5250 są następujące klawisze AID:

- Wyczyść
- Klawisze funkcyjne 1 do 24
- Enter/Rec Adv
- Pomoc
- Drukui
- Funkcja Record Backspace
- Roll Down (Page Up)
- Roll Up (Page Down)

Terminale VT*xxx* działają w trybie znakowym. Znaki są przesyłane do hosta natychmiast po naciśnięciu.

Inną różnicą jest sposób wyświetlania otrzymanych danych. System zapisuje dane do terminalu VT*xxx* po jednym znaku, a wyświetla jako strumień znaków. W przypadku terminalu 5250 dane są zapisywane blokowo i cały ekran lub jego część zmienia się w jednym czasie.

### **Charakterystyki klawiatury**

Należy unikać stosowania klawiszy przemieszczania kursora terminalu 5250. Zamiast nich powinno się stosować klawisze funkcyjne przypisane do słów kluczowych \*CSRUP, \*CSRDOWN, \*CSRRIGHT oraz \*CSRLEFT. Domyślnie są to odpowiednio klawisze F13, F14, F15 oraz F16. Jeśli używane są klawisze sterowania kursorem terminalu 5250, aplikacje terminalu VT*xxx* mogą nie działać zgodnie z oczekiwaniem. Wynika to z tego, że rezultat użycia klawiszy nie jest wysyłany do systemu zdalnego, dopóki nie zostanie naciśnięty klawisz AID.

Na przykład przy połączeniu z wykorzystaniem protokołu Telnet z systemem System p w trybie emulacji terminalu VT220 komenda SMIT udostępnia oparty na listach menu interfejs do systemu AIX. W tym przypadku klawisze funkcyjne przypisane do słów kluczowych \*CSRxx działają jak klawisze sterowania kursorem. Jednak, mimo że klawisze przemieszczania kursora terminalu 5250 fizycznie przemieszczają kursor po ekranie i powodują poprawny wybór opcji SMIT, nie powodują podświetlenia wybranej opcji. Podświetlona pozostaje jedynie pierwsza opcja menu SMIT.

Wprowadzanie znaków sterujących na klawiaturze różni się od wprowadzania tych znaków na prawdziwym terminalu VT*xxx*. Na terminalu VT*xxx* należy nacisnąć i przytrzymać klawisz CTRL podczas naciskania znaku przypisanego do funkcji sterującej.

Używając obsługi Telnet, można uzyskać to samo, wprowadzając 2-znakowy indykator sterujący oraz naciskając klawisz funkcyjny przypisany do domyślnej funkcji Wyślij bez znaku powrotu karetki (Send without Carriage Return - \*SENDWOCR) (klawisz F11). Jeśli na przykład używane jest domyślne odwzorowanie klawiatury oraz domyślne parametry komendy STRTCPTELN, to funkcję Control-C terminalu VT*xxx* można wprowadzić, wpisując &C i naciskając klawisz F11. W przypadku używania domyślnego odwzorowania klawiatury, można również wprowadzić tę funkcję za pomocą klawisza <F12>. W przypadku aplikacji, w której zmieniono odwzorowanie klawisza <F12>, można również zastosować powyższy przykład ilustrujący zasadę działania klawisza \*SENDWOCR.

<span id="page-68-0"></span>Aby wybrać znak używany do wskazania znaku sterującego, należy użyć parametru CTLCHAR komendy STRTCPTELN. Domyślnie jest to &. Znaki &C muszą być użyte jako ostatnie przed naciśnięciem klawisza funkcji \*SENDWOCR. W przeciwnym razie &C nie zostanie zinterpretowane jako znak sterujący. Znak sterujący jest przesyłany jedynie po naciśnięciu klawisza funkcji \*SENDWOCR. Często używane znaki sterujące terminalu VT*xxx* można przypisać do klawiszy funkcyjnych. Poniżej przedstawiony jest opisowy przykład komendy Ctrl-C. Przy używaniu klienta protokołu Telnet do połączenia z systemem System p uzgadniana jest zazwyczaj emulacja terminalu VT220. Sekwencja Ctrl-C jest szczególnie ważna w systemie AIX w trakcie kończenia długo działających komend, jak na przykład ping. W związku z tym ważne jest, aby wiedzieć, jak ją wprowadzić przed wywołaniem jakiejkolwiek komendy systemu System p. Domyślnie jest to sekwencja &C<F11>. Należy pamiętać, że sekwencja ta musi być wprowadzona szybko. Prawdopodobnie będzie trzeba powtórzyć ją kilkakrotnie, zanim system System p ją zaakceptuje.

Jeśli wprowadzane znaki nie mają być wyświetlane, należy nacisnąć klawisz funkcyjny przypisany do funkcji \*HIDE (F6 w przypadku domyślnego odwzorowania klawiatury). Funkcji tej należy używać podczas wpisywania hasła.

Jeśli wprowadzane znaki mają być przesyłane do systemu zdalnego w celu przetwarzania bez naciskania klawisza Enter, należy nacisnąć klawisz funkcyjny przypisany do funkcji \*SENDWOCR (F11 w przypadku domyślnego odwzorowania klawiatury).

Często użyteczne jest ponowne wywołanie poprzednio wprowadzonych komend. Na platformie System i funkcję tę często udostępnia klawisz F9. W systemie AIX można to uzyskać, wpisując komendę set -o vi i naciskając klawisz Enter. Następnie można odtwarzać komendy poprzez sekwencję Esc-K. Aby wykonać tę sekwencję w przypadku domyślnego odwzorowania klawiatury w emulacji terminalu VT*xxx*, należy użyć sekwencji <F5>k<F11>. Znak Esc uruchamia odtwarzanie komend. Następnie można użyć klawisza k do odtworzenia kolejnych komend. W tym trybie można stosować następujące komendy: H w prawo, L w lewo, X aby usunąć, I aby wstawić i R aby zastąpić. Sekwencja <F5>i<F11> wyłącza tę funkcję.

### **Charakterystyki ekranu**

Znak znajdujący się przed kursorem jest zawsze pusty. Właściwy znak jest zapisywany wewnętrznie i pokazywany po odświeżeniu ekranu z kursorem w innej pozycji.

W przypadku korzystania z obsługi klienta protokołu Telnet, aplikacja terminalu VT*xxx* wykorzystująca pierwszy wiersz i pierwszą kolumnę ekranu może działać inaczej. Większość terminali 5250 nie pozwala na wprowadzanie danych w pierwszej kolumnie pierwszego wiersza. Jeśli aplikacja terminalu VT*xxx* umieści kursor w pierwszej kolumnie pierwszego wiersza, system automatycznie umieści kursor w drugiej kolumnie pierwszego wiersza.

W wyniku różnic w architekturze, system ignoruje niektóre nieobsługiwane komendy lub sekwencje. Przykładem może być ładowalny zestaw znaków.

### **Rozmiary ekranu terminalu VT***xxx*

Tryb pełnoekranowy terminalu VT*xxx* obsługuje następujące rozmiary ekranu:

- Na terminalach 3180:
	- ekran terminalu VT*xxx* 24 x 80 jest wyświetlany jako 24 x 80.
	- ekran terminalu VT*xxx* 24 x 132 jest wyświetlany jako 24 x 132.
- Na terminalach 5250:
	- ekran terminalu VT*xxx* 24 x 80 jest wyświetlany jako 24 x 80.
	- ekran 24 x 132 wymaga klawisza funkcyjnego przypisanego do \*SHIFTDSP (F10 w przypadku domyślnego odwzorowania klawiatury) w celu przesuwania informacji na ekranie w prawą i lewą stronę.

## <span id="page-69-0"></span>**Atrybuty znaków terminalu VT***xxx*

Terminal VT*xxx* obsługuje następujące atrybuty:

- Miganie
- Pogrubienie
- Obraz negatywowy
- Podkreślenie
- Dowolną kombinację powyższych

Strumień danych terminalu 5250 obsługuje powyższe atrybuty i w związku z tym terminal 5250 może obsługiwać wszystkie atrybuty terminalu VT*xxx*. Jednakże występują pewne ograniczenia:

- v Strumień danych terminalu 5250 obsługuje jednocześnie do trzech atrybutów. Jeśli system zdalny wybierze wszystkie atrybuty terminalu VT*xxx* w tym samym czasie, to wyświetlone zostanie podkreślenie, miganie i obraz negatywowy. Terminal 5250 nie może wyświetlić kombinacji podkreślenia, pogrubienia i obrazu negatywowego. W takim przypadku wyświetlane jest jedynie podkreślenie i obraz negatywowy.
- v Bajt atrybutów zajmuje miejsce na terminalu 5250, który nie obsługuje atrybutów rozszerzonych. Na terminalu VT*xxx* atrybuty nie zajmują miejsca. Oznacza to, że przy wybraniu atrybutów znaku nie widać wszystkich danych pokazywanych na ekranie terminalu 5250. Podczas odbierania danych terminalu VT*xxx* do wyświetlenia z atrybutami znaków bajty atrybutów terminalu 5250 nadpisują pozycje przed danymi. Znak wyświetlany w tym miejscu jest niewidoczny. Jeśli znak z ustawionymi atrybutami jest wyświetlany w wierszu 1 kolumny 1, to nie zostanie on wyświetlony. Można wyłączyć wyświetlanie atrybutów znaków, podając w komendzie STRTCPTELN parametr DSPCHRATTR(\*NO). Dzięki temu będzie można zobaczyć wszystkie dane na ekranie bez atrybutów.

**Uwaga:** To ograniczenie nie dotyczy terminali obsługujących atrybuty rozszerzone, jak na przykład 3477.

### **Kontrolka klawiatury terminalu VT100**

Terminal VT100 posiada kontrolkę L1, która może być programowana przez różne aplikacje. Ta kontrolka nie jest emulowana w ramach obsługi protokołu Telnet.

### **Pojęcia pokrewne**

["Uruchamianie](#page-64-0) sesji klienta protokołu Telnet VT*xxx*" na stronie 59

Sesję klienta protokołu Telnet można rozpocząć przy użyciu emulacji terminalu VT*xxx*. W zdalnym systemie (systemie, z którym nawiązywane jest połączenie za pomocą protokołu Telnet) musi być uruchomiony serwer Telnet.

["Określanie](#page-91-0) problemów związanych z protokołem Telnet" na stronie 86

Poniżej znajdują się przydatne informacje diagnostyczne, włącznie ze schematem analizy problemu związanego z systemem i spisem materiałów niezbędnych do zgłaszania problemów związanych z protokołem Telnet.

# **Opcje emulacji terminalu VT***xxx*

Podczas korzystania z pełnoekranowego trybu terminalu VT*xxx* z serwerem Telnet można wykorzystać kilka opcjonalnych procedur do personalizacji typu emulacji. Można wyświetlić bieżące odwzorowanie klawiatury i zadecydować o jego zmianie. Można także zmienić znaki sterujące używane w pełnoekranowym trybie terminalu VT220.

### **Wyświetlenie odwzorowania klawiatury terminalu VT***xxx*

Aby wyświetlić bieżące odwzorowanie klawiatury, należy użyć komendy Wyśw. odwzor. klawiatury VT (Display VT Keyboard Map - DSPVTMAP). Komenda ta nie ma żadnych parametrów i wyświetli klawisze terminalu VT*xxx*, które są odwzorowywane na funkcje serwera i5/OS.

Komenda DSPVTMAP jest poprawna tylko wtedy, gdy zostanie wywołana z sesji serwera Telnet działającej w trybie pełnoekranowym terminalu VT*xxx*.

<span id="page-70-0"></span>Należy wpisać DSPVTMAP, aby zobaczyć następujący ekran, a następnie nacisnąć klawisz Page Down, aby zobaczyć dodatkowe ekrany. Odwzorowanie klawiatury terminalu VT można wyświetlić za pomocą opcji 3 menu Konfigurowanie TCP/IP (Configure TCP/IP Telnet).

### **Ustawianie odwzorowania klawiatury terminalu VT***xxx*

Aby zmienić domyślne odwzorowanie klawiatury, należy użyć komendy Ustawienie odwzorowania klawiatury VT (Set VT Keyboard Map - SETVTMAP). Jest ona dostępna także z opcji 5 (Ustawienie odwz. klawiatury VT - Set VT keyboard map) menu Konfigurowanie TCP/IP (Configure TCP/IP) usługi Telnet. Domyślne odwzorowanie klawiatury zostaje przywrócone po uruchomieniu komendy bez parametrów użytkownika. Dla każdego parametru można podać do 4 zdefiniowanych wartości specjalnych. Wartości specjalnej nie można użyć do określenia więcej niż jednej funkcji serwera i5/OS.

### **Zmiana odwzorowania klawiatury terminalu VT***xxx*

Podobnie jak komenda SETVTMAP, komenda Zmiana odwz. klawiatury VT (Change VT Keyboard Map - CHGVTMAP) umożliwia dostosowanie odwzorowania klawiatury przy łączeniu się z serwerem usługi Telnet w trybie terminalu VT*xxx*. podczas gdy domyślne wartości parametrów komendy CHGVTMAP to wartości bieżące. Poza tymi wyjątkami, obie komendy są identyczne.

### **Automatyczne zawijanie wierszy w terminalu VT***xxx*

Serwer terminalu VT*xxx* wymaga od klienta z terminalem VT*xxx*, aby włączona była opcja automatycznego zawijania wierszy (autowrap). Gdy opcja ta jest włączona, znak wpisany w kolumnie 80 terminalu VT*xxx* spowoduje przeniesienie kursora do pierwszej kolumny następnego wiersza. Więcej informacji na temat ustawiania tej opcji zawiera dokumentacja klienta terminalu VT*xxx*.

### **Znaki sterujące terminalu VT220**

Gdy uzgadniana jest emulacja ośmiobitowa terminalu VT220, znaki z zakresu od X'80' do X'9F' są zastrzeżone jako znaki sterujące zdefiniowane architektonicznie w podręczniku DEC VT220 Programmer Reference Manual. Może to spowodować, że system zinterpretuje kolejne znaki w strumieniu danych jako dane w powiązaniu z tymi znakami. Jeśli system uzgodni siedmiobitowy terminal VT220 lub VT100, wtedy dla konwersji znaków dostępny jest pełen zakres znaków, od X'80' do X'9F'. Znaki od X'80' do X'9F' interpretowane są jako znaki sterujące C1 tylko w trybie sterującym ośmiobitowego terminalu VT220.

Ma to duże znaczenie dla obsługi języków narodowych (NLS), gdyż kilka języków innych niż angielski korzysta z tych wartości dla uzyskania znaków specyficznych dla danego języka. W takich przypadkach ośmiobitowa emulacja terminalu VT220 może nie działać w sposób zgodny z oczekiwaniami.

#### **Pojęcia pokrewne**

["Konfigurowanie](#page-33-0) serwera Telnet w pełnoekranowym trybie terminalu VT*xxx*" na stronie 28 Obsługa terminalu VT*xxx* umożliwia klientom protokołu Telnet wpisanie się i uruchamianie pełnoekranowych aplikacji terminalu 5250, pomimo że negocjowana jest obsługa pełnoekranowego trybu terminalu VT*xxx*.

### **Odsyłacze pokrewne**

"Wartości kluczy terminalu VT*xxx*"

Wartości kluczy terminalu VT*xxx* zawierają informacje o odwzorowaniu klawiatury obsługującym emulację terminalu VT*xxx*. Obsługa sesji klienta dla trybów VT100 i VT220 udostępnia podstawowe i alternatywne odwzorowanie klawiatury..

### **Wartości kluczy terminalu VT***xxx*

Wartości kluczy terminalu VT*xxx* zawierają informacje o odwzorowaniu klawiatury obsługującym emulację terminalu VT*xxx*. Obsługa sesji klienta dla trybów VT100 i VT220 udostępnia podstawowe i alternatywne odwzorowanie klawiatury..

Aby wykorzystać dodatkowe możliwości klawiatury w trybie VT220, można zapisać dostosowane odwzorowanie klawiatury. Za pomocą klawisza F6 na ekranie Zmiana Odwzorowania Klawiatury VT*xxx* (Change VT*xxx* Keyboard Map) można składować wszystkie zmiany tej mapy dla następnych sesji. Dane składowane są w profilu użytkownika i są automatycznie stosowane przy następnej aktywacji emulacji VT*xxx* protkołu Telnet.

Opcja klawiatury wybrana z menu Wyślij funkcje sterujące Telnet (Send Telnet Control Functions) określa, które odwzorowanie klawiatury jest używane. Rysunki od 2 do 9 przedstawiają funkcje terminalu VT*xxx* odpowiadające klawiszowi AID terminalu 5250. Lista poniżej przedstawia numer opcji i odpowiednie rysunki:

- v Rysunki Rys. 1 i Rys. 2 na [stronie](#page-72-0) 67 przedstawiają opcję 6 (Zmiana podstawowego odwzorowania klawiatury VT100).
- v Rysunki Rys. 3 na [stronie](#page-72-0) 67 i Rys. 4 na [stronie](#page-73-0) 68 przedstawiają opcję 7 (Zmiana alternatywnego odwzorowania klawiatury VT100).
- v Rysunki Rys. 5 na [stronie](#page-73-0) 68 i Rys. 6 na [stronie](#page-74-0) 69 przedstawiają opcję 8 (Zmiana podstawowego odwzorowania klawiatury VT220).
- v Rysunki Rys. 7 na [stronie](#page-74-0) 69 i Rys. 8 na [stronie](#page-75-0) 70 przedstawiają opcję 9 (Zmiana alternatywnego odwzorowania klawiatury VT220).

Poziom obsługi negocjowany między platformą System i i serwerem Telnet określa, które opcje są wyświetlane w menu Wysyłanie funkcji sterujących Telnet (Send Telnet Control Functions). W menu wyświetlane są opcje 6 i 7, jeśli na początku negocjowana jest obsługa trybu pełnoekranowego terminalu VT100. Opcje 8 i 9 są wyświetlane, jeśli na początku negocjowana jest obsługa trybu pełnoekranowego terminalu VT220.

**Uwaga:** Domyślne wartości podstawowego i alternatywnego odwzorowania klawiatury terminalu VT100 są identyczne.

Rysunki przedstawiają domyślne odwzorowanie klawiatury. Można zmienić dowolną wartość, po naciśnięciu klawisza Enter zmiany będą dotyczyć tylko bieżącej sesji. Naciśnięcie klawisza F6 (Składowanie) spowoduje, że zmiany będą składowane na stałe i zostaną zastosowane podczas każdego następnego uruchomienia sesji Telnet z emulacją terminalu VT*xxx*.

|                                           |                | Zmiana podstawowego odwzorowania klawiatury VT100 |  |        |  |
|-------------------------------------------|----------------|---------------------------------------------------|--|--------|--|
| Wprowadź zmiany i naciśnij klawisz Enter: |                |                                                   |  |        |  |
|                                           |                |                                                   |  |        |  |
| Klawisz terminalu 5250 Funkcja VT100      |                |                                                   |  |        |  |
| Klawisz funkcyjny 1                       |                | $\star$ PF1                                       |  |        |  |
| Klawisz funkcyjny 2                       |                | $*$ PF2                                           |  |        |  |
| Klawisz funkcyjny 3                       |                | $*PF3$                                            |  |        |  |
| Klawisz funkcyjny 4                       |                | $*$ PF4                                           |  |        |  |
| Klawisz funkcyjny $5 \ldots$              |                | *ESC                                              |  |        |  |
| Klawisz funkcyjny $6 \ldots$              |                | *HIDE                                             |  |        |  |
| Klawisz funkcyjny 7                       |                | $*TAB$                                            |  |        |  |
| Klawisz funkcyjny 8                       |                | *CTLA                                             |  |        |  |
| Klawisz funkcyjny 9                       |                | $*$ CTLB                                          |  |        |  |
| Klawisz funkcyjny 10                      |                | *SHIFTDSP                                         |  |        |  |
| Klawisz funkcyjny 11.                     |                | *SENDWOCR*                                        |  |        |  |
| Klawisz funkcyjny 12.                     |                | *CTLC                                             |  |        |  |
| Klawisz funkcyjny 13.                     |                | *CSRUP                                            |  |        |  |
| Klawisz funkcyjny 14                      |                | *CSRDOWN                                          |  |        |  |
| Klawisz funkcyjny 15.                     |                | *CSRRIGHT                                         |  |        |  |
| Klawisz funkcyjny 16                      |                | *CSRLEFT                                          |  |        |  |
|                                           |                |                                                   |  | Wiecej |  |
|                                           |                |                                                   |  |        |  |
| F3=Wyjście                                | F6=Składowanie | F12=Anuluj                                        |  |        |  |
|                                           |                |                                                   |  |        |  |

*Rysunek 1. Zmiana podstawowego odwzorowania klawiatury VT100 (Ekran 1)*
| Zmiana podstawowego odwzorowania klawiatury VT100   |
|-----------------------------------------------------|
| Wprowadź zmiany i naciśnij klawisz Enter:           |
| Klawisz terminalu 5250 Funkcja VT100                |
| Klawisz funkcyjny 17   *CTLD                        |
| Klawisz funkcyjny 18 *CTLE                          |
| Klawisz funkcyjny 19 * CTLF                         |
| Klawisz funkcyjny 20 *CTLG                          |
| Klawisz funkcyjny 21   *CTLH                        |
| Klawisz funkcyjny 22 *CTLI                          |
| Klawisz funkcyjny 23 *CTLJ                          |
| Klawisz funkcyjny 24 *CTLK                          |
| Klawisz przewijania do góry $\ldots$ $\ldots$ *CTLL |
| Klawisz przewijania w dół $\star$ CTLM              |
|                                                     |
|                                                     |
|                                                     |
|                                                     |
|                                                     |
|                                                     |
| Koniec                                              |
|                                                     |
| F3=Wyjście F6=Składowanie F12=Anuluj                |
|                                                     |

*Rysunek 2. Zmiana podstawowego odwzorowania klawiatury VT100 (Ekran 2)*

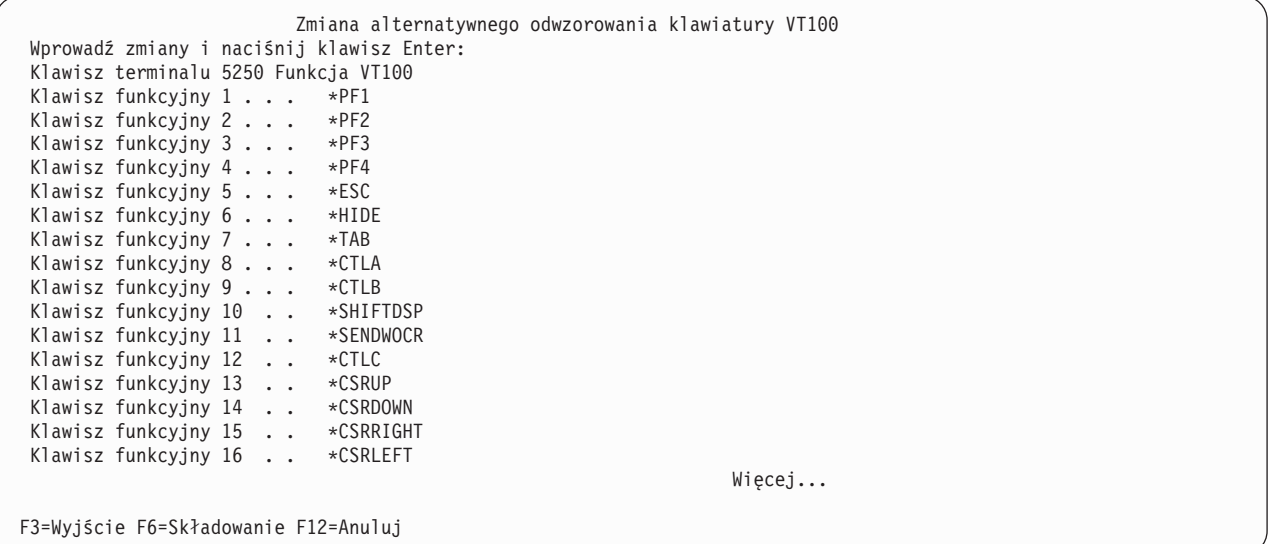

*Rysunek 3. Zmiana alternatywnego odwzorowania klawiatury VT100 (Ekran 1)*

| Zmiana alternatywnego odwzorowania klawiatury VT100  |
|------------------------------------------------------|
| Wprowadź zmiany i naciśnij klawisz Enter:            |
| Klawisz terminalu 5250 Funkcja VT100                 |
| Klawisz funkcyjny 17. $\cdot$ *CTLD                  |
| Klawisz funkcyjny $18 \cdot \cdot \cdot \cdot$ *CTLE |
| Klawisz funkcyjny 19. $\cdot$ *CTLF                  |
| Klawisz funkcyjny 20 $\star$ CTLG                    |
| Klawisz funkcyjny 21 *CTLH                           |
| Klawisz funkcyjny 22 $\star$ CTLI                    |
| Klawisz funkcyjny 23 $\star$ CTLJ                    |
| Klawisz funkcyjny 24 *CTLK                           |
| Klawisz przewijania do góry *CTLL                    |
| Klawisz przewijania w dół $\cdot \cdot \cdot$ *CTLM  |
|                                                      |
|                                                      |
|                                                      |
|                                                      |
| Koniec                                               |
|                                                      |
| F3=Wyjście F6=Składowanie F12=Anuluj                 |
|                                                      |

*Rysunek 4. Zmiana alternatywnego odwzorowania klawiatury VT100 (Ekran 2)*

Pomiędzy podstawowym i alternatywnym odwzorowaniem klawiatury można przełączać się w trakcie sesji VT*xxx* za pomocą klawisza funkcyjnego przypisanego do słów kluczowych \*KEYPRI i \*KEYALT. Przypisać do nich można dowolny z dostępnych dla terminalu 5250 klawiszy funkcyjnych. Zalecane jest przypisanie \*KEYPRI do klawisza funkcyjnego 5250 Page Up i \*KEYALT do Page Down, zarówno dla podstawowego, jak i alternatywnego odwzorowania klawiatury.

|                                           | Zmiana podstawowego odwzorowania klawiatury VT220 |
|-------------------------------------------|---------------------------------------------------|
| Wprowadź zmiany i naciśnij klawisz Enter: |                                                   |
| Klawisz terminalu 5250 Funkcja VT220      |                                                   |
| Klawisz funkcyjny 1                       | $*$ PF1                                           |
| Klawisz funkcyjny 2                       | $*PF2$                                            |
| Klawisz funkcyjny 3                       | $*PF3$                                            |
| Klawisz funkcyjny 4                       | $\star$ PF4                                       |
| Klawisz funkcyjny $5 \cdot \cdot \cdot$   | *ESC                                              |
| Klawisz funkcyjny 6                       | *HIDE                                             |
| Klawisz funkcyjny 7                       | $*$ TAB                                           |
| Klawisz funkcyjny 8                       | *CTLA                                             |
| Klawisz funkcyjny 9                       | $*$ CTLB                                          |
| Klawisz funkcyjny 10                      | *SHIFTDSP                                         |
| Klawisz funkcyjny 11                      | *SENDWOCR                                         |
| Klawisz funkcyjny 12.                     | *CTLC                                             |
| Klawisz funkcyjny 13.                     | *CSRUP                                            |
| Klawisz funkcyjny 14                      | *CSRDOWN                                          |
| Klawisz funkcyjny 15                      | *CSRRIGHT                                         |
|                                           | *CSRLEFT                                          |
| Klawisz funkcyjny 16                      |                                                   |
|                                           | $Wi$ ecej                                         |
|                                           |                                                   |
| F3=Wyjście F6=Składowanie F12=Anuluj      |                                                   |

*Rysunek 5. Zmiana podstawowego odwzorowania klawiatury VT220 (Ekran 1)*

|                                           | Zmiana podstawowego odwzorowania klawiatury VT220 |  |        |
|-------------------------------------------|---------------------------------------------------|--|--------|
| Wprowadź zmiany i naciśnij klawisz Enter: |                                                   |  |        |
| Klawisz terminalu 5250 Funkcja VT220      |                                                   |  |        |
| Klawisz funkcyjny 17   *CTLD              |                                                   |  |        |
| Klawisz funkcyjny 18 *CTLE                |                                                   |  |        |
| Klawisz funkcyjny 19   *CTLF              |                                                   |  |        |
| Klawisz funkcyjny 20   *CTLG              |                                                   |  |        |
| Klawisz funkcyjny 21 *CTLH                |                                                   |  |        |
| Klawisz funkcyjny 22 *CTLI                |                                                   |  |        |
| Klawisz funkcyjny 23 *CTLJ                |                                                   |  |        |
| Klawisz funkcyjny 24  *CTLK               |                                                   |  |        |
| Klawisz Page up (Rolldown) . *KEYPRI      |                                                   |  |        |
| Klawisz Page down (Rollup) . *KEYALT      |                                                   |  |        |
|                                           |                                                   |  | Koniec |
|                                           |                                                   |  |        |
|                                           |                                                   |  |        |
|                                           |                                                   |  |        |
|                                           |                                                   |  |        |
|                                           |                                                   |  |        |
|                                           |                                                   |  |        |
|                                           |                                                   |  |        |
| F3=Wyjście F6=Składowanie F12=Anuluj      |                                                   |  |        |

*Rysunek 6. Zmiana podstawowego odwzorowania klawiatury VT220 (Ekran 2)*

|                                           | Zmiana alternatywnego odwzorowania klawiatury VT220 |           |  |  |
|-------------------------------------------|-----------------------------------------------------|-----------|--|--|
| Wprowadź zmiany i naciśnij klawisz Enter: |                                                     |           |  |  |
| Klawisz terminalu 5250 Funkcja VT220      |                                                     |           |  |  |
| Klawisz funkcyjny $1 \cdot \cdot \cdot$   | $\star$ PF1                                         |           |  |  |
| Klawisz funkcyjny 2                       | *PF2                                                |           |  |  |
| Klawisz funkcyjny 3                       | $*PF3$                                              |           |  |  |
| Klawisz funkcyjny 4                       | $\star$ PF4                                         |           |  |  |
| Klawisz funkcyjny $5 \ldots$              | *ESC                                                |           |  |  |
| Klawisz funkcyjny $6 \cdot \cdot \cdot$   | *HIDE                                               |           |  |  |
| Klawisz funkcyjny 7 $\ldots$              | $\star$ TAB                                         |           |  |  |
| Klawisz funkcyjny 8                       | *CTLA                                               |           |  |  |
| Klawisz funkcyjny 9                       | ∗CTLB                                               |           |  |  |
| Klawisz funkcyjny 10.                     | *SHIFTDSP                                           |           |  |  |
| Klawisz funkcyjny 11.                     | *SENDWOCR                                           |           |  |  |
| Klawisz funkcyjny 12.                     | ∗CTLC                                               |           |  |  |
| Klawisz funkcyjny 13.                     | *CSRUP                                              |           |  |  |
|                                           |                                                     |           |  |  |
| Klawisz funkcyjny 14                      | *CSRDOWN                                            |           |  |  |
| Klawisz funkcyjny 15.                     | ∗CSRRIGHT                                           |           |  |  |
| Klawisz funkcyjny 16.                     | *CSRLEFT                                            |           |  |  |
|                                           |                                                     | $Wi$ ecej |  |  |
|                                           |                                                     |           |  |  |
|                                           |                                                     |           |  |  |
| F3=Wyjście F6=Składowanie F12=Anuluj      |                                                     |           |  |  |
|                                           |                                                     |           |  |  |

*Rysunek 7. Zmiana alternatywnego odwzorowania klawiatury VT220 (Ekran 1)*

| Zmiana alternatywnego odwzorowania klawiatury VT220 |
|-----------------------------------------------------|
| Wprowadź zmiany i naciśnij klawisz Enter:           |
| Klawisz terminalu 5250 Funkcja VT220                |
| Klawisz funkcyjny 17 *CTLD                          |
| Klawisz funkcyjny 18 *FINDKEY                       |
| Klawisz funkcyjny 19 * INSERTKEY                    |
| Klawisz funkcyjny 20 *REMOVEKEY                     |
| Klawisz funkcyjny 21 *SELECTKEY                     |
| Klawisz funkcyjny 22 * PREVSCN                      |
| Klawisz funkcyjny 23 *NEXTSCN                       |
| Klawisz funkcyjny 24 *CTLK                          |
| Klawisz przewijania do góry *KEYPRI                 |
| Klawisz przewijania w dół *KEYALT                   |
| Koniec                                              |
|                                                     |
|                                                     |
|                                                     |
|                                                     |
|                                                     |
|                                                     |
| F3=Wyjście F6=Składowanie F12=Anuluj                |

*Rysunek 8. Zmiana alternatywnego odwzorowania klawiatury VT220 (Ekran 2)*

Aby zmienić odwzorowanie klawiatury, można wprowadzić jeden z kilku typów informacji terminalu VT*xxx*. Oto kilka przykładów:

**Dane znakowe:** istnieje możliwość przypisania klawiszowi funkcyjnemu łańcucha znaków. Na przykład podczas nawiązywania połączenia z systemem System p z modelu System i za pomocą protokołu Telnet można przypisać łańcuch znaków set term=vt100 do następującego klawisza funkcyjnego.

Klawisz funkcyjny 24 .. \*CTLK

W systemie można wtedy wpisać: Klawisz funkcyjny 24 . . 'set term=vt100'

Od tej chwili zamiast wpisywania za każdym razem łańcucha znaków wystarczy nacisnąć klawisz funkcyjny.

Po naciśnięciu klawisza funkcyjnego podczas sesji VT*xxx*, przypisany do klawisza łańcuch znaków zostaje wysłany do systemu zdalnego, z dodanym znakiem powrotu karetki i znakiem nowego wiersza. Jeśli przed naciśnięciem klawisza funkcyjnego zostały wpisane jakieś dane, system doda łańcuch znaków do wpisanych danych. Umożliwia to przypisanie często używanego łańcucha komendy do klawisza funkcyjnego. Wpisane dane znakowe przed wysłaniem do systemu zdalnego zostają odwzorowane z kodu EBCDIC na kod ASCII.

**Słowa kluczowe klawiszy sterujących:** zdefiniowane słowa kluczowe umożliwiają przypisanie klawisza sterującego terminalu VT*xxx* do tego klawisza. Na przykład jeśli chcesz przypisać inną kombinację klawiszy sterujących terminalu VT*xxx* do następującego klawisza funkcyjnego:

Klawisz funkcyjny 24 . . \*CTLK

Można wpisać: Klawisz funkcyjny 24 . . \*CTLZ

Po naciśnięciu klawisza funkcyjnego do systemu zdalnego zostanie wysłany nowy znak sterujący przypisany do klawisza funkcyjnego. Jeśli przed naciśnięciem klawisza funkcyjnego zostaną wpisane jakieś dane, znak kontrolny zostanie dodany do wpisanych danych i wysłany do systemu zdalnego.

**Dane szesnastkowe:** Istnieje możliwość przyporządkowania klawiszowi funkcyjnemu łańcucha szesnastkowego. Po naciśnięciu klawisza funkcyjnego do systemu zdalnego zostaną wysłane dane szesnastkowe. Do tych danych nie zostanie dodany znak powrotu karetki ani znak nowego wiersza. Jeśli przed naciśnięciem klawisza funkcyjnego zostaną wpisane jakieś dane, dane szesnastkowe zostaną dodane do wpisanych danych i wysłane do systemu zdalnego. Umożliwia to wpisanie znaku, którego nie ma na klawiaturze 5250 (na przykład nawiasu kwadratowego). Aby

przypisać łańcuch szesnastkowy, wpisz X i łańcuch znaków szesnastkowych ujęty w apostrofy, na przykład X'1A1A'. Dane szesnastkowe nie są odwzorowywane przed przesłaniem do systemu zdalnego.

**Lokalne funkcje sterujące serwera i5/OS:** w sesji klienta protokołu Telnet można przypisać słowo kluczowe, które będzie obsługiwane lokalnie. Takie przypisania lub odwzorowania nie powodują wysłania strumienia danych ASCII do zdalnej sesji serwera Telnet. Lokalne funkcje sterujące to \*HIDE, \*SHIFTDSP, \*KEYPRI i \*KEYALT. Funkcja wysłania bez znaku powrotu karetki (\*SENDWOCR) jest także funkcją lokalną, ale w tym przypadku strumień danych ASCII jest wysyłany do zdalnej sesji serwera Telnet.

### **Pojęcia pokrewne**

["Uruchamianie](#page-64-0) sesji klienta protokołu Telnet VT*xxx*" na stronie 59

Sesję klienta protokołu Telnet można rozpocząć przy użyciu emulacji terminalu VT*xxx*. W zdalnym systemie (systemie, z którym nawiązywane jest połączenie za pomocą protokołu Telnet) musi być uruchomiony serwer Telnet.

### **Odsyłacze pokrewne**

"Opcje emulacji [terminalu](#page-69-0) VT*xxx*" na stronie 64

Podczas korzystania z pełnoekranowego trybu terminalu VT*xxx* z serwerem Telnet można wykorzystać kilka opcjonalnych procedur do personalizacji typu emulacji. Można wyświetlić bieżące odwzorowanie klawiatury i zadecydować o jego zmianie. Można także zmienić znaki sterujące używane w pełnoekranowym trybie terminalu VT220.

### **Obsługa języków narodowych w terminalu VT***xxx***:**

Obsługa języków narodowych w terminalu VT*xxx* udostępnia alternatywne metody wyboru odwzorowania znaków pomiędzy systemami klienta i serwera przy emulacji VT*xxx*.

Są to:

- v Identyfikator kodowanego zestawu znaków (CCSID)
- Tryb wielonarodowy
- Tryb narodowy

Jeśli żaden z tych trybów nie jest odpowiedni, można skonfigurować i podać tabelę odwzorowań zdefiniowaną przez użytkownika.

**Uwaga:** Obsługa terminalu VT*xxx* jest ograniczona do podzbioru języków o zestawach znaków jednobajtowych (SBCS). Lista obsługiwanych języków została przedstawiona dalej w tym rozdziale. Dowolna z tych obsługiwanych tabel odwzorowań SBCS może zostać zmodyfikowana, tak aby odwzorowywała preferowany język SBCS zamiast tego, który został podany w odpowiednim parametrze dla uruchamiania klienta usługi Telnet.

Wybór trybu jest dokonywany za pomocą parametru CCSID komendy Uruchomienie TELNET TCP/IP (Start TCP/IP Telnet - STRTCPTELN). Parametry Tabela danych przychodzących ASCII/EBCDIC (TBLVTIN) i Tabela danych wychodzących EBCDIC/ASCII (TBLVTOUT) tej komendy umożliwiają określenie zdefiniowanych przez użytkownika tabel odwzorowań. Jeśli nie jest to potrzebne, wartość domyślna \*CCSID pozwoli na skorzystanie z trybu podanego w parametrze CCSID.

### **Tryb wielonarodowy terminalu VT***xxx*

Tryb wielonarodowy obsługuje zestaw znaków wielonarodowych DEC, który jest zestawem znaków 8-bitowych, zawierającym większość znaków używanych w najważniejszych językach europejskich. Zestaw znaków ASCII jest zawarty w zestawie znaków wielonarodowych DEC. Zestaw znaków wielonarodowych DEC jest używany domyślnie.

### **Tryb narodowy terminalu VT***xxx***:**

Tryb narodowy VT*xxx* obsługuje narodowy zestaw znaków zastępujących, stanowiących grupę siedmiobitowych zestawów znaków.

Jednocześnie dostępny jest tylko jeden zestaw znaków z tej grupy. Terminal VT220 obsługuje także standardowy, 7-bitowy zestaw znaków ASCII ustawiony jako część trybu narodowego. Terminal VT220 w 7-bitowym zestawie znaków ASCII obsługuje następujące języki narodowe:

- angielski
- · duński
- holenderski
- fiński
- francuski
- francuski (Kanada)
- niemiecki
- włoski
- norweski
- hiszpański
- szwedzki
- szwajcarski
- angielski (Stany Zjednoczone)

Aby skorzystać z trybu narodowego, system działający w pełnoekranowym trybie terminalu VT*xxx* potrzebuje tabel odwzorowań do odwzorowania przychodzących danych ASCII na kodowanie EBCDIC i wychodzących danych EBCDIC na kodowanie ASCII.

Aby wybrać tryb narodowy, a co za tym idzie tabelę odwzorowania NLS, należy użyć parametru CCSID w komendzie Telnet.

Jedną z metod identyfikacji odpowiedniej tabeli odwzorowania jest wprowadzenie wartości liczbowej reprezentującej zarejestrowaną wartość CCSID z zakresu 1-65553. Bliższe informacje o zarejestrowanych wartościach CCSID zawiera

książka AS/400 International Application [Development](http://publib.boulder.ibm.com/cgi-bin/bookmgr/BOOKS/QB3AQ501/CCONTENTS) V4R2 .

Tabele odwzorowania NLS są budowane dynamicznie dla zdalnego systemu, gdy usługa Telnet jest używana po raz pierwszy, i działają w oparciu o narodowe zestawy znaków zastępujących DEC. Ponieważ zestawy znaków są siedmiobitowe, mogą zawierać tylko unikalne znaki z jednego kraju. Ponieważ zestaw znaków wielonarodowych DEC jest oparty na 8 bitach, umożliwia zawarcie unikalnych znaków z grupy krajów.

## **Identyfikowanie obiektów tabeli**

Obiekty tabeli (\*TBL) można identyfikować za pomocą komendy Praca z obiektami (Work with Object) w następujący sposób: WRKOBJ OBJ(QUSRSYS/Q\*) OBJTYPE(\*TBL)

Wszystkie obiekty tabeli systemowej znajdują się w bibliotece QUSRSYS.

Obiekty tabeli są nazwane *Qxxxyyyzzz*, gdzie *xxx* to ŹRÓDŁOWA strona kodowa, *yyy* to DOCELOWY zestaw znaków, a *zzz* to DOCELOWA strona kodowa.

Poniżej znajdują się wskazówki dotyczące tabeli dla danych wychodzących (EBCDIC-do-ASCII):

- v Identyfikator ŹRÓDŁOWEJ strony kodowej jest brany z identyfikatora strony kodowej w identyfikatorze QCHRID opisu komunikatu CPX8416 (wyświetlanego za pomocą komendy WRKMSGD CPX8416); element 37 na poniższym rysunku pochodzącym z systemu opartego na języku angielskim (Stany Zjednoczone).
- v DOCELOWY zestaw znaków i strona kodowa są brane z parametru CCSID użytego z komendą Telnet.

Poniżej znajdują się wskazówki dotyczące tabeli dla danych przychodzących (ASCII-to-EBCDIC):

- v Identyfikator ŹRÓDŁOWEJ strony kodowej jest brany z parametru CCSID użytego z komendą Telnet.
- v DOCELOWE zestaw znaków i strona kodowa są brane z identyfikatorów zestawu znaków i strony kodowej w identyfikatorze QCHRID opisu komunikatu CPX8416 (wyświetlanego za pomocą komendy WRKMSGD CPX8416); elementy 697 i 37 na poniższym rysunku pochodzącym z systemu opartego na języku angielskim (Stany Zjednoczone).

```
System: SYSNAM01
ID komunikatu . . . . . . . . . : CPX8416
Zbiór komunikatów . . . . . . . . : QCPFMSG
Biblioteka . . . . . . . . : QSYS
Komunikat . . . . :
QCHRID 697 37 QCURSYM $ QDATFMT MDY QDATSEP /
QDECFMT QLEAPADJ 0 QCCSID 37 QTIMSEP : QLANGID ENU
QCNTRYID US QIGCCDEFNT *NONE
```
*Rysunek 9. Przykładowy komunikat CPX8416*

| <b>CCSID</b>    | <b>Rzeczywisty</b><br>identyfikator zestawu<br>znaków | Identyfikator zestawu<br>znaków wg tabeli | <b>Rzeczywisty</b><br>identyfikator strony<br>kodowej | <b>Rzeczywisty</b><br>identyfikator strony<br>kodowej |
|-----------------|-------------------------------------------------------|-------------------------------------------|-------------------------------------------------------|-------------------------------------------------------|
| <b>MULTINAT</b> | 1290                                                  | A05                                       | 1100                                                  | A5U                                                   |
| <b>BRITISH</b>  | 1291                                                  | A06                                       | 1101                                                  | A5V                                                   |
| 1292            | A07                                                   | 1102                                      | A5W                                                   |                                                       |
| 1293            | A08                                                   | 1103                                      | A5X                                                   |                                                       |
| 289             | 289                                                   | 1104                                      | A5Y                                                   |                                                       |
| 1192            | A8E                                                   | 1020                                      | A3M                                                   |                                                       |
| 265             | 265                                                   | 1011                                      | A3D                                                   |                                                       |
| 293             | 293                                                   | 1012                                      | A3E                                                   |                                                       |
| 1297            | <b>BAB</b>                                            | 1107                                      | A52                                                   |                                                       |
| 1195            | A8H                                                   | 1023                                      | A3P                                                   |                                                       |
| 1296            | BAA                                                   | 1106                                      | A51                                                   |                                                       |
| 1193            | A8F                                                   | 1021                                      | A3N                                                   |                                                       |

Na przykład, w systemie z językiem angielskim z identyfikatorem QCHRID wynoszącym 697 285 (zestaw znaków 697, strona kodowa 285) w komunikacie CPX8416, który używa usługi Telnet z CCSID(\*BRITISH), tabele powinny mieć następujące nazwy:

- Wychodzące (EBCDIC-do-ASCII) Q285A06A5V
- Przychodzące (ASCII-do-EBCDIC) QA5V697285

### **Tabele odwzorowań zdefiniowane przez użytkownika (tryb ASCII)**

Jeśli wielonarodowe lub narodowe tabele odwzorowań nie spełniają wymagań użytkownika, można utworzyć i wykorzystywać tabele odwzorowań zdefiniowane przez użytkownika.

Można również określić tabele odwzorowań korzystające z parametrów tabeli danych wychodzących ASCII-do-EBCDIC (TBLVTOUT) i tabeli danych przychodzących ASCII-do-EBCDIC (TBLVTIN) komendy STRTCPTELN. Można także określić zdefiniowaną przez użytkownika tabelę odwzorowań danych wychodzących lub tabelę odwzorowań danych przychodzących, a następnie dla drugiej tabeli użyć systemowej wartości domyślnej.

### **Pojęcia pokrewne**

["Uruchamianie](#page-64-0) sesji klienta protokołu Telnet VT*xxx*" na stronie 59

Sesję klienta protokołu Telnet można rozpocząć przy użyciu emulacji terminalu VT*xxx*. W zdalnym systemie (systemie, z którym nawiązywane jest połączenie za pomocą protokołu Telnet) musi być uruchomiony serwer Telnet.

## **Klawiatura numeryczna:**

Poniżej znajduje się lista klawiszy na pomocniczej klawiaturze numerycznej, które zwykle wysyłają kody cyfr, pozycji dziesiętnych, znaków minus i przecinków.

| <b>Słowo kluczowe</b> | <b>Tryb</b>                      | Przesyłany znak<br>szesnastkowy      | Opis znaku sterującego              |
|-----------------------|----------------------------------|--------------------------------------|-------------------------------------|
| *NUM0                 | Tryb VT52                        | X'30' lub X'1B3F70' <sup>1</sup>     | Klawisz 0 klawiatury<br>numerycznej |
| *NUM0                 | Tryb 7-bitowy VT100 lub<br>VT220 | $X'30'$ lub $X'1B4F70'$ <sup>1</sup> | Klawisz 0 klawiatury<br>numerycznej |
| *NUM0                 | Tryb 8-bitowy VT220              | X'30' lub X'8F70' <sup>2</sup>       | Klawisz 0 klawiatury<br>numerycznej |
| *NUM1                 | Tryb VT52                        | $X'31'$ lub $X'1B3F71'$ <sup>1</sup> | Klawisz 1 klawiatury<br>numerycznej |
| *NUM1                 | Tryb 7-bitowy VT100 lub<br>VT220 | $X'31'$ lub $X'1B4F71'$              | Klawisz 1 klawiatury<br>numerycznej |
| *NUM1                 | Tryb 8-bitowy VT220              | X'31' lub X'8F71' <sup>2</sup>       | Klawisz 1 klawiatury<br>numerycznej |
| *NUM2                 | Tryb VT52                        | X'32' lub X'1B3F72' <sup>1</sup>     | Klawisz 2 klawiatury<br>numerycznej |
| *NUM2                 | Tryb 7-bitowy VT100 lub<br>VT220 | $X'32'$ lub $X'1B4F72'$              | Klawisz 2 klawiatury<br>numerycznej |
| *NUM2                 | Tryb 8-bitowy VT220              | X'32' lub X'8F72' <sup>2</sup>       | Klawisz 2 klawiatury<br>numerycznej |
| *NUM3                 | Tryb VT52                        | X'33' lub X'1B3F73' <sup>1</sup>     | Klawisz 3 klawiatury<br>numerycznej |
| *NUM3                 | Tryb 7-bitowy VT100 lub<br>VT220 | X'33' lub X'1B4F73' <sup>1</sup>     | Klawisz 3 klawiatury<br>numerycznej |
| *NUM3                 | Tryb 8-bitowy VT220              | X'33' lub X'8F73'2                   | Klawisz 3 klawiatury<br>numerycznej |
| *NUM4                 | Tryb VT52                        | X'34' lub X'1B3F74' <sup>1</sup>     | Klawisz 4 klawiatury<br>numerycznej |
| *NUM4                 | Tryb 7-bitowy VT100 lub<br>VT220 | X'34' lub X'1B4F74' <sup>1</sup>     | Klawisz 4 klawiatury<br>numerycznej |
| *NUM4                 | Tryb 8-bitowy VT220              | X'34' lub X'8F74' <sup>2</sup>       | Klawisz 4 klawiatury<br>numerycznej |
| *NUM5                 | Tryb VT52                        | $X'35'$ lub $X'1B3F75'$ <sup>1</sup> | Klawisz 5 klawiatury<br>numerycznej |
| *NUM5                 | Tryb 7-bitowy VT100 lub<br>VT220 | X'35' lub X'1B4F75' <sup>1</sup>     | Klawisz 5 klawiatury<br>numerycznej |
| *NUM5                 | Tryb 8-bitowy VT220              | X'35' lub X'8F75' <sup>2</sup>       | Klawisz 5 klawiatury<br>numerycznej |
| *NUM6                 | Tryb VT52                        | $X'36'$ lub $X'1B3F76'$ <sup>1</sup> | Klawisz 6 klawiatury<br>numerycznej |

*Tabela 13. Klawisze na pomocniczej klawiaturze numerycznej*

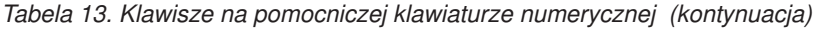

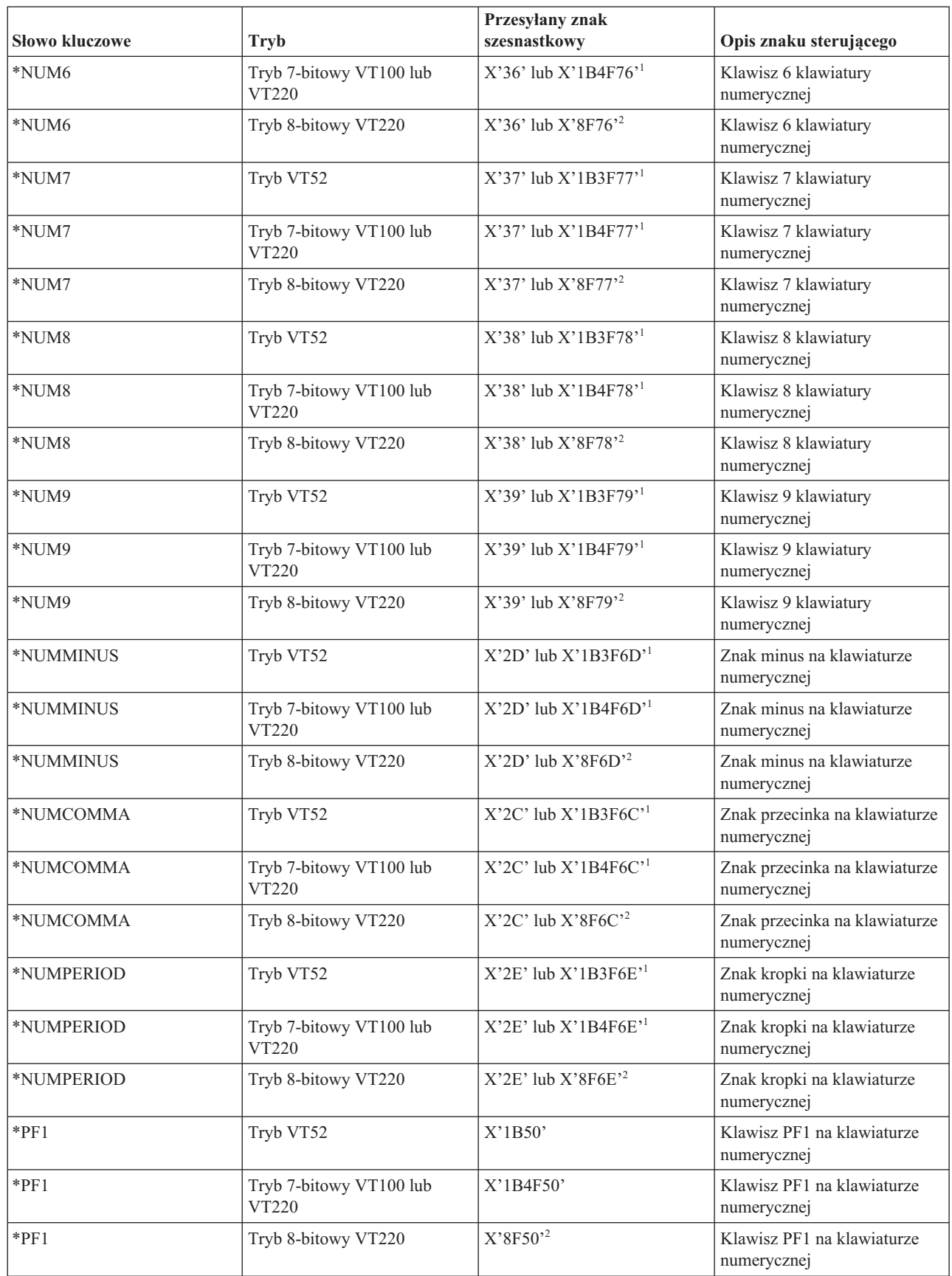

| <b>Słowo kluczowe</b> | Tryb                             | Przesyłany znak<br>szesnastkowy | Opis znaku sterującego                    |
|-----------------------|----------------------------------|---------------------------------|-------------------------------------------|
| $*PF2$                | Tryb VT52                        | $X'$ 1B51'                      | Klawisz PF2 na klawiaturze<br>numerycznej |
| $*PF2$                | Tryb 7-bitowy VT100 lub<br>VT220 | X'1B4F51'                       | Klawisz PF2 na klawiaturze<br>numerycznej |
| $*PF2$                | Tryb 8-bitowy VT220              | $X'8F51'$ <sup>2</sup>          | Klawisz PF2 na klawiaturze<br>numerycznej |
| $*PF3$                | Tryb VT52                        | X'1B52'                         | Klawisz PF3 na klawiaturze<br>numerycznej |
| $*PF3$                | Tryb 7-bitowy VT100 lub<br>VT220 | X'1B4F52'                       | Klawisz PF3 na klawiaturze<br>numerycznej |
| $*PF3$                | Tryb 8-bitowy VT220              | $X'8F52'$ <sup>2</sup>          | Klawisz PF3 na klawiaturze<br>numerycznej |
| $*PF4$                | Tryb VT52                        | X'1B53'                         | Klawisz PF4 na klawiaturze<br>numerycznej |
| $*PF4$                | Tryb 7-bitowy VT100 lub<br>VT220 | X'1B4F53'                       | Klawisz PF4 na klawiaturze<br>numerycznej |
| $*PF4$                | Tryb 8-bitowy VT220              | $X'8F53'$ <sup>2</sup>          | Klawisz PF4 na klawiaturze<br>numerycznej |

*Tabela 13. Klawisze na pomocniczej klawiaturze numerycznej (kontynuacja)*

**1** - Gdy klawiatura numeryczna jest w trybie numerycznym, wysyłany jest jeden znak; w trybie aplikacji wysyłana jest sekwencja 3-znakowa.

**2** - Ta sekwencja jest skróconą wersją sekwencji 7-bitowej. Jest ona dostępna jedynie w trybie ośmiobitowym, który może zostać wywołany przez host lub serwer zdalnego terminalu VT220, albo może zostać podany w parametrze ASCOPRMOD komendy STRTCPTELN (Uruchomienie TELNET - TCP/IP; Start TCP/IP TELNET).

### **Pojęcia pokrewne**

["Konfigurowanie](#page-33-0) serwera Telnet w pełnoekranowym trybie terminalu VT*xxx*" na stronie 28 Obsługa terminalu VT*xxx* umożliwia klientom protokołu Telnet wpisanie się i uruchamianie pełnoekranowych aplikacji terminalu 5250, pomimo że negocjowana jest obsługa pełnoekranowego trybu terminalu VT*xxx*.

#### **Edycja klawiatury:**

Poniższa tabela zawiera opis klawiszy, które wysyłają kody znaków edycji klawiatury numerycznej.

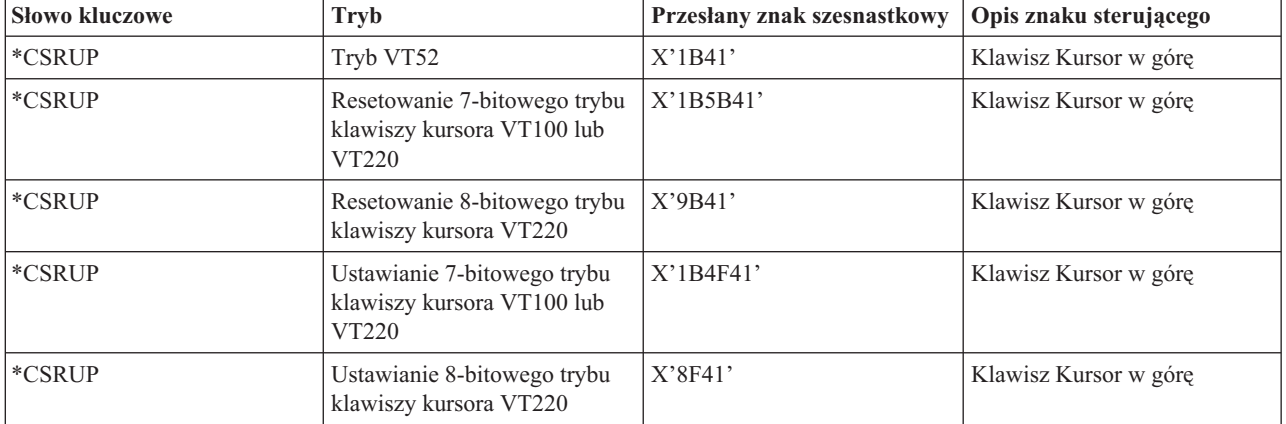

*Tabela 14. Klawisze wysyłające kody znaków edycji.*

*Tabela 14. Klawisze wysyłające kody znaków edycji. (kontynuacja)*

| <b>Słowo kluczowe</b> | <b>Tryb</b>                                                         | Przesłany znak szesnastkowy | Opis znaku sterującego             |
|-----------------------|---------------------------------------------------------------------|-----------------------------|------------------------------------|
| *CSRDOWN              | Tryb VT52                                                           | X'1B42'                     | Klawisz Kursor w dół               |
| *CSRDOWN              | Resetowanie 7-bitowego trybu<br>klawiszy kursora VT100 lub<br>VT220 | X'1B5B42'                   | Klawisz Kursor w dół               |
| *CSRDOWN              | Resetowanie 8-bitowego trybu<br>klawiszy kursora VT220              | X'9B42'                     | Klawisz Kursor w dół               |
| *CSRDOWN              | Ustawianie 7-bitowego trybu<br>klawiszy kursora VT100 lub<br>VT220  | X'1B4F42'                   | Klawisz Kursor w dół               |
| *CSRDOWN              | Ustawianie 8-bitowego trybu<br>klawiszy kursora VT220               | X'8F42'                     | Klawisz Kursor w dół               |
| *CSRRIGHT             | Tryb VT52                                                           | X'1B43'                     | Klawisz Kursor w prawo             |
| *CSRRIGHT             | Resetowanie 7-bitowego trybu<br>klawiszy kursora VT100 lub<br>VT220 | X'1B5B43'                   | Klawisz Kursor w prawo             |
| *CSRRIGHT             | Resetowanie 8-bitowego trybu<br>klawiszy kursora VT220              | X'9B43'                     | Klawisz Kursor w prawo             |
| *CSRRIGHT             | Ustawianie 7-bitowego trybu<br>klawiszy kursora VT100 lub<br>VT220  | X'1B4F43'                   | Klawisz Kursor w prawo             |
| *CSRRIGHT             | Ustawianie 8-bitowego trybu<br>klawiszy kursora VT220               | X'8F43'                     | Klawisz Kursor w prawo             |
| *CSRLEFT              | Tryb VT52                                                           | X'1B44'                     | Klawisz Kursor w lewo              |
| *CSRLEFT              | Resetowanie 7-bitowego trybu<br>klawiszy kursora VT100 lub<br>VT220 | X'1B5B44'                   | Klawisz Kursor w lewo              |
| *CSRLEFT              | Resetowanie 8-bitowego trybu<br>klawiszy kursora VT220              | $X'$ 9B44'                  | Klawisz Kursor w lewo              |
| *CSRLEFT              | Ustawianie 7-bitowego trybu<br>klawiszy kursora VT100 lub<br>VT220  | X'1B4F44'                   | Klawisz Kursor w lewo              |
| *CSRLEFT              | Ustawianie 8-bitowego trybu<br>klawiszy kursora VT220               | X'8F44'                     | Klawisz Kursor w lewo              |
| *FINDKEY              | Tryb 7-bitowy VT220                                                 | X'1B5B317E'                 | Edycja klawisza Znajdź             |
| *FINDKEY              | Tryb 8-bitowy VT220                                                 | X'9B317E'                   | Edycja klawisza Znajdź             |
| *INSERTKEY            | Tryb 7-bitowy VT220                                                 | X'1B5B327E'                 | Edycja klawisza Wstaw tutaj        |
| *INSERTKEY            | Tryb 8-bitowy VT220                                                 | X'9B327E' <sup>1</sup>      | Edycja klawisza Wstaw tutaj        |
| *REMOVEKEY            | Tryb 7-bitowy VT220                                                 | X'1B5B337E'                 | Edycja klawisza Usuń               |
| *REMOVEKEY            | Tryb 8-bitowy VT220                                                 | X'9B337E' <sup>1</sup>      | Edycja klawisza Usuń               |
| *SELECTKEY            | Tryb 7-bitowy VT220                                                 | X'1B5B347E'                 | Edycja klawisza Wybierz            |
| *SELECTKEY            | Tryb 8-bitowy VT220                                                 | X'9B347E' <sup>1</sup>      | Edycja klawisza Wybierz            |
| *PREVSCN              | Tryb 7-bitowy VT220                                                 | X'1B5B357E'                 | Edycja klawisza Poprzedni<br>ekran |
| *PREVSCN              | Tryb 8-bitowy VT220                                                 | X'9B357E' <sup>1</sup>      | Edycja klawisza Poprzedni<br>ekran |

*Tabela 14. Klawisze wysyłające kody znaków edycji. (kontynuacja)*

| <b>Słowo kluczowe</b> | Tryb                | Przesłany znak szesnastkowy   Opis znaku sterującego |                                   |
|-----------------------|---------------------|------------------------------------------------------|-----------------------------------|
| <b>EXTSCN</b>         | Tryb 7-bitowy VT220 | X'1B5B367E'                                          | Edycja klawisza Następny<br>ekran |
| l*NEXTSCN             | Tryb 8-bitowy VT220 | X'9B367E'                                            | Edycja klawisza Nastepny<br>ekran |

**Uwaga:** Sekwencja ta jest skróconą wersją sekwencji 7-bitowej. Jest ona dostępna jedynie w trybie ośmiobitowym, który może zostać wywołany przez host lub serwer zdalnego terminalu VT220, albo może zostać podany w parametrze ASCOPRMOD komendy STRTCPTELN (Uruchomienie TELNET - TCP/IP; Start TCP/IP TELNET).

## **Pojęcia pokrewne**

["Konfigurowanie](#page-33-0) serwera Telnet w pełnoekranowym trybie terminalu VT*xxx*" na stronie 28 Obsługa terminalu VT*xxx* umożliwia klientom protokołu Telnet wpisanie się i uruchamianie pełnoekranowych aplikacji terminalu 5250, pomimo że negocjowana jest obsługa pełnoekranowego trybu terminalu VT*xxx*.

## **Wartości kluczy terminalu VT***xxx* **według funkcji terminalu 5250:**

Poniższa tabela opisuje wartości kluczy terminalu VT*xxx* według funkcji terminalu 5250.

*Tabela 15. Wartości kluczy terminalu VTxxx według funkcji terminalu 5250*

| Domyślna funkcja terminalu |                   |                                          |                                   |
|----------------------------|-------------------|------------------------------------------|-----------------------------------|
| 5250                       | Wartość specjalna | Klawisze terminalu VTxxx                 | Wartość szesnastkowa <sup>1</sup> |
| Uwaga                      | $*$ CTLA          | $<$ CTRL-A $>$                           | X'01'                             |
| Uwaga                      | *ESCA             | $<$ ESC> <a></a>                         | X'1B41'                           |
| Backspace                  | *BACKSPC          | <backspace ctrl-h="" lub=""></backspace> | X'08'                             |
| Wyczyść ekran              | *ESCC             | $<\text{ESC}\text{>>}\text{C}\text{>}$   | X'1B43'                           |
| Kursor w dół               | *CSRDOWN          | <strzałka dół="" w=""></strzałka>        | X'1B5B42'                         |
| Kursor w lewo              | *CSRLEFT          | <strzałka lewo="" w=""></strzałka>       | X'1B5B44'                         |
| Kursor w prawo             | *CSRRIGHT         | <strzałka prawo="" w=""></strzałka>      | X'1B5B43'                         |
| Kursor w górę              | *CSRUP            | <strzałka górę="" w=""></strzałka>       | X'1B5B41'                         |
| Usuń                       | $*$ DLT           | <usuń></usuń>                            | X'7F'                             |
| Usuń                       | *RMV              | <usuwanie></usuwanie>                    | X'1B5B337E' <sup>2</sup>          |
| Usuń                       | *RMV              | <usuwanie></usuwanie>                    | X'9B337E'3                        |
| Duplikowanie               | *ESCD             | $<$ ESC> <d></d>                         | X'1B44'                           |
| Enter                      | *RETURN           | <return ctrl-m="" lub=""></return>       | X'0D'                             |
| Kasowanie wejścia          | $*$ CTLE          | $<$ CTRL-E $>$                           | X'05'                             |
| Zerowanie błędu            | $*$ CTLR          | $<$ CTRL-R $>$                           | X'12'                             |
| Zerowanie błędu            | *ESCR             | $<$ ESC> $<$ R>                          | X'1B52'                           |
| Kolejne pole               | $*TAB$            | <tab ctrl-i="" lub=""></tab>             | X'09'                             |
| Poprzednie pole            | *ESCTAB           | <esc><tab ctrl-i="" lub=""></tab></esc>  | X'1B09'                           |
| Wyjście z pola             | $*$ CTLK          | $<$ CTRL-K $>$                           | X'OB'                             |
| Wyjście z pola             | $*$ CTLX          | $<$ CTRL-X $>$                           | X'18'                             |
| Wyjście z pola             | *ESCX             | $<$ ESC> $<$ X>                          | X'1B58'                           |
| Pole - (minus)             | *ESCM             | $<$ ESC> $<$ M>                          | X'1B4D'                           |
| Pomoc                      | *CTLQST           | <ctrl-znak zapytania=""></ctrl-znak>     | X'1F'                             |

| Domyślna funkcja terminalu<br>5250       | Wartość specjalna        | Klawisze terminalu VTxxx                                        | Wartość szesnastkowa <sup>1</sup> |
|------------------------------------------|--------------------------|-----------------------------------------------------------------|-----------------------------------|
| Pomoc                                    | *ESCH                    | <esc><h></h></esc>                                              | X'1B48'                           |
|                                          |                          |                                                                 |                                   |
| Początek                                 | $*$ CTLO                 | $<$ CTRL-O $>$                                                  | X'0F'                             |
| Wstawianie                               | *ESCI                    | $<$ ESC> $<$ I>                                                 | X'1B49'                           |
| Wstawianie                               | *ESCDLT                  | <esc><usuń></usuń></esc>                                        | X'1B7F'                           |
| Wstawianie                               | $*INS$                   | <wstaw tutaj=""></wstaw>                                        | X'1B5B327E' <sup>2</sup>          |
| Wstawianie                               | $*INS$                   | <wstaw tutaj=""></wstaw>                                        | X'9B327E'3                        |
| Nowy wiersz                              | *ESCLF                   | <esc> <znak nowego="" wiersza<br="">lub CTRL-J&gt;</znak></esc> | X'1B0A'                           |
| Następna strona (przewijanie w<br>górę)  | $*$ CTLD                 | $<$ CTRL-D $>$                                                  | X'04'                             |
| Następna strona (przewijanie w<br>górę)  | $*$ CTLF                 | $<$ CTRL-F>                                                     | X'06'                             |
| Następna strona (przewijanie w<br>górę)  | *NXTSCR                  | <następny ekran=""></następny>                                  | X'1B5B367E' <sup>2</sup>          |
| Następna strona (przewijanie w<br>górę)  | *NXTSCR                  | <następny ekran=""></następny>                                  | X'9B367E'3                        |
| Poprzednia strona (przewijanie<br>w dół) | $*$ CTLB                 | <ctrl-b></ctrl-b>                                               | X'02'                             |
| Poprzednia strona (przewijanie<br>w dół) | *CTLU                    | $<$ CTRL-U $>$                                                  | X'15'                             |
| Poprzednia strona (przewijanie<br>w dół) | *PRVSCR                  | <poprzedni ekran=""></poprzedni>                                | X'1B5B357E' <sup>2</sup>          |
| Poprzednia strona (przewijanie<br>w dół) | *PRVSCR                  | <poprzedni ekran=""></poprzedni>                                | X'9B357E'3                        |
| Drukuj                                   | $*$ CTLP                 | $<$ CTRL-P $>$                                                  | X'10'                             |
| Drukuj                                   | *ESCP                    | <b>ESC</b>                                                      | X'1B50'                           |
| Odświeżanie ekranu                       | $*$ CTLL                 | $<$ CTRL-L $>$                                                  | X'0C'                             |
| Odświeżanie ekranu                       | $*$ ESCL                 | $<$ ESC> <l></l>                                                | X'1B4C'                           |
| Żądanie systemowe                        | $*$ CTLC                 | $<$ CTRL-C>                                                     | X'03'                             |
| Żądanie systemowe                        | $\mbox{*} \textsc{ESCS}$ | $<\text{ESC}>>\text{S}$                                         | X'1B53'                           |
| Ządanie testowe                          | $*$ CTLT                 | $<$ CTRL-T $>$                                                  | X'14'                             |
| Przełączanie kontrolek                   | $*$ ESCT                 | $<$ ESC> $<$ T>                                                 | $X'$ 1B54'                        |
| F1                                       | $*$ ESC1                 | $<$ ESC> $<$ 1>                                                 | $\rm X'1B31'$                     |
| F1                                       | $*F1$                    | $\langle F1 \rangle^5$                                          | X'1B5B31317E' <sup>2</sup>        |
| ${\rm F}1$                               | $*F1$                    | $\langle F1 \rangle^5$                                          | X'9B31317E'3                      |
| ${\rm F}1$                               | $*PF1$                   | $<$ PF1>                                                        | $X'1B4F50'$ <sup>2</sup>          |
| ${\rm F}1$                               | $*PF1$                   | $<$ PF1>                                                        | $X'8F50'$ <sup>3</sup>            |
| $\rm F2$                                 | $*$ ESC2                 | $<\text{ESC}>>2>$                                               | X'1B32'                           |
| F <sub>2</sub>                           | $*_{F2}$                 | $\langle$ F2> <sup>5</sup>                                      | X'1B5B31327E' <sup>2</sup>        |
| F2                                       | $*F2$                    | $< F2 >$ <sup>5</sup>                                           | X'9B31327E'3                      |
| $\rm F2$                                 | $*PF2$                   | $<$ PF2>                                                        | $X'1B4F51'$ <sup>2</sup>          |
| F2                                       | $*PF2$                   | $<$ PF2>                                                        | $X'8F51'$ <sup>3</sup>            |

*Tabela 15. Wartości kluczy terminalu VTxxx według funkcji terminalu 5250 (kontynuacja)*

| Domyślna funkcja terminalu<br>5250 | Wartość specjalna | Klawisze terminalu VTxxx                                  | Wartość szesnastkowa <sup>1</sup>     |
|------------------------------------|-------------------|-----------------------------------------------------------|---------------------------------------|
| F3                                 | *ESC3             |                                                           |                                       |
| F3                                 | $*F3$             | $<\text{ESC}\text{>>}3\text{>}$<br>$\langle F3 \rangle^5$ | X'1B33'<br>X'1B5B31337E' <sup>2</sup> |
| F3                                 | $*F3$             | $\langle F3 \rangle^5$                                    | X'9B31337E'3                          |
| F3                                 | *PF3              | $<$ PF3>                                                  | $X'1B4F52'$ <sup>2</sup>              |
| F3                                 | *PF3              | $<$ PF3>                                                  | $X'8F52'$ <sup>3</sup>                |
| F4                                 | *ESC4             | $<$ ESC><4>                                               | $X'$ 1B34'                            |
| F4                                 | $*F4$             | $\langle$ F4> <sup>5</sup>                                | X'1B5B31347E' <sup>2</sup>            |
| F4                                 | $\rm ^{\ast }F4$  | $\langle F4 \rangle^5$                                    | X'9B31347E'3                          |
| F4                                 | $*PF4$            | $<$ PF4 $>$                                               | $X'1B4F53'$ <sup>2</sup>              |
| F4                                 | $*PF4$            | $<$ PF4 $>$                                               | $X'8F53'$ <sup>3</sup>                |
| F5                                 | *ESC5             | $<$ ESC> $<$ 5>                                           | X'1B35'                               |
| F <sub>5</sub>                     | $*F5$             | $\langle \text{F5} \rangle^5$                             | X'1B5B31357E' <sup>2</sup>            |
| F <sub>5</sub>                     | $*F5$             | $\langle \text{F5} \rangle^5$                             | X'9B31357E'3                          |
|                                    |                   |                                                           |                                       |
| ${\rm F6}$                         | *ESC6             | $<$ ESC> $<$ 6>                                           | $X'$ 1B36'                            |
| ${\rm F6}$                         | $*F6$             | $<$ F6>                                                   | X'1B5B31377E' <sup>2</sup>            |
| F <sub>6</sub>                     | $*F6$             | $<$ F6>                                                   | X'9B31377E'3                          |
| F7                                 | $*$ ESC7          | $<$ ESC> $<$ 7>                                           | $X'$ 1B37'                            |
| F7                                 | $*{\rm F7}$       | $<$ F7>                                                   | X'1B5B31387E' <sup>2</sup>            |
| F7                                 | $*_{F7}$          | $<$ F7>                                                   | X'9B31387E'3                          |
| ${\rm F}8$                         | $*$ ESC8          | $<\text{ESC}\text{>>}\text{8}$                            | X'1B38'                               |
| ${\rm F}8$                         | $*F8$             | $<$ F8>                                                   | X'1B5B31397E' <sup>2</sup>            |
| ${\rm F}8$                         | $*F8$             | $<$ F8>                                                   | X'9B31397E'3                          |
| F9                                 | *ESC9             | $<$ ESC><9>                                               | X'1B39'                               |
| F9                                 | $*F9$             | $<$ F9>                                                   | X'1B5B32307E' <sup>2</sup>            |
| F9                                 | $*F9$             | $<$ F9>                                                   | X'9B32307E'3                          |
| F10                                | $*$ ESCO          | $<$ ESC><0>                                               | X'1B30'                               |
| F10                                | $*F10$            | $<$ F10>                                                  | X'1B5B32317E' <sup>2</sup>            |
| F10                                | $*F10$            | $<$ F10>                                                  | X'9B32317E'3                          |
| F11                                | *ESCMINUS         | <esc><minus></minus></esc>                                | X'1B2D'                               |
| F11                                | $*F11$            | $<$ F11>                                                  | X'1B5B32337E' <sup>2</sup>            |
| F11                                | $*F11$            | $<$ F11>                                                  | X'9B32337E'3                          |
| F12                                | *ESCEQ            | <esc><znak równości=""></znak></esc>                      | X'1B3D'                               |
| F12                                | $*F12$            | $<$ F12>                                                  | X'1B5B32347E' <sup>2</sup>            |
| F12                                | $*F12$            | $<$ F12>                                                  | X'9B32347E'3                          |
| F13                                | $*$ ESCEXCL       | <esc><wykrzyknik></wykrzyknik></esc>                      | X'1B21'                               |
| F13                                | $*F13$            | $<$ F13>                                                  | X'1B5B32357E' <sup>2</sup>            |
| F13                                | $*F13$            | $<$ F13>                                                  | X'9B32357E'3                          |
| F14                                | *ESCAT            | <esc><znak at=""></znak></esc>                            | X'1B40'                               |
| F14                                | $*F14$            | $<$ F14>                                                  | X'1B5B32367E' <sup>2</sup>            |

*Tabela 15. Wartości kluczy terminalu VTxxx według funkcji terminalu 5250 (kontynuacja)*

| Domyślna funkcja terminalu<br>5250 |                   |                                          |                                   |
|------------------------------------|-------------------|------------------------------------------|-----------------------------------|
|                                    | Wartość specjalna | Klawisze terminalu VTxxx                 | Wartość szesnastkowa <sup>1</sup> |
| F14                                | $*F14$            | $<$ F14>                                 | X'9B32367E'3                      |
| F15                                | *ESCPOUND         | <esc><funt></funt></esc>                 | X'1B23'                           |
| F15                                | $*F15$            | $<$ F15>                                 | X'1B5B32387E' <sup>2</sup>        |
| F15                                | $*F15$            | $<$ F15>                                 | X'9B32387E'3                      |
| F16                                | *ESCDOLLAR        | <esc><dolar></dolar></esc>               | X'1B24'                           |
| F16                                | $*F16$            | $<$ F16>                                 | X'1B5B32397E'2                    |
| F16                                | $*F16$            | $<$ F16>                                 | X'9B32397E'3                      |
| F17                                | *ESCPCT           | <esc><procent></procent></esc>           | X'1B25'                           |
| F17                                | $*F17$            | $<$ F17>                                 | X'1B5B33317E' <sup>2</sup>        |
| F17                                | $*F17$            | $<$ F17>                                 | X'9B33317E'3                      |
| F18                                | *ESCCFX           | <esc><znak akcentu=""></znak></esc>      | $X'1B5E'$ <sup>1</sup>            |
| F18                                | $*F18$            | $<$ F18>                                 | X'1B5B33327E' <sup>2</sup>        |
| F18                                | $*F18$            | $<$ F18 $>$                              | X'9B33327E'3                      |
| F19                                | *ESCAMP           | <esc><znak ampersand=""></znak></esc>    | X'1B26'                           |
| F19                                | $*F19$            | $<$ F19>                                 | X'1B5B33337E' <sup>2</sup>        |
| F19                                | $*F19$            | $<$ F19>                                 | X'9B33337E'3                      |
| F <sub>20</sub>                    | *ESCAST           | <esc><gwiazdka></gwiazdka></esc>         | $X'$ 1B2A'                        |
| F <sub>20</sub>                    | $*F20$            | $<$ F20>                                 | X'1B5B33347E' <sup>2</sup>        |
| F <sub>20</sub>                    | $*F20$            | $<$ F20>                                 | X'9B33347E'3                      |
| F21                                | *ESCLPAR          | <esc><lewy nawias=""></lewy></esc>       | X'1B50'                           |
| F22                                | *ESCRPAR          | <esc><prawy nawias=""></prawy></esc>     | $X'$ 1B51'                        |
| F23                                | *ESCUS            | <esc><znak podkreślenia=""></znak></esc> | $X'$ 1B5F'                        |
| F24                                | *ESCPLUS          | <esc><plus></plus></esc>                 | X'1B2B'                           |
| Patrz uwaga 4                      | *FIND             | <znajdź></znajdź>                        | X'1B5B317E'                       |
| Patrz uwaga 4                      | *FIND             | <znajdź></znajdź>                        | X'9B317E'                         |
| Patrz uwaga 4                      | *SELECT           | <wybierz></wybierz>                      | X'1B5B347E'                       |
| Patrz uwaga 4                      | *SELECT           | <wybierz></wybierz>                      | X'9B347E'                         |

*Tabela 15. Wartości kluczy terminalu VTxxx według funkcji terminalu 5250 (kontynuacja)*

### **Uwagi:**

- <sup>1</sup> Jeśli nie podano inaczej, wartość szesnastkowa dotyczy trybu VT100.
- <sup>2</sup> 7-bitowy tryb sterujący terminalu VT220.
- <sup>3</sup> Żaden klawisz funkcyjny terminalu 5250 nie odwzorowuje tego klawisza terminalu VT.

<sup>4</sup> - Klawisze od F1 do F5 są niedostępne na terminalu VT220, jednak wiele emulatorów VT220 wysyła te wartości szesnastkowe po naciśnięciu klawisza z zakresu od F1 do F5.

### **Pojęcia pokrewne**

["Konfigurowanie](#page-33-0) serwera Telnet w pełnoekranowym trybie terminalu VT*xxx*" na stronie 28 Obsługa terminalu VT*xxx* umożliwia klientom protokołu Telnet wpisanie się i uruchamianie pełnoekranowych aplikacji terminalu 5250, pomimo że negocjowana jest obsługa pełnoekranowego trybu terminalu VT*xxx*.

## **Tryby pracy stacji roboczej VT220:**

Podczas negocjowania przez system typu stacji roboczej VT220 dostępnych jest kilka trybów pracy.

Dostępne są następujące tryby:

- v Domyślnym trybem jest tryb VT200 z 7-bitowymi znakami sterującymi, korzystający ze standardowych funkcji ANSI. Tryb ten dostarcza pełnego zakresu możliwości terminalu VT220 w 8-bitowym środowisku komunikacji, z 7-bitowymi znakami sterującymi. Tryb ten obsługuje zestaw znaków wielonarodowych DEC lub zestawy narodowych znaków zastępujących (NRC), w zależności od wybranego trybu zestawu znaków.
- v Tryb VT200 z 8-bitowymi znakami sterującymi korzysta ze standardowych funkcji ANSI i dostarcza pełnego zakresu możliwości terminalu VT220 w 8-bitowym środowisku komunikacji, z 8-bitowymi znakami sterującymi. Tryb ten obsługuje zestaw znaków wielonarodowych DEC lub zestawy narodowych znaków zastępujących (NRC), w zależności od wybranego trybu zestawu znaków.
- v Tryb VT100 korzysta ze standardowych funkcji ANSI. Ogranicza on korzystanie z klawiatury do klawiszy terminalu VT100. Wszystkie dane są ograniczone do 7 bitów i generowane są tylko kody ASCII, NRC lub specjalne znaki graficzne.
- v Tryb VT52 korzysta z prywatnych funkcji terminalu DEC (nie z ANSI). Ogranicza on korzystanie z klawiatury do klawiszy terminalu VT52.

Jeśli uzgadniany jest tryb VT220, to początkowy tryb pracy dla klienta protokołu Telnet jest wybierany za pomocą parametru trybu pracy ASCII (ASCOPRMOD) komendy Uruchomienie TELNET - TCP/IP (Start TCP/IP Telnet - STRTCPTELN) lub komendy TELNET.

### **Klawisze funkcyjne z górnego rzędu terminalu VT220:**

Poniższa tabela przedstawia klawisze, które przesyłają kody klawiszy funkcyjnych z górnego rzędu klawiatury terminalu VT220 w trybie siedmiobitowym.

| <b>Słowo kluczowe</b> | Przesłany znak szesnastkowy |
|-----------------------|-----------------------------|
| $*F6$                 | X'1B5B31377E'               |
| $*_{\rm F7}$          | X'1B5B31387E'               |
| $*F8$                 | X'1B5B31397E'               |
| $*F9$                 | X'1B5B32307E'               |
| $*F10$                | X'1B5B32317E'               |
| $*F11$                | X'1B5B32337E'               |
| $*F12$                | X'1B5B32347E'               |
| $*F13$                | X'1B5B32357E'               |
| $*F14$                | X'1B5B32367E'               |
| $*F15$ lub $*HELP$    | X'1B5B32387E'               |
| $*F16$ lub $*DO$      | X'1B5B32397E'               |
| $*F17$                | X'1B5B33317E'               |
| $*F18$                | X'1B5B33327E'               |
| $*F19$                | X'1B5B33337E'               |
| $*F20$                | X'1B5B33347E'               |

*Tabela 16. Klawisze funkcyjne z górnego rzędu terminalu VT220*

Poniższa tabela przedstawia klawisze, które przesyłają kody dla klawiszy funkcyjnych z górnego rzędu klawiatury terminalu VT220 w trybie ośmiobitowym.

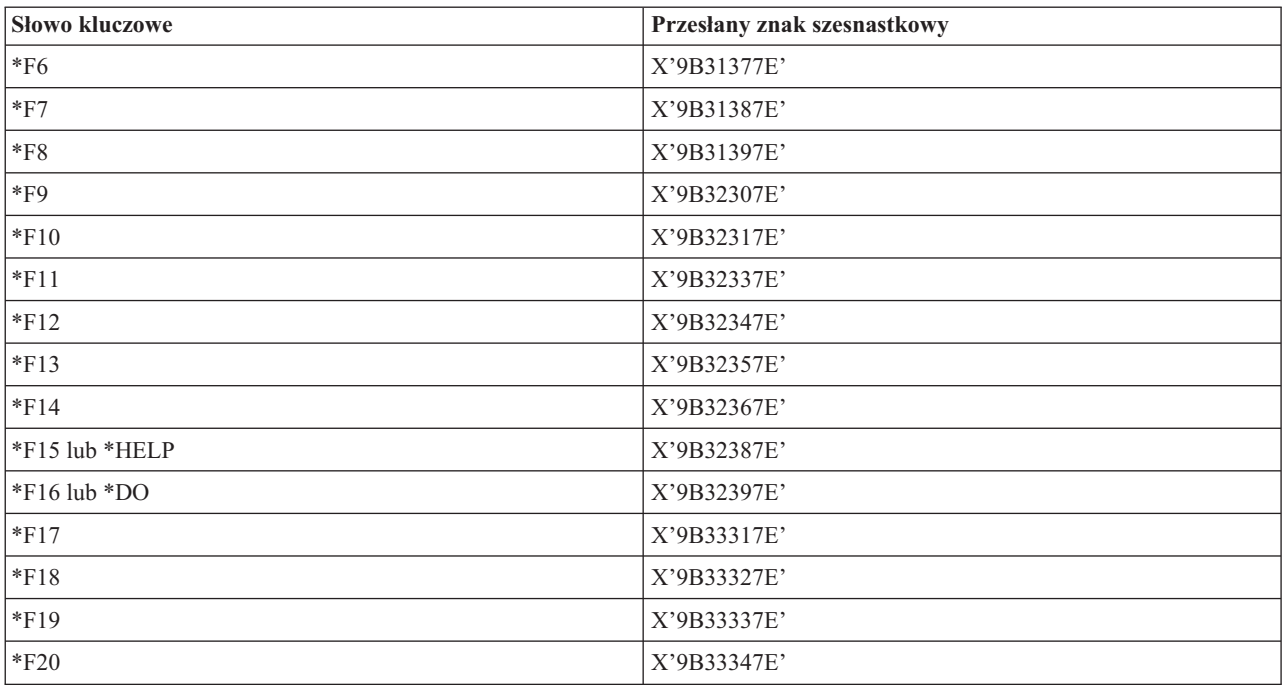

*Tabela 17. Klawisze funkcyjne z górnego rzędu terminalu VT220 w trybie ośmiobitowym*

# **Słowa kluczowe znaków sterujących terminalu VT100 i VT220:**

Poniższa tabela zawiera listę słów kluczowych znaków sterujących terminali VT100 i VT220.

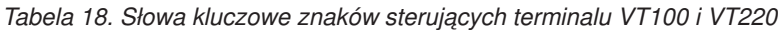

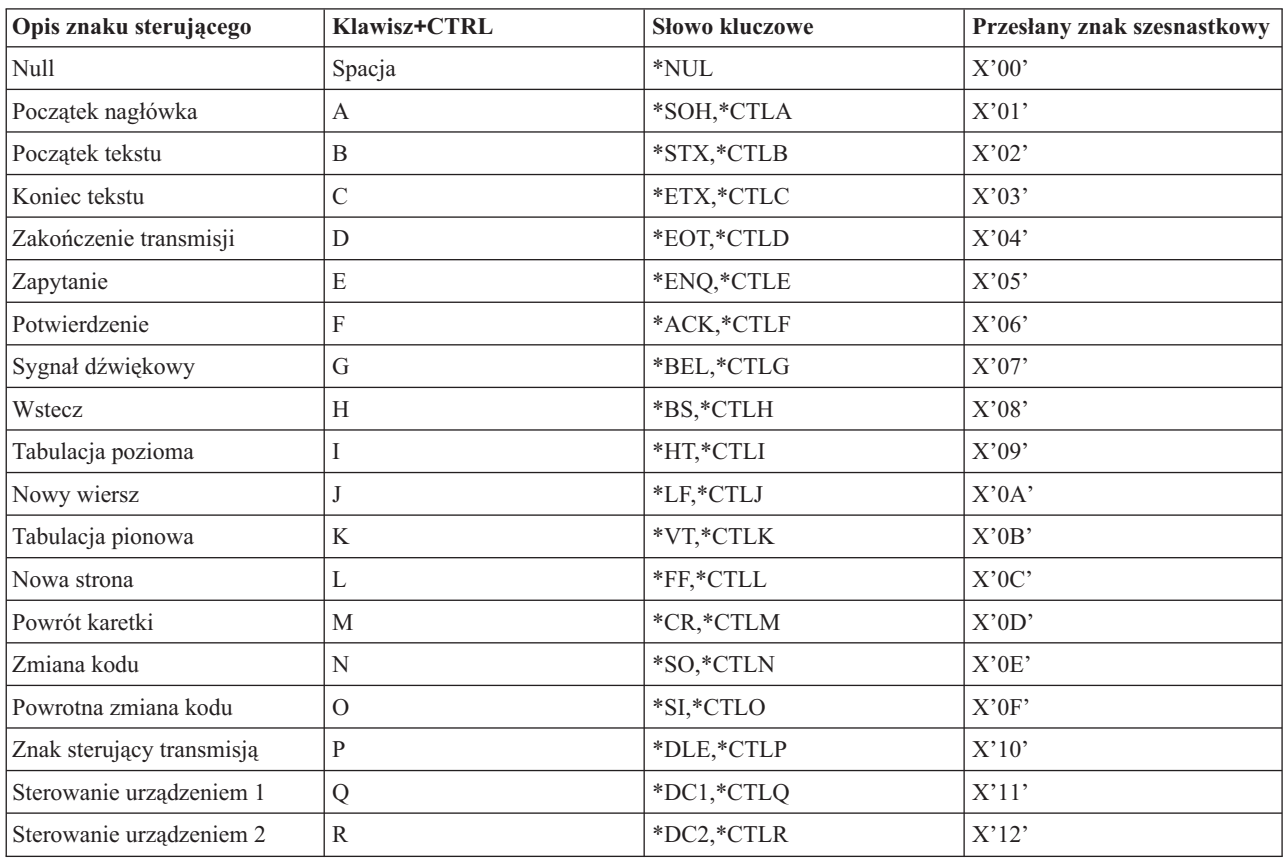

| Opis znaku sterującego                     | Klawisz+CTRL       | <b>Słowo kluczowe</b> | Przesłany znak szesnastkowy |
|--------------------------------------------|--------------------|-----------------------|-----------------------------|
| Sterowanie urządzeniem 3                   | S                  | *DC3,*CTLS            | X'13'                       |
| Sterowanie urządzeniem 4                   | T                  | *DC4,*CTLT            | X'14'                       |
| Odrzucenie                                 | U                  | *NAK,*CTLU            | X'15'                       |
| Bezczynność synchroniczna                  | V                  | *SYN,*CTLV            | X'16'                       |
| Zakończenie bloku transmisji               | W                  | *ETB,*CTLW            | X'17'                       |
| Anulowanie poprzedniego<br>słowa lub znaku | X                  | *CAN,*CTLX            | X'18'                       |
| Koniec nośnika                             | Y                  | *EM,*CTLY             | X'19'                       |
| Wartość zastępcza                          | Ζ                  | *SUB,*CTLZ            | X'1A'                       |
| Wyjście                                    |                    | $*$ ESC               | X'1B'                       |
| Separator pliku                            |                    | $*$ FS                | X'1C'                       |
| Separator grupy                            |                    | $*$ GS                | X'1D'                       |
| Separator rekordów                         | &eqv.              | $*RS$                 | X'1E'                       |
| Separator jednostek                        | $\overline{\cdot}$ | $*US$                 | X'1F'                       |
| Usuń                                       |                    | $*$ DEL               | X'7F'                       |

*Tabela 18. Słowa kluczowe znaków sterujących terminalu VT100 i VT220 (kontynuacja)*

# **Uruchamianie kaskadowej sesji Telnet**

Użytkownik może nawiązać sesję Telnet w czasie trwania innej sesji oraz poruszać się między różnymi systemami po nawiązaniu sesji kaskadowej.

Pierwszy użyty system klienta staje się systemem początkowym. Ostatni system serwera Telnet staje się systemem końcowym. System, przez który następuje przejście z systemu początkowego do systemu końcowego, jest systemem pośrednim.

# **Uruchamianie sesji kaskadowych**

Aby uruchomić sesję kaskadową, należy wpisać się do systemu początkowego, a następnie wykonać czynności wymagane w celu uruchomienia sesji klienta. Czynności te należy powtórzyć dla każdego systemu, z którym ma być nawiązane połączenie.

# **Powrót do systemu**

Komenda SIGNOFF kończy bieżącą sesję i przywraca ekran wpisywania się w systemie. Po wpisaniu się do systemu komenda SIGNOFF kończy bieżące zadanie serwera i przywraca ekran wpisywania się do systemu.

Aby wypisać się z systemu i zakończyć połączenie Telnet, można także użyć parametru zakończenia połączenia (ENDCNN) komendy SIGNOFF. Wpisanie na przykład komendy signoff endcnn(\*yes) spowoduje powrót do pierwotnej sesji w systemie klienta lub do sesji wcześniejszej, jeśli uruchomiono kilka sesji TELNET.

### **Uwagi:**

- 1. Nie ma ograniczenia, jeśli chodzi o liczbę systemów, do których można ustanowić sesję Telnet.
- 2. System początkowy przerywa opcje 13 i 14 żądania systemowego, jeśli zostaną wprowadzone w wierszu wpisywania opcji żądania systemowego. Funkcja ta może być pomocna po ustanowieniu sesji Telnet z systemem, do którego nie można się wpisać. W takim przypadku, aby zakończyć sesję z tym systemem, wykonaj następujące czynności:
	- naciśnij klawisz System Request,
- v wpisz 13 (Uruchom żądanie systemowe w systemie początkowym) w wierszu wpisywania opcji żądania systemowego,
- v wpisz 2 (Zakończ poprzednie żądanie) w menu żądania systemowego.

## **Pojęcia pokrewne**

["Scenariusz](#page-9-0) Telnet: kaskadowe sesje programu Telnet" na stronie 4

Poniższy scenariusz przedstawia możliwość uruchamiania nowych sesji programu Telnet w bieżącej sesji programu Telnet. Po połączeniu można przełączać się między systemami, używając wartości zgłoszenia systemu.

["Uruchamianie](#page-56-0) sesji klienta protokołu Telnet" na stronie 51

Należy określić nazwę lub adres internetowy systemu zdalnego, z którym ma być ustanowione połączenie podczas uruchamiania sesji Telnet.

# **Przełączanie się między kaskadowymi sesjami Telnet**

Po uruchomieniu kaskadowej sesji Telnet należy nacisnąć klawisz SysRq, a następnie klawisz Enter, aby wyświetlić menu Żądanie systemowe (System Request).

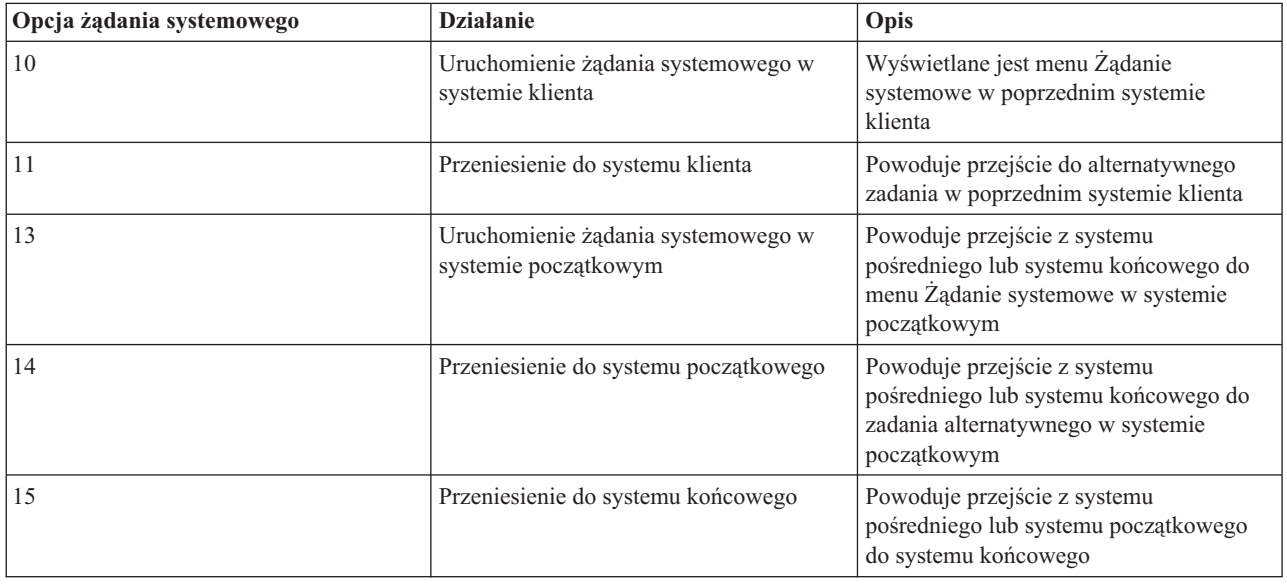

W tym menu znajdują się następujące opcje.

Aby ominąć menu Żądanie systemowe (System Request), należy nacisnąć klawisz SysRq i w wierszu komend wpisać 10. Skrót ten możliwy jest tylko między platformami System i.

# **Informacje dla klientów Telnet firm innych niż IBM**

Użycie opcji 10,11,12 i 14 z menu Żądanie systemowe (System Request) może spowodować zerwanie kaskadowej sesji Telnet. Opcje 10 i 11 powodują, że klient PC jest traktowany jako system poprzedni. W przypadku użycia opcji 13 i 14 klient PC traktowany jest jako system początkowy.

Klient usługi Telnet jest kompatybilny, jeśli przejdzie następujące testy:

- v po użyciu opcji 13 lub 14 nastąpi powrót do systemu początkowego,
- v użycie opcji 10 lub 11 z systemu początkowego nie spowoduje zerwania sesji.

Dla klientów niekompatybilnych, zamiast używać opcji 10,11,13 lub 14 należy wykonać poniższe kroki:

- 1. Należy użyć opcji 11 w celu powrotu z systemu do systemu, aż do osiągnięcia systemu początkowego. System początkowy jest pierwszym systemem, z którym klient protokołu Telnet został połączony na początku sesji.
- 2. Poczynając od systemu początkowego, należy użyć opcji 1, aby przechodzić do przodu z systemu do systemu.

## <span id="page-91-0"></span>**Pojęcia pokrewne**

["Scenariusz](#page-9-0) Telnet: kaskadowe sesje programu Telnet" na stronie 4

Poniższy scenariusz przedstawia możliwość uruchamiania nowych sesji programu Telnet w bieżącej sesji programu Telnet. Po połączeniu można przełączać się między systemami, używając wartości zgłoszenia systemu.

# **Kończenie sesji klienta Telnet**

Gdy połączenie z platformą System i jest aktywne, wypisanie się z systemu nie zawsze musi wiązać się z zakończeniem sesji serwera Telnet. Aby zakończyć sesję, należy nacisnąć klawisz lub sekwencję klawiszy, które przełączają klienta Telnet na lokalny tryb pracy. Następnie można wprowadzić komendę, która zakończy sesję.

- v Naciśnij w systemie operacyjnym i5/OS klawisz Uwaga (Attention) i wybierz opcję 99 (Zakończenie sesji TELNET - QUIT).
- v W większości innych systemów wypisz się.

Jeśli nie wiadomo, jakiego klawisza lub sekwencji klawiszy użyć, aby klient mógł przejść do trybu wprowadzania komend, należy skontaktować się z administratorem systemu lub przejrzeć dokumentację klienta Telnet.

Aby wypisać się z systemu i zakończyć połączenie Telnet, można także użyć parametru połączenia (ENDCNN) komendy SIGNOFF. Na przykład komenda SIGNOFF ENDCNN(\*YES) powoduje powrót do systemu klienta (jeśli otwarta jest tylko jedna sesja Telnet) lub powrót do poprzedniego systemu, jeśli otwartych jest więcej sesji Telnet.

# **Rozwiązywanie problemów związanych z protokołem Telnet**

Ten rozdział zawiera informacje dotyczące rozwiązywania problemów związanych z protokołem Telnet.

# **Określanie problemów związanych z protokołem Telnet**

Poniżej znajdują się przydatne informacje diagnostyczne, włącznie ze schematem analizy problemu związanego z systemem i spisem materiałów niezbędnych do zgłaszania problemów związanych z protokołem Telnet.

Poniższego schematu należy użyć po skorzystaniu ze schematu dotyczącego ogólnych problemów z TCP/IP. Jeśli podczas korzystania z serwera Telnet wystąpi problem, do znalezienia jego przyczyny należy użyć poniższego schematu. Przedstawiona poniżej lista przyczyn może pomóc w identyfikacji potencjalnych problemów.

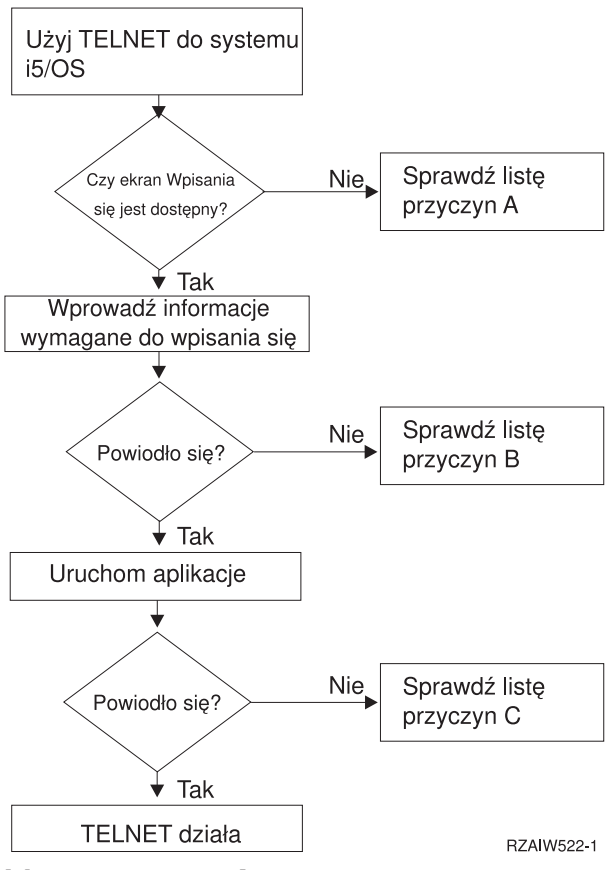

## **Lista przyczyn A**

- 1. Sprawdź, czy zadania serwera Telnet są aktywne i czy protokół Telnet został przypisany do poprawnego i niezastrzeżonego portu.
	- a. Aby sprawdzić, czy zadania QTVTELNET i QTVDEVICE są aktywne w podsystemie QSYSWRK, wykonaj następujące czynności:
		- 1) Uruchom program System i Navigator i rozwiń pozycję *system* → **Zarządzanie pracą** (*system* > Work Management).
		- 2) Kliknij prawym przyciskiem myszy pozycję **Zadania aktywne** i sprawdź, czy zadania QTVTELNET i QTVDEVICE są aktywne. Jeśli są, przejdź do etapu 1c.
	- b. Jeśli zadania nie są aktywne, wykonaj w celu ich uruchomienia następujące czynności:
		- 1) Uruchom program System i Navigator i rozwiń pozycję *system* → **Sieć** → **Serwery** → **TCP/IP** (*system* > Network > Servers > TCP/IP).
		- 2) Prawym przyciskiem myszy kliknij pozycję **Telnet** i wybierz opcję **Uruchom**.
	- c. Aby sprawdzić, czy protokół Telnet został przypisany do poprawnego portu, wykonaj następujące czynności:
		- 1) Uruchom program System i Navigator i rozwiń pozycję *system* → **Sieć** → **Serwery** → **TCP/IP** (*system* > Network > Servers > TCP/IP).
		- 2) Kliknij prawym przyciskiem myszy pozycję **Połączenia** i wybierz opcję **Otwórz**.
		- 3) Poszukaj usługi Telnet.
	- d. Dla drukarek upewnij się, że podsystem QSPL jest aktywny.
	- e. Sprawdź ograniczenia portu przechodząc do menu CFGTCP i wybierając opcję **4** (Praca z ograniczeniami portów TCP/IP).
- 2. Sprawdź, czy wartość systemowa Urządzenia w systemie jest ustawiona prawidłowo i umożliwia serwerowi Telnet automatyczne tworzenie urządzeń wirtualnych.
- 3. Korzystając z funkcji Ping w programie System i Navigator, sprawdź, czy połączenie sieciowe między systemem i klientem Telnet jest aktywne. Jeśli nie jest aktywne, skontaktuj się z administratorem.
- 4. Sprawdź, czy używane przez Telnet urządzenia wirtualne systemu są zdefiniowane dla podsystemu, w którym mają zostać uruchomione interaktywne zadania Telnet.
	- a. Aby sprawdzić, które pozycje stacji roboczej są zdefiniowane dla podsystemu, wykonaj następujące czynności:
		- 1) Uruchom program System i Navigator i rozwiń pozycję *system* → **Zarządzanie pracą** (*system* > Work Management).
		- 2) Kliknij prawym przyciskiem myszy pozycję **Podsystemy** (Subsystems) i wybierz opcję **Otwórz** (Open).
	- b. Użyj komendy Dodanie pozycji stacji roboczej (Add Work Station Entry ADDWSE), aby zdefiniować stacje robocze w podsystemie. Na przykład użycie poniższej komendy umożliwia uruchamianie wszystkich typów stacji roboczych w podsystemie QINTER:

ADDWSE SBSD(QINTER) WRKSTNTYPE(\*ALL)

5. Sprawdź, czy podsystem interaktywny (QINTER) jest aktywny. Nawiązanie połączenia Telnet nie powiedzie się, jeśli podsystem interaktywny nie będzie aktywny. W tej sytuacji system nie zapisze komunikatów o błędzie do protokołu zadania QTVTELNET lub QTVDEVICE, co ułatwiłoby rozpoznanie problemu.

Aby sprawdzić, czy podsystem jest aktywny, wykonaj następujące czynności:

- a. Uruchom program System i Navigator i rozwiń pozycję *system* → **Zarządzanie pracą** (*system* > Work Management).
- b. Kliknij prawym przyciskiem myszy pozycję **Podsystemy** (Subsystems) i wybierz opcję **Otwórz** (Open).
- c. Sprawdź, czy podsystem jest aktywny.
- 6. Jeśli używany jest pełnoekranowy tryb VT*xxx*, należy sprawdzić, czy lokalna konfiguracja klienta VT*xxx* określa automatyczne zawijanie wierszy. Jeśli tak, system będzie automatycznie zawijał wiersze w kolumnie 80.
- 7. Poszukaj programu obsługi wyjścia Telnet zarejestrowanego w punkcie wyjścia QIBM\_QTG\_DEVINIT format INIT0100 za pomocą komendy Praca z informacjami rejestracyjnymi (Work with Registration Information - WRKREGINF). Jeśli istnieje tam zarejestrowany program obsługi wyjścia użytkownika, sprawdź protokół zadania serwera Telnet z nazwą zadania QTVDEVICE w poszukiwaniu błędów związanych z tym programem. Jeśli istnieją jakieś błędy, popraw błędy w programie obsługi wyjścia lub usuń ten program za pomocą komendy Usuwanie programu obsługi wyjścia (Remove Exit Program - RMVEXITPGM).
- 8. Sprawdź, czy klient do łączenia się z usługą Telnet korzysta z poprawnego portu.

Aby określić, czy protokół Telnet został przypisany do poprawnego portu, wykonaj następujące czynności:

- a. Uruchom program System i Navigator i rozwiń pozycję *system* → **Sieć** → **Serwery** → **TCP/IP** (*system* > Network > Servers > TCP/IP).
- b. Kliknij prawym przyciskiem myszy pozycję **Połączenia** i wybierz opcję **Otwórz**.
- c. Poszukaj usługi Telnet.
- 9. Sprawdź za pomocą komendy CFGTCP, czy dostęp do portu, do którego próbuje podłączyć się klient, nie jest ograniczony. Sprawdź także protokół zadania QTVTELNET w poszukiwaniu komunikatów wskazujących na to, że dostęp do portu, którego próbujesz używać, jest ograniczony.
- 10. Jeśli próbujesz nawiązać połączenie za pomocą protokołu Telnet z obsługą SSL, upewnij się, że w systemie jest zainstalowany program Digital Certificate Manager (DCM). To dodatkowa informacja. Upewnij się także, że do serwera Telnet został przypisany poprawny certyfikat, który nie wygasł (QIBM\_QTV\_TELNET\_SERVER).

# **Lista przyczyn B**

- 1. Sprawdź swoje uprawnienia do terminalu wirtualnego. Wyświetlenie komunikatu CPF1110 przy próbie wpisania się do platformy System i oznacza brak uprawnień do terminalu wirtualnego. Gdy serwer Telnet tworzy urządzenia wirtualne, do określenia poziomu uprawnień nadanego użytkownikowi \*PUBLIC używa wartości systemowej QCRTAUT. Ta wartość systemowa powinna wynosić \*CHANGE, aby dowolny użytkownik mógł wpisać się za pomocą Telnet.
- 2. Jeśli jesteś szefem ochrony lub masz uprawnienie \*SECOFR, sprawdź, czy wartość systemowa QLMTSECOFR jest poprawna.

# <span id="page-94-0"></span>**Lista przyczyn C**

- 1. Sprawdź swój wybrany program przetwarzania tekstów. Jeśli podczas korzystania z komendy Praca z folderami (Work with Folders - WRKFLR) występują problemy, należy tak zmienić konfigurację, aby zamiast standardowego edytora używany był program Office Adapted Editor. W tym celu administrator musi zmienić program przetwarzania tekstów w danych o środowisku powiązanych z identyfikatorem danego użytkownika.
- 2. Jeśli używany jest pełnoekranowy tryb VT*xxx*, należy sprawdzić, czy lokalna konfiguracja klienta VT*xxx* określa automatyczne zawijanie wierszy. Jeśli tak, system będzie automatycznie zawijał wiersze w kolumnie 80.
- 3. Jeśli w sesji VT*xxx* znaki nie wyświetlają się prawidłowo, sprawdź, czy używana jest poprawna tabela odwzorowania.
- 4. Jeśli klient VT*xxx* wydaje sygnał dźwiękowy po każdym naciśnięciu klawisza, może to oznaczać, że klawiatura jest zablokowana.
- 5. Sprawdź, czy w protokołach zadań QTVTELNET i QTVDEVICE nie ma komunikatów o błędach w systemie.

# **Pojęcia pokrewne**

Wartości systemowe: przegląd urządzeń

"Zagadnienia związane z trybem [pełnoekranowym](#page-65-0) terminalu VT*xxx*" na stronie 60

Podobnie jak w przypadku dowolnego typu emulacji, przed użyciem pełnoekranowego trybu terminalu VT*xxx* z serwerem Telnet należy poznać garść zasad. Są to zagadnienia dotyczące ochrony, ewentualnych warunków błędów i kontrolek. Poznając te zasady, użytkownik lepiej zrozumie sposób korzystania z trybu pełnoekranowego terminalu VT*xxx*.

# **Opis: schemat analizy problemu związanego z protokołem Telnet**

Aby określić, której listy przyczyn należy użyć, wykonaj następujące czynności:

- 1. Uruchom sesję Telnet z systemem operacyjnym i5/OS.
- 2. Czy został wyświetlony ekran wpisania się? Jeśli Tak, kontynuuj. Jeśli Nie, patrz Lista [przyczyn](#page-91-0) A.
- 3. Wprowadź informacje wymagane do wpisania się.
- 4. Czy wpisanie powiodło się? Jeśli Tak, kontynuuj. Jeśli Nie, patrz Lista [przyczyn](#page-91-0) B.
- 5. Uruchom żądane aplikacje.
- 6. Czy uruchomienie aplikacji powiodło się? Jeśli Tak, kontynuuj. Jeśli Nie, patrz Lista [przyczyn](#page-91-0) C.
- 7. Protokół Telnet działa prawidłowo.

# **Korzystanie z komendy ping dla serwera hosta**

Aby przetestować połączenie TCP/IP, można użyć komendy Ping w programie System i Navigator.

Aby wykonać komendę ping:

- 1. Uruchom program System i Navigator i rozwiń pozycję *system* → **Sieć** (*system* > Network).
- 2. Kliknij prawym przyciskiem myszy pozycję **Konfiguracja TCP/IP** i wybierz opcję **Narzędzia**.
- 3. Kliknij opcję **Ping**, aby wyświetlić okno dialogowe komendy **Ping**.
- 4. Wpisz w polu komendy **Ping** nazwę hosta (na przykład nazwafirmy.com).
- 5. Kliknij **Wykonaj ping**.

W polu **Wyniki** (Results) zostaną wyświetlone komunikaty opisujące status połączenia.

## **Zadania pokrewne**

["Sprawdzanie](#page-98-0) statusu systemu" na stronie 93

Użytkownik musi potwierdzić gotowość protokołu Telnet do obsługi sesji SSL (Secure Sockets Layer).

# **Rozwiązywanie problemów dotyczących typów emulacji**

Podczas tworzenia klienta protokołu Telnet ważna jest negocjacja poprawnego typu emulacji stacji roboczej. Dostępne funkcje zależą od typu stacji roboczej. Poniżej przedstawiono dane pomocne podczas określania typu stacji roboczej i jej możliwości.

# **Uzgadnianie i odwzorowanie dla typu stacji roboczej**

Tabela Odwzorowania stacji roboczych i drukarek przedstawia listę terminali wirtualnych używanych przez serwer do dopasowania fizycznego terminalu systemu klienta.

Jeśli nie wiadomo, który pakiet emulacji został uruchomiony, należy określić typ terminalu wirtualnego. Można to zrobić za pomocą komendy Praca z zadaniem (Work with Job - WRKJOB). Nazwa zadania zostanie wyświetlona u góry. Jest to nazwa terminalu wirtualnego powiązanego z zadaniem. Domyślną konwencją nazewnictwa jest QPADEV*xxxx*, gdzie *xxxx* jest ciągiem znaków alfanumerycznych.

Aby określić typ urządzenia, wpisz: WRKCFGSTS \*DEV QPADEVxxxx

Opis urządzenia można przeglądać i modyfikować. Wpisz 8 (Praca z opisem) obok nazwy urządzenia. System wyświetli typ urządzenia. Następnie na podstawie typu urządzenia możesz określić, czy uruchamiasz pełnoekranowy tryb terminalu 3270, 5250, VT100 lub VT220.

*Tabela 19. Odwzorowania stacji roboczych i drukarek*

| Obsługiwana stacja robocza i<br>(model) | Równoważny typ i (model)                       | Specyfikacja internetowa | Opis                                                                                                    |
|-----------------------------------------|------------------------------------------------|--------------------------|----------------------------------------------------------------------------------------------------|
| 5251(11)                                |                                                | IBM-5251-11              | Terminal monochromatyczny<br>24 x 80                                                                                                    |
| 5291(1)                                 | 5291(2)                                        | IBM-5291-1               | Terminal monochromatyczny<br>24 x 80                                                                                                    |
| 5292(2)                                 |                                                | IBM-5292-2               | Terminal kolorowy 24 x 80, ten<br>typ stacji roboczej jest<br>emulowany także przez<br>graficzną funkcję stacji<br>roboczej.                |
| 3196(A1)                                | 3196 (A1) 3196 (B1) 3196 (B2)<br>3476 (EA)     | IBM-3196-A1              | Terminal monochromatyczny<br>24 x 80, ten typ stacji roboczej<br>jest emulowany także przez<br>monochromatyczną funkcję<br>stacji roboczej. |
| 3486 (BA)                               |                                                | <b>IBM-3486-BA</b>       | Terminal monochromatyczny<br>24 x 80                                                                                                    |
| $3487(HA)^2$                            | 3487 (HG) <sup>2</sup> 3487 (HW) <sup>2</sup>  | <b>IBM-3487-HA</b>       | Terminal monochromatyczny<br>24 x 80, ten typ stacji roboczej<br>jest emulowany także przez<br>monochromatyczną funkcję<br>stacji roboczej. |
| 3487 (HC) <sup>2</sup>                  |                                                | IBM-3487-HC              | Terminal kolorowy 24 x 80, ten<br>typ stacji roboczej jest<br>emulowany także przez funkcję<br>koloru stacji roboczej.                      |
| 3179(2)                                 | 3197 (C1) 3197 (C2) 3476<br>$(EC)$ 5292 $(1)$  | IBM-3179-2               | Terminal kolorowy 24 x 80, ten<br>typ stacji roboczej jest<br>emulowany także przez funkcję<br>koloru stacji roboczej.                      |
| 3180(2)                                 | 3197 (D1) 3197 (D2) 3197<br>$(W1)$ 3197 $(W2)$ | IBM-3180-2               | Terminal monochromatyczny<br>27 x 132                                                                                                    |

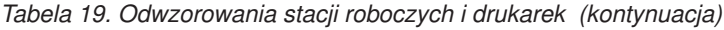

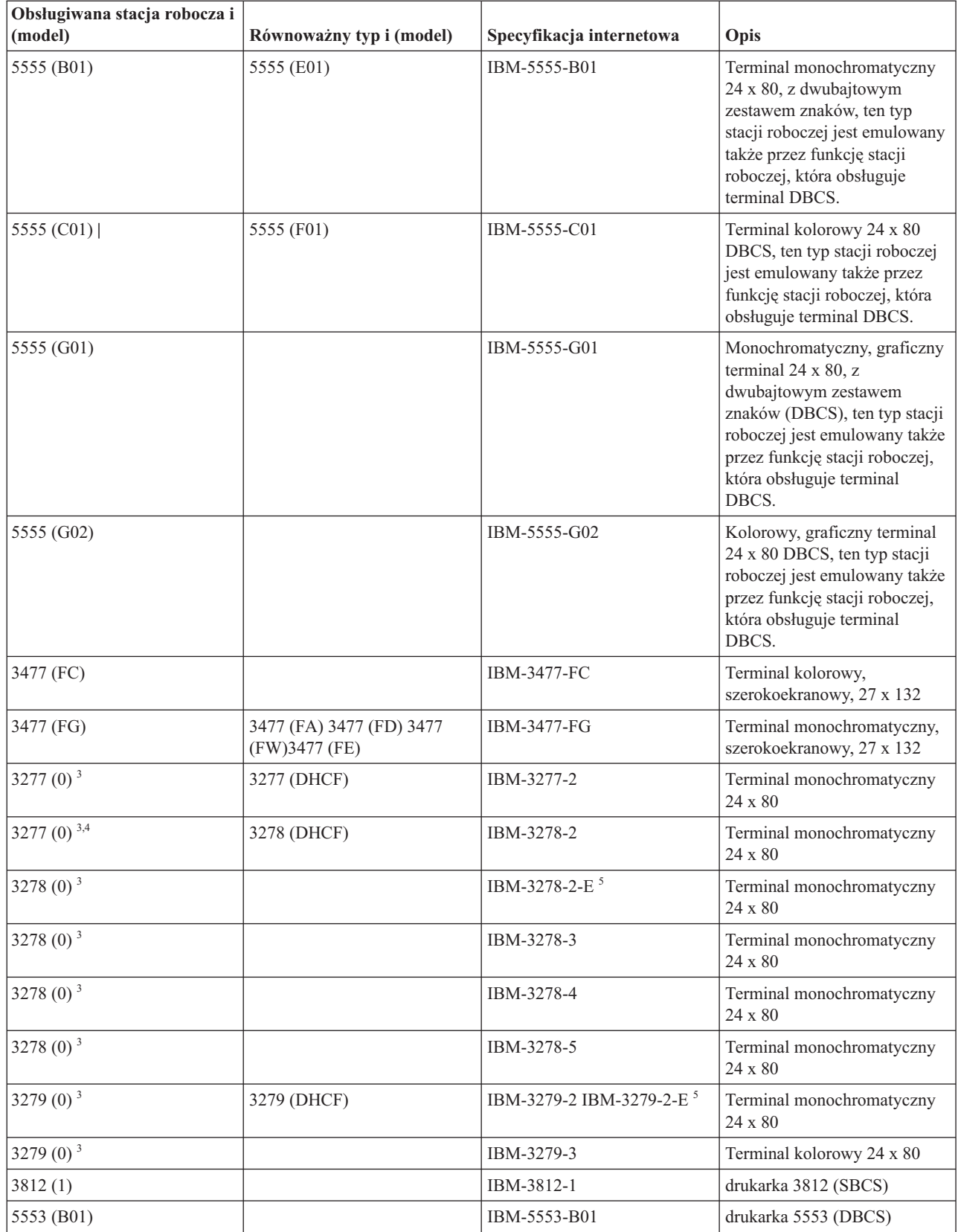

*Tabela 19. Odwzorowania stacji roboczych i drukarek (kontynuacja)*

| Obsługiwana stacja robocza i<br>$\mathbf{model}$ | Równoważny typ i (model) | Specyfikacja internetowa                                                                                     | Opis                  |
|--------------------------------------------------|--------------------------|----------------------------------------------------------------------------------------------------|-----------------------|
| $\vert$ VT100 (*ASCII) $^6$                      |                          | DEC-VT100 VT100(7) VT102 Terminal monochromatyczny,<br>DEC-VT102 DEC-VT200<br>DEC-VT220 VT200(7)<br>VT220(7) | ASCII, $24 \times 80$ |

**Uwagi:**

**<sup>1</sup>** Wszystkie stacje robocze 5250, z wyjątkiem 5555 (B01) i 5555 (C01), mogą działać jako stacje robocze 5251-11.

**<sup>2</sup>** Tę stację roboczą można skonfigurować w trybach 24 x 80 lub 27 x 132. Tryb stacji roboczej należy określić przed ustawieniem wartości parametru Typ stacji roboczej.

**<sup>3</sup>** W zdalnych stacjach roboczych 327*x* system obsługuje tylko ekrany o rozmiarze 24 X 80. Zdalne stacje robocze 3277 (zarówno DHCF, jak i zwykłe) są odwzorowywane na IBM-3277-2. Zdalne stacje robocze 3278 są odwzorowane na IBM-3278-2. Zdalne stacje robocze 3279 są odwzorowane na IBM-3279-2.

**<sup>4</sup>** Niektóre pakiety emulatorów pełnoekranowych Telnet 3270 (TN3270) lub 3278-2 nie obsługują poprawnie zapisu pól strukturalnych. Z tego powodu serwer Telnet odwzorowuje urządzenia typu 3278-2 na urządzenia 3277-2, aby umożliwić współpracę serwera z tymi implementacjami TN3270.

**<sup>5</sup>** Obsługiwane jest wyróżnianie atrybutów rozszerzanych, włącznie z miganiem i obrazem negatywowym. Obsługiwane jest także przetwarzanie DBCS 3270.

**<sup>6</sup>** Urządzenie wirtualne VT100 obsługuje urządzenia VT220.

**<sup>7</sup>** Nazwy VT100, VT200 i VT220 nie są oficjalnymi nazwami terminali. Jednakże niektóre implementacje prowadzą negocjacje z użyciem tych nazw jako wartości typu terminalu.

## **Odsyłacze pokrewne**

["INIT0100:](#page-51-0) Format opisu połączenia" na stronie 46

Ten rozdział zawiera informacje dotyczące połączenia klienta, z którego może skorzystać program obsługi wyjścia.

# **Rozwiązywanie problemów dotyczących serwera Telnet SSL**

Poniższy rozdział zawiera szczegółowe informacje dotyczące rozwiązywania problemów związanych z serwerem SSL, włącznie z kodami powrotu SSL i spisem najczęściej spotykanych problemów związanych z SSL.

Aby zidentyfikować problemy dotyczące serwera Telnet SSL:

- 1. Sprawdź status systemu, aby upewnić się, czy zostało zainstalowane odpowiednie oprogramowanie i czy zostały uruchomione serwery.
- 2. Wykonaj komendę ping do systemu hosta, aby sprawdzić, czy protokół TCP/IP jest uruchomiony i czy sieć działa prawidłowo.
- 3. Sprawdź, czy serwer Telnet został uruchomiony.
- 4. Sprawdź, czy program nasłuchujący SSL jest aktywny, używając komendy NETSTAT \*CNN.
- 5. Sprawdź protokół zadania usługi Telnet aby otrzymać kod powrotu SSL.
- 6. Przejrzyj sekcję Kody powrotu SSL, która zawiera sugerowane rozwiązania problemów.

Wiele problemów związanych z SSL może być spowodowanych niepoprawnym certyfikatem cyfrowym. Program DCM pozwala zmienić ośrodek certyfikacji (CA) lub certyfikat systemowy. Aby potwierdzić poprawność certyfikatu systemowego, należy zapoznać się ze sposobem uruchomienia programu DCM, a następnie przejrzeć certyfikat systemowy.

## <span id="page-98-0"></span>**Pojęcia pokrewne**

["Zabezpieczanie](#page-36-0) programu Telnet za pomocą protokołu SSL" na stronie 31

Protokół Secure Sockets Layer (SSL) umożliwia nawiązywanie chronionych połączeń między aplikacją serwera Telnet a klientami Telnet, w ramach których przeprowadzane jest uwierzytelnianie jednego lub obu punktów końcowych sesji komunikacyjnej. SSL zapewnia także prywatność i integralność danych wymienianych pomiędzy aplikacjami serwera i klienta.

Pojęcia związane z programem DCM

Uruchamianie programu Digital Certificate Manager

## **Zadania pokrewne**

["Konfigurowanie](#page-36-0) protokołu SSL na serwerze Telnet" na stronie 31

Najważniejszym czynnikiem, który należy wziąć pod uwagę, decydując się na włączenie protokołu SSL dla serwera Telnet, jest ważność danych używanych w sesji klienta. Jeśli informacje są ważne lub poufne, dobrze jest zabezpieczyć serwer Telnet za pomocą protokołu SSL.

## **Sprawdzanie statusu systemu**

Użytkownik musi potwierdzić gotowość protokołu Telnet do obsługi sesji SSL (Secure Sockets Layer).

- 1. Sprawdź, czy jest zainstalowane odpowiednie oprogramowanie do obsługi sesji Telnet z protokołem SSL i do zarządzania certyfikatami:
	- IBM TCP/IP Connectivity Utilities for i5/OS (5761-TC1)
	- Program Digital Certificate Manager
	- IBM HTTP Server for i5/OS (5761-DG1)
	- IBM Developer Kit for Java (5761-JV1)
- 2. Sprawdź, czy serwer Telnet jest chroniony poprzez przypisanie certyfikatu aplikacji serwera Telnet QIBM\_QTV\_TELNET\_SERVER.
- 3. Uruchom komendę Ping w systemie hosta, aby sprawdzić połączenie TCP/IP i status sieci.
- 4. Sprawdź, czy serwer Telnet jest uruchomiony.
- 5. Sprawdź, czy konfiguracja serwera Telnet umożliwia nawiązywanie połączeń SSL.

### **Zadania pokrewne**

["Przypisywanie](#page-37-0) certyfikatu do serwera Telnet" na stronie 32

Włączenie obsługi protokołu SSL przez serwer Telnet zapewnia nawiązywanie bezpiecznych połączeń z lokalnym systemem przez program System i Access for Windows lub przez dowolnego innego klienta Telnet z obsługą SSL, takiego jak emulator Personal Communications.

["Korzystanie](#page-94-0) z komendy ping dla serwera hosta" na stronie 89

Aby przetestować połączenie TCP/IP, można użyć komendy Ping w programie System i Navigator.

["Uruchamianie](#page-25-0) serwera Telnet" na stronie 20

Aktywny serwer Telnet ma jedną lub kilka instancji dla każdego zadania działającego w podsystemie QSYSWRK: QTVTELNET i QTVDEVICE.

["Konfigurowanie](#page-36-0) protokołu SSL na serwerze Telnet" na stronie 31

Najważniejszym czynnikiem, który należy wziąć pod uwagę, decydując się na włączenie protokołu SSL dla serwera Telnet, jest ważność danych używanych w sesji klienta. Jeśli informacje są ważne lub poufne, dobrze jest zabezpieczyć serwer Telnet za pomocą protokołu SSL.

### **Odsyłacze pokrewne**

"Kody [powrotu](#page-99-0) SSL" na stronie 94

Poniższy rozdział zawiera listę systemowych kodów powrotu SSL i opisuje najczęściej spotykane problemy występujące podczas inicjowania lub uzgadniania połączenia SSL.

# **Sprawdzanie aktywności programu nasłuchującego SSL**

Ta procedura służy do sprawdzania aktywności programu nasłuchującego SSL (Secure Sockets Layer). Serwer Telnet musi być aktywny i gotowy do przyjęcia prób nawiązania połączenia.

Aby sprawdzić, czy program nasłuchujący SSL jest aktywny, wykonaj poniższe czynności:

- <span id="page-99-0"></span>1. W interfejsie znakowym wpisz komendę NETSTAT \*CNN, aby wyświetlić ekran Praca ze statusem połączenia TCP/IP (Work with TCP/IP connection status).
- 2. W kolumnie **Port lokalny** odszukaj etykietę telnet- w celu znalezienia etykiety telnet-ssl. Na ekranie widoczna jest jedynie nazwa telnet-, ponieważ pole etykiety jest zbyt krótkie.
	- v Aby wyświetlić całe pole Port lokalny, naciśnij klawisz F22.
	- v Za pomocą klawisza F14 możesz zobaczyć numery portów. Port 992 zawiera pozycję telnet-ssl.

Jeśli nie można odnaleźć etykiety telnet-ssl w kolumnie Port lokalny, oznacza to, że inicjowanie usługi SSL nie powiodło się. Aby rozwiązać ten problem, należy sprawdzić komunikaty diagnostyczne SSL w protokole zadania QTVTELNET uruchomionym w podsystemie QSYSWRK. Po nieudanym inicjowaniu usługi SSL uruchomione będzie tylko jedno zadanie QTVTELNET.

### **Zadania pokrewne**

"Sprawdzanie protokołu zadania Telnet"

Jeśli inicjowanie i uzgadnianie SSL nie powiedzie się, serwer Telnet wysyła do zadania QTVTELNET komunikat diagnostyczny CPDBC *nn*.

# **Sprawdzanie protokołu zadania Telnet**

Jeśli inicjowanie i uzgadnianie SSL nie powiedzie się, serwer Telnet wysyła do zadania QTVTELNET komunikat diagnostyczny CPDBC *nn*.

Aby sprawdzić protokół zadania serwera Telnet, wykonaj następujące kroki:

- 1. W programie System i Navigator rozwiń pozycję *system* → **Sieć** → **Konfiguracja TCP/IP** → **IPv4** (*system* > Network >TCP/IP Configuration > IPv4).
- 2. Kliknij **Połączenia**.
- 3. Prawym przyciskiem myszy kliknij adres IP stacji roboczej klienta, która nie może się połączyć, i wybierz opcję **Zadania**. Zapisz nazwę zadania.
- 4. Rozwiń element **Zarządzanie zadaniami** → **Zadania serwera**.
- 5. Prawym przyciskiem myszy kliknij **QTVTELNET** w kolumnie Nazwa zadania.
- 6. Wybierz **Protokół zadania**.
- 7. W kolumnie Identyfikator komunikatu odszukaj komunikat CPDBC *nn*.

Poniżej znajduje się kilka informacji na temat zadań serwera Telnet:

- v Kiedy nie powiedzie się inicjowanie programu nasłuchującego SSL, uruchamiane jest tylko jedno zadanie QTVTELNET.
- v Zadania QTVDEVICE i QTVTELNET są uruchamianie podczas uruchamiania serwera Telnet po restarcie systemu.
- v Kiedy program nasłuchujący SSL zostanie uruchomiony przez serwer Telnet, uruchamiana jest taka sama liczba zadań QTVTELNET i QTVDEVICE.
- v Komendy ENDTCPSVR \*TELNET lub ENDTCP powodują zakończenie zadań QTVTELNET.
- v Po zakończeniu podsystemu QSYSWRK, zakończone zostaje również zadanie QTVDEVICE.

### **Pojęcia pokrewne**

["Inicjowanie](#page-41-0) i uzgadnianie ustawień warstwy SSL" na stronie 36

Poniższy rozdział zawiera szczegóły dotyczące interakcji między klientami i serwerami Telnet a warstwą SSL.

### **Zadania pokrewne**

"Sprawdzanie aktywności programu [nasłuchującego](#page-98-0) SSL" na stronie 93

Ta procedura służy do sprawdzania aktywności programu nasłuchującego SSL (Secure Sockets Layer). Serwer Telnet musi być aktywny i gotowy do przyjęcia prób nawiązania połączenia.

# **Kody powrotu SSL**

Poniższy rozdział zawiera listę systemowych kodów powrotu SSL i opisuje najczęściej spotykane problemy występujące podczas inicjowania lub uzgadniania połączenia SSL.

Przed użyciem kodów powrotu zamieszczonych w poniższej tabeli, należy wykonać następujące czynności:

- v w protokole zadań QTVTELNET odnaleźć kody powrotu SSL,
- v w niektórych przypadkach zmienić konfigurację programu Digital Certificate Manager, aby usunąć problemy z certyfikatami ośrodka certyfikacji (CA) lub z certyfikatami systemu,
- v uwzględnić wiersze zawierające słowa BEGIN CERTIFICATE i END CERTIFICATE podczas kopiowania certyfikatu ośrodka certyfikacji dla klienta Telnet SSL.

| Kod powrotu | Opis                                                                                                    |
|-------------|----------------------------------------------------------------------------------------------------|
| $-2$        | Brak certyfikatu systemu do przetwarzania SSL. Inicjowanie usługi SSL przez serwer Telnet<br>zakończyło się pomyślnie, ale uzgodnienie ustawień SSL nie powiodło się. W oknie klienta Telnet SSL<br>nie został wyświetlony panel wpisywania się. Do aplikacji QIBM_QTV_TELNET_SERVER nie jest<br>przypisany certyfikat systemu.                                                                                                    |
|             | Przejrzyj certyfikat systemu i sprawdź, czy w kolumnie Przypisanie certyfikatu znajduje się wartość<br>Tak. Jeśli znajduje się tam wartość Nie, należy dla aplikacji QIBM_QTV_TELNET_SERVER<br>utworzyć certyfikat systemu.                                                                                                    |
| -4          | Nieprawidłowy certyfikat ośrodka CA lub certyfikat systemu. Certyfikat systemu nie jest<br>certyfikatem prywatnym lub zaufanym. Pola Klucz prywatny i Klucz zaufany w certyfikacie serwera<br>nie są poprawne. W oknie klienta Telnet SSL nie jest wyświetlany panel wpisania się.                                                                                                    |
|             | Dodaj informacje o ośrodku CA z poziomu klienta protokołu Telnet SSL. Jeśli jako klient protokołu<br>Telnet SSL używany jest program System i Access for Windows, należy przeczytać rozdział<br>Zarządzanie publicznymi certyfikatami internetowymi dla sesji komunikacyjnych SSL. W przeciwnym<br>razie należy przeczytać sekcję Uzyskiwanie kopii certyfikatu prywatnego ośrodka CA.                                                     |
| $-16$       | Nierozpoznany system węzła sieci. Jest to najczęściej spotykany problem podczas pierwszej próby<br>ustanowienia sesji SSL przez klienta Telnet SSL. W oknie klienta Telnet SSL nie jest wyświetlany<br>panel wpisania się.                                                                                                    |
|             | Dodaj informacje o certyfikacie ośrodka CA z poziomu klienta protokołu Telnet SSL.                                                                                                    |
| $-18$       | Serwer używa certyfikatu samopodpisanego jako certyfikatu ośrodka CA. Certyfikat systemu<br>przypisany do aplikacji QIBM_QTV_TELNET_SERVER musi być certyfikatem zaufanym,<br>potwierdzonym przez ośrodek certyfikacji i używanym w odpowiednim czasie. Należy utworzyć<br>certyfikat ośrodka certyfikacji i przypisać go do certyfikatu systemu. Serwer Telnet nie zainicjuje usługi<br>SSL, jeśli certyfikat systemu jest nieprawidłowy. |
|             | Należy utworzyć certyfikat ośrodka certyfikacji i skojarzyć go z certyfikatem systemu.                                                                                                    |
| $-23$       | Certyfikat systemu nie został podpisany przez zaufany środek certyfikacji. Certyfikat systemu<br>przypisany do aplikacji QIBM_QTV_TELNET_SERVER musi być certyfikatem zaufanym,<br>potwierdzonym przez ośrodek certyfikacji i używanym w odpowiednim czasie.                                                                                                    |
|             | Należy zmienić certyfikat ośrodka certyfikacji na certyfikat zaufany. Odpowiednie instrukcje zawiera<br>sekcja Zarządzanie aplikacjami w programie DCM.                                                                                                    |
| -24         | Upłynął okres ważności certyfikatu ośrodka CA. Używany certyfikat jest nieważny. W oknie klienta<br>Telnet SSL nie jest wyświetlany panel wpisania się.                                                                                                    |
|             | Należy odnowić certyfikat ośrodka CA użyty do utworzenia certyfikatu systemu.                                                                                                    |
| $-93$       | Nie można użyć protokołu SSL. Klienci Telnet SSL nie mogą połączyć się z hostem, ponieważ nie<br>istnieją żadne programy nasłuchujące SSL.                                                                                                    |
|             | Należy zainstalować oprogramowanie potrzebne do obsługi SSL i zarządzania certyfikatami.<br>Odpowiednie instrukcje zawiera sekcja Sprawdzanie statusu systemu.                                                                                                    |

*Tabela 20. Najczęstsze kody powrotu*

**Inne kody powrotu SSL**

Aby wykorzystać kody powrotu SSL znajdujące się w poniższej tabeli, należy użyć programu DCM w celu sprawdzenia, czy certyfikaty cyfrowe spełniają następujące wymagania:

- v certyfikat ośrodka certyfikacji jest poprawny i nie wygasła jego ważność,
- v aplikacja serwera Telnet QIBM\_QTV\_TELNET\_SERVER ma wartość Tak w kolumnie Przypisany certyfikat,
- v certyfikat systemu został podpisany przez ośrodek certyfikacji,
- v certyfikat systemu jest certyfikatem zaufanym,
- v certyfikat systemu jest używany w przedziale czasu zdefiniowanym w certyfikacie.

#### *Tabela 21. Inne kody powrotu SSL*

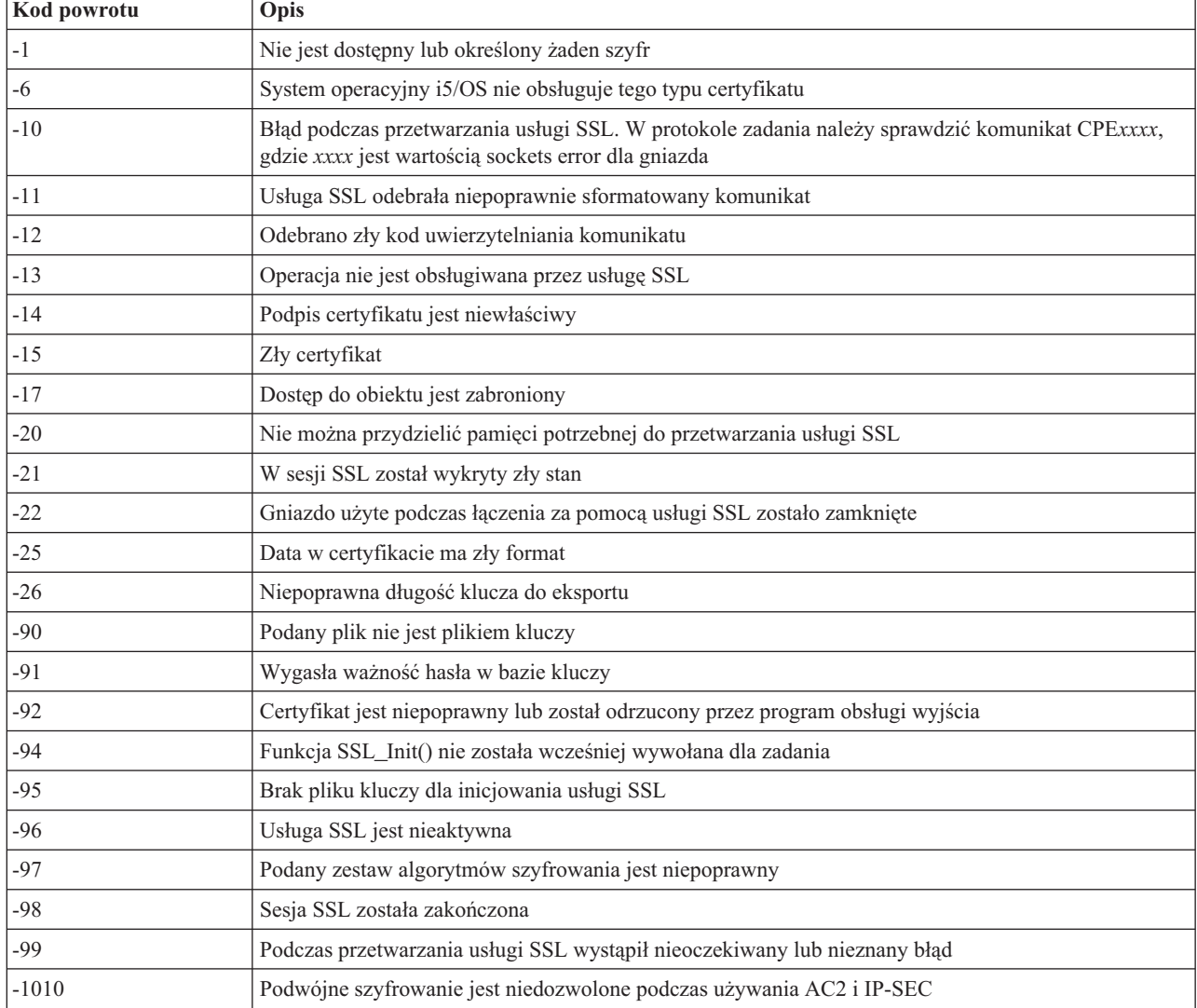

### **Zadania pokrewne**

Konfigurowanie programu DCM

Zarządzanie przypisywaniem certyfikatów aplikacjom

Zarządzanie publicznymi certyfikatami internetowymi dla sesji komunikacyjnych SSL

Tworzenie i prowadzenie lokalnego ośrodka CA

Zarządzanie aplikacjami w programie DCM

["Sprawdzanie](#page-98-0) statusu systemu" na stronie 93

Użytkownik musi potwierdzić gotowość protokołu Telnet do obsługi sesji SSL (Secure Sockets Layer).

#### **Odsyłacze pokrewne**

<span id="page-102-0"></span>Uzyskiwanie kopii certyfikatu prywatnego ośrodka CA

# **Dane wyjściowe programu serwisowego TRCTCPAPP**

Istnieje możliwość uruchomienia śledzenia komponentu menedżera terminali wirtualnych VTM z polem danych użytkownika ustawionym na Telnet.

Dla komendy Śledzenie aplikacji TCP/IP (Trace TCP/IP Application - TRCTCPAPP) listing śledzenia komponentu VTM przedstawiony jest jako zbiór buforowy nazwany VTMTRACE z polem danych użytkownika ustawionym jako TELNET. Zbiór ten zostaje umieszczony przez system w domyślnej kolejce wyjściowej profilu, który uruchamia wywołanie TRCTCPAPP \*TELNET \*OFF. Jednocześnie następuje zrzut wszystkich rejestratorów przebiegu zadań serwera do zbiorów buforowych buforów nazywanych QTOCTTRC z danymi użytkownika ustawionymi na **OTVnnnnnn** 

Oto przykład pokazujący, co widać w protokole zadania interaktywnego po wykonaniu wywołania TRCTCPAPP \*OFF:

```
Pozycja komendy SYSNAM03
Poziom żądania: 1
Wszystkie poprzednie komendy i komunikaty:
> trctcpapp *telnet *off
Pierwszy zbiór buforowy dla drukarki otwarty.
Dane śledzenia dla TELNET sformatowane: zbiór buforowy VTMTRACE, dane użyt. 'TELNET'
Dane śledzenia dla TELNET sformatowane: zbiór buforowy QTOCTTRC, dane użyt. 'TV017231'
Dane śledzenia dla TELNET sformatowane: zbiór buforowy QTOCTTRC, dane użyt. 'TV017230'
Dane śledzenia dla TELNET sformatowane: zbiór buforowy QTOCTTRC, dane użyt. 'TV017229'
Dane śledzenia dla TELNET sformatowane: zbiór buforowy QTOCTTRC, dane użyt. 'TV017232'
Dane śledzenia dla TELNET sformatowane: zbiór buforowy QTOCTTRC, dane użyt. 'TV017233'
Dane śledzenia dla TELNET sformatowane: zbiór buforowy QTOCTTRC, dane użyt. 'TV017234'
                            Więcej...
Wpisz komendę i naciśnij klawisz Enter.
===> __________________________________________________________________________
F3=Wyjście F4=Podpowiedź F9=Poprzednie komendy F10=Wyłącz komunikaty szczegółowe
F11=Wyświetl pełny F12=Anuluj F13=Asysta Informacyjna F24=Inne klawisze
```
Oto przykład pokazujący, co widać w domyślnej kolejce wyjściowej:

```
Praca z wszystkimi zbiorami buforowymi
Wpisz opcje i naciśnij klawisz Enter.
1=Wyślij 2=Zmień 3=Wstrzymaj 4=Usuń 5=Wyświetl 6=Zwolnij 7=Komunikaty
                 9=Praca ze statusem drukowania
                                      Urządzenie lub Łącznie<br>dane użytk. Stat. stron
Opc. Zbiór Użytkownik Kolejka dane użytk. Stat. stron Strona
    VTMTRACE JEFF JEFFSOUTQ TELNET HLD 46 1
    QTOCTTRC JEFF JEFFSOUTQ TV017231 HLD 4<br>OTOCTTRC JEFF JEFFSOUTO TV017231 HLD 2
    QTOCTTRC JEFF JEFFSOUTQ TV017231 HLD 2 1
    QTOCTTRC JEFF JEFFSOUTQ TV017231 HLD 2 1<br>QTOCTTRC JEFF JEFFSOUTQ TV017231 HLD 2 1<br>QTOCTTRC JEFF JEFFSOUTQ TV017231 HLD 2 1
     QTOCTTRC JEFF JEFFSOUTQ TV017231 HLD 2 1
     QTOCTTRC JEFF JEFFSOUTQ TV017231 HLD 2 1
Parametry dla opcji 1, 2, 3 lub komenda
===> __________________________________________________________________________
F3=Wyjście F10=Podgląd 4 F11=Podgląd 2 F12=Anuluj F22=Drukarki F24=Inne klawisze
```
Tworzony jest tylko jeden zbiór, nazwany VTMTRACE. Jeśli na serwerze usługa Telnet działa w trybie SSL, może być więcej zbiorów QTOCTTRC.

Oto przykład zbioru QTOCTTRC. Ten zbiór buforowy to zadanie serwera Telnet (QTVTELNET), w przeciwieństwie do zadania QTVDEVICE.

Wyświetlenie zbioru buforowego Zbiór . . . . . : TV017231 Strona/wiersz 1/6<br>Element sterujacy . . . . . Element sterujący . . . . . Kolumny 1 - 78 Szukaj . . . . . . \*...+....1....+....2....+....3....+....4....+....5....+....6....+....7....+... 5769TC1 V4R4M0 990521 TRCTCPAPP Output SysName Date-12/11/98 Time-14:08:32 Page-Atrybuty TRCTCPAPP Aplikacja.................: Serwer Telnet Wielkość buforu (KB)............: 0 (Wartość domyślna 0 oznacza bufor 16MB) Działanie po zapełnieniu...........: \*WRAP Identyfikator zadania......................: 017231/QTCP /QTVTELNET Początkowa data i godzina.............: Pią 11 Gru 1998 13:50:33 Końcowa data i godzina...............: Pią 11 Gru 1998 14:08:34 Zawijanie bufora śledzenia........: Nie Atrybuty serwera Telnet Autostart serwera............: 'Y' Liczba serwerów..............: 2 Limit czasu życia sesji..: 0 Domyślny typ terminalu NVT............: >\*VT100< Tabela danych wychodzących EBCDIC/ASCII.: >\*CCSID < Tabela danych przychodzących ASCII/EBCDIC.: >\*CCSID < Identyfikator CCSID......: 84542 Identyfikator wersji atrybutów.......: >V4R4M0 < Struktura bufora Trace\_common: 80000000 00000000<sup>-</sup>161A8753 14001074 |..........g.....| Bajt 16 80000000 00000000 161A8753 14FFFFE4 |..........g....U Bajt 48 80000000 00000000 161A8753 14005820 |..........g.....| Bajt 80 00FFF000 00000084 F0F1F7F2 F3F1D8E3 |..0....d017231QT| Bajt 112 C3D74040 40404040 D8E3E5E3 C5D3D5C5 |CP QTVTELNE| Bajt 144 E340C699 8940C485 8340F1F1 40F1F37A |T Fri Dec 11 13:| Bajt 176 F5F07AF3 F340F1F9 F9F8D8E3 E5F0F1F7 |50:33 1998QTV017| Bajt 208 F2F3F140 |231 | Bajt 228 Rejestr przebiegu przetwarzania: qtvtelnet: Job: QTVTELNET/QTCP/017231 (C) Copyright IBM Corporation, 1999 Licensed Material - Program Property of IBM. Refer to Copyright Instructions Form No. G120-2083 ProdId: 5769-SS1 Rel: V4R4M0 Vers: V4R4M0 PTR: P3684767 qtvtelnet: Program QTVTELNET dated 04 December 1998 running qtvtelnet: Source file: qtvtelnet.plC qtvtelnet: Last modified: Wed Dec 9 11:57:40 1998 qtvtelnet: Last compiled at 12:00:10 on Dec 9 1998 qtvtelnet: Arguments passed: 1 qtvtelnet: Time Started: Fri Dec 11 13:50:34 1998 qtvtelnet: sigaction() for SIGUSR1 is EndClientSession() qtvtelnet: Set Telnet Server job identity for OpNav qtvtelnet: Need to setup SSL\_Init\_Application() qtvtelnet: SSL\_Init\_Application() successful qtvtelnet: Find Telnet Server control block qtvtelnet: Lock Telnet Server control block qtvtelnet: Open driver to stream qtvtelnet: First Telnet Server Job... F3=Wyjście F12=Anuluj F19=W lewo F20=W prawo F24=Inne klawisze

Oto przykład innego zbioru QTOCTTRC. Jest to zbiór buforowy menedżera urządzeń, w przeciwieństwie do zadania serwera QTVTELNET.

Wyświetlenie zbioru buforowego<br>TV017230 Stro Zbiór . . . . . : TV017230 Strona/wiersz 1/6 Element sterujący . . . . . Kolumny 1 - 78 Szukaj . . . . . .  $*...+...1...+...2...+...3...+...4...+...5...+...5.........$ Atrybuty TRCTCPAPP Aplikacja.................: Serwer Telnet Wielkość buforu (KB)............: 0 (Wartość domyślna 0 oznacza bufor 16MB) Działanie po zapełnieniu...........: \*WRAP Identyfikator zadania......................: 017230/QTCP /QTVDEVICE Początkowa data i godzina.............: Pią 11 Gru 1998 13:50:33 Końcowa data i godzina.............: Pią 11 Gru 1998 14:08:39 Zawijanie bufora śledzenia........: Nie Atrybuty serwera Telnet Autostart serwera............: Y Liczba serwerów..............: 2 Limit czasu życia sesji..: 0 Domyślny typ terminalu NVT............: >\*VT100< Tabela danych wychodzących EBCDIC/ASCII.: >\*CCSID < 5769TC1 V4R4M0 990521 TRCTCPAPP Output SysName Date-12/11/98 Time-14:08:32 Page- \*...+....1....+....2....+....3....+....4....+....5....+....6....+....7... Tabela danych przychodzących ASCII/EBCDIC.: >\*CCSID < Identyfikator CCSID......: 84542 Identyfikator wersji atrybutów.......: >V4R4M0 < Struktura bufora Trace\_common: 80000000 00000000 3DA86C25 5F001074 |.........y...| Bajt 16 80000000 00000000 3DA86C25 5FFFFFE4 |.........y..U Bajt 48 80000000 00000000 3DA86C25 5F002F64 |.........y...| Bajt 80 00FFF000 00000084 F0F1F7F2 F3F0D8E3 |..0....d017230QT| Bajt 112 C3D74040 40404040 D8E3E5C4 C5E5C9C3 |CP QTVDEVIC| Bajt 144 C540C699 8940C485 8340F1F1 40F1F37A |E Fri Dec 11 13:| Bajt 176 F5F07AF3 F340F1F9 F9F8D8E3 E5F0F1F7 |50:33 1998QTV017| Bajt 208 F2F3F040 |230 | Bajt 228 Rejestr przebiegu przetwarzania: qtvtncsh: >>>>> entry (C) Copyright IBM Corporation, 1999. Licensed Material - Program Property of IBM. Refer to Copyright Instructions Form No. G120-2083 ProdId: 5769-SS1 Release: V4R4M0 Version: V4R4M0 PTR: P3684767 qtvtncsh: Program QTVTNCSH dated 04 December 1998 running qtvtncsh: iActiveLogLevel: 0 qtvtncsh: Source file: qtvtncsh.c qtvtncsh: Last modified: Wed Dec 9 11:48:33 1998 qtvtncsh: Last compiled at 11:59:42 on Dec 9 1998 qtvtncsh: SignalHandler() registered with signal() qtvtncsh: Arguments passed: 4 qtvtncsh: argc: 4 qtvtncsh: argv[0]: >QSYS/QTVTNCSH< qtvtncsh: argv[1]: >< qtvtncsh: argv[2]: >1p< qtvtncsh: argv[3]: >s< SignalHandler: >>>>> entry SignalHandler: Caught signal SIGSEGV F3=Wyjście F12=Anuluj F19=W lewo F20=W prawo F24=Inne klawisze

#### **Pojęcia pokrewne**

"Materiały wymagane podczas zgłaszania problemów" Poniżej znajdują się informacje, które mogą być potrzebne podczas zgłaszania problemu z protokołem Telnet przedstawicielowi serwisu.

# **Materiały wymagane podczas zgłaszania problemów**

Poniżej znajdują się informacje, które mogą być potrzebne podczas zgłaszania problemu z protokołem Telnet przedstawicielowi serwisu.

• Protokoły zadań serwera Telnet:

- protokół zadania QTVTELNET,
- protokół zadania QTVDEVICE,
- v Szczegóły dotyczące scenariusza problemu. Na przykład:
	- Typ zdalnego hosta w sesji Telnet, na przykład system System i, System z lub System p. Jest on szczególnie przydatny podczas korzystania z kaskadowych funkcji usługi Telnet.
	- Typ klienta próbującego połączyć się z serwerem Telnet, na przykład produkty IBM Personal Communications czy System i Access for Windows.
- v Protokół zadania interaktywnych zadań klienta Telnet (gdy badany jest klient Telnet).
- v Dane wyjściowe śledzenia zadania (TRCJOB) zadania interaktywnego, które się nie powiodło (szczególnie istotne, jeśli uruchomiony jest klient Telnet).

**Uwaga:** Aby uruchomić śledzenie, należy użyć komendy TRCJOB \*ON. W rezultacie w zadaniu interaktywnym powstanie zbiór buforowy.

- v Dane śledzenia komunikacji podczas awarii, sformatowane w kodzie ASCII oraz EBCDIC i zawierające tylko dane protokołu TCP/IP. Inżynier serwisu może również wymagać dołączenia do danych śledzenia komunikatów rozgłaszanych. Dodatkowo w przypadku dużego ruchu w sieci konieczne może być przefiltrowanie danych śledzenia pod kątem określonego adresu IP oraz znajomość adresu IP klienta powodującego awarię.
- v Wszelkie istniejące od czasu awarii protokoły licencjonowanego kodu wewnętrznego (LIC) z kodem głównym 0700 i kodem pobocznym 005x. Ponadto przydatne mogą być protokoły informacyjne LIC z kodem głównym 0701 i kodem pobocznym 005x, jednak nie są one niezbędne.
- v Dane śledzenia komponentu LIC menedżera wirtualnego terminalu (VTM). Te dane śledzenia można zebrać używając komendy Śledzenie aplikacji TCP/IP (Trace TCP/IP application - TRCTCPAPP) lub uruchamiając komendę Uruchomienie SST (Start System Service Tools - STRSST). Więcej szczegółów dotyczących używania komendy TRCTCPAPP można znaleźć w sekcji Opis komendy TRCTCPAPP.

W przypadku uruchomienia śledzenia komponentu LIC menedżera VTM należy się liczyć ze spadkiem wydajności. Przykłady wykorzystania komendy:

- v Śledzenie wszystkich działań menedżera VTM: TRCTCPAPP APP(\*TELNET) SET(\*ON)
- v Śledzenie działań określonego urządzenia przy znanej nazwie urządzenia: TRCTCPAPP APP(\*TELNET) SET(\*ON) DEVD(nazwa\_urządzenia)
- v Śledzenie działań określonego urządzenia przy znanym adresie IP klienta: TRCTCPAPP APP(\*TELNET) SET(\*ON) RMTNETADR(\*INET'www.xxx.yyy.zzz')
- v Wyłączenie śledzenia i wyjścia zbioru buforowego: TRCTCPAPP APP(\*TELNET) SET(\*OFF)
	- **Uwaga:** Inżynier serwisu powinien podać szczegóły dotyczące parametrów śledzenia, których należy użyć w przypadku danego problemu do uruchomienia powyższej komendy. Dzięki temu zebrane informacje dotyczące danego problemu będą poprawne.

### **Pojęcia pokrewne**

"Dane wyjściowe programu serwisowego [TRCTCPAPP"](#page-102-0) na stronie 97 Istnieje możliwość uruchomienia śledzenia komponentu menedżera terminali wirtualnych VTM z polem danych użytkownika ustawionym na Telnet.

# **Automatycznie generowane informacje diagnostyczne**

Niektóre błędy serwera Telnet automatycznie generują informacje diagnostyczne. W tym rozdziale opisano sposób ich odczytania.

Po wystąpieniu niektórych błędów serwera Telnet automatycznie generowana jest informacja diagnostyczna. W niektórych przypadkach inżynier serwisu może wymagać tych informacji w celu poprawnej analizy problemu.

Jeśli dowolna usługa Telnet lub zadanie menedżera urządzeń nie powiedzie się i wystąpi błąd FFDC, dla profilu WRKSPLF QTCP pojawi się zbiór buforowy. Jeśli zadanie nie powiedzie się i wystąpi błąd FFDC, każde niepowodzenie spowoduje automatyczne powstanie dwóch zrzutów. Pierwszy z nich powstanie poprzez wywołanie komendy DSPJOB \*PRINT, a drugi DSPJOBLOG \*PRINT. W ten sposób powstaną zrzuty protokołu oraz atrybutów uruchomionego zadania. Dane wyjściowe użytkownika zostaną zgrupowane razem z identyfikatorem numeru zadania. Dzięki temu będzie można je porównać z dowolnym wyjściem śledzenia komponentu menedżera VTM.

Łącznie mogą powstać cztery zbiory buforowe: dwa dla zadania QTVTELNET oraz dwa dla zadania QTVDEVICE. Są one generowane automatycznie po wystąpieniu błędu FFDC. Patrz przykład na poniższym rysunku.

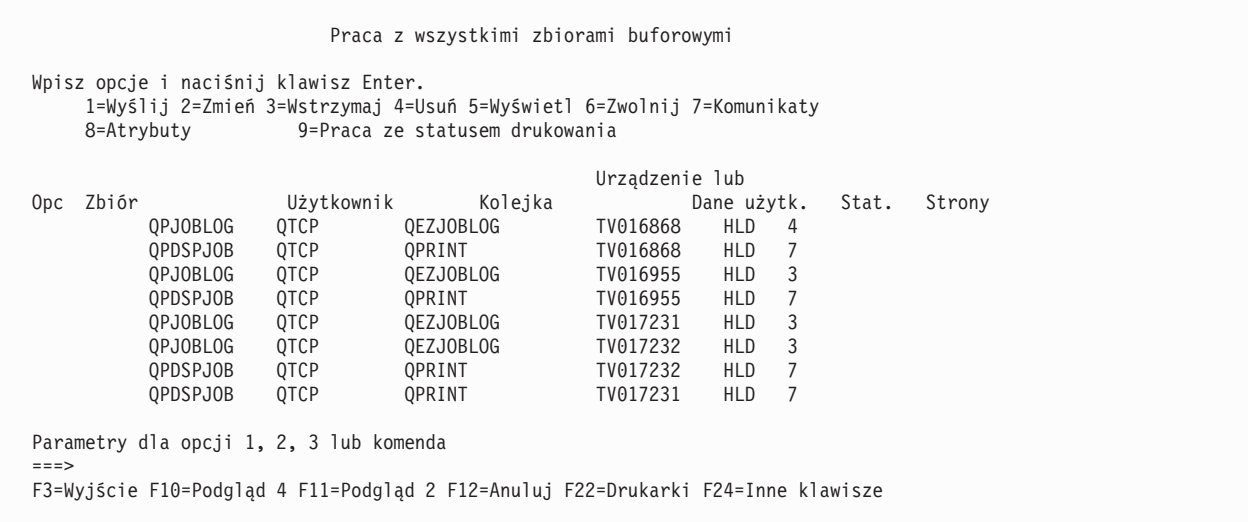

# **Informacje pokrewne dotyczące usługi Telnet**

Dokumentacja techniczna IBM (Redbooks) i serwis WWW firmy zawierają informacje związane z kolekcją tematów o protokole Telnet. Wszystkie pliki PDF można wyświetlić lub wydrukować.

# **Dokumentacja techniczna IBMRedbooks**

**V4 TCP/IP for [AS/400:](http://www.redbooks.ibm.com/abstracts/sg245190.html) More Cool Things Than Ever** (około 10 035 KB)

Ta publikacja zawiera rozległe informacje dotyczące protokołu TCP/IP, w tym przykładowe scenariusze przedstawiające typowe rozwiązania wraz z przykładowymi konfiguracjami.

# **Serwisy WWW**

- v **Internet Assigned Numbers [Authority](http://www.iana.org/) (IANA)** (www.iana.org) Informacje o najczęściej stosowanych przypisaniach numerów portów.
- v **The Internet [Engineering](http://www.ietf.org) Task Force (IETF)** (www.ietf.org)

Dokumenty RFC, na przykład RFC 4777 5250 Telnet [Enhancements](http://www.ietf.org/rfc/rfc4777.txt?number=4777)  $\blacktriangleright$ .

## **Odsyłacze pokrewne**

"Plik PDF z [informacjami](#page-6-0) dotyczącymi protokołu Telnet" na stronie 1 Informacje zawarte w tym temacie są także dostępne w postaci pliku PDF, który można wyświetlić i wydrukować.

# **Licencja na kod oraz Informacje dotyczące kodu**

IBM udziela niewyłącznej licencji na prawa autorskie, stosowanej przy używaniu wszelkich przykładowych kodów programów, na podstawie których można wygenerować podobne funkcje dostosowane do indywidualnych wymagań.

Z ZASTRZEŻENIEM GWARANCJI WYNIKAJĄCYCH Z BEZWZGLĘDNIE OBOWIĄZUJĄCYCH PRZEPISÓW PRAWA, IBM, PROGRAMIŚCI ANI DOSTAWCY IBM NIE UDZIELAJĄ NA NINIEJSZY PROGRAM ANI W ZAKRESIE EWENTUALNEGO WSPARCIA TECHNICZNEGO ŻADNYCH GWARANCJI, W TYM TAKŻE RĘKOJMI, NIE USTALAJĄ ŻADNYCH WARUNKÓW, WYRAŹNYCH CZY DOMNIEMANYCH, A W SZCZEGÓLNOŚCI DOMNIEMANYCH GWARANCJI CZY WARUNKÓW PRZYDATNOŚCI HANDLOWEJ, PRZYDATNOŚCI DO OKREŚLONEGO CZY NIENARUSZANIA PRAW STRON TRZECICH.

W ŻADNYCH OKOLICZNOŚCIACH IBM, ANI TEŻ PROGRAMIŚCI CZY DOSTAWCY PROGRAMÓW IBM, NIE PONOSZĄ ODPOWIEDZIALNOŚCI ZA PONIŻSZE SZKODY, NAWET JEŚLI ZOSTALI POINFORMOWANI O MOŻLIWOŚCI ICH WYSTĄPIENIA:

- 1. UTRATA LUB USZKODZENIE DANYCH;
- 2. SZKODY BEZPOŚREDNIE, SZCZEGÓLNE, UBOCZNE, POŚREDNIE ORAZ SZKODY, KTÓRYCH NIE MOŻNA BYŁO PRZEWIDZIEĆ PRZY ZAWIERANIU UMOWY, ANI TEŻ
- 3. UTRATA ZYSKÓW, KONTAKTÓW HANDLOWYCH, PRZYCHODÓW, REPUTACJI (GOODWILL) LUB PRZEWIDYWANYCH OSZCZĘDNOŚCI.

USTAWODAWSTWA NIEKTÓRYCH KRAJÓW NIE DOPUSZCZAJĄ WYŁĄCZENIA CZY OGRANICZENIA ODPOWIEDZIALNOŚCI ZA SZKODY BEZPOŚREDNIE, UBOCZNE LUB SZKODY, KTÓRYCH NIE MOŻNA BYŁO PRZEWIDZIEĆ PRZY ZAWIERANIU UMOWY, W ZWIĄZKU Z CZYM W ODNIESIENIU DO NIEKTÓRYCH KLIENTÓW POWYŻSZE WYŁĄCZENIE LUB OGRANICZENIE (TAK W CAŁOŚCI JAK I W CZĘŚCI) MOŻE NIE MIEĆ ZASTOSOWANIA.
## **Dodatek. Uwagi**

Niniejsza publikacja została przygotowana z myślą o produktach i usługach oferowanych w Stanach Zjednoczonych.

IBM może nie oferować w innych krajach produktów, usług lub opcji omawianych w tej publikacji. Informacje o produktach i usługach dostępnych w danym kraju można uzyskać od lokalnego przedstawiciela IBM. Odwołanie do produktu, programu lub usługi IBM nie oznacza, że można użyć wyłącznie tego produktu, programu lub usługi. Zamiast nich można zastosować ich odpowiednik funkcjonalny pod warunkiem, że nie narusza to praw własności intelektualnej IBM. Jednakże cała odpowiedzialność za ocenę przydatności i sprawdzenie działania produktu, programu lub usługi pochodzących od producenta innego niż IBM spoczywa na użytkowniku.

IBM może posiadać patenty lub złożone wnioski patentowe na towary i usługi, o których mowa w niniejszej publikacji. Przedstawienie niniejszej publikacji nie daje żadnych uprawnień licencyjnych do tychże patentów. Pisemne zapytania w sprawie licencji można przesyłać na adres:

IBM Director of Licensing IBM Corporation North Castle Drive Armonk, NY 10504-1785 USA

Zapytania w sprawie licencji na informacje dotyczące zestawów znaków dwubajtowych (DBCS) należy kierować do lokalnych działów własności intelektualnej IBM (IBM Intellectual Property Department) lub zgłaszać na piśmie pod adresem:

IBM World Trade Asia Corporation Licensing 2-31 Roppongi 3-chome, Minato-ku Tokio 106-0032, Japonia

Poniższy akapit nie obowiązuje w Wielkiej Brytanii, a także w innych krajach, w których jego treść pozostaje w **sprzeczności z przepisami prawa miejscowego:** INTERNATIONAL BUSINESS MACHINES CORPORATION DOSTARCZA TĘ PUBLIKACJĘ W STANIE, W JAKIM SIĘ ZNAJDUJE "AS IS" BEZ UDZIELANIA JAKICHKOLWIEK GWARANCJI (W TYM TAKŻE RĘKOJMI), WYRAŹNYCH LUB DOMNIEMANYCH, A W SZCZEGÓLNOŚCI DOMNIEMANYCH GWARANCJI PRZYDATNOŚCI HANDLOWEJ, PRZYDATNOŚCI DO OKREŚLONEGO CELU ORAZ GWARANCJI, ŻE PUBLIKACJA NIE NARUSZA PRAW STRON TRZECICH. Ustawodawstwa niektórych krajów nie dopuszczają zastrzeżeń dotyczących gwarancji wyraźnych lub domniemanych w odniesieniu do pewnych transakcji; w takiej sytuacji powyższe zdanie nie ma zastosowania.

Informacje zawarte w niniejszej publikacji mogą zawierać nieścisłości techniczne lub błędy drukarskie. Informacje te są okresowo aktualizowane, a zmiany te zostaną uwzględnione w kolejnych wydaniach tej publikacji. IBM zastrzega sobie prawo do wprowadzania ulepszeń i/lub zmian w produktach i/lub programach opisanych w tej publikacji w dowolnym czasie, bez wcześniejszego powiadomienia.

Wszelkie wzmianki w tej publikacji na temat stron internetowych innych firm zostały wprowadzone wyłącznie dla wygody użytkowników i w żadnym wypadku nie stanowią zachęty do ich odwiedzania. Materiały dostępne na tych stronach nie są częścią materiałów opracowanych dla tego produktu IBM, a użytkownik korzysta z nich na własną odpowiedzialność.

IBM ma prawo do używania i rozpowszechniania informacji przysłanych przez użytkownika w dowolny sposób, jaki uzna za właściwy, bez żadnych zobowiązań wobec ich autora.

Licencjobiorcy tego programu, którzy chcieliby uzyskać informacje na temat programu w celu: (i) wdrożenia wymiany informacji między niezależnie utworzonymi programami i innymi programami (łącznie z tym opisywanym) oraz (ii) wspólnego wykorzystywania wymienianych informacji, powinni skontaktować się z:

IBM Corporation Software Interoperability Coordinator, Department YBWA

3605 Highway 52 N Rochester, MN 55901 USA

Informacje takie mogą być udostępnione, o ile spełnione zostaną odpowiednie warunki, w tym, w niektórych przypadkach, uiszczenie odpowiedniej opłaty.

- Licencjonowany program opisany w niniejszym dokumencie oraz wszystkie inne licencjonowane materiały dostępne |
- dla tego programu są dostarczane przez IBM na warunkach określonych w Umowie IBM z Klientem, |
- Międzynarodowej Umowie Licencyjnej IBM na Program, Umowie Licencyjnej IBM na Kod Maszynowy lub w innych |
- podobnych umowach zawartych między IBM i użytkownikami. |

Informacje dotyczące produktów firm innych niż IBM uzyskano od dostawców tych produktów z opublikowanych zapowiedzi lub innych powszechnie dostępnych źródeł. Firma IBM nie testowała tych produktów i nie może potwierdzić dokładności pomiarów wydajności, kompatybilności ani żadnych innych danych związanych z tymi produktami. Pytania dotyczące możliwości produktów firm innych niż IBM należy kierować do dostawców tych produktów.

Publikacja ta zawiera przykładowe dane i raporty używane w codziennych operacjach działalności gospodarczej. W celu kompleksowego ich zilustrowania, podane przykłady zawierają nazwiska osób prywatnych, nazwy przedsiębiorstw oraz nazwy produktów. Wszystkie te nazwy/nazwiska są fikcyjne i jakiekolwiek podobieństwo do istniejących nazw/nazwisk i adresów jest całkowicie przypadkowe.

## **Informacje dotyczące interfejsu programistycznego** |

Niniejsza publikacja opisuje interfejsy programistyczne, pozwalające na pisanie programów umożliwiających korzystanie z usług systemu operacyjnego IBM i5/OS.

## **Znaki towarowe**

Następujące nazwy są znakami towarowymi International Business Machines Corporation w Stanach Zjednoczonych i/lub w innych krajach:

AIX AS/400 i5/OS IBM IBM (logo)  $OS/2$ OS/400 Redbooks System i System p System z System/370

Adobe, logo Adobe, PostScript oraz logo PostScript są znakami towarowymi lub zastrzeżonymi znakami towarowymi Adobe Systems Incorporated w Stanach Zjednoczonych i/lub w innych krajach.

Microsoft, Windows, Windows NT oraz logo Windows są znakami towarowymi Microsoft Corporation w Stanach Zjednoczonych i/lub w innych krajach.

Java oraz wszystkie znaki towarowe dotyczące języka Java są znakami towarowymi Sun Microsystems, Inc. w Stanach Zjednoczonych i/lub w innych krajach.

Nazwy innych przedsiębiorstw, produktów lub usług mogą być znakami towarowymi lub znakami usług innych podmiotów.

## **Warunki**

Zezwolenie na korzystanie z tych publikacji jest przyznawane na poniższych warunkach.

**Użytek osobisty:** Użytkownik ma prawo kopiować te publikacje do własnego, niekomercyjnego użytku pod warunkiem zachowania wszelkich uwag dotyczących praw własności. Użytkownik nie ma prawa dystrybuować ani wyświetlać tych publikacji czy ich części, ani też wykonywać na ich podstawie prac pochodnych bez wyraźnej zgody IBM.

**Użytek służbowy:** Użytkownik ma prawo kopiować te publikacje, dystrybuować je i wyświetlać wyłącznie w ramach przedsiębiorstwa Użytkownika pod warunkiem zachowania wszelkich uwag dotyczących praw własności. Użytkownik nie ma prawa wykonywać na podstawie tych publikacji ani ich fragmentów prac pochodnych, kopiować ich, dystrybuować ani wyświetlać poza przedsiębiorstwem Użytkownika bez wyraźnej zgody IBM.

Z wyjątkiem zezwoleń wyraźnie udzielonych w niniejszym dokumencie, nie udziela się jakichkolwiek innych zezwoleń, licencji ani praw, wyraźnych czy domniemanych, odnoszących się do tych publikacji czy jakichkolwiek informacji, danych, oprogramowania lub innej własności intelektualnej, o których mowa w niniejszym dokumencie.

IBM zastrzega sobie prawo do anulowania zezwolenia przyznanego w niniejszym dokumencie w każdej sytuacji, gdy, według uznania IBM, korzystanie z tych publikacji jest szkodliwe dla IBM lub jeśli IBM uzna, że warunki niniejszego dokumentu nie są przestrzegane.

Użytkownik ma prawo pobierać, eksportować lub reeksportować niniejsze informacje pod warunkiem zachowania bezwzględnej i pełnej zgodności z obowiązującym prawem i przepisami, w tym ze wszelkimi prawami i przepisami eksportowymi Stanów Zjednoczonych.

IBM NIE UDZIELA JAKICHKOLWIEK GWARANCJI, W TYM TAKŻE RĘKOJMI, DOTYCZĄCYCH TREŚCI TYCH PUBLIKACJI. PUBLIKACJE TE SĄ DOSTARCZANE W STANIE, W JAKIM SIĘ ZNAJDUJĄ (″AS IS″) BEZ UDZIELANIA JAKICHKOLWIEK GWARANCJI, W TYM TAKŻE RĘKOJMI, WYRAŹNYCH CZY DOMNIEMANYCH, A W SZCZEGÓLNOŚCI DOMNIEMANYCH GWARANCJI PRZYDATNOŚCI HANDLOWEJ, PRZYDATNOŚCI DO OKREŚLONEGO CELU ORAZ NIENARUSZANIA PRAW STRON TRZECICH.

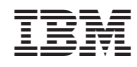

Drukowane w USA